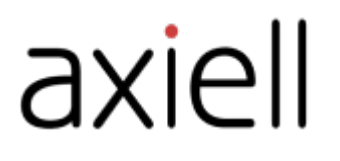

# Arena-käyttäjän opas

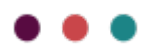

## Sisällysluettelo

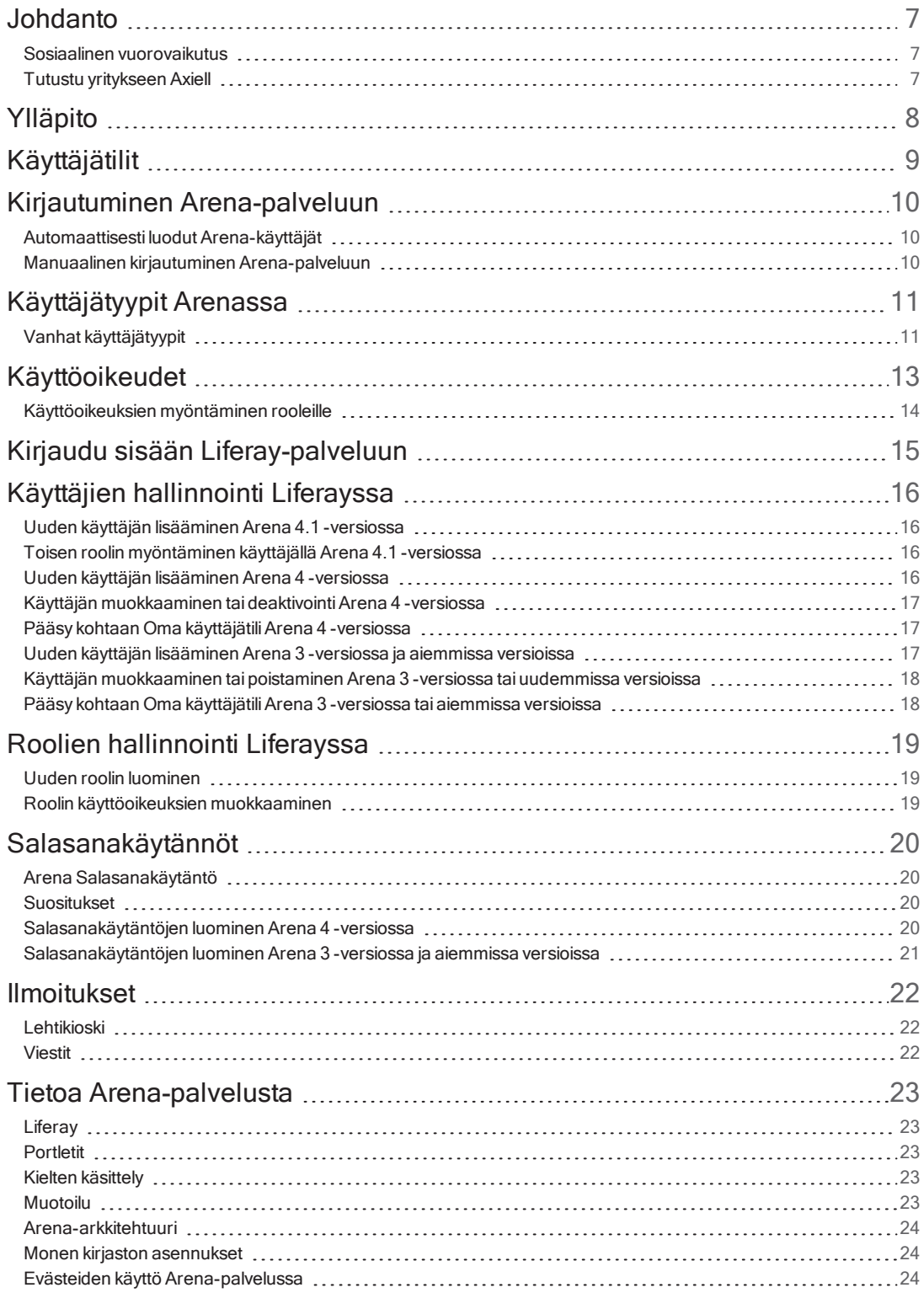

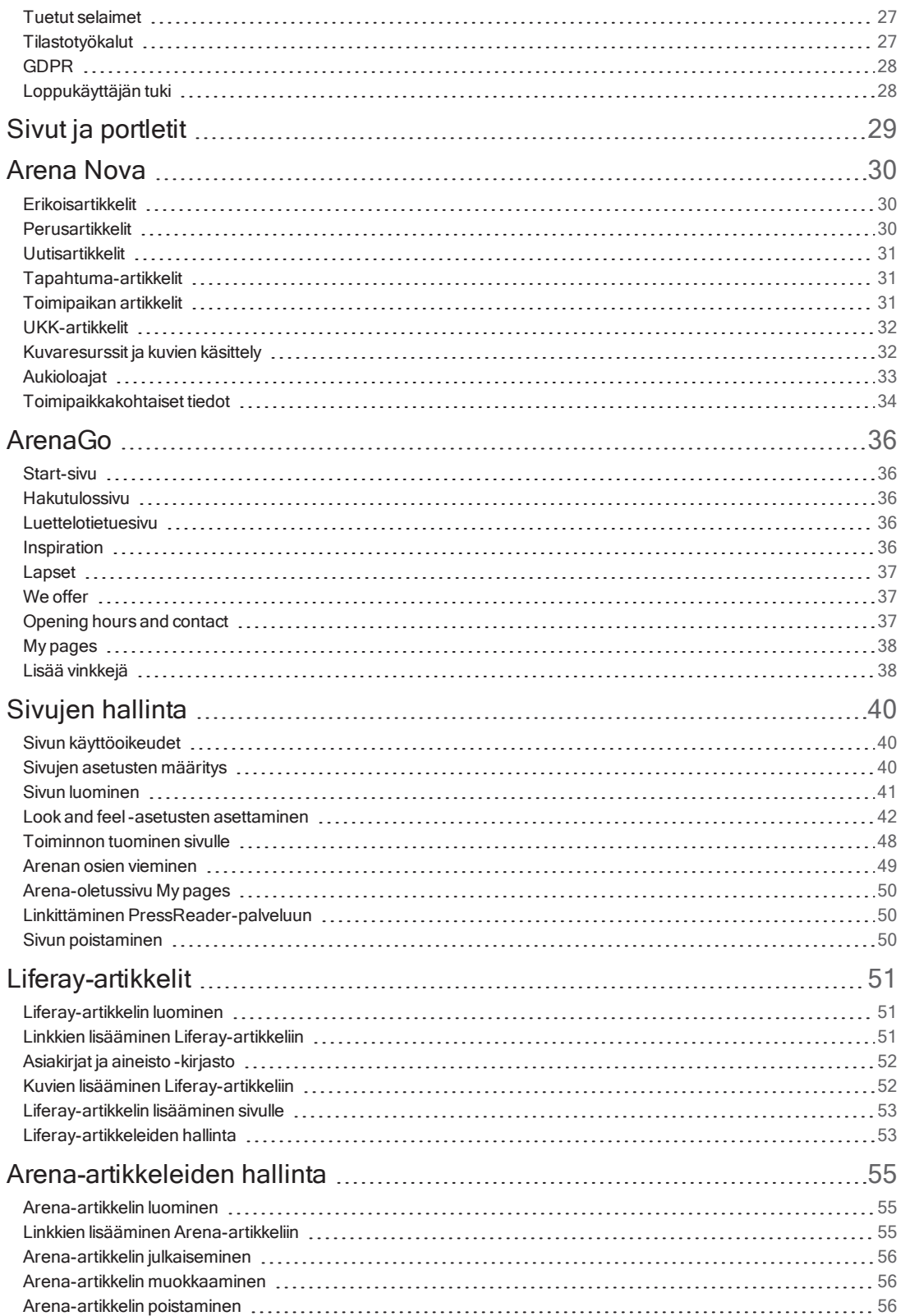

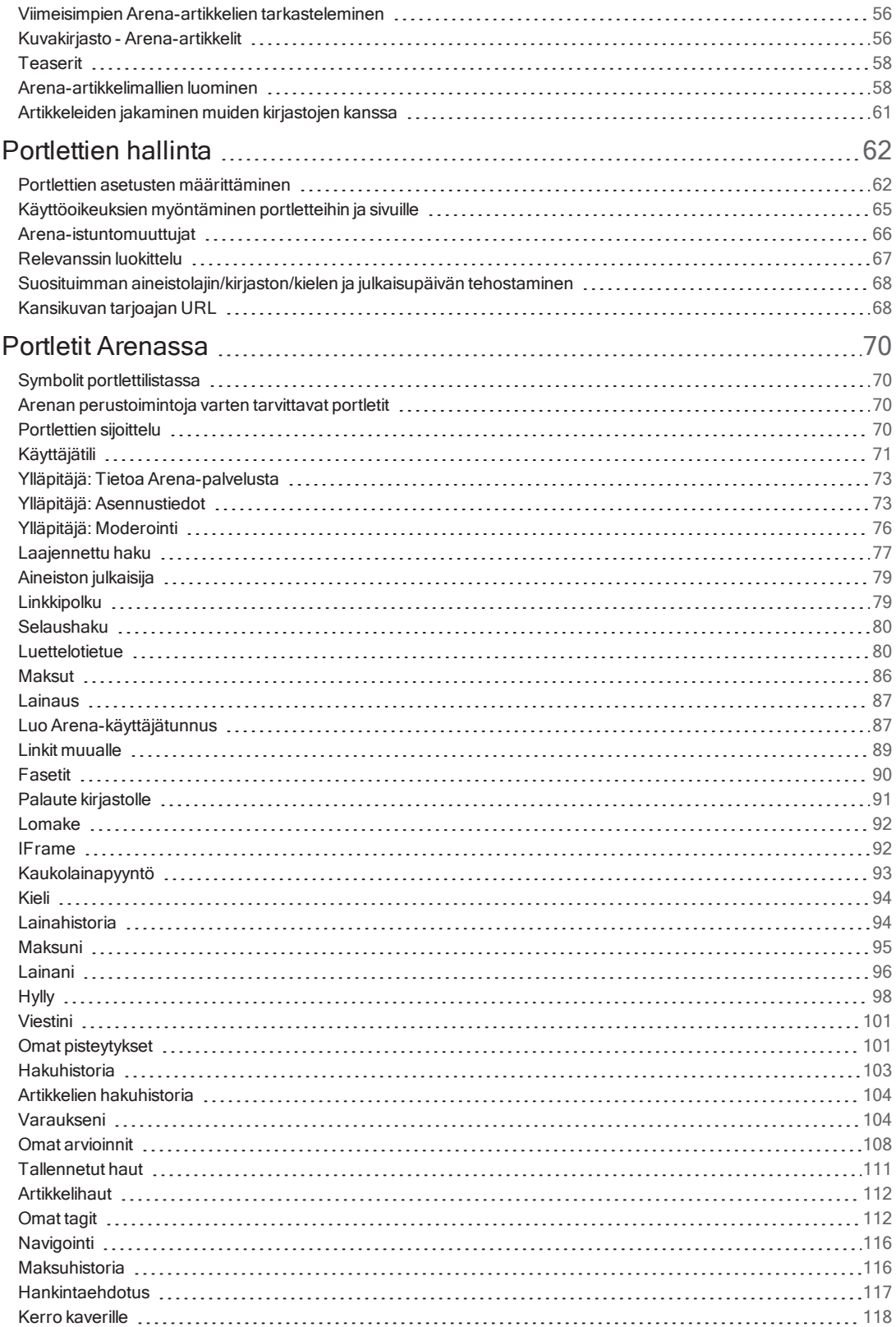

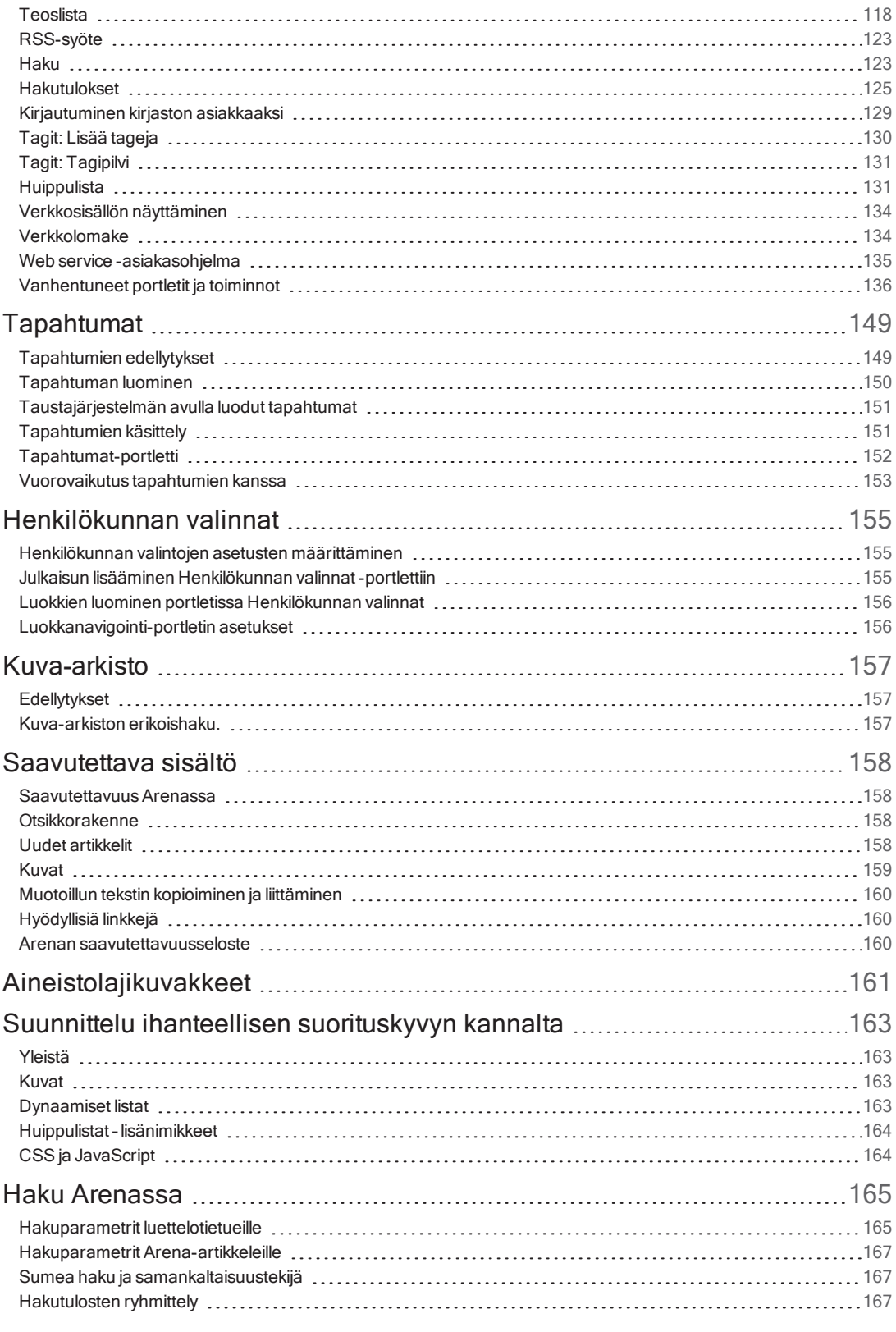

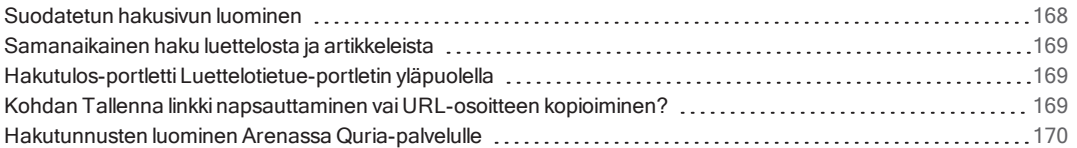

## <span id="page-6-0"></span>**Johdanto**

Arena on tehokas käyttöliittymä, jonka avulla käyttäjät voivat etsiä, varata ja ladata aineistoa sekä vuorovaikuttaa sen kanssa.

<span id="page-6-1"></span> $\mathrm{Sosia}$ alinen vuorovaikutus vuorovaikutus<br>Hakemisen voi tehdä mukavaksi kaikille käyttäjille lisäämällä sosiaalisia ominaisuuksia, kuten antamalla käyttäjän kommentoida, pisteyttää ja arvioida sisältöä.

## <span id="page-6-2"></span>Tutustu yritykseen Axiell

Tarjoamme julkisille kirjastoille innovatiivisia ratkaisuja ja palveluja, jotka helpottavat kirjastonhoitajien työtä lukemisen edistämisen, elinikäisen oppimisen ja kansalaisten yhteisöpalveluiden parissa.

Katso myös: [www.axiell.com](https://www.axiell.com/)

# <span id="page-7-0"></span>Ylläpito

Arenan ylläpito hoidetaan osittain Liferayssa ja osittain Arenassa.

Axiell määrittelee asetukset asennuksen yhteydessä, esimerkiksi suodatuksen, jolla määritetään, mitkä yksiköt näytetään Arenassa. Ota yhteyttä asiakastukeen, jos haluat muuttaa oletusasetuksia.

# <span id="page-8-0"></span>Käyttäjätilit

Asiakkaat kirjautuvat sisään Arena-palveluun, jotta he voivat käyttää kaikkia Arena-ominaisuuksia. Myös kirjaston henkilökunta voi kirjautua sisään Arena-palveluun tiettyjen tehtävien suorittamista varten; ylläpitäjät voivat asettaa tiettyjä asennustason asetuksia ja hallita arvosteluita, kun he ovat kirjautuneina sisään Arena-ylläpitäjätileille.

Ylläpitotehtävät, kuten sivujen lisääminen sivustolle sekä teemojen ja muotoilun hallinta, edellyttävät sisäänkirjautumista Liferaypalveluun. Liferay-käyttäjätili ja Arena-käyttäjätili ovat erillisiä.

# <span id="page-9-0"></span>Kirjautuminen Arena-palveluun

Asiakkaista tulee yleensä automaattisesti Arena-käyttäjiä, mutta myös manuaalista kirjautumista tuetaan.

## <span id="page-9-1"></span>Automaattisesti luodut Arena-käyttäjät

Axiell-tuki voi aktivoida Arena-käyttäjien automaattisen luomisominaisuuden Ylläpitäjä: Asennuksen hallinta -portletissa.

Kun asiakas kirjautuu sisään kirjastokortin numerolla ja PIN-koodilla eikä Arena-käyttäjää ole yhdistetty käyttäjätiliin, Arenakäyttäjä luodaan automaattisesti. Asiakas voi tämän jälkeen tallentaa hakuja, tallentaa hyllyjä, antaa nimikkeille luokituksia jne. Lisäksi käyttäjä saa luonnollisesti pääsyn kirjastopalveluihin kuten lainoihin, uusintoihin, varauksiin, saldoon ja maksuihin.

Asiakkaita, jotka haluavat kirjoittaa arviointeja tai osallistua keskusteluun foorumilla, pyydetään syöttämään näyttönimi.

Automaattisesti luotu Arena-käyttäjä voi kirjautua sisään vain kirjastokortilla ja PIN-koodilla.

Automaattisesti luotu Arena-käyttäjä voi käyttää Arena-käyttäjätunnustaan vain yhdessä kirjastossa.

#### Unohtunut PIN-koodi

Asiakas, joka on unohtanut PIN-koodinsa, voi napsauttaa kohtaa "Unohditko PIN-koodin?" kirjautumisportletissa. Asiakasta pyydetään sitten antamaan kirjastokortin numero, jolloin hän saa uuden PIN-koodin sähköpostitse.

Unohtunut salasana -linkkiä ei voi käyttää automaattisesti luoduille Arena-käyttäjille, koska tällaisella asiakkaalla ei ole Arenakirjautumistunnuksia, vaan kirjautuminen tapahtuu pelkästään kirjastokortin numerolla ja PIN-koodilla.

#### Muistutus salasanan vaihtamisesta

Jos asiakas ei ole vaihtanut salasanaansa tietyn aikarajan kuluessa, varoitusviesti ja salasanan vaihtolinkki ilmestyvät Käyttäjätiliportlettiin. Tämä määritetään Käyttäjätili-portletissa.

#### Asiakkaan estäminen x epäonnistuneen kirjautusyrityksen jälkeen

Saatavilla on ominaisuus, joka estää asiakkaan, kun kirjautumisyrityksiä kertyy tietty määrä. Tämä pätee vain Arenakirjautumiseen, ja se määritetään Käyttäjätili-portletissa. Varmista, että nämä asetukset ovat yhteensopivia taustajärjestelmässä tehtyjen asetusten kanssa.

## <span id="page-9-2"></span>Manuaalinen kirjautuminen Arena-palveluun

Asiakkaat voivat kirjautua eri tavoilla ominaisuuksista riippuen. Monen kirjaston asennuksissa asiakkaat voivat valita lisäksi, mihin kirjastoon he kirjautuvat.

Erilaiset kirjautumisvaihtoehdot ja -ominaisuudet:

- <sup>l</sup> Kirjastokortin numeron ja PIN-koodin käyttäminen olematta Arena-käyttäjä. Pääsy toimintoihin, jotka ovat olemassa vain kirjastojärjestelmässä: lainat, uusinnat, varaukset (sis. muokkaukset) ja saldot (sis. maksut).
- Sähköisen tunnistamisen avulla, jos sallittu (Vain Ruotsi, Axiell sallii pyydettäessä).

Katso myös: Ylläpitäjä: [Asennustiedot](#page-72-1) ja [Käyttäjätili](#page-70-0)

# <span id="page-10-0"></span>Käyttäjätyypit Arenassa

Käyttäjätyypille myönnetään rooleja, ja rooli koostuu eri käyttöoikeuksista. Roolit löytyvät kohdan Käyttäjät kohdasta Ohjauspaneeli. Liferay sisältää useita rooleja, joita ei käytetä Arenassa.

Kirjaston määritelmä Arenassa on koko Arena-sivusto sekä sen kaikki aineistot ja käyttäjät. Kaikki käyttäjien hallinnointi edellyttää sisään kirjautumista Liferay-palveluun.

Seuraava taulukko sisältää uuden yksinkertaistetun mallin käyttäjätyypeistä, jotka on määritetty järjestelmässä valmiiksi, alkaen Arena 4.1 -versiosta.

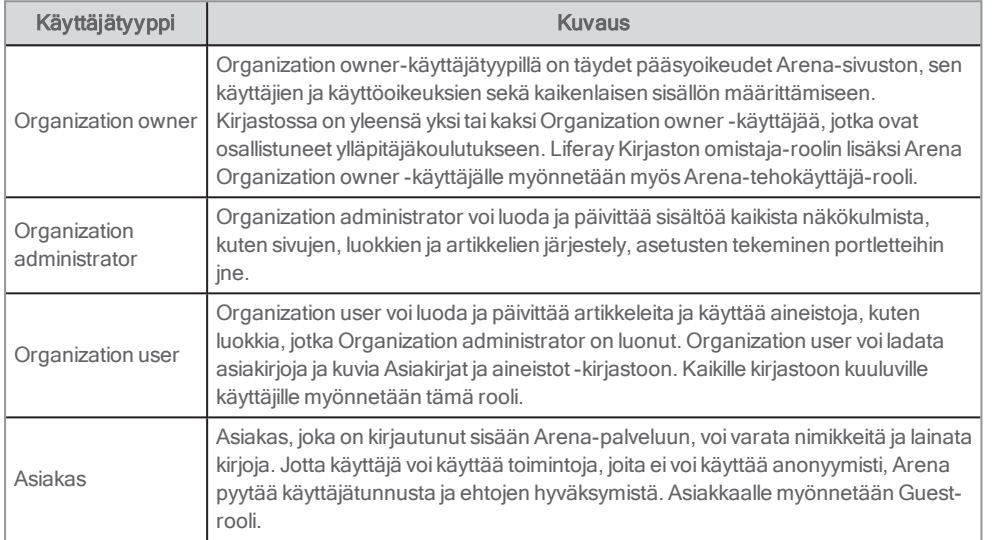

Tunnistautumattomalle käyttäjälle – kuka tahansa, joka vierailee Arena-sivustolla esimerkiksi hakeakseen luettelosta tai tarkistaakseen tapahtumat tai aukioloajat – myönnetään Guest-rooli.

## <span id="page-10-1"></span>Vanhat käyttäjätyypit

Arena sisälsi aiemmin joitakin käyttäjätyyppejä, jotka on poistettu sittemmin käytöstä. Mikään ei estä sinua jatkamasta näiden tyyppien käyttämistä järjestelmässä, jos olet jo ottanut ne käyttöön, mutta niitä ei ylläpidetä eikä niihin tehdä parannuksia.

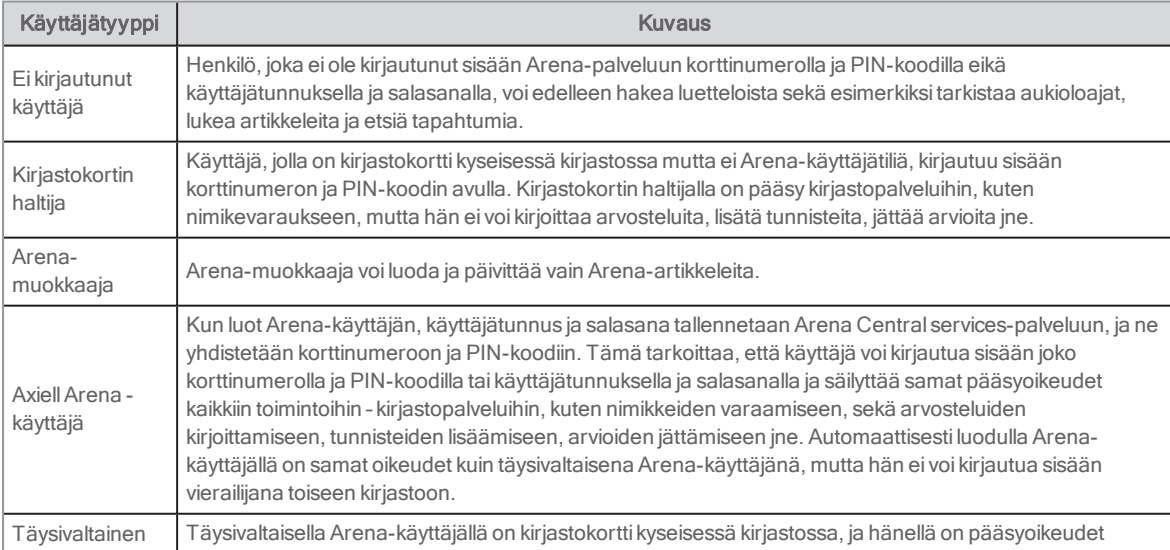

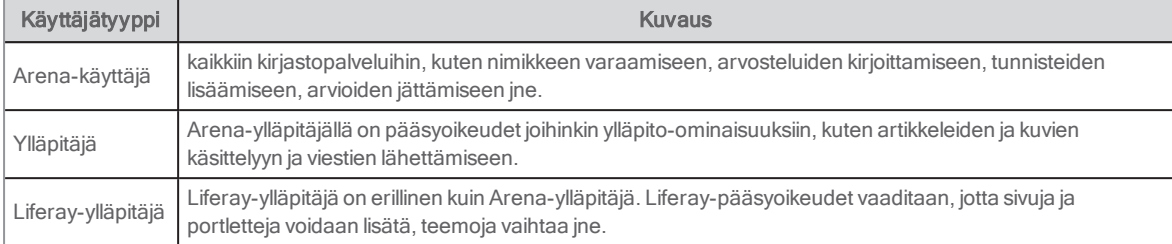

# <span id="page-12-0"></span>Käyttöoikeudet

Käyttäjätyypille myönnetään rooleja, ja rooli koostuu eri käyttöoikeuksista. Roolit löytyvät kohdan Käyttäjät kohdasta Ohjauspaneeli. Liferay sisältää useita rooleja, joita ei käytetä Arenassa.

Jokaisella käyttöoikeusryhmällä on yleiset käyttöoikeudet. Ne määrittävät kaikki toimenpiteet, joita voi suorittaa kaikkiin sovelluksiin kyseisellä alueella, kuten niiden asetukset, katseluoikeudet ja pääsy kohtiin Ohjauspaneeli ja Sivuston hallinta.

Alla olevaan taulukkoon on luetteloitu kaikki käyttöoikeudet, joita esimääritetyllä (alkaen versiosta Arena 4.1) kirjaston käyttäjällä on.

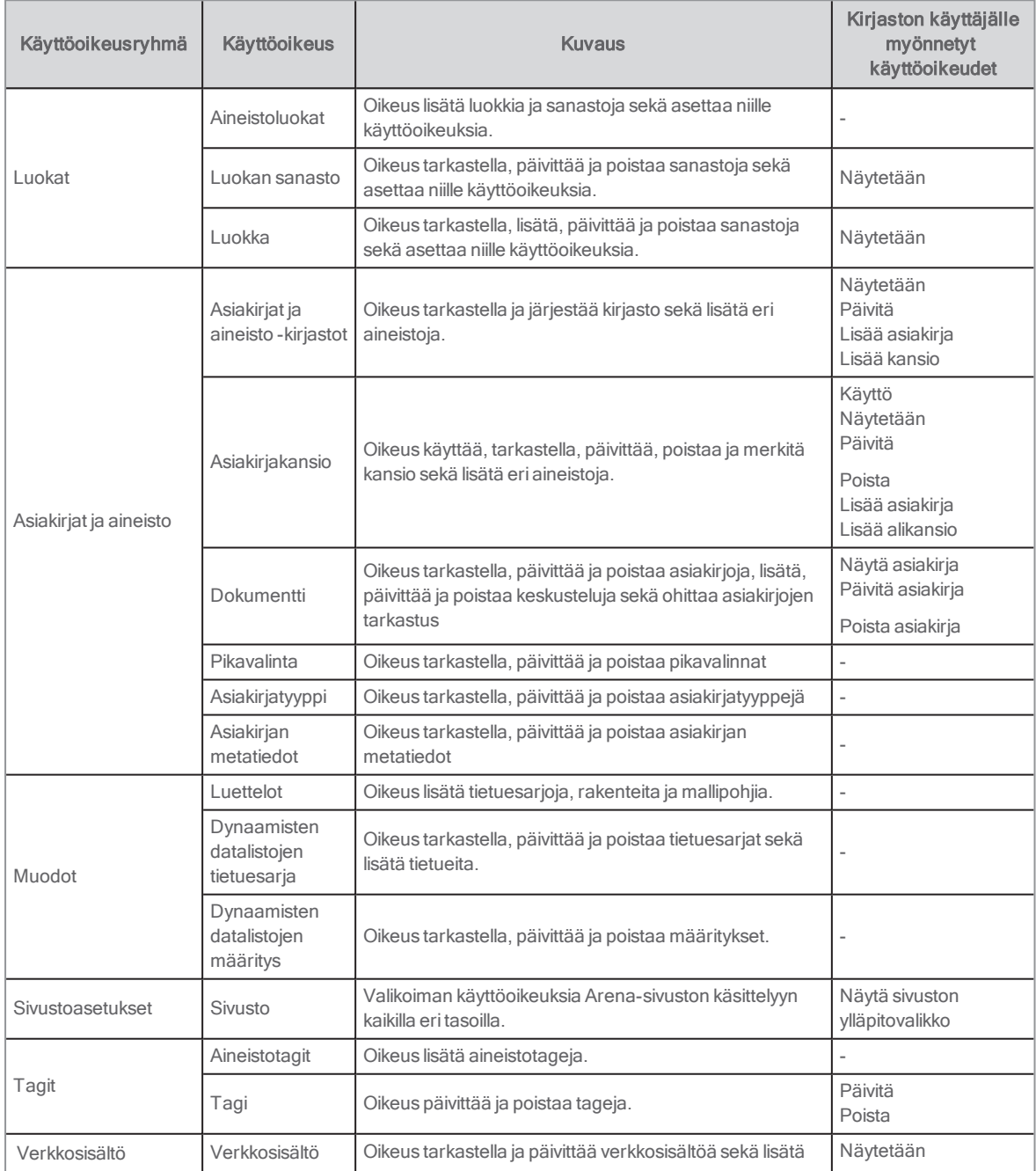

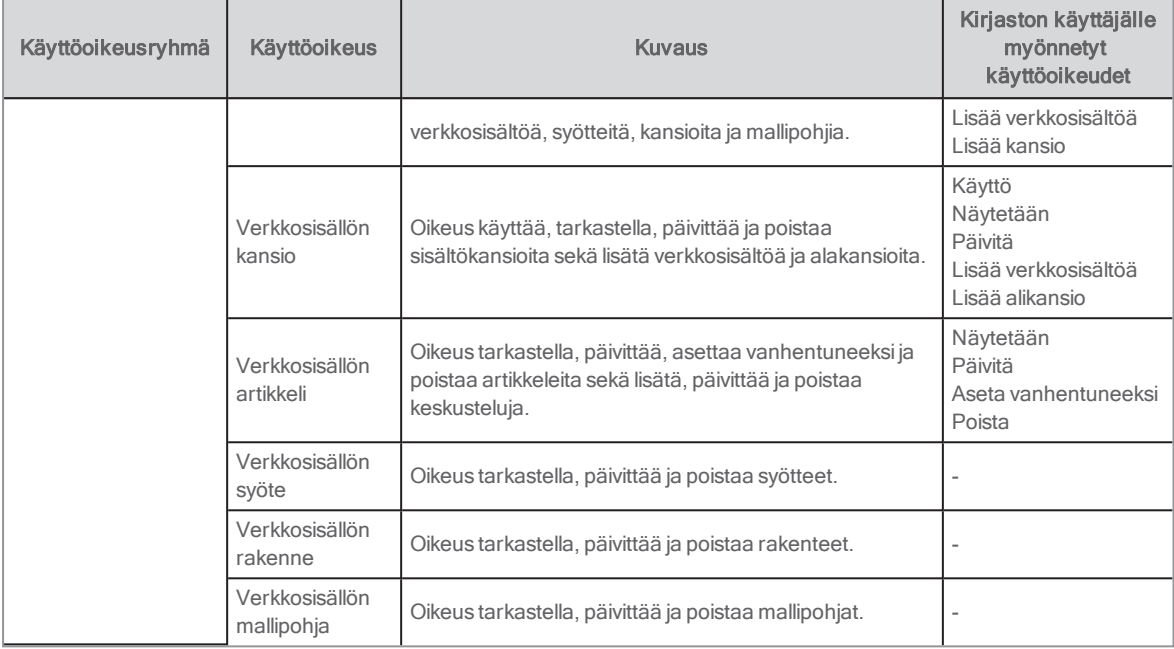

## <span id="page-13-0"></span>Käyttöoikeuksien myöntäminen rooleille

- 1. Kirjaudu sisään Liferay-palveluun.
- 2. Valitse vasemmalla puolella olevasta valikosta Ohjauspaneeli.
- 3. Valitse Käyttäjät/Roolit.
- 4. Valitse muokattavan roolin kontekstivalikosta Määritä käyttöoikeudet. Näyttöön avautuvan sivun vasemmassa reunassa on paneeli, jossa on Yhteenveto, Ohjauspaneeli, Sivuston ylläpito ja Käyttäjä.

Yhteenveto näyttää kaikki käyttöoikeudet, jotka roolille on jo myönnetty. Voit muuttaa niitä tarvittaessa.

Ohjauspaneeli: Tässä voit muokata nykyisen roolin yleisiä käyttöoikeuksia, kuten ohjauspaneelivalikon näkymää ja käyttäjien lisäämistä, sekä tarvittaessa päivittää asetukset kohdassa Käyttäjät. Kohtiin Sivustot, Sovellukset ja Asetukset ei tarvitse tehdä muutoksia.

Sivuston ylläpito: Tässä kohdassa on yksi kätevä toiminto - Sovellukset - eikä sinun tarvitse muuttaa muita osia. Kohdassa Sovellukset on yleiskuva kaikista Arena-järjestelmän portleteista riippumatta siitä, onko Liferay-portletit tai portletit kehitetty erityisesti Arena-järjestelmälle. Napsauta jokaista portlettia, jonka käyttöoikeuksia haluat muuttaa nykyiselle roolille.

Käyttäjä: Tähän kohtaan ei tarvitse tehdä muutoksia.

5. Kun olet myöntänyt käyttöoikeudet nykyiselle roolille, muutokset näkyvät kohdassa Yhteenveto.

Voit testata myöntämiäsi käyttöoikeuksia valitsemalla Käyttäjät ja kirjastot Ylläpito-valikossa ja napsauttamalla kontekstivalikosta käyttäjää, jolla on myöntämäsi rooli. Valitse sitten Esiinny käyttäjänä.

#### Huomautus:

Käyttöoikeudet voi määrittää myös yksittäiselle aineistolle, kuten portletille, napsauttamalla sen kontekstivalikkoa. Ohjauspaneelissa myönnetyt tai poistetut käyttöoikeudet ovat kuitenkin etusijalla alemmalla tasolla myönnettyihin käyttöoikeuksiin nähden. Katso myös: [Käyttöoikeuksien](#page-64-0) myöntäminen portletteihin ja sivuille

# <span id="page-14-0"></span>Kirjaudu sisään Liferay-palveluun

Vain ylläpitäjät kirjautuvat sisään Liferay-palveluun:

- 1. Paina Ctrl+Shift+L.
- 2. Valitse Kirjaudu sisään.
- 3. Kirjoita käyttäjätunnus ja salasana.
- 4. Valitse Muista minut, jos haluat, että Arena täyttää tietosi automaattisesti seuraavan kirjautumiskerran yhteydessä.
- 5. Valitse Kirjaudu sisään. Näyttöön avautuu Tervetuloa-sivu, jossa näkyy Ylläpitäjä-valikko ja muutamia lisätoimintoja.

Kirjaudu ulos Liferay-palvelusta napsauttamalla nimeäsi ja valitsemalla Kirjaudu ulos.

# <span id="page-15-0"></span>Käyttäjien hallinnointi Liferayssa

Liferay-pääsyoikeudet ovat tarpeen, jotta portaaliin voidaan lisätä uusia sivuja, ulkoasua ja muotoilua voidaan hallita, sivuilla voidaan lisätä tai poistaa ominaisuuksia jne. Kun Arena asennettiin, sait yhden käyttäjän kirjautumistiedot Liferay-palveluun. On suositeltavaa luoda erilliset käyttäjätilit kaikille käyttäjille.

Kaikki käyttäjien hallinnointi edellyttää sisään kirjautumista Liferay-palveluun.

Voit katsella ja muokata käyttäjätilisi tietoja kohdassa Oma käyttäjätili; nimi, sähköpostiosoite, salasana, roolit jne.

Käyttäjien hallinnointi eroaa hieman Arena 4 -version ja Arenan aiempien versioiden välillä.

## <span id="page-15-1"></span>Uuden käyttäjän lisääminen Arena 4.1 -versiossa

Kaikille lisäämillesi käyttäjille myönnetään rooli Kirjastokäyttäjä, jos valitset Arena-kirjaston.

- 1. Kirjaudu sisään Liferay-palveluun.
- 2. Valitse vasemmalla puolella olevasta valikosta Ohjauspaneeli
- 3. Napsauta Käyttäjät/Käyttäjät ja kirjastot ja valitse Kirjastot-välilehti.
- 4. Valitse oma kirjastosi kontekstivalikosta Lisää käyttäjä.
- 5. Täytä käyttäjän tiedot. Pakolliset kentät on merkitty tähdellä.
- 6. Napsauta Tallenna.

Uudet kentät ilmestyvät täytettyjen kenttien alapuolelle.

- 7. Syötä salasana. Jos haluat pakottaa käyttäjän vaihtamaan salasanan ensimmäisen kirjautumiskerran yhteydessä, valitse Vaadi salasanan vaihto.
- 8. Valitse kirjasto napsauttamalla Valitse ja napsauta sitten kirjastoa, jolle asennus kuuluu.
- 9. Valitse rooli napsauttamalla Valitse ja napsauta roolia, jonka haluat myöntää käyttäjälle.
- 10. Napsauta Tallenna

Näet uuden käyttäjän Käyttäjät-välilehdellä.

## <span id="page-15-2"></span>Toisen roolin myöntäminen käyttäjällä Arena 4.1 -versiossa

Saatat haluta myöntää käyttäjälle jossain kohtaa toisen roolin, kuten Organization Administrator, oletusroolin Organization User sijaan.

- 1. Kirjaudu sisään Liferay-palveluun.
- 2. Valitse vasemmalla puolella olevasta valikosta Ohjauspaneeli.
- 3. Napsauta Käyttäjät/Käyttäjät ja kirjastot ja valitse Käyttäjät-välilehti.
- 4. Valitse käyttäjien listalta Muokkaa sen käyttäjän kontekstivalikosta, jolle haluat myöntää uuden roolin.
- 5. Selaa Käyttäjätiedot-välilehdellä alas kohtaan Roolit.
- 6. Napsauta kohdasta Kirjaston roolit Valitse ja napsauta sitten Valitse sen roolin kohdalta, jonka haluat myöntää käyttäjälle.
- 7. Napsauta Tallenna.

## <span id="page-15-3"></span>Uuden käyttäjän lisääminen Arena 4 -versiossa

Kaikkien kirjaston henkilöstökäyttäjien tulee olla yhdistettyinä Arena-kirjastoon, jotta he saavat automaattisestiroolin Kirjastokäyttäjät.

- 1. Kirjaudu sisään Liferay-palveluun.
- 2. Valitse vasemmalla puolella olevasta valikosta Ohjauspaneeli.
- 3. Napsauta Käyttäjät/Käyttäjät ja kirjastot.
- 4. Napsauta oikeassa alakulmassa olevaa plus-merkkiä ja täytä käyttäjän tiedot.

5. Napsauta Tallenna.

Uudet kentät ilmestyvät täytettyjen kenttien alapuolelle.

- 6. Syötä salasana. Jos haluat pakottaa käyttäjän vaihtamaan salasanan ensimmäisen kirjautumiskerran yhteydessä, valitse Vaadi salasanan vaihto
- 7. Valitse kirjasto napsauttamalla Valitse ja napsauta sitten kirjastoa, jolle asennus kuuluu.
- Valitse rooli napsauttamalla Valitse ja napsauta roolia, jonka haluat myöntää käyttäjälle.
- 9. Napsauta Tallenna.

#### Kirjaston omistaja

Kirjaston omistaja on yhdistetty Arena-kirjastoon, ja sille on myönnetty seuraavat roolit:

- **· Arena Tehokäyttäjä**
- Kirjaston omistaja

#### Ensimmäisen Kirjaston omistaja-roolin luominen

- 1. Luo käyttäjä, yhdistä käyttäjä alkuperäisessä muodossa Arena-kirjastoon ja tallenna asetukset.
- 2. Myönnä käyttäjälle Arena Tehokäyttäjä ja Kirjaston omistaja -roolit.

#### Kirjaston ylläpitäjä ja Kirjastokäyttäjä

Jos haluat, että kirjaston henkilökunta voi luoda sivuja ja määrittää portletteja sekä päivittää sisältöjä, myönnä käyttäjälle Kirjaston ylläpitäjä -rooli. Jos haluat, että kirjaston henkilökunta voi vain päivittää sisältöä, myönnä käyttäjälle Kirjastokäyttäjärooli.

#### <span id="page-16-0"></span>Käyttäjän muokkaaminen tai deaktivointi Arena 4 -versiossa

- 1. Napsauta vasemmanpuoleisesta valikosta Ohjauspaneeli/Käyttäjät/Käyttäjät ja kirjastot.
- 2. Napsauta kontekstivalikkoa käyttäjän rivin oikealta puolelta. Valitse Muokkaa tai Deaktivoi

## <span id="page-16-1"></span>Pääsy kohtaan Oma käyttäjätili Arena 4 -versiossa

1. Napsauta vasemmanpuoleisesta valikosta [oma nimi]/Oma käyttäjätili/Käyttäjätilin asetukset.

# <span id="page-16-2"></span>Uuden käyttäjän lisääminen Arena <sup>3</sup> -versiossa ja aiemmissa versioissa

- 1. Kirjaudu sisään Liferay-palveluun.
- 2. Valitse Ylläpitäjä-työkaluriviltä Ylläpitäjä ja valitse sitten Ohjauspaneeli.
- 3. Valitse kohdasta Käyttäjät vaihtoehto Käyttäjät ja kirjastot.
- 4. Napsauta Lisää, valitse Käyttäjä ja täytä käyttäjän tiedot.
- 5. Napsauta Tallenna. Uusi valikko ilmestyy oikealle.
- 6. Valitse Salasana oikealla olevasta valikosta.
- 7. Syötä uuden käyttäjän salasana. Jos haluat pakottaa käyttäjän vaihtamaan salasanan ensimmäisen kirjautumiskerran yhteydessä, valitse Salasanan vaihto vaaditaan
- 8. Valitse Kiriastot oikealla olevasta valikosta.
- 9. Valitse kirjasto napsauttamalla Valitse ja napsauta sitten kirjastoa, jolle asennus kuuluu.
- 10. Napsauta Tallenna.
- 11. Valitse Roolit oikealla olevasta valikosta.
- 12. Valitse rooli napsauttamalla Valitse ja napsauta roolia, jonka haluat myöntää käyttäjälle.
- 13. Napsauta Tallenna.
- 14. Palaa Arena-palveluun napsauttamalla vasemmassa yläkulmassa olevaa takaisin-nuolta.
- 15. Kirjaudu ulos Arena-palvelusta.
- 16. Tarkasta, että pystyt kirjautumaan sisään uudella käyttäjätunnuksella.

#### Huomautus:

Sinun on tiedettävä käyttäjien tunnukset, jotta löydät heidät – kaikkia järjestelmässä olevia käyttäjätunnuksia ei ole mahdollista näyttää.

# <span id="page-17-0"></span>Käyttäjän muokkaaminen tai poistaminen Arena 3 -versiossa<br>tai uudemmissa versioissa

- 1. Valitse Ylläpitäjä-työkaluriviltä Ylläpitäjä ja valitse sitten Ohjauspaneeli.
- 2. Valitse kohdasta Käyttäjät vaihtoehto Käyttäjät ja kirjastot.
- 3. Rastita käyttäjä, valitse Toiminnot ja valitse sitten haluttu toiminto.

# <span id="page-17-1"></span>Pääsy kohtaan Oma käyttäjätili Arena <sup>3</sup> -versiossa tai aiemmissa versioissa

- 1. Napsauta Ylläpitäjä-työkalupalkissa omaa nimeäsi oikeasta yläkulmasta.
- 2. Etsi pudotusvalikosta Oma käyttäjätili.

# <span id="page-18-0"></span>Roolien hallinnointi Liferayssa

Käyttäjätyypille myönnetään rooleja, ja rooli koostuu eri käyttöoikeuksista.

Asennukseen sisältyvät roolit riittävät useimmissa tapauksissa. Voit kuitenkin luoda tarvittaessa uusia rooleja, jotka on räätälöity kirjaston tarpeiden mukaan. Omat roolit luodaan kohdassa Kirjaston roolit.

## <span id="page-18-1"></span>Uuden roolin luominen

- 1. Kirjaudu sisään Liferay-palveluun.
- 2. Valitse vasemmalla puolella olevasta valikosta Ohjauspaneeli.
- 3. Valitse Käyttäjät-kohdasta Roolit.
- 4. Valitse Kirjaston roolit -välilehti.
- 5. Napsauta näytön oikeassa alareunassa olevaa plusmerkkiä. Näyttöön avautuu Uusi rooli -ikkuna.
- 6. Kirjoita roolin nimi kohtaan Nimi. Otsikko ja Kuvaus ovat valinnaisia kenttiä.
- 7. Napsauta Tallenna. Ohjelma palaa rooliluetteloon.
- 8. Valitse uudelle roolille Toiminnot ja valitse sitten Määritä käyttöoikeudet.
- 9. Valitse käyttöoikeusalue avattavasta valikosta. Jokaisella alueella on valittavissa ala-alueita.
- 10. Valitse Tallenna, kun olet valinnut alueen käyttöoikeudet.
- 11. Valitse avattavasta valikosta lisää käyttöoikeusalueita, jos haluat lisätä enemmän käyttöoikeuksia roolille.

Olet nyt luonut uuden roolin ja määrittänyt sen käyttöoikeudet. Nyt voit myöntää kyseisen roolin käyttäjille.

### <span id="page-18-2"></span>Roolin käyttöoikeuksien muokkaaminen

#### Huomautus:

Et voi muokata käyttöoikeuksia rooleille Organization Owner ja Organization Administrator.

- 1. Valitse Ohjauspaneeli ylläpitovalikosta.
- 2. Valitse Käyttäjät-kohdasta Roolit.
- 3. Valitse Kirjaston roolit -välilehti.
- 4. Valitse Määritä käyttöoikeudet kontekstivalikosta sen roolin kohdalta, jota haluat muokata.
- 5. Tee muutokset samalla tavalla kuin luodessasi uutta roolia.

# <span id="page-19-0"></span>Salasanakäytännöt

Arena tukee salasanakäytäntöjen luomista tietojen salassapidon turvaamiseksi. Käyttäjään voi kohdistua vain yksi salasanakäytäntö.

## <span id="page-19-1"></span>Arena Salasanakäytäntö

Asennukseen kuuluu yksi salasanakäytäntö – Arena Salasanakäytäntö. Tämä käytäntö tulee valmiiksi määritettynä asetuksilla, jotka vaativat melko vahvaa sanasanaa. Katso tämän käytännön tarkat asetukset valitsemalla **Käyttäjät** ja sitten Salasanakäytännöt. Napsauta käytännön kontekstivalikkoa ja valitse Muokkaa.

Voit luoda halutessasi uusia salasanakäytäntöjä tai muokata Arena Salasanakäytäntöä.

## <span id="page-19-2"></span>Suositukset

Varmista, että ylläpitäjillä ja käyttäjillä on yksilölliset käyttäjätunnukset ja salasanat ja että tietoturvaedellytykset täyttyvät, esimerkiksi:

- Salasanan vaihdon edellyttäminen ensimmäisellä kirjautumiskerralla
- <sup>l</sup> Vahvojen salasanojen käyttö
- Salasanan vanheneminen
- <sup>l</sup> Epäonnistuneiden kirjautumiskertojen enimmäismäärän hallinta
- Sen varmistaminen, että salasanoja ei jaeta, kirjoiteta muistiin tai lähetetä sähköpostitse
- Kirjautuminen ulos Arena-palvelusta aikakatkaisun odottamisen sijaan

## <span id="page-19-3"></span>Salasanakäytäntöjen luominen Arena 4 -versiossa

- 1. Kirjaudu sisään Liferay-palveluun.
- 2. Valitse vasemmalla puolella olevasta valikosta Ohjauspaneeli.
- 3. Valitse Käyttäjät ja sitten Salasanakäytännöt. Voit päivittää oletussalasanakäytäntöä napsauttamalla kontekstivalikkoa ja valitsemalla Muokkaa tai voit luoda uuden salasanakäytännön painamalla näytön alareunassa olevaa merkkiä "+".
- 4. Kirjoita käytännön nimi ja lisää sille halutessasi kuvaus.
- 5. Määritä asetukset seuraaville alueille

#### Salasanan vaihtaminen

Vaihdettavissa: Sallii salasanan vaihtamisen ja lisäasetusten määrittämisen.

Vaihto välttämätön: Edellyttää, että käyttäjä vaihtaa salasanan ensimmäisellä kirjautumiskerralla.

Vähimmäisaika: Vähimmäisaika, joka käyttäjän on odotettava ennen salasanan vaihtamista uudelleen.

Nollaa tiketin enimmäisaika: Salasanan nollauksen voimassaoloaika.

#### Salasanan syntaksin tarkastus

Salli syntaksin tarkastus: Tarkastaa salasanan sisällön ja/tai pituuden ja sallii lisäasetusten määrittämisen.

Salli sanakirjan sanat: Kun tämä asetus ei ole valittuna, käyttäjä ei voi käyttää salasanana yleisiä sanoja.

Määritä salasanan monimutkaisuus muiden asetusten avulla.

#### Salasanahistoria

Salli historia: Pitää kirjaa edellisistä salasanoista ja estää käyttäjää käyttämästä aiempia salasanoja. Historialaskuri: Historiatiedoissa säilytettävien edellisten salasanojen määrä.

#### Salasanan vanheneminen

Salli vanheneminen: Pakottaa käyttäjän vaihtamaan salasanan tietyin väliajoin.

Enimmäisaika: Kuinka usein salasana on vaihdettava.

Varoitusaika: Määrittää, kuinka kauan ennen salasanan vanhenemista käyttäjälle annetaan ilmoitus.

Lisäaika: Kuinka monta kertaa käyttäjä voi kirjautua sisään salasanan vanhenemisen jälkeen.

#### Lukitus

Salli lukitus: Estää käyttäjän sisäänkirjautumisen virheellisten sisäänkirjautumiskertojen tietyn määrän ylittyessä.

Virheiden enimmäismäärä: Yrityskertojen enimmäismäärä väärää salasanaa käytettäessä.

Nollaa virhelaskuri: Kuinka kauan sisäänkirjautuminen estetään virheellisen sisäänkirjautumisyritysten jälkeen.

Lukituksen kesto: Kuinka kauan tili pysyy lukittuna.

#### Salasanakäytännön määrittäminen käyttäjille

Suosittelemme määrittämään saman salasanakäytännön kirjaston kaikille käyttäjille. Varmista, että olemassa olevat salasanat vastaavat salasanakäytännön asetuksia, ennen kuin määrität käytännön kirjastolle.

- 1. Avaa uuden käytännön kontekstivalikko ja valitse Määritä jäsenet.
- 2. Valitse Kirjastot-välilehti.

Valitse kirjaston nimi.

3. Valitse Lisää.

# <span id="page-20-0"></span>Salasanakäytäntöjen luominen Arena <sup>3</sup> -versiossa ja aiemmissa versioissa

- 1. Kirjaudu sisään Liferay-palveluun.
- 2. Valitse Ylläpitäjä-työkaluriviltä Ylläpitäjä ja valitse sitten Ohjauspaneeli.
- 3. Valitse Käyttäjät ja sitten Salasanakäytännöt.
- 4. Muokkaa oletusarvoista Salasanakäytäntöä napsauttamalla sitä tai painamalla Toimenpiteet-painiketta ja valitsemalla sitten Muokkaa.
- 5. Luo uusi käytäntö valitsemalla olemassa olevien käytäntöjen yläpuolella olevasta harmaasta työkalupalkista Lisää.
- 6. Täytä tarvittavat tiedot ja valitse Tallenna.
- 7. Määritä kirjaston muut Liferay-käyttäjät painamalla Toimenpiteet-painiketta ja valitsemalla sitten Määritä jäsenet.
- 8. Napsauta Saatavilla-välilehteä (Nykyinen-välilehden vieressä) ja valitse uuteen käytäntöön sisällytettävät Liferaykäyttäjät.
- 9. Tallenna valitsemalla Päivitä yhdistys.

#### Salasanakäytännön määrittäminen käyttäjälle

Kun olet luonut uuden käytännön, sinun on kohdistettava se käyttäjille.

#### Huomautus:

Varmista, että Tukiylläpitäjä ei sisälly mihinkään salasanakäytäntöön. Axiell-palvelun omat salasanakäytännöt hallinnoivat tätä käyttäjää.

- 1. Kun luot uusia Liferay-käyttäjiä, siirry uuteen käytäntöön ja lisää kyseiset käyttäjät kohtaan Määritä käytäntöön.
- 2. Määritä käyttöoikeudet eri rooleille painamalla Toimenpiteet-painiketta ja valitsemalla sitten Käyttöoikeudet.

# <span id="page-21-0"></span>Ilmoitukset

Arena-käyttäjät voivat saada erilaisia ilmoituksia.

Käyttäjät voivat saada Lehtikioski-ominaisuuden yhteydessä halutessaan ilmoituksia, kun uutta hakua vastaavaa varastoa lisätään.

Henkilökunta voi lähettää käyttäjille viestejä viestipalvelun avulla.

## <span id="page-21-1"></span>Lehtikioski

Lehtikioski on paikallinen palvelu, joka valitsee uudet nimikkeet varastoon käyttäjän mielenkiinnon kohteiden mukaisesti ja lähettää ilmoitukset joka yö. Moni asetus edellyttää portlettien Ylläpitäjä: Asennustiedot, Tallennetut haut ja Hakutulos määritystä.

Jos lehtikioskiasetus on käytössä ja käyttäjä haluaa ilmoituksen, kun hänen hakuaan vastaava nimike lisätään varastoon, hän voi valita ylimääräisen valintaruudun Tallenna haku -valintaikkunassa. Käyttäjän on lisäksi valittava ilmoitustapa. Käytettävissä olevat tavat ovat sähköposti tai viesti Arena-palveluun. Tallennettuihin hakutuloksiin voi lisätä hälytyspyynnön myös myöhemmin portletissa Tallennetut haut.

Käyttäjä voi pyytää samalla tavalla ilmoitusta uusista artikkeleista.

Toinen tapa on lähettää valitut nimikkeet ja käyttäjätiedot taustajärjestelmään ALMA-järjestelmän kautta. Jos käytät tätä tapaa (asetus Käytä ALMA-rajapintaa Uutuusvahdissa kohdassa Hakutulos ja Tallennetut haut), Arena-järjestelmästä ei voi lähettää sähköpostia tai viestiä. Sen sijaan nimikkeen lisääminen varastoon luo varauksen käyttäjälle kyseiseen nimikkeeseen.

Hälytys ilmoittaa käyttäjän profiilin mukaisesti kaikista tuloksista ensimmäisellä kerralla eikä vain sellaisista, jotka on lisätty varastoon hiljattain.

#### Lehtikioskin toimintaedellytykset

- Haun tallennuksen on oltava käytössä portletissa Hakutulos ja/tai Artikkelit: Hakutulosluettelo.
- <sup>l</sup> URL-osoitteet on määritettävä kohdassa Ylläpito: Asennustiedot, jos viestissä on oltava linkit uusiin nimikkeisiin.
- <sup>l</sup> Tallennetut haut ja/taiArtikkelihaut on sijoitettava johonkin kohtaan sivustoa. Ne eivät ole välttämättömiä lehtikioskitoiminnon kannalta, mutta suositeltavia käytettävyyden parantamiseksi, jotta käyttäjä löytää tallennetut hakutulokset helposti.

#### Katso myös: Ylläpitäjä: [Asennustiedot,](#page-72-1) [Tallennetut](#page-110-0) haut, [Hakutulokset](#page-124-0) ja [Artikkelihaut](#page-111-0)

### <span id="page-21-2"></span>Viestit

Jos ylläpitäjällä on Viestit-käyttöoikeudet, hän voi lähettää viestejä kaikille kyseisen kirjaston/arkiston/museon Arena-käyttäjille. Käyttäjät vastaanottavat viestit Arena-järjestelmän saapuneisiin viesteihin.

#### Katso myös: Ylläpitäjä: [Käyttöoikeuksien](#page-136-0) hallinta

#### Viestien lukeminen

1. Kirjaudu sisään Arena-palveluun ja valitse kirjautumispaneelissa Viestini. Valitse vaihtoehtoisesti valikosta Omat sivut ja valitse sitten Viestini.

#### Viestin lähettäminen

- 1. Valitse viestipaneelissa Siirry lähteviin.
- 2. Valitse kirjaston, arkiston tai museon jäsen, jolle haluat lähettää viestin.
- 3. Kirjoita aihe ja viestiteksti.
- 4. Valitse vaihtoehtoisesti Esikatsele, jos haluat tarkastella viestiä.
- 5. Valitse Lähetä.

## <span id="page-22-0"></span>Tietoa Arena-palvelusta

Arena-järjestelmä koostuu kahdesta seuraavasta pääosiosta:

- <sup>l</sup> Taustaohjelmatoiminto Tämä voi olla kirjasto-, museo- tai arkistojärjestelmä, jossa on julkinen rajapinta luetteloihin, käyttäjätapahtumiin kuten lainoihin ja varauksiin, sekä Web 2.0-toimintoihin kuten luokituksiin, arviointeihin tageihin.
- <sup>l</sup> Tietokantajärjestelmä Laitos voi julkaista täällä tietoa ja tarjouksia yleisölle vaihtoehtona fyysisen laitoksen palveluille, sekä kirjaston tapahtumista kertovia artikkeleita, tapahtumavinkkejä jne.

Arena kokoaa nämä verkkosivustoksi, joiden avulla laitokset voivat esitellä itsensä, tarjota palveluitaan internetissä ja antaa käyttäjille mahdollisuuden osallistua jakamalla lisätietoa.

### <span id="page-22-1"></span>**Liferav**

Liferay on sisällönhallintajärjestelmä (CMS), jota käytetään Arenan ylläpitämiseen. Liferay on portlettipohjainen sisällönhallintajärjestelmä. Se on avoimen lähdekoodin järjestelmä, joka perustuu Java-alustaan. Liferay itsessään tarjoaa monia toimintoja, joita voidaan käyttää portaalissa, ja tämän lisäksi saatavilla ovat kaikki Arena-toiminnot.

Katso myös: [Liferay-dokumentit](https://dev.liferay.com/hu/discover/portal/-/knowledge_base/7-0/what-is-liferay)

## <span id="page-22-2"></span>Portletit

Portletti on itsenäisesti toimiva ohjelma. Portletteja voidaan sijoittaa Arenan kullekin sivulle kerran tai monta kertaa sekä myös useammalle sivulle. Yksittäinen sivu on rakennettu useasta portletista. Ne muodostavat yhdessä kokonaisen tieto- ja/tai toimintapalvelun, jonka kyseinen sivu tarjoaa.

Arenan vakioasetus sisältää sivujen ja portlettien rakenteen, jotka tarjoavat Arenan tärkeimmät palvelut. Portletteja voidaan lisätä olemassa oleville sivuille, ja niiden avulla voidaan yleisesti ottaen rakentaa omia tarpeita vastaava sivusto.

Jokaisella portletilla on erilaisia asetuksia:

- <sup>l</sup> Look and feel- Sisältää tietoa, kuten mikä nimike näytetään eri kielillä. Axiell tekee useimmat tyyleihin liittyvät asetukset asennusvaiheessa.
- Asetukset Portlettien oikeudet ja portletin jakaminen.
- Arenan etusijan asetus portleteilla on myös asetus, joka liittyy nimenomaan Arenassa saatavilla olevaan toimintoon. Jokaiselle portletille on olemassa vakioasetus, jota käytetään kussakin tapauksessa.

Katso myös: Portletit [Arenassa](#page-69-0)

## <span id="page-22-3"></span>Kielten käsittely

Arena käyttää kielijärjestelmää, jonka avulla sen sisältämät sivut ja portletit voivat toimia eri kielillä. Tämän järjestelmän avulla tekstit, kuten tunnisteet, otsakkeet sekä sivuilla ja portleteissa näkyvät tieto, vaihtuvat automaattisesti, kun käyttäjä valitsee toisen kielen. Tämä järjestelmä käsittelee myös verkkosisältöä kuten artikkeleita, joita voi olla saatavilla eri kielillä. Tämä tarkoittaa, että sivuja ja portletteja ei tarvitse olla olemassa eri kielillä – kutakin kieltä käsitellään automaattisesti kunkin sivun ja portletin sisällä.

#### Huomautus:

Käytä samaa URL-osoitetta sivun kaikille kieliversioille.

KaikkiArena-portlettien tekstit ovat saatavilla kielillä englanti(GB ja US), suomi, venäjä, ruotsi, norja (bokmål ja nynorsk), saksa ja ranska. Voit myös lisätä omia tekstivariantteja, jotka korvaavat toimitetut variantit. Liferay-portlettien tekstit ovat saatavilla monella kielellä, ja ne sisältyvät Liferay-pakettiin.

## <span id="page-22-4"></span>Muotoilu

Arena-sivun yleinen asettelu ja muotoilu tapahtuu teeman avulla. Jokaisessa teemassa on CSS-koodisto. Jokaisella teemalla on perusasetukset, joita käytetään kaikilla sivuilla mukaan lukien sivun ulkoasu, sarakkeiden järjestely, värit ja otsakepalkki. Teema hallinnoi myös valikon käsittelyä.

Teemasta voi olla saatavilla eri värimalleja. Kussakin värimallissa voi olla erilaisia värivalintoja ja -sääntöjä, mutta niiden on noudatettava teeman samaa perusrakennetta.

Katso myös: Look and feel -asetusten [asettaminen](#page-41-0)

## <span id="page-23-0"></span>Arena-arkkitehtuuri

Arena tarjoaa kirjaston, arkiston ja museon jäsenille tavan saada pääsy ja käyttää kirjaston, arkiston tai museon hallinnointijärjestelmää (LMS) sekä viestiä muiden jäsenten kanssa arviointien, suositusten ja tähtipisteytysten avulla.

Jotta tämä onnistuu, palvelun Arena on oltava enemmän kuin pelkkä verkkosovellus. Siksi päätimme rakentaa sen Liferayympäristöön.

#### **LMS**

Tämä on kirjaston hallinnointijärjestelmä – ohjelmisto, jota käytetään kirjaston (tai arkiston tai museon) hallinnointiin. Se voi toimia yhden tai useamman tietokannan (luettelon) kanssa, paikallisesti tai maanlaajuisesti. Esimerkkejä LMS-ohjelmistoista: Quria, BOOK-IT ja OpenGalaxy. Esimerkki museo-ohjelmistosta: EMu.

#### **ALMA**

Tämä tarjoaa käyttöliittymän LMS-järjestelmän ja Arenan välille. Se yhdistää siihen liittyviä ohjeita LMS-järjestelmästä ja Arenapalvelusta siten, että näiden kahden järjestelmän välillä välitetyt ohjeet ymmärretään ja niitä noudatetaan oikein. Jokaiselle eri LMS-järjestelmälle vaaditaan eriALMA.

#### Central services (CS)

Tämä on Arenan osa, joka sisältää keskitetyt palvelut. Se tarjoaa verkkopalveluita Arenan paikallisesti asennetulle osalle, ja siinä voi olla asennettuna myös muita osia, kuten vaihto varajärjestelmään ja klusterointitoiminto. Arvioinnit, pisteytykset ja tagit ovat esimerkkejä Central services -toiminnoista.

## Local Services (LS)

Tämä on Arenan ydin. Se tarjoaa myös verkkokäyttöliittymän, jonka kanssa sen käyttäjät vuorovaikuttavat.

#### Liferay ja portletit

Liferay on Arenan ohjelmistoperusta. Se tarjoaa ympäristön, jossa pienet sovellukset eli portletit toimivat. Se sisältää valmiin portlettivalikoiman, joka suorittaa useita yleisiä tehtäviä. Moni muu portletti on ohjelmoitu tarjoamaan Arenan ominaisuuksia.

## <span id="page-23-1"></span>Monen kirjaston asennukset

Arena-palvelua ei ole rajattu vain yhden kirjaston, museon tai arkiston käyttöön. Mikä tahansa näistä voi käyttää sitä yhdessä tai erikseen. LMS-järjestelmä (Library Management System) hallinnoi jokaista kirjasto-, museo- tai arkistoluetteloa. Arena viittaa kuhunkin LMS-järjestelmään kirjastona. Kirjasto, museo tai arkisto voivat koostua useista osista, kuten toimipaikoista, toimipisteistä ja osastoista. Arena viittaa näihin jäseninä. Toisin sanoen kirjastolla voi olla kuinka monta jäsentä tahansa.

## <span id="page-23-2"></span>Evästeiden käyttö Arena-palvelussa

#### Mikä on eväste?

Eväste on pieni tekstitiedosto, joka tallennetaan tietokoneellesi, kun vierailet evästeitä käyttävällä verkkosivustolla. Evästeitä on kahdenlaisia:

- <sup>l</sup> Pysyvä eväste, joka tallentaa tiedoston tietokoneellesi pidemmäksi aikaa. Tällaisessa evästeessä on määritetty, kuinka pitkään tekstitiedosto on tallennettuna tietokoneelle.
- Istuntokohtainen eväste, joka tallennetaan tietokoneen muistiin vain väliaikaisesti, kun vierailet verkkosivustolla. Se poistetaan, kun verkkoselain suljetaan.

#### Mihin evästeitä käytetään?

Evästeet voivat sisältää tietoa tekemistäsi asetuksista. Kun vierailet samalla verkkosivustolla seuraavan kerran, sinun ei tarvitse tehdä kyseisiä asetuksia uudelleen. Eväste ilmoittaa verkkosivustolle, että vierailija on käynyt sivustolla aiemmin ja mitä asetuksia silloin on tehty. Jos päivität asetuksia, olemassa oleva eväste korvataan uudella. Evästeitä käytetään siis vierailusi helpottamiseen tietyillä verkkosivustoilla.

#### Arena-evästeet

Arena-evästeiden avulla voit liikkua verkkosivustolla ja käyttää olennaisia ominaisuuksia, kuten suojattuja alueita ja aineistohyllyjä. Nämä evästeet ovat istuntokohtaisia, eivätkä ne kerää mitään tietoja sinusta.

Käytämme evästeitä seuraaviin tarkoituksiin:

- <sup>l</sup> Käyttäjän tunnistaminen sisäänkirjautuneeksiArena-palveluun.
- Aineistohyllyn hallinta.
- <sup>l</sup> Valitun kielen säilyttäminen eri sivuilla.

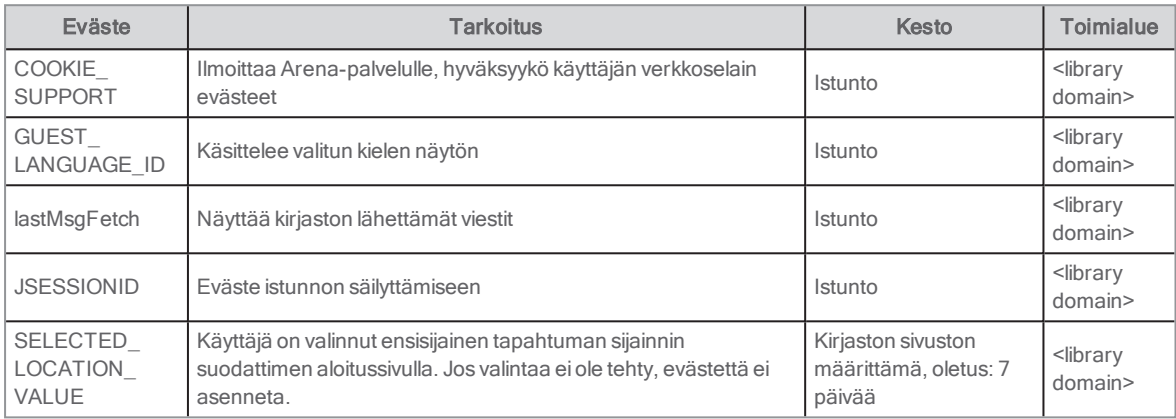

#### Kolmannen osapuolen evästeet

Arena käyttää seuraavia kolmannen osapuolen palveluja. Kaikki kirjastot eivät käytä kaikkia palveluja. Käyttäjä voi halutessaan poistaa käytöstä verkkoselaimelta kolmannen osapuolen evästeet.

#### Facebook

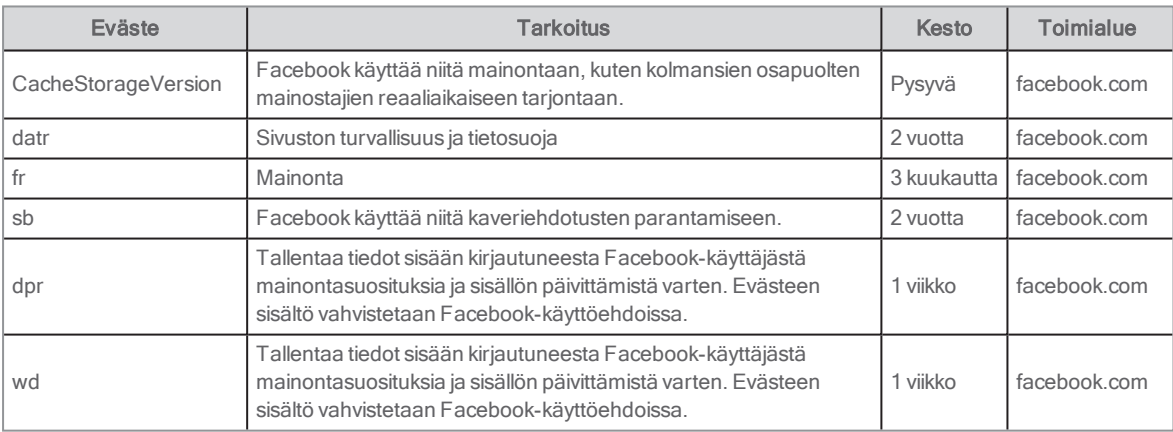

#### Google Analytics

Arena mittaa Google Analytics-palvelun avulla, miten käyttäjät käyttävät verkkosivuston sisältöä.

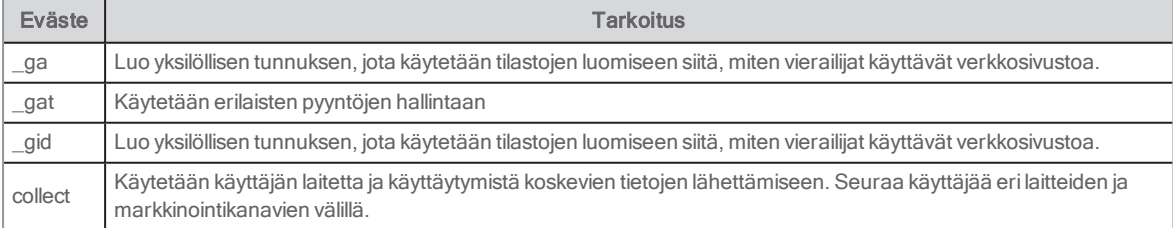

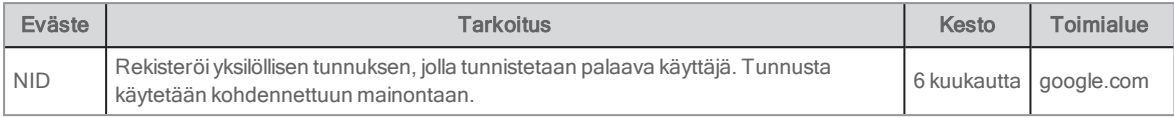

Jos et halua, että Arena-vierailusi näkyvät Google Analytics-tilastoissa, voit lisätä selaimellesi estolisäosia.

Katso myös: [developers.google.com/analytics/devguides/collection/analyticsjs/cookie-usage](https://developers.google.com/analytics/devguides/collection/analyticsjs/cookie-usage)

#### Google Translate

Google Translate-palvelua käytetään kääntämiseen Arena-palvelussa.

Katso myös: [policies.google.com/technologies/types](https://policies.google.com/technologies/types)

#### ReadSpeaker

ReadSpeaker käyttää evästeitä käyttäjän asetusten muistamiseen, kunnes käyttäjä haluaa kuunnella taas jotakin verkkosivustolla. Näiden evästeiden oletusasetuksena on, että ne pidetään tallennettuina, kunnes ne vanhenevat tai käyttäjä poistaa ne manuaalisesti. ReadSpeaker sisältää kuitenkin asetuksen, joka mahdollistaa istuntokohtaisten evästeiden käytön. Tällöin evästeet poistetaan, kun verkkoselain suljetaan.

#### Katso myös: [www.readspeaker.com/how-we-use-cookies-in-our-services](https://www.readspeaker.com/how-we-use-cookies-in-our-services/)

#### **Twitter**

Tätä evästettä käytetään käyttäjän valitseman kielen muistamiseen. Se ei tallenna henkilökohtaisia tietoja eikä asenna mitään seurantaohjelmaa tietokoneelle, eikä se siten loukkaa mitään oikeuksia.

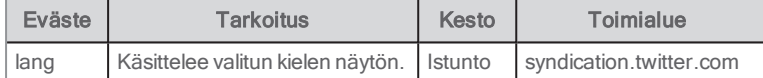

#### YouTube

Näiden evästeiden avulla arvioidaan käyttäjän kaistanleveys sivuilla, joilla on integroituja YouTube-videoita, tai ylläpidetään tilastoja siitä, mitä YouTube-videoita käyttäjä on katsonut. Eivästeiden ei katsota loukkaavan mitään oikeuksia.

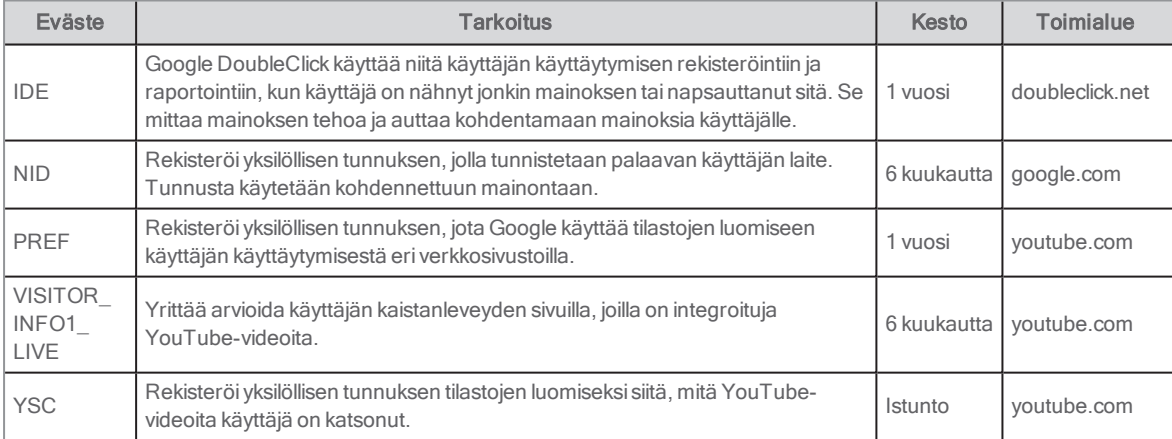

#### Wikipedia-artikkelit

Näitä evästeitä käytetään alueelle olennaisten bannerien ja ilmoitusten näyttämiseen. Ne auttavat myös määrittämään sivustolle tulevat yksilölliset laitteet. Evästeet ovat joko istuntokohtaisia ja vanhenevat, kun käyttäjä sulkee selaimen, tai ne eivät sisällä mitään henkilökohtaisia tietoja eikä niiden katsota loukkaavan mitään oikeuksia.

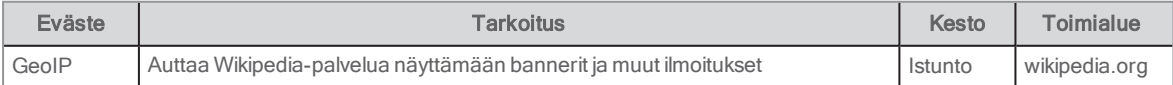

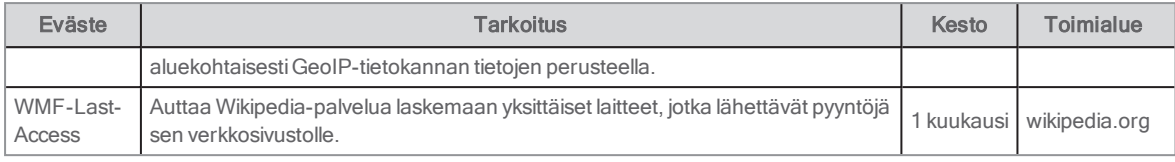

Katso myös: [blog.wikimedia.org/2016/03/30/unique-devices-dataset](https://blog.wikimedia.org/2016/03/30/unique-devices-dataset)

#### Evästeiden tallennuksen estäminen

Jos et halua, että evästeitä tallennetaan tietokoneellesi, voit poistaa evästetoiminnon käytöstä selaimesi tietoturva-asetuksissa. Tällöin evästeitä ei tallenneta tietokoneellesi, mutta et voi välttämättä käyttää verkkosivuston kaikkia toimintoja. Lisätietoja evästeiden tallennuksen estämisestä on selaimesi käyttöohjeissa.

## <span id="page-26-0"></span>Tuetut selaimet

Seuraavat versiot on testattu, ja niitä tuetaan Arena 3.3/4.0 -versioissa (käyttäjä- ja ylläpito-ominaisuudet).

#### Pöytäkone

Internet Explorer 11 ja Edge <sup>1, 2</sup>

- Chrome, viimeisin versio
- Firefox, viimeisin versio

#### Mobiili

- $\cdot$  Safari mobile  $1, 2$
- $\cdot$  Chrome  $1, 2$
- 1) Vain käyttäjäominaisuudet

2) Sivustot, joissa käytetään ei-responsiivista muotoilua, ovat teknisesti ottaen toimivia, mutta ne eivät sovellu mobiililaitteilla

#### Huomautukset:

Selainversioita, jotka on julkaistu Arenan pääjulkaisun jälkeen, ei ole testattu, ja näiden uudempien selainversioiden tukea tarjotaan vain parhaan mukaan.

Selainversioita, joita tuettiin Arenan alkuperäisen julkaisun yhteydessä ja joiden tuote-elinkaari on päättynyt, ei testata enää seuraavien palvelujulkaisujen yhteydessä, ja näille vanhemmille selainversioille tarjotaan tukea vain parhaan mukaan.

Yhteensopivuustilaa ja Quirks-tilaa ei tueta. (Nämä ovat erilaisia tekniikoita, joissa verkkoselain jäljittelee vanhempaa versiota.)

## <span id="page-26-1"></span>Tilastotyökalut

Liferay sisältää sisäänrakennetun Google Analytics -tuen, mutta myös muita tilasto-ohjelmia voidaan käyttää. Jokaiselle sivulle on lisättävä useimmissa mukautetuissa tilasto-ohjelmissa joko metatietoja tai JavaScript-koodia. Joissakin teemoissa on sisäänrakennettu Google Analytics -tuki.

#### Google Analytics

Arena 3 -versiossa tai aiemmissa versioissa Google-palvelusta saatu sivuston tunnus lisätään Liferay-palvelun asetuksiin.

Google Analytics -tunnus määritetään seuraavastiArena 4 -versiossa:

- 1. Kirjaudu sisään Liferay-palveluun.
- 2. Napsauta vasemmanpuoleisesta valikosta Asetukset/Sivustoasetukset.
- 3. Valitse Lisäasetukset-välilehti.
- 4. Syötä kohtaan Analytics/Google Analytics ID Google Analytics-tunnus.
- 5. Napsauta Tallenna.

#### JavaScript-koodin lisääminen Arenassa

Ylläpitäjä-työkalupalkin kohdassa Hallinta/Sivuston sivut (kun kirjautuneena Liferay-palveluun) on alue, johon voi lisätä yleistä JavaScript-koodia, jota käytetään kaikilla sivuilla. Kopioi asiakkaan tarjoama JavaScript-segmentti ja lisää kyseiseen osioon.

#### Metatietojen lisääminen

Ei ole olemassa helppoa tapaa lisätä metatietoja muokkaamatta paikallista teemaa siten, että metatietotagi lisätään kaikille sivuille. Huono puoli on se, että tämä muutos on tehtävä jokaisen päivityksen yhteydessä, sillä päivittäminen poistaa tiedot.

## <span id="page-27-0"></span>GDPR

Arena-palvelua kehitetään jatkuvasti, jotta se vastaa GDPR (General Data Protection Regulation)-vaatimuksia. Seuraavat ominaisuudet on otettu käyttöön tähän mennessä:

- Käyttäjä voi lukea kaiken järjestelmään tallennetun tiedon (sekä Arena-tiedot että taustajärjestelmätiedot) Oma profiili-sivulla pääotsikon Omat tiedot kohdalta. Taustajärjestelmä päättää, mitä käyttäjätietoja tallennetaan ja palautetaan Arena-palvelun kutsusta.
- <sup>l</sup> Käyttäjää muistutetaan tarkastamaan profiilitiedot järjestelmästä säännöllisesti. Muistutusteksti näytetään (kirjautumisportletissa), jos profiilitietoja ei ole päivitetty asetetun aikarajan kuluessa (oletus 365 päivää; asettaja Axiell). Käyttäjällä on kaksi vaihtoehtoa:
	- <sup>l</sup> Mennä omiin tietoihin ja päivittää tiedot tarvittaessa.
	- <sup>l</sup> Hylätä teksti. Taustajärjestelmä päättää, käytetäänkö tätä ominaisuutta vai ei.
- Omat tiedot -sivulla on linkkejä lainahistoriasta ja yleisistä sopimuksista kertoviin teksteihin, jotka käyttäjä voi lukea (jos sallittu portletissa). Käyttäjä voi sallia/estää lainahistorian kohdan Omat tiedot kohdassa Rekisteröidyt käyttäjätilit (lainahistoria itsessään löytyy sivulta, jolle Lainahistoria-portletti on lisätty).
- <sup>l</sup> Käyttäjän on mahdollista poistaa tilinsä ottamalla yhteyttä kirjaston henkilökuntaan, joka poistaa tilin taustajärjestelmästä. Tällöin myös kaikki Arena-palveluun tallennetut tiedot poistetaan. Jos käyttäjällä on käyttäjätunnus/näyttönimi, se anonymisoidaan. Kirjoitettuja arviointeja ei poisteta, mutta ne näytetään anonymisoidulla käyttäjätunnuksella/näyttönimellä.
- <sup>l</sup> Tapahtumaan ilmoittautumisen yhteydessä käyttäjän sähköpostiosoite tallennetaan ilmoittautuneiden osallistujien lukumäärän ohella, jotta kirjasto voi tiedottaa muutoksista tai tapahtumien peruutuksista. Tallennetut tiedot poistetaan, kun:
	- Tapahtuma on päättynyt
	- Tapahtuma on peruttu

## <span id="page-27-1"></span>Loppukäyttäjän tuki

Olemme laatineet asiakirjan, jota kirjasto voi käyttää Arena-verkkosivustoa koskevan loppukäyttäjän tuen pohjana: Pikaopas loppukäyttäjille. Se löytyy tämän sivun alareunasta: [Loppukäyttäjän](http://help.arena.axiell.com/fi_FI/Content/Introduction/end-user-support.htm) tuki. Asiakirjassa oletetaan, että käytössä on Arena Novateema, joka on saatavilla versiosta Arena 4.0 alkaen. Sovita tietoa Arena-verkkosivustoosi sopivaksi.

# <span id="page-28-0"></span>Sivut ja portletit

Arenan ulkoasun asetukset määrittyvät pitkälti teeman, kuten Arena Go taiArena Nova - mukaan. Arenan eri versioihin on saatavilla eri teemat. Axiell tekee useimmat tyyleihin liittyvät asetukset asennusvaiheessa.

Portletit luovat sivuille dynaamista sisältöä monia erilaisia tarkoituksia varten. Lukuisten Liferay-portlettien lisäksi Arena sisältää useita kustomoituja portletteja, jotka Axiell on luonut.

# <span id="page-29-0"></span>Arena Nova

Arena-asennuksiin versiosta 4.0. alkaen on mahdollista saada Arena Nova älykästä ja yhtenäistä käyttökokemusta varten. Arena Nova-teeman asennuksesta vastaa Axiell. Teema sisältää useita toimintoja, joita voi käyttää mallipohjina, esimerkiksi erikois-, uutis- ja tapahtuma-artikkeleita. Seuraavissa osioissa kuvataan, miten voit sovittaa verkkosivuston kirjaston tarpeisiin sopivaksi.

## <span id="page-29-1"></span>Erikoisartikkelit

Erikoisartikkelit on sijoitettu etusivun yläreunaan, jotta ne kiinnittävät heti sivulla vierailijan huomion ja herättävät käyttäjän kiinnostuksen. Voit korostaa osia kirjaston toiminnasta tai verkkokirjaston sivuja.

Erikoisartikkeleita voi muokata alla olevien ohjeiden mukaan:

- 1. Siirry etusivulle. Käytettävissäsi on valmiita esimerkkejä erikoisartikkeleista.
- 2. Napsauta päivitettävän artikkelin muokkauskuvaketta.
- 3. Muuta otsikko haluamaasi muotoon.
- 4. Lisää 2–3 riviä mielenkiintoista tekstiä kuvaustekstiksi.
- 5. Liitä linkki kohdesivulle. Kyseinen sivu kannattaa olla valmiiksi avattuna selaimen toisella välilehdellä.
- 6. Valitse kuva kohdasta Asiakirja- ja mediatiedostot tai lataa uusi kuva tietokoneelta. Varmista, että kuva ei ole korkearesoluutioinen (tulostusta varten sovitettu), jotta sivun lataaminen ei hidastu. Muista lisätä Alt-teksti saavutettavuuden parantamiseksi.
- 7. Haluat ehkä sovittaa tekstin ilmettä kohdassa Tekstin väri- ja liukuväriasetukset kuvan väreistä ja kirkkaudesta riippuen. Voit valita esimerkiksi Valkoinen teksti / musta liukuväri tai päin vastoin. Kokeile eri vaihtoehtoja ja etsi valitsemaasi kuvaan parhaiten sopiva ulkoasu.
- 8. Voit käyttää myös taustaväriä kuvan sijaan. Syötä sitä varten haluamasi värin RGB-koodi heksadesimaalimuodossa.
- 9. Valitse Julkaise ja päivitä sivu. Tarkasta, että erikoisartikkeli on tallennettu ja artikkeli näkyy haluamallasi tavalla.

Voit määrittää erikoisartikkelien järjestyksen Järjestys-kentän avulla. 1 on suurin kuva vasemmalla. Varmista, ettet aseta samaa arvoa eri artikkeleille. Muutoin lajittelu tehdään artikkelin nimen mukaan eikä järjestysarvolla ole merkitystä.

#### <span id="page-29-2"></span>Perusartikkelit

Perusartikkelit antavat tietoa kirjaston tarjoamista kirjastopalveluista.

Osan palveluista voi kuvata lyhyesti eikä niihin tarvita linkkiä. Osa palveluista voi puolestaan vaatia tarkemman kuvauksen ja linkin toiselle sivulle, jolla on lisätietoja palvelusta.

Perusartikkelit voi lisätä alla olevien ohjeiden mukaan:

- 1. Siirry sivulle, jolla on tiedot kirjastopalveluista.
- 2. Paina Sisältöjulkaisija-portletissa olevaa merkkiä +.
- 3. Valitse luettelosta Perusartikkelit.
- 4. Kirjoita otsikko, yhteenveto ja sisältö. Jos lisäät vain yhteenvedon ilman sisältöä, artikkelin koko sivun näkymään ei ole linkkiä.
- 5. Jos haluat linkin toiselle sivulle peruskohdasta Perusartikkelit, käytä Linkki-kenttää. Täytä linkin tunniste kohdassa Linkin teksti.
- 6. Valitse artikkelin koko sivun näkymässä näytettävä kuva. Kuvan käyttö ei ole välttämätöntä, mutta se parantaa artikkelia ja käyttökokemusta. Valitse kuva kohdasta Asiakirja- ja mediatiedostot tai lataa uusi kuva tietokoneelta. Varmista, että kuva ei ole korkearesoluutioinen (tulostusta varten sovitettu), jotta sivun lataaminen ei hidastu. Muista lisätä Alt-teksti saavutettavuuden parantamiseksi.
- 7. Valitse alareunassa olevista Sivu-osion valinnoista näyttösivu tässä tapauksessa Artikkelisivu.
- 8. Julkaise artikkeli ja päivitä -sivu. Tarkasta, että artikkeli näkyy luettelossa.

## <span id="page-30-0"></span>Uutisartikkelit

Uutisartikkeleissa voidaan kertoa esimerkiksi kirjastoon liittyvistä uutisista ja aiheista. Aloitussivulla on Uutiset-luokan uusimmat artikkelit ja linkki uutisartikkelin koko sivun näkymään.

Uutisartikkeleita voi lisätä alla olevien ohjeiden mukaan:

- 1. Siirry etusivulle.
- 2. Paina uutisten Sisältöjulkaisija-portletissa olevaa merkkiä +.
- 3. Valitse luettelosta Artikkeli.
- 4. Kirjoita otsikko, yhteenveto ja sisältö. Yhteenveto näkyy aloitussivun uutisartikkeliluettelossa.
- 5. Valitse artikkelin koko sivun näkymässä näytettävä kuva. Kuvan käyttö ei ole välttämätöntä, mutta se parantaa artikkelia ja käyttökokemusta. Valitse kuva kohdasta Asiakirja- ja mediatiedostot tai lataa uusi kuva tietokoneelta. Varmista, että kuva ei ole korkearesoluutioinen (tulostusta varten sovitettu), jotta sivun lataaminen ei hidastu. Muista lisätä Alt-teksti saavutettavuuden parantamiseksi.
- 6. Valitse alareunassa olevista Sivu-osion valinnoista näyttösivu tässä tapauksessa Artikkelisivu.
- 7. Julkaise artikkeli ja päivitä aloitussivu. Tarkasta, että artikkeli näkyy luettelossa.
- 8. Julkaise artikkeli ja tarkasta, että koko artikkeli näkyy koko sivun näkymässä.

## <span id="page-30-1"></span>Tapahtuma-artikkelit

Tapahtuma-artikkeleissa kerrotaan asiakkaille tarkoitetuista kirjaston tapahtumista, esimerkiksi kirjailijaesittelyistä, lasten lukuhetkistä tai ikäihmisten Internet-kursseista.

Tapahtumat esitellään aloitussivulla (kuusi seuraavaa tapahtumaa) ja Tapahtumat-sivulla (kaikki tulevat tapahtumat).

Tapahtuma-artikkeleita voi lisätä alla olevien ohjeiden mukaan:

- 1. Siirry tapahtumasivulle.
- 2. Paina tapahtumien Sisältöjulkaisija-portletissa olevaa merkkiä +.
- 3. Valitse luettelosta Tapahtumat.
- 4. Täytä tapahtuman nimi.
- 5. Lisää mielenkiintoista ja kuvaavaa tekstiä tapahtumasta kohtaan Sisältö.
- 6. Lisää alkamispäivä, alkamisaika ja päättymisaika. Jos tapahtuma kestää useita päiviä, lisää myös päättymispäivä.
- 7. Lisää sijainti ja osoite.
- 8. Valitse kuva kohdasta Asiakirja- ja mediatiedostot tai lataa uusi kuva tietokoneelta. Varmista, että kuva ei ole korkearesoluutioinen (tulostusta varten sovitettu), jotta sivun lataaminen ei hidastu. Muista lisätä Alt-teksti saavutettavuuden parantamiseksi.
- 9. Valitse kohdassa Metatiedot luokat, kuten sijainti tai kohdeyleisö.
- 10. Kirjoita kohdassa Aikataulu tapahtuman päättymispäivä kohtaan Päättymispäivä.
- 11. Valitse Näytä sivu alareunassa olevista valinnoista tässä tapauksessa Yksittäinen tapahtuma.
- 12. Julkaise artikkeli ja päivitä tapahtumasivu. Tarkasta, että tapahtuma näkyy luettelossa.

## <span id="page-30-2"></span>Toimipaikan artikkelit

Toimipaikat ovat osa kirjaston sivustoa ja ne on luetteloitu sivulla, jonka nimi on yleensä Kaikki kirjastomme. Napsauttamalla toimipaikkaa saat näkyviin koko sivun näkymän kyseisestä toimipaikasta.

Uuden toimipaikan voi lisätä alla olevien ohjeiden mukaan:

- 1. Siirry sivulle, jolla on luettelo toimipaikoista.
- 2. Paina kirjaston toimipaikkojen Sisältöjulkaisija-portletissa olevaa merkkiä +.
- 3. Valitse Toimipaikka
- 4. Lisää kirjaston toimipaikan nimi.
- 5. Lisää osoite, postinumero ja paikkakunta. Näitä tietoja käytetään kirjaston sijainnin näyttämiseen sovelluksessa Google Maps.
- 6. Kirjoita sähköpostiosoite.
- 7. Valitse kuva kohdasta Asiakirja- ja mediatiedostot tai lataa uusi kuva tietokoneelta. Varmista, että kuva ei ole korkearesoluutioinen (tulostusta varten sovitettu), jotta sivun lataaminen ei hidastu. Muista lisätä Alt-teksti saavutettavuuden parantamiseksi.
- 8. Lisää lyhyt ja mielenkiintoinen kuvaus toimipaikasta. Teksti näkyy toimipaikan koko sivun näkymässä olevassa tekstiruudussa.
- 9. Kohdassa Aukioloajat voit yhdistää kohteen Google Calendar tai KIFI. Google Calendar: Kirjoita toimipaikan kalenterin nimi, esimerkiksi Lagersbergin kirjasto - Axiell määrittää yhteyden kohteeseen Google Calendar, kun sivusto aktivoidaan. KIFI Kirjoita tarkka merkkijono kohteesta KIFI.
- 10. Valitse Sivu-osion alareunassa olevista valinnoista tässä tapauksessa Toimipaikka.
- 11. Julkaise artikkeli ja päivitä sivu. Tarkasta, että toimipaikka näkyy luettelossa.
- 12. Tarkasta artikkelia napsauttamalla, miltä koko sivun näkymä näyttää. Jos haluat päivittää toimipaikan kuvauksen, palaa luettelonäkymään ja valitse toimipaikan kohdalta Muokkaa.

Katso myös: [Toimipaikkakohtaiset](#page-33-0) tiedot

## <span id="page-31-0"></span>UKK-artikkelit

Usein kysytyt kysymykset ovat kysymyksiä, joita käyttäjät kysyvät usein kirjastolta. UKK-artikkeleita voi käyttää usein kysyttyjen kysymysten keräämiseen sivulle kätevässä muodossa, jossa kysymykset ja vastaukset voidaan näyttää tiiviillä ja käyttäjäystävällisellä tavalla. Muista, että vähemmän on enemmän sekä vastausten että kysymysten kohdalla!

Uuden UKK-artikkelin voi lisätä alla olevien ohjeiden mukaan:

- 1. Siirry UKK-sivulle.
- 2. Paina UKK-kysymysten Sisältöjulkaisija-portletissa olevaa merkkiä +.
- 3. Valitse luettelosta UKK.
- 4. Kirjoita otsikko ja kysymys.
- 5. Kirjoita vastaus kohtaan UKK vastaus.
- 6. Julkaise artikkeli ja päivitä UKK-sivu. Tarkasta, että kysymys ja vastaus näkyvät luettelossa.

### <span id="page-31-1"></span>Kuvaresurssit ja kuvien käsittely

"Kuva kertoo enemmän kuin tuhat sanaa!" Kuvittele, mitä tekstin ja kuvan yhdistelmä voi saada aikaan kirjaston sivustolla.

Jos käytössäsi ei ole vielä hienoja kuvia, tässä on muutamia esimerkkejä verkkosivustoista, joilla on vapaasti käytettävissä olevia kuvia.

- **J** Unsplash [unsplash.com](http://unsplash.com/)
- Pixabay [pixabay.com](https://pixabay.com/)
- Picjumbo [picjumbo.com](https://picjumbo.com/)

Muista, että on hyvä käytäntö viitata valokuvaajaan ilmoittamalla hänen nimensä, kun käytät muiden ottamia kuvia. Viittaus kannattaa sijoittaa artikkelin loppuun tai kuvan viereen, jos kuvaa käytetään leipätekstissä.

Internetistä ladattujen kuvien resoluutio voi olla suuri ja sen vuoksi ne on pakattava, jotta ne eivät hidasta verkkosivustoa. Voit käyttää työkalua, kuten Photoshop taiGIMP, tai siirtyä alla olevalle sivustolle, kun haluat muuttaa kuvan kokoa nopeasti ja helposti:

#### • [pinetools.com/resize-image](https://pinetools.com/resize-image)

Lataa kuva, valitse Pikselit ja syötä arvo. Arvo 1500 toimii hyvin Arena-artikkeleissa. Valitse sitten Muuta kokoa ja lataa kuva.

Tässä Arena Nova-kuvauksessa käytettyjen artikkelien osalta suosittelemme käyttämään vaakasuunnassa olevia kuvia, joiden kuvasuhde on 4:3 ja pikselimäärä noin 1 500. Olennaista on muoto eikä niinkään koko, sillä Arena näyttää kuvan oikeassa mittasuhteessa.

## <span id="page-32-0"></span>Aukioloajat

Aukioloaikojen näyttäminen kuuluu Arena-asennuksiin, joissa on Arena Nova. Aukioloajoissa näkyvät tiedot on haettu kirjaston Google-kalenterista tai kohteesta KIFI.

Henkilökunnan paikallaoloajat ja itsepalveluajat voidaan näyttää omilla riveillään päiväkohtaisesti.

#### Normaalien aukioloaikojen lisääminen Google-kalenteriin

Kirjaston henkilökunta syöttää aukiolotiedot Google-kalenteriin. Kunkin toimipaikan aukioloaikoja vastaavat eri kalenteritapahtumat. Itsepalveluajat rekisteröidään yksittäisiin kalenteritapahtumiin.

- 1. Kirjaudu Google-tilille kirjaston käyttäjätunnuksilla ja valitse Kalenteri oikeasta yläkulmasta löytyvien Google-sovellusten joukosta.
- 2. Olemassa olevat kalenterit löytyvät kohdasta Omat kalenterit, ja niitä saattaa joissakin tapauksissa olla vain yksivarmista, että kyseisen kirjaston kalenteri on valittuna.
- 3. Kaksoisklikkaa kalenterista päivää, josta haluat aloittaa aukioloaikojen lisäämisen, esimerkiksi tätä päivää.
- 4. Kirjoita otsikoksi toimipaikan nimi.
- 5. Määrittele, milloin kirjasto (toimipaikka) on avoinna, esimerkiksi kello 10–20. Sinun ei tarvitse muuttaa päivämäärää.
- 6. Valitse aukioloaikojen toistuvuus, esimerkiksiArkipäivisin (maanantaista perjantaihin).
- 7. Jos kirjasto tarjoaa itsepalvelua, voit erottaa henkilökunnan paikallaoloajat ja itsepalveluajat lisäämällä vastaaviin kalenteritapahtumiin kuvauksen. Näissä tapahtumissa näkyy teksti Omatoimi Arena-verkkosivulla. Henkilökunnan paikallaoloajoissa ei näy tekstiä.

#### Huomautus:

Et voi yhdistää kalenteritapahtumia, joissa on normaalit aukioloajat, sellaisiin, joissa on henkilökunnan paikallaoloajat / itsepalveluajat – voit käyttää vain yhtä kalenterin tapahtumatyyppiä päivää kohden. Esimerkki: Mitä tahansa kalenteripäivää varten voit valita joko lisääväsi esim. aukioloajan 8–18 tai 8–10 Omatoimi, 10– 16 henkilökunta paikalla ja 16–18 Omatoimi.

- 8. Varmista, että olet valinnut oikean kalenterin, ja jos et, valitse kirjaston kalenteri pudotusvalikosta.
- 9. Muuta yksityisyysasetukseksi **Julkinen**.
- 10. Napsauta Tallenna.

Jatka lisäämällä normaalit aukioloajat lauantaille ja sunnuntaille, jos kirjasto on silloin auki. Päivät, joille ei ole kalenteritapahtumia, näkyvät suljettuina Arenassa näkyvissä aukioloajoissa.

Lisää tämän jälkeen muiden toimipaikkojen aukioloajat, jos kirjastolla on useampia toimipaikkoja.

#### Poikkeusten lisääminen Google-kalenteriin

Kirjasto saattaa olla suljettuna esimerkiksi uuden vuoden aattona.

- 1. Selaa kalenterissa uuden vuoden aattoon ja klikkaa kyseisen päivän aukioloaikoja.
- 2. Valitse Poista tapahtuma ja sen jälkeen Tämä tapahtuma.

Tee sama muille päiville, joina kirjasto on suljettuna tai joina aukioloaika poikkeaa normaalista.

#### Google-kalenterin jakaminen Arena-palvelulle

Google-kalenteri on jaettava, jotta Arena voi lukea sieltä tietoja.

- 1. Kirjaudu Google-tilille kirjaston käyttäjätunnuksilla ja valitse Kalenteri oikeasta yläkulmasta löytyvien Google-sovellusten joukosta.
- 2. Olemassa olevat kalenterit löytyvät kohdasta Omat kalenterit. Tarkasta, että kalenterin nimi on samassa muodossa, jossa kirjaston nimi näkyy Arenassa.
- 3. Valitse kalenterin kontekstivalikosta Asetukset ja jakaminen.
- 4. Kohdassa Pääsyoikeudet valitse Jaa julkisesti.

Lähetä sen jälkeen kirjaston Google-tilin kirjautumistiedot Axiell-yhteyshenkilöllesi. Tämä on tehtävä, jotta Axiell voi luoda APIyhteyden kalenterin ja Arenan välille.

#### Huomautus:

Henkilökunnan paikallaolon tai itsepalveluaukioloajan käännökset toimivat hyvin, kun Arena-sivustolle käytetään Google translate -kääntäjää, mutta eivät Language-portlettia käytettäessä.

## <span id="page-33-0"></span>Toimipaikkakohtaiset tiedot

Kirjasto voi haluta näyttää tietoja toimipaikoistaan, esimerkiksi tietoa aukioloajoista, tietyssä toimipaikassa järjestettävistä tapahtumista tai palveluista, jotka ovat saatavilla vain kyseisessä toimipaikassa.

#### Luokat

Toimipaikkakohtaiset tiedot suodatetaan käyttäen luokkia. Luokkien yhdistelmä toimipaikan nimelle yhdessä artikkeliluokkien tulosten kanssa näkyy tiedoissa.

- 1. Varmista, että toimipaikat voi valita luokiksi kohdassa Paikat (paikkoja käytetään myös tapahtumille). Jos ei, aloita lisäämällä ne.
- 2. Lisää kaksi luokkaa kohdassa Artikkeliluokat, esimerkiksi Uutiset toimipaikka ja Perusartikkeli toimipaikka.

#### Katso myös: [Tapahtumapaikan](#page-148-2) ja -tilan luominen tapahtumalle

#### Sisältöä luodaan

#### Uutisartikkelit toimipaikkakohtaisilla tiedoilla

- 1. Valitse Sisältö/Verkkosisältö vasemmalla olevasta valikosta.
- 2. Napsauta näytön oikeassa alareunassa olevaa plusmerkkiä.
- 3. Valitse Artikkeli-rakenne.
- 4. Anna artikkelille otsikko ja liitä siihen esittely, kuva jne.
- 5. Varmista, että artikkeli on linkitetty oikeisiin luokkiin. Uutisartikkeleita varten valitse Uutiset toimipaikka kohdasta Artikkeliluokat. Valitse nykyinen toimipaikka luokasta Paikat.
- 6. Varmista, että artikkelilla on oikea näyttösivu.

#### Katso myös: [Uutisartikkelit](#page-30-0)

#### Perusartikkeli toimipaikkakohtaisilla tiedoilla

- 1. Valitse Sisältö/Verkkosisältö vasemmalla olevasta valikosta.
- 2. Napsauta näytön oikeassa alareunassa olevaa plusmerkkiä.
- 3. Valitse Perusartikkeli-rakenne.
- 4. Anna artikkelille otsikko ja liitä siihen esittely, kuva jne.
- 5. Varmista, että artikkeli on linkitetty oikeisiin luokkiin. Perusartikkeleita varten valitse "Perusartikkelit toimipaikka" kohdasta Artikkeliluokat. Valitse nykyinen toimipaikka luokasta Paikat.
- 6. Varmista, että artikkelilla on oikea näyttösivu.

Katso myös: [Perusartikkelit](#page-29-2)

#### Toimipaikan artikkelit

Varmista, että kirjastotiedot on linkitetty oikeaan toimipaikkaan luokassa Paikat. Kun oikea toimipaikka on linkitetty kirjastotiedot sisältävään artikkeliin, näytetään uutisartikkelit ja Perusartikkelit käyttäjän napsauttaessa toimipaikkaa saadakseen lisätietoa.

Katso myös: [Toimipaikan](#page-30-2) artikkelit

#### Kirjastokohtaiset tapahtumat

- 1. Valitse Sisältö/Tapahtumien hallinta ja luo uusi tapahtuma oikealla toimipaikan sijainnilla.
- 2. Lisää Tapahtumat-portletti /Toimipaikka-sivulle.

Katso myös: [Tapahtuman](#page-149-0) luominen

# <span id="page-35-0"></span>ArenaGo

ArenaGo on Arenan kattava asennus, jossa sisällön ja asettelun malli on määritetty valmiiksi. Kirjasto tarjoaa suoran kyselylomakkeen asennuksen yhteydessä ja lähettää sen asianomaiselle osapuolelle Axiell-palvelun Ruotsin toimipisteeseen, joka lisää tiedot ArenaGo -palveluun ja julkaisee ne verkkosivustolla.

Tällä sivulla kuvataan ArenaGo -palvelun sisältö. Lisätietoja toiminnoista on Arena-ohjesivulla.

Jotta ArenaGo toimii oikein, sinulla on oltava uusin versio selaimsesta Firefox, Chrome taiSafari ja vähintään versio 9 selaimesta Internet Explorer.

ArenaGo sisältää seitsemän päävalikkovaihtoehtoa: Start, Inspiration, Children, Youth, We offer, Opening hours and contact information ja My pages.

Toimintoihin kuuluvat kyselyluettelot, luettelotietuesivut ja sivut tarkempia hakuja varten. Jokaisella sivulla voi kirjautua sisään, vaihtaa kieltä, siirtyä päävalikkovaihtoehtoihin, suorittaa hakuja ja lukea tekstejä.

## <span id="page-35-1"></span>Start-sivu

Start-sivulla on seuraavat elementit:

- **Diaesitys ([Artikkelit:](#page-142-0) Näytä artikkeli**) (Artikkelit: Näytä artikkeli)
- **.** Tervetuloa-teksti ([Artikkelit:](#page-142-0) Näytä artikkeli ) (Artikkelit: Näytä artikkeli)
- Luettelo lukuehdotuksista ([Teoslista\)](#page-117-1) (Teoslista)
- **Luettelo viimeksi pisteytetyistä nimikkeistä ([Huippulista\)](#page-130-1)** (Huippulista)
- Suosikkitagit (Tagit: [Tagipilvi\)](#page-130-0) (Tagit: Tagipilvi)
- Ja perustoiminnot

## <span id="page-35-2"></span>Hakutulossivu

Hakutulossivulla on seuraavat elementit:

- Luettelo 10 parhaasta hakutuloksesta ([Hakutulokset\)](#page-124-0) (Hakutulokset)
- **Fasetit hakutulosten suodattamista varten ([Fasetit\)](#page-89-0)** (Fasetit)
- Linkit ulkoisiin palveluihin (Linkit [muualle](#page-88-0)) (Linkit muualle)
- [Tagipilvi](#page-130-0), joka näyttää avainsanat (Tagit: Tagipilvi) (Tagit: Tagipilvi)
- Ja perustoiminnot

## <span id="page-35-3"></span>Luettelotietuesivu

Luettelotietuesivulla on seuraavat elementit:

- **Luettelotietueen tiedot [\(Luettelotietue](#page-79-1)) (Luettelotietue)**
- Saman kirjailijan muut nimikkeet ([Teoslista](#page-117-1)) (Teoslista)
- vastaavat nimikkeet aihesanojen perusteella ([Teoslista\)](#page-117-1) (Teoslista)
- [Fasetit](#page-89-0) aiheen tai kirjailijan lisähakuun (Fasetit) (Fasetit)
- Linkit ulkoisiin palveluihin (Linkit [muualle](#page-88-0)) (Linkit muualle)
- **-** Avainsanat (Tagit: [Tagipilvi](#page-130-0)) (Tagit: Tagipilvi)

### <span id="page-35-4"></span>**Inspiration**

Inspiration-sivulla on seuraavat elementit:

- Automaattisesti päivittyvät luettelot:
- Viimeksi pisteytetyt ([Huippulista\)](#page-130-1) (Huippulista)
- **·** Viimeksi arvioidut (**Huippulista**) [\(Huippulista](#page-130-0))
- <sup>l</sup> Lisäksi käytettävissä on viisi alavalikkovaihtoehtoa.
- <sup>l</sup> Jokaisella sivulla on myös neljä luetteloa.

## Lapset

Children-sivulla on seuraavat elementit:

- Luettelot päivittyvät automaattisesti.
- <sup>l</sup> Lisäksi käytettävissä on viisi alavalikkovaihtoehtoa.
- <sup>l</sup> Jokaisella sivulla on myös neljä luetteloa

Näytettävään sisältöön kuuluu kirjan kansi, nimi ja kirjailija.

- Toiminto
- Navigointi
- **Luettelot ([Teoslista\)](#page-117-0)** (Teoslista)

## We offer

We offer-sivulla on seuraavat elementit:

- Navigointi
- <sup>l</sup> Kirjastokortin hankkiminen (ylläpidetään kirjaston hallintajärjestelmän avulla eikä ole välttämättä saatavilla kaikissa ArenaGo -versioissa)
- Tarjouksiin liittyvät artikkelit ([Artikkelit:](#page-142-0) Näytä artikkeli ) (Artikkelit: Näytä artikkeli)

Sivun alavalikot:

- Kirjastokortin hankkiminen
- <sup>l</sup> Alavalikko 1 Alavalikko 10

## Opening hours and contact

Opening hours and contact-sivulla on seuraavat elementit:

- Navigointi
- . Aukioloajat ja yhteystiedot ([Artikkelit:](#page-142-0) Näytä artikkeli ) (Artikkelit: Näytä artikkeli)
- Ota yhteyttä kirjastoon (lomakkeessa)
- Hankintaehdotukset (lomakkeessa)
- Kaukolainapyynnöt (lomakkeessa)
- Luettelo ja tagit lib-info

Tällä sivulla artikkelit on lajiteltu nousevaan järjestykseen nimen mukaan: A–Ö tai 1–10. Järjestä kirjastot haluamaasi järjestykseen tämän rakenteen mukaan.

## Kirjastotietojen muokkaaminen

Jos kirjaudut sisään toisesta paikasta:

- 1. Kirjaudu sisään Liferay-ylläpitäjänä.
- 2. Siirry kohtaan Opening hours and contact.
- 3. Valitse Lisää.
- 4. Valitse mallipohja structureLibraryinfo.
- 5. Kirjoita artikkelille otsikko.
- 6. Siirry kohtaan Library photos ja napsauta painiketta Valitse.
- 7. Valitse kansio Library photos.
- 8. Etsi kirjaston kuva ja lisää se.
- 9. Lisää muut sivulle haluamasi tiedot.
- 10. Valitse Julkaise.

Library-sivua tarvitaan silloin, kun kirjastossa on useita toimipaikkoja. Kaikki toimipaikat luetellaan tässä ja niillä on kopio mallipohjasta structureLibraryInfo-extended.

Staff – Tällä sivulla on luettelo työntekijöistä. Käytössä on mallipohja structurePersonnel. Kaikki tässä olevat artikkelit luetteloidaan tagilla lib-staff ja lajitellaan nousevaan järjestykseen artikkelin otsikon perusteella.

## My pages

My pages-sivulla on seuraavat elementit:

- <sup>l</sup> Lainani: Tietoa asiakkaan kotona olevista lainoista
- <sup>l</sup> Varaukseni: Tietoa varatuista aineistoista ja maksuista
- <sup>l</sup> Maksuni: Maksettavien velkojen kokonaismäärä
- <sup>l</sup> Omat tiedot: Käyttäjänimi, osoite, kirjastokortti ja PIN-koodi
- Tallennetut haut: Hakutulokset, jotka asiakas on tallentanut napsauttamalla kuvaketta
- <sup>l</sup> Viestini: Kaikki kirjaston lähettämät viestit
- Omat arvioinnit: Kaikki asiakkaan kirjoittamat arvioinnit tai antamat pisteytykset

Muut toiminnot:

- **.** [Navigointi](#page-115-0) Navigointi
- [Artikkelit:](#page-142-0) Näytä artikkeli Artikkelit: Näytä artikkeli

## Lisää vinkkejä

## Kuvien ja tekstin rivitys

### Huomautus:

Jos haluat kuvasta koko rivin levyisen, kuvan leveyden on oltava 1120 pikseliä. Jos haluat kuvasta koko palstan levyisen, kuvan leveyden on oltava 960 pikseliä.

- 1. Napsauta kuvaa muokkaajassa ja valitse kuvatyökalu.
- 2. Valitse Ulkoasu.
- 3. Valitse Rivitystä ei asetettu.
- 4. Poista kaikki arvot kohdasta Mitat.
- 5. Muuta CSS-luokka arvoon.
- 6. Rivitä kirjoittamalla kenttään imgLeft tai imgRight.

### Vaakasuuntaiset dynaamiset listat

- 1. Kopioi mallisivun dynaamisen listan mallipohja.
- 2. Muuta lista pystysuuntaisesta vaakasuuntaiseksi poistamalla valinta kohdasta Muokkaustoiminnot.

Liferay-asetukset (Graafinen näyttö)

Portletin asetukset: Näytä kehys: kyllä

Tyylin lisäasetukset: Syötä mukautettu CSS-luokka: horizontal-list

### Vaakasuuntaisten listojen ryhmittely

Syötä mukautettu CSS-luokka:

x = ryhmän numero

y = listan numero

horizontal-list list-group-x list y

### Esimerkki:

Lista August-palkinnon voittajista, Nobel-palkinnon saajista ja vinkeistä August-palkinnon voittajien CSS: horizontal-list list-group-1 list 1 Nobel-palkinnon saajien CSS: horizontal-list list-group-1 list 2 Vinkit-CSS: horizontal-list list-group-1 list 3

## Sivujen hallinta

Voit määrittää lähes kaikki sivun osat. Voit esimerkiksi lisätä tai poistaa sivun, muuttaa sivun nimeä, ulkoasua, riippuvuutta muista Arena-ominaisuuksista ja asetuksista ja suhdetta muihin sivuihin.

## Sivun käyttöoikeudet

Arena 4 -versiossa käytetään rooleja käyttöoikeuksien määrittämiseen. Oletustoimituksessa muutamalle roolille on olemassa korkean tason määritelmiä. Emme suosittele sivun käyttöoikeuksien käyttöä. Lisätietoja sivun käyttöoikeuksiin liittyvistä erityisistä rooleista saa ottamalla yhteyttä Axiell-tukeen.

Arena 3 -versiossa ja aiemmissa versioissa voi määrittää, miten käyttäjät voivat käyttää sivua käyttöoikeuksien avulla.

- 1. Kirjaudu sisään Liferay-palveluun ja valitse Ylläpitäjä-työkalupalkista Ylläpitäjä/Sivut.
- 2. Napsauta rakennenäkymässä sivua, jonka asetukset haluat määrittää.
- 3. Valitse yläreunan valikosta Käyttöoikeudet.

Taulukon kukin rivi viittaa käyttäjätyyppiin ja jokainen sarake vuorovaikutuksen muotoon. Valitse kullekin käyttäjätyypille sallitut vuorovaikutustavat.

Katso myös [Liferay-dokumentit](http://www.liferay.com/documentation/liferay-portal/6.2/user-guide) ja [Portlettien](#page-61-0) hallinta

## <span id="page-39-0"></span>Sivujen asetusten määritys

Sivun asetusten määritys tapahtuu hieman eri tavalla Arena 4 -versiossa ja aiemmissa Arena-versioissa.

### Sivun asetusten määritys Arena 4 -versiossa

- 1. Kirjaudu sisään Liferay-palveluun.
- 2. Napsauta vasemmalla olevasta valikosta Navigointi/Julkiset sivut.
- 3. Napsauta määritettävän sivun kontekstivalikkoa puunäkymässä. Valitse Määritä sivun asetukset.
- 4. Kirjoita sivun nimi kohtaan Nimi. Tämä nimi näkyy navigointipalkissa.
- 5. Valitse Piilota navigointivalikosta, jos et halua, että sivu näkyy valikossa. Tämä on hyödyllistä, jos sivu ei ole vielä käyttövalmis.
- 6. Kirjoita sivun ystävällinen URL-osoite kohtaan Ystävällinen URL. Tätä ei yleensä tarvitse vaihtaa. Huomautus: Käytä samaa URL-osoitetta sivun kaikille kieliversioille.
- 7. Kohdassa Tyyppi voit muuttaa sivutyyppiä, joka asetettiin sivun luomisen yhteydessä.
- 8. Napsauta Tallenna.

### Sivun asetusten määrittäminen Arena 3 -versiossa ja aiemmissa versioissa

- 1. Kirjaudu sisään Liferay-palveluun.
- 2. Klikkaa Ylläpito-työkalupalkista Ylläpito/Sivut. Sivuston sivut -näkymä aukeaa.
- 3. Napsauta puunäkymässä sivua, jonka asetukset haluat määrittää.
- 4. Kirjoita sivun nimi kohtaan Nimi. Tämä nimi näkyy navigointipalkissa.
- 5. Valitse Piilota navigointivalikosta, jos et halua, että sivu näkyy valikossa. Tämä on hyödyllistä, jos sivu ei ole vielä käyttövalmis.
- 6. Kirjoita sivun ystävällinen URL-osoite kohtaan Ystävällinen URL. Tätä ei yleensä tarvitse vaihtaa.
- 7. Kohdassa Tyyppi voit muuttaa sivutyyppiä, joka asetettiin sivun luomisen yhteydessä
- 8. Valitse valinta Ota sivumallipohjaan XXX tehdyt muutokset automaattisesti käyttöön, jos olet käyttänyt sivulla sivumallipohjaa ja haluat, että mallipohjaan tehdään jatkossa muutoksia tälle sivulle.
- 9. Napsauta Tallenna.

## Sivun luominen

Arena toimitetaan tietyn sivumäärän kanssa, mutta voit halutessasi lisätä sivuja. Sivun lisääminen tapahtuu hieman eri tavalla Arena 4 -versiossa ja aiemmissa Arena-versioissa.

- 1. Kirjaudu sisään Liferay-palveluun.
- 2. Arena 4: Valitse vasemmalla olevasta valikosta Navigointi/Julkiset sivut.
	- Arena 3 -versio ja aiemmat versiot: Valitse Ylläpitäjä-työkalupalkista Ylläpitäjä/Sivut.
- 3. Arena 4: Napsauta rakennenäkymässä sen sivun kontekstivalikkoa, joka on uuden sivun yläsivu, ja valitse Lisää alatason sivu.

Arena 3 -versio ja aiemmat versiot: Napsauta rakennenäkymässä sivua, joka on uuden sivun yläsivu, ja valitse Lisää alatason sivu.

- 4. Kirjoita uuden sivun nimi. Tätä nimeä käytetään valikkokohtana Arenassa navigoitaessa, ja se on osa URL-osoitetta, jonka järjestelmä luo automaattisesti.
- 5. Arena 4: Jos verkkosivusto on monikielinen, napsauta lisättävän kielen lippua ja kirjoita sivun nimi myös kyseisellä kielellä.

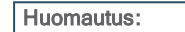

Älä luo kieliversioita sivun URL-osoitteesta vaan vain nimestä.

- 6. Valitse Piilota navigointivalikosta, jos sivu ei ole valmis näytettäväksi Arena-käyttäjille. Tämä on hyödyllistä, kun uuden sivun luominen on kesken.
- 7. Valitse sivutyyppi.

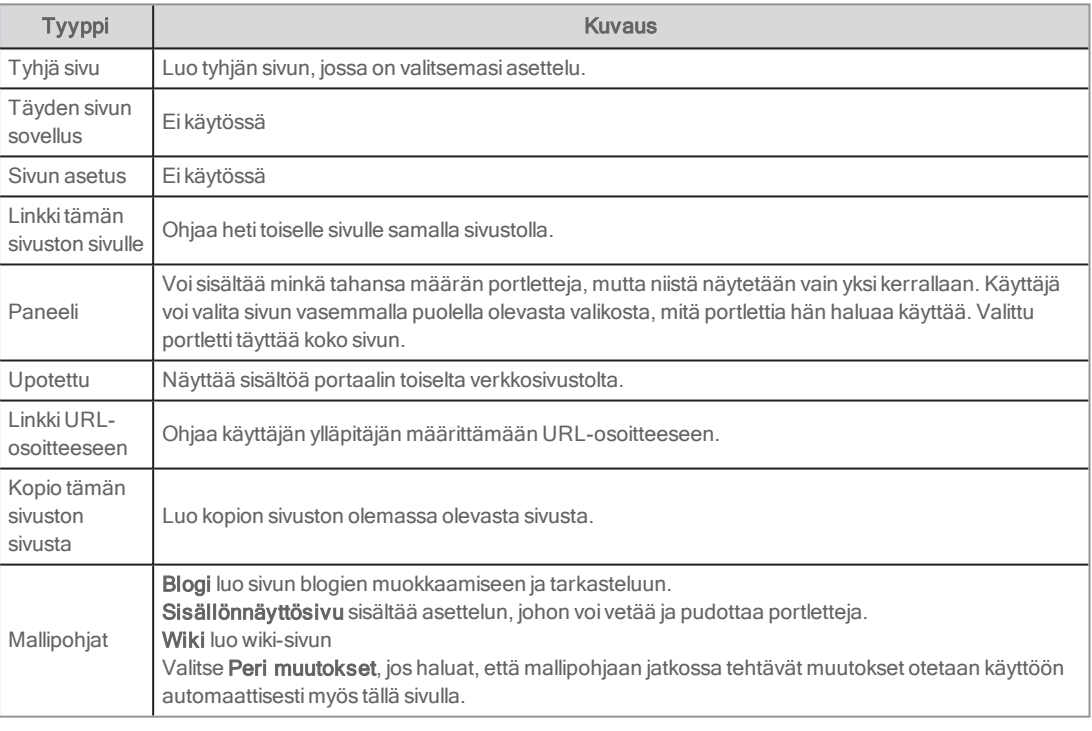

- 8. Tallenna muutokset valitsemalla Lisää sivu. Uusi sivu ilmestyy rakennenäkymään.
- 9. Siirry takaisin sivulle ja määritä ystävällinen URL-osoite.
	- Huomautus:

Käytä samaa URL-osoitetta sivun kaikille kieliversioille.

## Kopion luominen olemassa olevasta sivusta

Kopioiden luominen sivuista voi olla hyödyllistä esimerkiksi varmuuskopiointisyistä.

- 1. Seuraa yllä olevaa ohjetta sivun luomiseen mutta valitse kohdan Tyyppi pudotusvalikosta Kopio tämän sivuston sivusta.
- 2. Valitse sivu Kopioi sivusta -pudotusvalikosta.
- 3. Paina Lisää sivu.

## Look and feel -asetusten asettaminen

Voit asettaa look and feel-asetukset yksittäiselle sivulle tai kaikille sivuille. Voit myös luoda uudet look and feel-asetukset muokkaamalla teemaa tai CSS-koodia. Look and feel-asetukset eroavat joiltakin osin Arena 4 -version ja aiempien Arenaversioiden välillä. Axiell tekee useimmat tyyleihin liittyvät asetukset asennusvaiheessa.

## Tietoa teemoista

Teema sisältää perusasetukset, jotka ovat voimassa kaikille sivuille. Se voi määrittää esimerkiksi sarakkeiden määrän, kussakin sarakkeessa käytettävän värin, otsakepalkin, valikoiden käsittelytavan ja niin edelleen. Teemasta voi olla saatavilla eri versioita, joita kutsutaan värimalleiksi. Värimallit voivat sisältää myös muita sääntöjä teemalle asetetun rakenteen sisällä.

### Teema-asetukset

Kaikkia Arena-teemoja on täydennetty uusilla asetuksilla. Asetuksissa on tekstinsyöttö arvoille ja valintaruutu, josta asetuksen voi kytkeä päälle ja pois päältä.

### Yhteensopivuustilan sisältö

Internet Explorer antaa määritellä, minkä version konetta sivun renderöintiin käytetään. Voit lisätä eri arvoja X-UA-Compatible META -tagille, joka määrittää, miten Internet Explorer käyttäytyy. Yleisin arvo ja hyvä käytäntö (oletus) on "IE=edge", joka varmistaa sen, että Internet Explorer käyttää aina viimeisintä versiota. Viimeisin ja nykyinen versio on myös nopein versio.

### Meta viewport -sisältö

meta viewport -tagi antaa selaimelle ohjeita sivun tasojen ja skaalauksen hallintaan. Se on pakollinen, jos sivustosi käyttää responsiivista muotoilua. Ilman oikeaa meta viewport -arvoa mobiililaitteet renderöivät sivun tavalliselle pöytäkoneen näyttöleveydelle ja skaalaavat sen sitten näytölle sopivaksi. Oletusarvomme on "initial-scale=1.0, width=device-width", mutta jos sinulla on erityistarpeita, voit vaihtaa sen haluamaasi arvoon. Muista lisätä pilkku arvojen väliin.

### Ulkoinen favicon-kuvake

Voit lisätä linkin ulkoiseen favicon-kuvakkeeseen, jota käytetään kirjanmerkeissä ja selaimen URL-osoitepalkissa. Lisäksi on mahdollista lisätä linkki apple touch -kuvakkeeseen, jota käytetään Apple-laitteilla, kun sivusto lisätään kirjanmerkkeihin tai alkunäytölle. Sinun tarvitsee vain lisätä polut kuviin ja merkitä valintaruutu.

### Huomautus:

Selaimen kirjanmerkkikuvakkeet tallennetaan usein välimuistiin, joten kirjanmerkkikuvake ei vaihdu välttämättä heti kuvan vaihtamisen jälkeen.

### Mukautettu otsake ja mukautettu body-osion alareuna

Näitä tekstialuekenttiä voidaan käyttää koodin lisäämiseen (javascript, metatagit, CSS jne.) dokumentin otsakeosioon tai aivan sivun alareunaan ennen body-tagin loppua. Huomaa, että Liferay-palvelun sivuasetuksissa on samanlainen javascriptominaisuus. Voit liittää siihen koodia, joka otetaan käyttöön jokaisen sivun alareunassa. Tämä on erittäin hyvä ja kätevä ominaisuus vähemmän kokeneille käyttäjille, jotka haluavat tehdä satunnaisia korjauksia ja parannuksia. Jos sivusto- ja javascript-ominaisuudet ovat monimutkaiset, käytät joitakin ulkoisia liitännäisiä tai jaat javascript-koodia sivustojen välillä, mukautettu otsake ja body-osion alareuna voivat olla erittäin hyödyllisiä.

### Teemojen ominaisuudet

### Kiinteän levyiset teemat

Kiinteän levyisessä teemassa pääkääreen leveys on kiinteä. Tämä varmistaa sen, että kaikki Arenan osat näkyvät tietokoneen näytöillä, joissa on rajallinen resoluutio. Yleisesti käytetty pääkääreen kiinteä leveys on 980 pikseliä. Tätä leveyttä käytettäessä Arena näkyy kokonaan sellaisen tietokoneen näytöllä, jonka resoluutio on 1 024×768 ilman, että käyttäjän tarvitsee selata vaakatasossa nähdäkseen sisällön, joka olisi muuten näyttöalueen ulkopuolella.

Pystysuuntaista selaamista ei voida eliminoida, koska sivujen pituus vaihtelee sisällön mukaan. Esimerkiksi luettelohaku saattaa tuottaa pitkän tulosluettelon.

Kiinteän pääkääreen leveyden edut:

- <sup>l</sup> Luettavaa pääsisällön aluetta hallitaan tiiviisti ilman, että vähimmäis- tai enimmäisarvoja tarvitsee asettaa.
- <sup>l</sup> Kiinteän levyisten ulkoasujen tyyliä on toisinaan helpompi muokata halutusta lopputuloksesta riippuen. Jotkut visuaaliset muotoilut voidaan saavuttaa kohtuullisella tavalla vain kiinteän levyisessä ulkoasussa.

Kiinteän pääkääreen leveyden haitat:

- <sup>l</sup> Tekstin koko ei välttämättä suurene paljon. Tämä johtuu siitä, että rivileveys ei kasva tekstin koon muuttamisen myötä, joten ruutu saattaa näyttää erittäin sekavalta suurten fonttikokojen yhteydessä.
- <sup>l</sup> Jos sivuston kiinteä leveys on 980 pikseliä, pieniä näyttöjä (800×600 pikseliä) käyttävät käyttäjät joutuvat käyttämään vaakatasoista selauspalkkia nähdäkseen sisällön, joka olisi muuten näyttöalueen ulkopuolella. Tällaisten näyttöjen iästä huolimatta ongelma on edelleen yleinen.
- <sup>l</sup> 980 pikselin kiinteä sivustoleveys saattaa näyttää liian kapealta suurella laajakuvanäytöllä.

Kaikkia teemoja, joiden pääkääreen leveys ei ole kiinteä, voidaan muokata lisäämällä CSS-koodia asiakkaan CSS-tiedostoon.

### Asiakasmuotoilu

Asiakasmuotoilu voi perustua mihin tahansa teemaan. Asiakaskohtainen muotoilu sijoitetaan erityiseen CSS-tiedostoon, jota ei ylikirjoiteta tai poisteta, kun Arena-sovellusohjelma päivittyy.

## Teemojen käyttäminen Arena 4 -versiossa

### Teeman valitseminen yhdelle sivulle

- 1. Kirjaudu sisään Liferay-palveluun ja napsauta vasemmanpuoleisesta valikosta Navigointi/Julkiset sivut
- 2. Napsauta rakennenäkymässä sen sivun kontekstivalikkoa, joka on uuden sivun yläsivu. Valitse Määritä sivun asetukset.
- 3. Napsauta Look and Feel -välilehteä.
- 4. Valitse Määritä tietty look and feel -asetus tälle sivulle.
- 5. Vaihda teeman asetuksia tai valitse uusi teema.
- 6. Jos haluat lisätä sivulle mukautettua CSS-koodia, lisää se sivun alareunassa olevaan CSS-kenttään.
- 7. Napsauta Tallenna.

### Teeman valitseminen kaikille sivuille

Jos olet asettamassa yleisiä ulkoasun asetukset Arena-palveluun, saman teeman ottaminen käyttöön kaikilla sivuilla kannattaa. Voit ottaa myöhemmin muita teemoja käyttöön yksittäisillä sivuilla.

- 1. Kirjaudu sisään Liferay-palveluun ja napsauta vasemmanpuoleisesta valikosta Navigointi/Julkiset sivut
- 2. Valitse Määritä kontekstivalikosta.
- 3. Vaihda teeman asetuksia tai valitse uusi teema.
- 4. Kentässä custom-noscript-content voit muokata tekstiä, joka ilmestyy, jos käyttäjä on kytkenyt javascriptin pois päältä tai se puuttuu. Asetus on päällä oletusarvon mukaisesti.
- 5. Napsauta Tallenna.

### Saatavilla olevat teemat

Arena sisältää teemat Urban, Modern, Arena Go ja Agile, joista jokainen on suunniteltu Arenan erityyppisille toiminnoille sopivaksi.

### Arena Urban-teema

Teema sisältää seuraavat asetukset:

- · Ylätunniste logolla
- <sup>l</sup> Aivan sivun yläreunassa oleva valikko.
- . Responsiivinen leveys. Ulkoasusarakkeet pinotaan, kun ruudun koko alittaa tietyn koon (768 px). Valikon ulkoasu ja käyttäytyminen muuttuvat, kun kyseinen raja-arvo saavutetaan.

### Taustakuva

. Jos haluat vaihtaa taustakuvan tilalle valitsemasi kuvan, käytä seuraavaa CSS-koodia: #wrapper {

background-image: url( the/path/to/your/image.jpg );

}

### Erikoisominaisuus

. Mukautetun CSS-luokan "urbanFooter" antaminen Liferay-artikkelille (Look and Feel/Edistynyt muotoilu) sijoittaa artikkelin sivulle alatunnisteena.

Arena Urban -teema sisältää seuraavat mallit:

- Urban
- Rural

### Arena Modern-teema

Teema sisältää seuraavat asetukset:

- Kiinteä leveys, joka varmistaa elementtien paikallaan pysymisen
- Tälle teemalle optimoidut erityiset ulkoasumallit
- Iso ylätunniste hakuportletilla
- Kokonaan harmaa väritys, jossa on yhteensopivia kuvioita ajantasaisen look and feel-ominaisuuden aikaan saamiseksi.
- Lar-tiedosto sisältää artikkelin ja ehdotuksen alatunnisteelle; käytä vapaasti tai mukauta omiin tarpeisiisi

Arena Modern sisältää värimallit:

- Oletus: punainen
- <sup>l</sup> Variointi: Tämän värimallin tarkoituksena on tarjota pohja lisämuokkauksille. Mallissa ei ole esimerkiksi taustakuvia ja ylätunniste on pienempi kuin oletusvärimallissa.

## Näytön ulkoasu Arena 4 -versiossa

Arena sisältää useita ulkoasumalleja, jotta voit järjestää näytön useilla eri tavoilla.

Näytön asettelun muuttaminen vaikuttaa merkittävällä tavalla sovellusten asetteluun. Huomautus:

- <sup>l</sup> Jos valitset asettelumallin, jossa on vähemmän alueita kuin nykyisessä asettelumallissa, poistettavilla alueilla olevat sovellukset siirretään automaattisesti sopivimmille alueille. Jos esimerkiksi vaihdat kolmen sarakkeen asettelumallista kahden sarakkeen asettelumalliin, oikeassa sarakkeessa olevat sovellukset siirretään poistettavasta kolmannesta sarakkeesta johonkin käytettävissä olevaan sarakkeeseen.
- <sup>l</sup> Asettelumallia sovelletaan vain sillä hetkellä näytettävälle sivulle.
- Myös yksittäisten portlettien Look and feel-asetuksen voi määrittää.

Katso myös: [Portlettien](#page-61-0) hallinta ja Portlettien asetusten [määrittäminen](#page-61-1)

### Näytön asettelun asettaminen

- 1. Noudata ohjeita kohdassa Sivujen [asetusten](#page-39-0) määritys.
- 2. Valitse Tyyppi -pudotusvalikosta Ulkoasu ja valitse mallipohja, jota haluat käyttää.
- 3. Napsauta Tallenna.

### Teemojen käyttäminen Arena 3 -versiossa ja aiemmissa versioissa

### Teeman valitseminen yhdelle sivulle

- 1. Kirjaudu sisään Liferay-palveluun ja napsauta Ylläpitäjä/Sivut.
- 2. Korosta vasemmalla olevassa rakennenäkymässä sivu, jonka teemaa haluat vaihtaa.
- 3. Valitse Look and Feel oikealla olevasta valikosta.
- 4. Valitse Määritä tietty look and feel -asetus tälle sivulle.
- 5. Vaihda teeman asetuksia (tälle sivulle) tai valitse uusi teema.
- 6. Jos haluat lisätä sivulle mukautettua CSS-koodia, lisää se sivun alareunassa olevaan CSS-kenttään.
- 7. Napsauta Tallenna oikealta.

### Teeman valitseminen kaikille sivuille

Jos olet asettamassa yleisiä ulkoasun asetukset Arena-palveluun, saman teeman ottaminen käyttöön kaikilla sivuilla kannattaa. Voit ottaa myöhemmin muita teemoja käyttöön yksittäisillä sivuilla.

- 1. Kirjaudu sisään Liferay-palveluun ja napsauta Ylläpitäjä/Sivut. Aloitat juurisivulta.
- 2. Valitse Look and Feel oikealla olevasta valikosta.
- 3. Vaihda teeman asetuksia tai valitse uusi teema.
- 4. Kentässä custom-noscript-content voit muokata tekstiä, joka ilmestyy, jos käyttäjä on kytkenyt javascriptin pois päältä tai se puuttuu. Asetus on päällä oletusarvon mukaisesti.
- 5. Napsauta Tallenna.

### Saatavilla olevat teemat

Arena sisältää alla olevat teemat (saatavilla voi olla muitakin teemoja), joista jokainen on suunniteltu Arenan erityyppisille toiminnoille sopivaksi.

### Arena Urban-teema

Teema sisältää seuraavat asetukset:

- Ylätunniste logolla
- **·** Aivan sivun yläreunassa oleva valikko.
- <sup>l</sup> Responsiivinen leveys. Ulkoasusarakkeet pinotaan, kun ruudun koko alittaa tietyn koon (768 px). Valikon ulkoasu ja käyttäytyminen muuttuvat, kun kyseinen raja-arvo saavutetaan.

Taustakuva

- . Jos haluat vaihtaa taustakuvan tilalle valitsemasi kuvan, käytä seuraavaa CSS-koodia: #wrapper { background-image: url( the/path/to/your/image.jpg );
	- }

Erikoisominaisuus

. Mukautetun CSS-luokan "urbanFooter" antaminen Liferay-artikkelille (Look and Feel/Edistynyt muotoilu) sijoittaa artikkelin sivulle alatunnisteena.

Arena Urban -teema sisältää seuraavat mallit:

- Urban
- Rural

### Arena Toolbar-teema

Teema sisältää seuraavat asetukset:

- Ylätunniste logolla
- Työkalupalkin valikko, jossa on välilehdet valikon ylätasoille.
- <sup>l</sup> Leijumisleveys (väriteemasta riippuen), joka varmistaa sen, että Arena täyttää aina näyttöalueen.

ArenaToolbar-teema sisältää seuraavat värimallit:

- <sup>l</sup> Vihreä
- Punainen
- Ruskea
- Oranssi (joustava leveys katso alta)

### Huomautus:

Toolbar-teema on poistettu käytöstäArena 4 -versiossa.

### Arena Modern-teema

Teema sisältää seuraavat asetukset:

- Kiinteä leveys, joka varmistaa elementtien paikallaan pysymisen
- Tälle teemalle optimoidut erityiset ulkoasumallit
- Iso ylätunniste hakuportletilla
- <sup>l</sup> Kokonaan harmaa väritys, jossa on yhteensopivia kuvioita ajantasaisen look and feel-ominaisuuden aikaan saamiseksi.
- <sup>l</sup> Lar-tiedosto sisältää artikkelin ja ehdotuksen alatunnisteelle; käytä vapaasti tai mukauta omiin tarpeisiisi

Arena Modern sisältää värimallit:

- Oletus: punainen
- <sup>l</sup> Variointi: Tämän värimallin tarkoituksena on tarjota pohja lisämuokkauksille. Mallissa ei ole esimerkiksi taustakuvia ja ylätunniste on pienempi kuin oletusvärimallissa.

### Arena 3 -version ja aiempien versioiden erityiset teemaominaisuudet

### Responsiiviset teemat

Responsiivinen teema luodaan siten, että kääreen leveyttä ei määritetä ollenkaan tai kääreen leveys määritellään prosentteina. Toisin sanoen 100 prosenttia leveä sivu täyttää näytön koko leveydeltä luomatta vaakatasoista selauspalkkia, lukuun ottamatta reunoja ja täytettä, joihin tämä ei välttämättä päde aina.

Arena Toolbar (vihreä, punainen ja ruskea) -teema on luotu tämän tyylivalinnan avulla.

- Responsiivinen teema voi mukautua lähes mihin tahansa näyttöleveyteen, mikä tekee siitä yleispätevän.
- Responsiiviset leveydet sopivat yhteen selaimen ulkoasun oletusmenetelmän kanssa.
- <sup>l</sup> Responsiivinen ulkoasu optimoi saatavilla olevan näyttötilan käytön. Tällöin sivun yläreunassa on enemmän sisältöä (mikä tarkoittaa, että sisältö on saatavilla ilman selaamista mihinkään suuntaan).

### Joustavat ulkoasut

Joustavalla sivulla pääkääre ja muut elementit mitataan käyttämällä ems-mittayksikköä. Ems mittaa suhteellista kokoa kirjaimeen M oletusfonttikoossa. Näin ems-yksikössä mitattavat osiot kasvavat mukana, kun tekstin kokoa suurennetaan.

OranssiArena Toolbar-teema on suunniteltu tätä tyylivalintaa käyttäen.

Joustavan teeman edut:

<sup>l</sup> Oikein toteutettuna teema tarjoaa erittäin vakaan ulkoasun, koska sivuston kokoa suurennetaan tai pienennetään siten, että kaikkien elementtien koko muuttuu samassa suhteessa. Lopputulos on se, että mikään ei muutu väärässä suhteessa.

Joustavan teeman haitat:

- <sup>l</sup> Tämä ulkoasumenetelmä voi olla käytettävyyden kannalta katastrofaalinen, jos sitä eirajoiteta. Tämä johtuu siitä, että sen leveys voi kasvaa ilman, että käyttäjä hyötyy tästä.
- <sup>l</sup> Kun suunnittelet joustavaa ulkoasua, varmista, että se toimii pienillä näytöillä, jolloin käyttäjien saama hyöty on todennäköisesti suurin.

### Näytön ulkoasu Arena 3 -versiossa ja aiemmissa versioissa

Arena-näyttö järjestetään eri alueisiin ulkoasumallia käyttämällä.

### Ulkoasumallit

Arena sisältää useita ulkoasumalleja, jotta voit järjestää näytön useilla eri tavoilla.

Näytön asettelun muuttaminen vaikuttaa merkittävällä tavalla sovellusten asetteluun. Huomautus:Jos valitset asettelumallin, jossa on vähemmän alueita kuin nykyisessä asettelumallissa, poistettavilla alueilla olevat sovellukset siirretään automaattisesti sopivimmille alueille. Jos esimerkiksi vaihdat kolmen sarakkeen asettelumallista kahden sarakkeen asettelumalliin, oikeassa sarakkeessa olevat sovellukset siirretään poistettavasta kolmannesta sarakkeesta johonkin käytettävissä olevaan sarakkeeseen.Asettelumallia sovelletaan vain sillä hetkellä näytettävälle sivulle.Myös yksittäisten portlettien Look and feelasetuksen voi määrittää.

### Katso myös: [Portlettien](#page-61-0) hallinta ja Portlettien asetusten [määrittäminen](#page-61-1)

### Näytön asettelun asettaminen

- 1. Kirjaudu sisään palveluun Liferay ja siirry sivulle, jolle haluat valita näytön ulkoasun.
- 2. Napsauta Muokkaa Ylläpitäjä-työkalupalkissa. Muokkaa sivua -dialogi aukeaa vasemmalle.
- 3. Napsauta ulkoasumallia, jota haluat käyttää, ja napsauta sitten Tallenna.

### Logotyypin lisääminen

Logotyypin vakiosijainti on sivun vasemmassa yläkulmassa. Voit valita sivustollesi uuden logotyypin (oletuslogotyyppi on jokin Axiell-tyypeistä). Logotyypin lisääminen eroaa hieman Arena 4 -version ja aiempien Arena-versioiden välillä.

- 1. Arena 4: Paina vasemmalla olevasta valikosta Ohjauspaneeli/Navigointi/Julkiset sivut. Valitse kontekstivalikosta (valikossa kohdan Julkiset sivut vieressä) Määritä ja varmista, että Look and feel -välilehti on auki. Arena 3 -versio ja aiemmat versiot: Valitse Ylläpitäjä-työkaluriviltä Ylläpitäjä ja valitse sitten Ohjauspaneeli. Napsauta kohtaa Portaaliasetukset kohdassa Asetukset, ja napsauta oikeanpuoleisesta valikosta Näyttöasetukset.
- 2. Selaa alaspäin ja paina Muokkaa kohdassa Logo.
- 3. Etsi uusi logotyyppi avautunutta dialogia selaamalla.
- 4. Napsauta Tallenna.

### CSS-tiedostot

Cascading Style Sheet (CSS) on tyylitiedostokieli, jota käytetään kuvaamaan dokumentin ulkoasua ja muotoilua kirjoitettuna merkkikielelle, kuten HTML, XHTML ja XML. CSS saattaa lisäksi sallia merkkisivun näyttämisen eri tyyleillä eri esitysmenetelmien yhteydessä, kuten näytöllä, painettuna ja niin edelleen. Kukin dokumentti linkitetään yleensä CSS-koodiin. Kyseisen dokumentin lukijat voivat kuitenkin käyttää eri CSS-koodia ja ylikirjoittaa tekijän määrittelemän koodin. CSS-tiedostojen asetukset ovat samat kaikissa Arena-versioissa.

### arena.css

arena.css sisältää jokaisen Arena-portletin oletustyylin. Jokaisen Arena-portletin oletustyylin on oltava tallennettuna tähän tiedostoon. Tämä CSS on teemakohtainen, joten kaikki tiedostossa olevat CSS-koodit ovat voimassa kaikkiin teemoihin.

Oletustyylien on perustuttava perinteiseen Liferay-teemaan, jota muutetaan tarvittavalla tavalla kunkin Arena-teeman sisällä. ID-valitsimia tulee välttää arena.css-tiedostossa, koska on todennäköistä, että teemat ylikirjoittavat nämä tyylit.

### arena-default.css

arena-default.css sisältää Arena-portlettien teemojen tyylit. Tämä CSS on teemakohtainen, joten vain kyseiseen teemaan liittyvät tyylit sijoitetaan tänne.

### custom.css

custom.css sisältää kunkin teeman tyylit. Se on teemakohtainen, mutta se ei saa sisältää Arena-portlettien teemoja. Tiedosto sisältää kaiken lukuun ottamatta Arena-portlettien tyylejä, mukaan lukien sivurakenne, Liferay-painikkeet, banneri, Liferayportletit jne. Väriteemat saattavat ylikirjoittaa nämä tyylit. CSS-väriteematiedostot tuodaan sitten custom.css-tiedoston kautta kunkin teeman sisällä, kuten seuraava esimerkki näyttää:

@import url(blue.css);

@import url(green.css);

@import url(orange.css);

### colour scheme.css

Jokainen CSS-väriteematiedosto kunkin teeman sisällä ladataan relevantille sivulle, mutta koska jokaisella väriteemalla on yksilöllinen luokka, joka tulee ennen sen tyylideklaraatioita, tyylejä käytetään väriteemassa vain käyttäjän katsellessa sivua. Tämä luokka lisätään body-tagiin HTML-koodissa, eli:

<body class="green">

Väriteeman luokan näkyy yleensä kunkin deklaraation alussa; esimerkiksi, .green div.portlet-topper. Ainoa poikkeus tähän sääntöön on, jos haluat selainkohtaisen tyylin; esimerkiksi,

.ie9 .green div.portlet-topper

Kaikki tyylit Arenan mistä tahansa osasta voidaan laittaa väriteematiedostoon.

### Customer.css

Kaikki muutokset, joita asiakas haluaa tehdä, on sijoitettava customer.css-tiedostoon (lisätään manuaalisesti). Tämä tiedosto latautuu viimeisenä, ja se ylikirjoittaa kaikki yllä mainitut oletustyylit.

### CSS-validointi

Jos lähetät Arena-sivuston CSS-validointipalveluun, se voi tuottaa joitakin virheitä. Tästä ei tarvitse huolestua, sillä suurimmalle osalle niistä on perusteltu syy.

Alla on lueteltu joitakin W3C-validointipalvelun virheviestejä kuvauksineen.

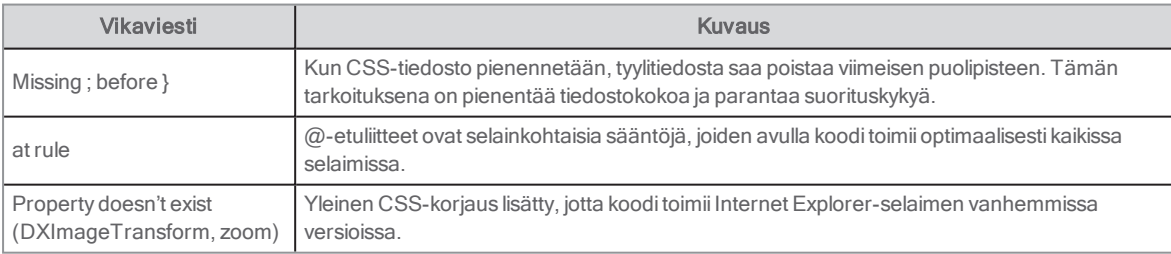

## Toiminnon tuominen sivulle

Jotkut, yleensä Arena Nova-teemaan kuuluvat sivut sisältävät toimintoja, joita saatat haluta käyttää myös muilla sivuilla Arenaverkkosivustosi johdonmukaisuuden lisäämiseksi. Tämä esimerkki kuvaa, miten Perusartikkelit-rakenne lisätään olemassa olevalle sivulle tuo/vie-toiminnon avulla.

- 1. Kirjaudu sisään Liferay-palveluun.
- 2. Siirry sivulle, jolla on Perusartikkelit-rakenne.
- 3. Valitse Aineiston julkaisija -portletin kontekstivalikosta Vie/Tuo.
- 4. Valitse Vie.
- Portlettiasetukset on nyt tallennettu tiedostoksi.
- 5. Napauta seuraavaksi avautuvassa ikkunassa Asset\_Publisher...portlet.lar-linkkiä Lataa-ylätunnisteen alapuolelta. Tiedostonimen numerosarja luodaan automaattisesti luomispäivän ja -ajan perusteella.
- 6. Tiedosto tallentuu automaattisesti tietokoneen Lataukset kansioon siirrä se halutessasi toiseen helposti löydettävään paikkaan, esimerkiksi kohtaan Työpöytä.
- 7. Sulje vie-ikkuna
- 8. Siirry sivulle, jolle haluat lisätä Perusartikkelit-rakenteen.
- 9. Napauta plus-merkkiä oikeasta yläkulmasta ja etsi Aineiston julkaisija -portletti, joka on kohdassa Sisällönhallinta.
- 10. Vedä portletti sivulle.
- 11. Valitse Aineiston julkaisija -portletin kontekstivalikosta Vie/Tuo.
- 12. Valitse Tuo-välilehti.
- 13. Paina Valitse tiedosto -painiketta ja etsi Asset Publisher...portlet.lar-tiedosto, joka tallennettiin tietokoneelle aiemmin. Vedä tiedosto vaihtoehtoisesti Windowsin resurssienhallinnasta ja pudota se latausalueelle.
- 14. Valitse Jatka.
- 15. Valitse Tuo.
- 16. Sulje ikkuna ja päivitä sivu.

Kun tuot/viet tiedostoja yllä kerrotulla tavalla, kaikki portlettiasetukset otetaan mukaan, mutta jokainen viety portletti on yhä yhteydessä alkuperäiseen portlettiin, ja niiden muokkaaminen erikseen edellyttää luokkien työstämistä.

### Luokkien luominen ja valitseminen

Tässä esimerkissä käsitellään Erikoisartikkeleita, joita on yleensä aloitussivulla.

- 1. Siirry ohjauspaneeliin, valitse Sisältö/Luokat.
- 2. Luo kohdassa **Artikkeliluokat** uusia luokkia ja nimeä niiden käyttötarkoituksen mukaan. Jos olet kopioinut asetukset Erikoisartikkeleista käyttääksesi niitä esimerkiksi myös eMedia-sivulla, voit luoda luokan nimeltä Erikois-eMedia. Varmista, että joukossa on myös luokka nimeltä Aloitussivun erikoisartikkelit, jota voidaan käyttää aloitussivun erikoisartikkeleita varten.
- 3. Muokkaa nyt artikkeleita, joita on tarkoitus käyttää aloitussivun erikoisartikkeleissa, liittämällä ne artikkeliluokkaan Aloitussivun erikoisartikkelit. Tee sama artikkeleille, joita on tarkoitus käyttää eMedia-sivulla, ja liitä ne artikkeliluokkaan Erikois-eMedia. Näin kussakin aineiston julkaisijassa näkyy vain eri sivujen kannalta oleellinen sisältö.
- 4. Valitse Konfiguraatio aineiston julkaisija -portletin kontekstivalikosta. Valitse kutakin aineiston julkaisijaa vastaava luokka kohdasta Suodatin ja klikkaa Valitse.
- 5. Klikkaa Tallenna ja lataa sivu uudelleen. Varmista, että kunkin sivun erikoisartikkeleissa näkyy oikea sisältö.

## Arenan osien vieminen

Voit viedä Arenan osia. Vieminen tapahtuu hieman eri tavalla Arena 4 -versiossa ja aiemmissa versioissa.

Vieminen ja tuominen ovat Liferay-ominaisuuksia. Koska Arena toimii Liferayssa, tuontitoiminto ei ole käytettävissä. Se johtuu siitä, että tiedot tuotaisiin parhaillaan käytettävään järjestelmään. Siitä voisi aiheutua merkittäviä ristiriitoja käytössä olevien ja tuotavien ominaisuuksien ja asetusten välillä, koska tuotavat tiedot korvaavat olemassa olevat tiedot. Tietoja voi tuoda Arenapalveluun vain Arenan ulkopuolelta.

Katso myös: [Liferay-dokumentit](https://portal.liferay.dev/docs/6-2/user/-/knowledge_base/u/what-is-liferay?notice=1)

### Arena 4 -version osien vieminen

- 1. Kirjaudu sisään Liferay-palveluun.
- 2. Valitse vasemmalla olevasta valikosta sivuston nimi (Arena)/Sisältö/Vie.
- 3. Napsauta näytön oikeassa alareunassa olevaa plusmerkkiä. Kaikki sivustolla olevat sivut viedään oletuksena. Jos haluat valita vietävät sivut, poista niiden sivujen valinta, joita et haluat sivurakenteeseen.
- 4. Jos et haluat viedä koko sisältöä, napsauta Sisältö-valikosta Valitse sisältö ja valitse sitten, mitä tietoja haluat viedä ja mitä et.
- 5. Valitse Vie.

### Arena 3 -version ja aiempien versioiden osien vieminen

- 1. Kirjaudu sisään Liferay-palveluun ja napsauta Ylläpitäjä/Sivut.
- 2. Valitse yläreunan valikosta Vie.
- 3. Kaikki sivustolla olevat sivut viedään oletuksena.Jos haluat valita vietävät sivut, valitse Sivut-osiossa Muuta. Sivurakenne avautuu, ja jokaisen sivun vieressä on valintaruutu. Valitse vietävä(t) sivu(t).
- 4. Voit valita samalla tavalla haluamasi sovellukset ja sisällön, jos et halua viedä kaikkea.
- 5. Valitse Vie.

## Arena-oletussivu My pages

Arena-oletussivun My pages (välilehti) sisältö on Liferay-artikkeli.

- 1. Jos haluat muokata tekstiä tai lisätä tai poistaa linkkejä, napsauta portletin oikeassa yläkulmassa olevaa kontekstivalikkoa ja valitse Muokkaa verkkosisältöä. Napsauta Arena 3 -versiossa ja sitä aiemmissa versioissa sen sijaan portletin vasemmassa alakulmassa olevaa Muokkaa-painiketta.
- 2. Muokkaa artikkelia kuten tavanomaista Liferay-artikkelia.
- 3. Valitse Julkaise..

Katso myös: [Liferay-artikkelin](#page-50-0) luominen

## Linkittäminen PressReader-palveluun

Voit käyttää Linkit muualle -portlettia tarjotaksesi pääsyn PressReader-palveluun kirjaston verkkosivustolta. Sivun on edellytettävä käyttäjän sisäänkirjautumista.

- 1. Luo uusi sivu Arenassa.
- 2. Lisää Linkit muualle -portletti sivulle ja lisää linkki sivustolle PressReader: https://pressreader.com. Huomaa, että linkin alussa on oltava https eikä http.
- 3. Valitse kohdassa Linkin ehdot vaihtoehto Kirjautuminen.
- 4. Aktivoi linkki(muut linkit eivät saa olla aktiivisia).
- 5. Lisää portletille uusi otsikko.
- 6. Lisää sivulle kuvaus, jossa selitetään, että linkki PressReader-palveluun on näkyvissä sisäänkirjautumisen jälkeen.
- 7. Lisää linkki vasta luodulle sivulle siltä sivulta, jolle kirjaston käyttämät tietokannat on listattu. Lisää mieluiten kuvaava teksti, joka kertoo, että sisäänkirjautumista edellytetään.
- 8. Tiedota PressReader-palvelua linkistä sivulle, jonka olet luonut.

## Sivun poistaminen

Huomautukset:

Poistettua sivua ei voi palauttaa.

Kun sivu poistetaan, myös sen alasivut poistetaan.

- 1. Napsauta kontekstivalikkoa sen sivun nimen vierestä, jonka haluat poistaa, ja valitse Poista.
- 2. Tarkista, että olet valinnut oikean sivun, ja vahvista valinta.

## <span id="page-50-1"></span>Liferay-artikkelit

Kuka tahansa Liferay-käyttäjä voi kirjoittaa Liferay-artikkeleita, jotka julkaistaan Arena-sivulla asiakkaiden luettavaksi ja kommentoitavaksi. Liferay-artikkelit käyttävät Verkkosisällön näyttäminen -portlettia.

Suosittelemme käyttämään Arena 4.0 -versiosta alkaen Liferay-artikkeleita Arena-artikkeleiden sijaan. Liferay-artikkeleiden työnkulku on intuitiivisempi ja kuvien käyttö on helpompaa. Lisäksi versioiden käsittelyyn ja poistettujen artikkeleiden palauttamiseen tarjotaan tukea. Artikkelien julkaisun ja poistamisen voi ajastaa tietyille päiville ja kelloajoille. Arena-artikkeleita tuetaan edelleen, mutta niiden kehittämistä ei jatketa.

Liferay-artikkeleita voi jakaa vain paikallisesti eikä muiden Arena-sivujen kanssa. Liferay-artikkeleita ei voi linkittää luettelotietueisiin, vaan siihen voi käyttää toimintoa Henkilökunnan valinnat.

Löydät näihin liittyvät artikkelit ja aineistot, kuten Asiakirjat ja aineisto -kirjaston, lomakkeet, tunnisteet ja luokat, ylläpitäjävalikon kohdasta Sisältö.

Katso myös: [Verkkosisällön](#page-133-0) näyttäminen ja [Henkilökunnan](#page-154-0) valinnat

## <span id="page-50-0"></span>Liferay-artikkelin luominen

Liferay-artikkelin lisääminen tapahtuu hieman eri tavalla Arena 4 -versiossa ja aiemmissa Arena-versioissa.

1. Avaa Arena 4, kirjaudu sisään Liferay-palveluun, napsauta sivuston nimeä (Arena) vasemmalla puolella olevassa valikossa ja valitse sitten Sisältö/Verkkosisältö. Napsauta sitten oikeassa alakulmassa olevaa plusmerkkiä ja valitse Perusverkkosisältö.

Kirjaudu Arena 3 -versiossa tai sitä vanhemmissa versioissa sisään Liferay-palveluun, napsauta Ylläpitäjä-työkalupalkin kohtaa Ylläpitäjä ja valitse Sisältö. Valitse sitten Sisältö/Verkkosisältö vasemmalla puolella olevasta valikosta ja valitse Lisää/Perusverkkosisältö.

- 2. Täytä Otsikko ja Sisältö ja lataa kuvia halutessasi.
- 3. Tallenna artikkeli luonnoksena tai valitse **Julkaise**, kun se on valmis.

Olet nyt luonut artikkelin sisällön, joka tuodaan Verkkosisällön näyttäminen -portlettiin.

Katso myös: [Verkkosisällön](#page-133-0) näyttäminen ja [Liferay-dokumentit](https://dev.liferay.com/fi/discover/portal/-/knowledge_base/7-0/using-products-content-editor)

## Linkkien lisääminen Liferay-artikkeliin

Voit lisätä aiheeseen liittyviä artikkeleja, tehostaa navigointia ja vähentää päällekkäistä sisältöä lisäämällä artikkeliin sisäisiä linkkejä. Voit lisätä myös ulkoisia linkkejä portaalin ulkopuolisille verkkosivustoille. Linkkien lisääminen tapahtuu eri tavalla Arena 4 -versiossa ja aiemmissa Arena -versioissa.

### Linkkien lisääminen Arena 4 -versiossa

- 1. Korosta artikkelin muokkaamisen aikana voi tekstin osa, johon linkki halutaan lisätä.
- 2. Napsauta Linkki-kuvaketta ja kirjoita verkkosivuston URL-osoite tai selaa kansiota.
- 3. Jos haluat muuttaa asetuksia linkin avaamiseksi toisella välilehdellä, valitse kohde avattavasta valikosta.
- 4. Valitse Julkaise.

### Vinkki:

Jos haluat lisätä linkin kohteeseen Instagram kuvasta, napsauta kuvaa, valitse linkkikuvake ja kirjoita https://instagram.com/username URL-osoitteeksi(korvaa "username" linkitettävällä Instagram-tilillä).

## Linkkien lisääminen Arena 3 -versiossa ja aiemmissa versioissa

- 1. Korosta artikkelin muokkaamisen aikana voi tekstin osa, johon linkki halutaan lisätä.
- 2. Napsauta Linkki-kuvaketta ja valitse verkkosivuston URL-osoite Linkkityyppi-valikossa.
- 3. Sisäinen linkki: Valitse Protokolla-valikosta <muu> ja kirjoita tekstikenttään linkitettävän sivun ystävällinen URL-osoite. Nimi näkyy Sivuston sivut -rakenteessa (valitse Ylläpitäjä-työkalupalkissa Hallinta/Sivuston sivut) sivua

napsautettaessa. Käytä vain viimeisen "/"-merkin jälkeistä ystävällisen URL-osoitteen osaa muokattavassa ruudussa. Ulkoinen linkki: Valitse Protokolla-valikosta jokin protokolla, kuten http, ja kirjoita linkitettävän verkkosivun URL-osoite.

- 4. Jos haluat muuttaa asetuksia linkin avaamiseksi toisella välilehdellä, valitse jokin kohde Kohde-välilehden avattavasta valikosta.
- 5. Valitse OK.

## Asiakirjat ja aineisto -kirjasto

Voit ladata ja järjestää tiedostot Asiakirjat ja aineisto -kirjastossa ja käyttää niitä myöhemmin sivuilla ja artikkeleissa.

Asiakirjat ja aineisto -kirjaston sisältöä voi näyttää eri tavoin näkymää muuttamalla. Valittavissa on kuvake, kuvaus tai luettelo. Voit myös muuttaa järjestystä lajittelemalla sisällön koon, latausten, muokkauspäivän, luontipäivän ja otsikon mukaan.

Tiedostojen lataaminen tapahtuu hieman eri tavalla Arena 4 -versiossa ja aiemmissa Arena -versioissa.

### Tiedoston lataaminen Arena 4 -versiossa

- 1. Kirjaudu sisään Liferay-palveluun.,
- 2. Valitse vasemmalla olevasta valikosta sivuston nimi (Arena)/Sisältö/Asiakirjat ja aineisto.
- 3. Lisää kansioita ja kuvia/asiakirjoja sekä järjestä Asiakirjat ja aineisto-kirjasto.

### Tiedoston lataaminen Arena 3 -versiossa ja aiemmissa versioissa

- 1. Kirjaudu sisään Liferay-palveluun.
- 2. Valitse Ylläpitäjä-työkalupalkista Ylläpitäjä ja valitse sitten Sisältö.
- 3. Valitse vasemmalla olevasta valikosta Asiakirjat ja aineisto.
- 4. Lisää kansioita ja kuvia/asiakirjoja sekä järjestä Asiakirjat ja aineisto-kirjasto.

## Kuvien lisääminen Liferay-artikkeliin

Artikkeliin voi lisätä kuvia kirjoittamisen yhteydessä. Lataamasi kuvat tallennetaan Asiakirjat ja aineisto -kirjastoon. Kuvan lisääminen tapahtuu hieman eri tavalla Arena 4 -versiossa ja aiemmissa Arena-versioissa.

### Kuvan lisääminen Arena 4 -versiossa

- 1. Kun haluat lisätä kuvan artikkelin muokkaamisen yhteydessä, napsauta sisällön vieressä olevaan plusmerkkiä ja napsauta sitten kuvakuvaketta. Kuvan ominaisuudet -dialogi avautuu.
- 2. Valitse tiedosto kansioista, vedä ja pudota kuva tai napsauta Valitse tiedosto ja etsi kuva selaamalla. Voit lisätä myös Alt Img -tekstin, joka näytetään, kun hiiren kohdistin siirretään kuvan päälle, ja jota voi hyödyntää löydettävyyden parantamiseksi.
- 3. Valitse Lisää.

Lisää kuva napsauttamalla sen kontekstivalikkoa ja valitse Muokkaa kuvanmuokkauksella.

Katso myös: [Liferay-dokumentit](https://dev.liferay.com/fi/discover/portal/-/knowledge_base/7-0/editing-images)

### Kuvan lisääminen Arena 3 -versiossa ja aiemmissa versioissa

- 1. Kun haluat lisätä kuvan artikkelin kirjoittamisen yhteydessä, napsauta Kuva-kuvaketta. Kuvan ominaisuudet -dialogi avautuu.
- 2. Valitse Selaa palvelinta. Näyttöön avautuvat Asiakirjat ja aineisto -kansiot.
- 3. Etsi kuva selaamalla kansiorakennetta ja napsauta haluamaasi kuvaa. Ohjelma palaa Kuvan ominaisuudet valintaikkunaan.
- 4. Täytä tarvittavat tiedot:

Vaihtoehtoinen teksti: Teksti, joka hiiren osoittimessa, kun se siirretään kuvan päälle. Leveys: Kuvan leveys (px) Korkeus: Kuvan korkeus (px) Reuna: Musta reuna kuvan ympärillä (px) HSpace: Tila kuvan vasemmalla ja oikealla puolella (px)

VSpace: Tila kuvan ylä- ja alapuolella (px) Rivitys: Kuvan sijainti sivulla

5. Valitse OK.

## Liferay-artikkelin lisääminen sivulle

Voit lisätä artikkelin suoraan sivulle ilman, että sinun on lisättävä sivulle ensin Verkkosisällön näyttäminen -portletti.

### Huomautus:

.

Sinun on luotava artikkelin todellinen sisältö ennen Liferay-artikkelin lisäämistä.

- 1. Kirjaudu sisään palveluun Liferay ja siirry sivulle, jolle haluat lisätä artikkelin.
- 2. Avaa oikealla puolella oleva portlettivalikko napsauttamalla ylävalikon oikeassa reunassa olevaa plusmerkkiä.
- 3. Valitse Sisältö ja hae sitten artikkeli.
- 4. Vedä artikkeli oikealla puolella olevasta valikosta sivulla olevaan kehykseen.

Artikkeli näkyy nyt sivulla, ja se sisällytetään automaattisestiVerkkosisällön näyttäminen -portlettiin.

## Liferay-artikkeleiden hallinta

Liferay-artikkeleita voi suodattaa ja hakea ylläpitovalikon kohdassa Sisältö/Verkkosisältö.

Kunkin artikkelin vieressä olevan kontekstivalikon avulla voi suorittaa erilaisia toimenpiteitä valitulle artikkelille.

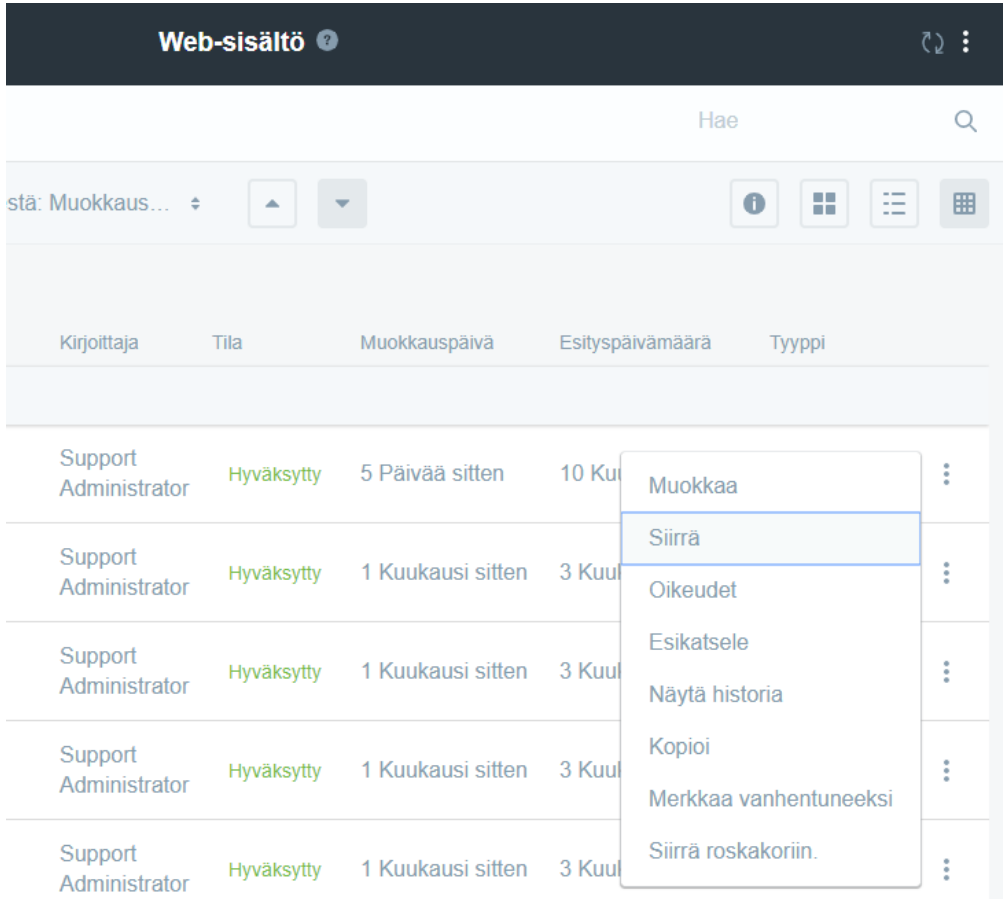

Artikkelin voi poistaa valitsemalla Siirrä roskakoriin. Oletusasetuksena on, että asiakirjoja säilytetään 30 päivää roskakorissa. Voit palauttaa asiakirjan roskakorista, jos poistit sen vahingossa.

## Arena-artikkeleiden hallinta

Artikkeli on Arena-ylläpitäjän tai jonkin Arena-käyttäjän (asetuksista riippuen) kirjoittama tekstidokumentti. Artikkelit julkaistaan Arena-sivustolla muiden käyttäjien luettavaksi ja kommentoitavaksi.

Suosittelemme käyttämään Arena 4.0 -versiosta alkaen Liferay-artikkeleita Arena-artikkeleiden sijaan. Liferay-artikkeleiden työnkulku on aiempaa intuitiivisempi ja kuvien käyttö on helpompaa. Lisäksi versioiden käsittelyyn ja poistettujen artikkeleiden palauttamiseen tarjotaan tukea. Artikkelien julkaisun ja poistamisen voi asettaa tietyille päiville ja kelloajoille. Arena-artikkeleita tuetaan edelleen, mutta niiden kehittämistä ei jatketa.

Liferay-artikkeleita voi jakaa vain paikallisesti eikä muissa Arena-palveluissa. Liferay-artikkeleita ei voi linkittää luettelotietueisiin, vaan siihen voi käyttää toimintoa Henkilökunnan valinnat.

#### Katso myös: [Liferay-artikkelit](#page-50-1)

Alla olevat ohjeet on laadittu sitä varten, jos haluat käyttää edelleen Arena-artikkeleita.

## Arena-artikkelin luominen

- 1. Kirjaudu sisään Arena-palveluun ja napsauta välilehteä Artikkelit ja vinkit (Arena-oletusasennus) tai etsi sivu, jolle olet sijoittanut portletin Artikkeli: Luo artikkeli.
- 2. Siirry kohtaan Luo artikkeli.
- 3. Valitse halutessasi mallipohja ja täytä mallikohtaiset kentät, ja valitse sitten Lähetä. Valitse vaihtoehtoisesti Ei mallipohjaa ja valitse sitten Jatka.
- 4. Kirjoita artikkelin muokkausruutuun artikkelin otsikko ja valitse artikkelin kieli.
- 5. Kirjoita lyhyt kuvaus tai tiivistelmä artikkelista kohtaan Kuvaus. Se näkyy artikkelin otsikon alla kohdassa Arena.
- 6. Kirjoita artikkelin teksti kohtaan Sisältö. Voit käyttää halutessasi HTML-koodia artikkelin muotoiluun. Artikkeliin voi lisätä kuvia ja linkkejä artikkelin muokkauksen työkalupalkin avulla.
- 7. Artikkelit luokitellaan kriteerien Aihe, Teemat ja Sisältötyypit perusteella hakua ja ryhmittelyä varten.
- 8. Käytä valintaa Tietueet, jos haluat linkittää artikkelin luettelotietueeseen (tai useaan luettelotietueeseen). Kirjoita kirjaston tunnus kohtaan Kirjaston tunnus ja tietueen tunnus kohtaan Teostunnus.
- 9. Määritä Alkaa-päivämäärä, jolloin artikkeli julkaistaan.
- 10. Määritä Viimeinen voimassaolopäivä, jolloin artikkeli poistetaan sivustolta (eli se ei enää näy loppukäyttäjille).
- 11. Käytä valintoja Tapahtuman alkupäivämäärä ja Tapahtuman loppupäivämäärä, jos haluat yhdistää artikkelin Tapahtumakalenteriin.
- 12. Jos artikkeli ei ole vielä julkaisuvalmis, valitse Luonnos. Luonnosartikkelit eivät näy muille Arena-käyttäjille.
- 13. Valitse kohdassa Näkyvyys järjestelmän portaalisivustot, joilla artikkeli halutaan julkaista. Sivusto, jolle olet parhaillaan kirjautuneena, on valittuna oletusarvoisesti eikä sitä voi muuttaa.
- 14. Valitse Luo. Painamalla Peruuta artikkelista poistutaan tallentamatta.

## Linkkien lisääminen Arena-artikkeliin

Voit lisätä aiheeseen liittyviä artikkeleja, tehostaa navigointia ja vähentää päällekkäistä sisältöä lisäämällä artikkeliin sisäisiä linkkejä. Voit lisätä myös ulkoisia linkkejä portaalin ulkopuolisille verkkosivustoille.

- 1. Korosta artikkelin muokkaamisen aikana voi tekstin osa, johon linkki halutaan lisätä.
- 2. Paina Lisää linkki / muokkaa linkkiä -kuvaketta.
- 3. Sisäinen linkki: Luo linkki aloitussivulle kirjoittamalla linkitettävän sivun nimi, esimerkiksi welcome (ei / tai muita merkkejä).

Ulkoinen linkki: Kirjoita linkitettävän verkkosivuston osoite. Kirjoita esimerkiksi http://www.axiell.com.

- 4. Valitse Kohde-pudotusvalikosta, miten haluat linkitetyn sivun avautuvan.
- 5. Kirjoita Otsikko-kenttään teksti, jonka haluat näyttää, kun hiiren kohdistin siirretään linkkitekstin päälle.
- 6. Napsauta Lisää.

## Arena-artikkelin julkaiseminen

Kun kirjoitat artikkelia, sinun on mahdollisesti luotava ja tallennettava useita luonnoksia ennen kuin artikkeli on valmis jaettavaksi muille Arena-käyttäjille. Kun artikkeli on merkitty luonnokseksi, vain sinä näet sen. Kun artikkeli on valmis, voit julkaista sen muiden Arena-käyttäjien luettavaksi muuttamalla artikkelin tilan luonnoksesta julkaistuksi.

### Huomautus:

Artikkelin julkaisun jälkeen sinun on ehkä odotettava vielä Arena-ylläpitäjän hyväksyntää ennen kuin artikkeli on muiden Arena-käyttäjien luettavissa, josArena-tililläsi ei ole riittäviä käyttöoikeuksia.

- 1. Kirjaudu sisään Arena-palveluun, etsi julkaistava artikkeli ja napsauta sitä.
- 2. Valitse Artikkelin tiedot -osiosta Muokkaa (näkyvissä vain, jos sinulla on muokkausoikeudet).
- 3. Poista valinta kohdasta Luonnos.
- 4. Julkaise artikkeli valitsemalla Päivitä

## Arena-artikkelin muokkaaminen

- 1. Kirjaudu sisään Arena-palveluun, etsi muokattava artikkeli ja napsauta sitä.
- 2. Valitse Artikkelin tiedot -osiosta Muokkaa (näkyvissä vain, jos sinulla on muokkausoikeudet).
- 3. Tee artikkeliin haluamasi muutokset.
- 4. Jos artikkeli ei ole vielä julkaisuvalmis, valitse Luonnos. Luonnosartikkelit eivät näy muille Arena-käyttäjille.
- 5. Valitse Päivitä. Painamalla Peruuta artikkelista poistutaan tallentamatta.

## Arena-artikkelin poistaminen

Voit poistaa kirjoittamasi artikkelin milloin tahansa. Jos julkaistu artikkeli sisältää loukkaavaa materiaalia, Arena-ylläpitäjät voivat hylätä sen ilmoittamatta siitä erikseen.

- 1. Kirjaudu sisään Arena-palveluun, etsi poistettava artikkeli ja napsauta artikkelin otsikkoa.
- 2. Valitse Artikkelin tiedot -osiosta Muokkaa (näkyvissä vain, jos sinulla on muokkausoikeudet).
- 3. Valitse Poista ja vahvista artikkelin poistaminen valitsemalla OK.

## Viimeisimpien Arena-artikkelien tarkasteleminen

- 1. Kirjaudu sisään Arena-palveluun.
- 2. Napsauta välilehteä Artikkelit ja vinkit (Arena-oletusasennus). Etsi sivulta Uudet artikkelit.

Voit käyttää myösArena-portlettia Artikkelit: Kyselyhaku ja määrittää sen luetteloimaan uusimmat artikkelit.

Katso myös: Artikkelit: [Kyselyhaku](#page-139-0)

## Kuvakirjasto - Arena-artikkelit

Arena-artikkeleihin sisällytettävät kuvat on ladattava Kuvakirjastoon. Sinulla on oltava kuvien käsittelyoikeudet, jotta voit ladata kuvia.

Arena-oletusasetuksessa Ylläpitäjä: Kuvat -portletin URL löytyy Liferay-palvelusta valitsemalla Siirry/Ohjauspaneeli /Sivustosivut ja valitsemalla sivuston rakenteesta Kuvat. Siinä on ystävällinen URL-osoite. Kirjoita osoite selaimeen, niin saat näkyviin Kuvakirjaston.

Katso myös: [Ylläpitäjä:](#page-135-0) Kuvat ja Ylläpitäjä: [Käyttöoikeuksien](#page-136-0) hallinta

### Tiedoston lataaminen kuvakirjastoon

- 1. Avaa portletti Ylläpitäjä: Kuvat. Avaa vaihtoehtoisesti artikkeli, paina Lisää kuva -kuvaketta ja paina sitten Selaa URL -kuvaketta.
- 2. Lisää kansio uusia kuvia varten valitsemalla Lisää kansio.
- 3. Kirjoita Kansion nimi ja Kuvaus.
- 4. Jos haluat, että kansio on saatavilla muillakin sivustoilla kuin sivustolla, jolle olet parhaillaan kirjautuneena, valitse kyseiset sivustot Kohde -valikosta. Tällöin muut sivustot voivat käyttää kuviasi, mutta ne eivät voi muokata niitä.
- 5. Napsauta Tallenna.
	- Ohjelma palaa Kuvat-rakenteeseen.
- 6. Avaa kansio napsauttamalla sen nimeä.
- 7. Valitse Lisää kuva ja Selaa.
- 8. Etsi kuva selaamalla, valitse Avaa ja valitse sitten Lataa.
- 9. Kirjoita Kuvan nimi (pakollinen) ja täytä halutessasi muut kentät.
- 10. Napsauta Tallenna.

## Kuvan lisääminen artikkeliin

- 1. Avaa artikkeli ja napsauta Sisältö-alueella olevaa Lisää kuva -kuvaketta. Lisää/muokkaa kuvaa -dialogi avautuu.
- 2. Napsauta Selaa-kuvaketta, etsi haluamasi kuva ja napsauta sitten kuvaa. Ohjelma palaa Lisää kuva / muokkaa kuvaa -valintaikkunaan.
- 3. Lisää kuvaan kuvaus ja nimi. Nimi näkyy, kun hiiren kohdistin siirretään kuvan päälle. Voit lisätä myösAlt Img -tekstin, joka näytetään, kun hiiren kohdistin siirretään kuvan päälle, ja jota voi hyödyntää löydettävyyden parantamiseksi.
- 4. Napsauta Lisää.

## Kuvan sijainnin ja koon asettaminen

- 1. Korosta artikkelissa oleva kuva ja napsauta kuvan kuvaketta.
- 2. Valitse Ulkoasu-välilehti.
- 3. Täytä tarvittavat tiedot: Rivitys: Kuvan sijainti sivulla Mitat: Kuvan leveys ja korkeus Säilytä mittasuhteet: Syötä leveys tai korkeus ja valitse, lasketaanko toinen arvo automaattisesti. Pystytila: Tila kuvan ylä- ja alapuolella (px) Vaakatila: Tila kuvan vasemmalla ja oikealla puolella (px) Reuna: Musta reuna kuvan ympärillä (px) Luokka: Luokkanimien omat määritykset, CSS-koodia voi käyttää luokkanimen mukaan. Tyyli: Täytetään automaattisesti, kun teet yllä olevat määritykset. Vinkkejä: Jos haluat, että kuva täyttää koko leveyden, lisää width:100% ja jätä kohta Mitat tyhjäksi.
- 4. Valitse Päivitä.

## Kuvien hakeminen nimen avulla

- 1. Napsauta Lisää kuva kuvaketta artikkelissa. Lisää/muokkaa kuvaa -dialogi avautuu.
- 2. Napsauta Selaa URL kuvaketta.
- 3. Etsi Haku-ruutu Kuvagalleria-paneelista ja kirjoita haettavan kuvan koko nimi tai osa siitä.
- 4. Valitse Hae. Halutulokset luetteloidaan Haku-ruudun alle.

### Kuvien selaaminen

- 1. Napsauta Lisää kuva kuvaketta artikkelissa. Lisää/muokkaa kuvaa -dialogi avautuu.
- 2. Napsauta Selaa URL -kuvaketta. Haku-ruudun alla on luettelo kansioista, jotka sisältävät kuvia Arenassa.
- 3. Kansion sisällön saa näkyviin napsauttamalla kansiota.

## Teaserit

Arena näyttää sisältöä minimalistisessa muodossa teasereiden avulla. Teaseriin kuuluu Arena-artikkeli, jossa on otsikko, kuvaus, tyyppi ja päivämäärä.

## Teaserin luominen

- 1. Kirjaudu sisään Arena-palveluun.
- 2. Lisää Artikkelit: Luo artikkeli sivulle article-write ja siirry kyseiselle sivulle.
- 3. Kirjoita lyhyt otsikko ja lyhyt kuvaus.
- 4. Kirjoita sisältö.
- 5. Siirry kohtaan Tyyppi ja valitse Kohta
- 6. Valitse ajanjakso, jona esittely näytetään.
- 7. Valitse Valtuuta.
- Jos haluat näyttää esittelyitä Arenan eri alueilla, lisää toinen "tyyppi" ryhmien erottelemiseksi.

Katso myös: [Artikkelit:](#page-139-1) Luo artikkeli

### Teasereiden näyttäminen

Teaserit näytetään kohdassa Artikkelit: Kyselyhaku.

- 1. Valitse Portletin asetukset.
- 2. Valitse Hakukysely.
- 3. Liitä: status:Ready content\_type:spot.
- 4. Määritä portletti nimikkeen, nimikelinkin ja kuvauksen näyttämistä varten.
- 5. Lajittele kriteerien Muutettu ja Laskevasti mukaisesti.
- 6. Napsauta Tallenna.
- 7. Palaa normaalille sivulle valitsemalla Takaisin.
- 8. Paina asetuskuvaketta ja valitse Graafinen asettelu.
- 9. Valitse Muut tyylivaihtoehdot.
- 10. Valitse kohta kolme kentästä Nimeä omat CSS-luokat.
- 11. Napsauta Tallenna.

Katso myös: Artikkelit: [Kyselyhaku](#page-139-0)

### Artikkelin näyttäminen teaserista

- Jos haluat näyttää artikkelin, johon teaser on linkitetty, käytä portlettia Artikkelit: Artikkelin tiedot sivulla /detail.
	- . Määritä sivu painikkeiden Otsikko, Sisältö ja Takaisin näyttämistä varten.

Katso myös: [Artikkelit:](#page-137-0) Artikkelin tiedot

## Arena-artikkelimallien luominen

Uuden Arena-artikkelimallin tekemistä varten on luotava kolme tiedostoa ja yksi tiedosto, jossa on kuvakekuva.

- Asettelutiedosto
	- o HTML
	- o CSS-luokat
	- o FreeMarker muuttujat
- **Rakennetiedosto** 
	- o Muuttujien nimet
	- o Muuttujien tyypit
- Properties-tiedosto
	- o Muuttujien nimien käännökset ja mallipohjan käännetty nimi
- Kuvakekuva

### Muistettavat asiat

- <sup>l</sup> Kunkin mallipohjan kaikilla tiedostoilla on oltava sama nimi. Tiedostoilla on pelkästään eri päätteet.
- <sup>l</sup> Muuttujan nimessä ei saa olla merkkiä "-" eikä välilyöntejä.
- <sup>l</sup> Portaali on käynnistettävä uudelleen uuden mallipohjan lataamisen jälkeen mallipohjan käyttöönottoa varten.
- <sup>l</sup> Testaa ennen käyttöönottoa asiakkaan sivustolla.

### Asettelutiedosto

Luo ftl-päätteellinen tiedosto, jossa on oma HTML/CSS/Freemarker-mallipohjasi. Huomaa, että asettelutiedoston alussa on oltava tagi <div>.

```
[#if blueTheme == true]
<div class="arena-blue-theme">
[#else]<div class="arena-black-theme">
1/#if1
  <h1>${header}</h1>
  <div>
    Name: ${name}
  </div><div>
    Birth Year: ${birthYear}
  </div>≺div>
     <a href="${homePageUrlValue}"><img src="${homePageImage}"/></a>
  </div>
</div>
```
### Esimerkki

- 1. Luo HTML-malli käytettävästä mallipohjasta. Aseta teksti haluamaasi kohtaan jne.
- 2. Tarkasta, miltä HTML-malli näyttää.
- 3. Ota malli ja korvaa rakenteen muuttujaosat muuttujien nimillä; \${variableName}. Korvaa esimerkiksi otsikon teksti muuttujalla \${heading}.
- 4. Kirjaa muuttujien nimet muistiin.

## Rakennetiedosto

Rakennetiedosto on XML-tiedosto, joka sisältää luettelon muuttujista, joilla on nimi ja tyyppi.

Luo tiedosto, jossa on pääte XML (muista, että tiedoston nimen on oltava sama kuin asettelua varten luodulla tiedostolla). XMLtiedoston rakennetta on noudatettava.

```
<?xml version="1.0" encoding="utf-8"?>
<TemplateStructure xmlns:xsi="http://www.w3.org/2001/XMLSchema-instance">
  <Variables>
     <Variable name="blueTheme" type="BOOLEAN"/>
     <Variable name="header" type="TEXT"/>
     <Variable name="name" type="TEXT"/>
     <Variable name="birthYear" type="INTEGER"/>
     <Variable name="homePageUrlValue" type="URL"/>
     <Variable name="homePageImage" type="IMAGE"/>
  </Variables>
</TemplateStructure>
```
### Esimerkki

- 1. Ota muuttujaluettelo, joka olet luonut asettelussa.
- 2. Lisää jokaiselle muuttujalle XML-solmu rakennetiedostoon.
- 3. Valitse haluamasi muuttujatyyppi ja lisää se kyseisen muuttujan tyyppiattribuuttiin.
- 4. Avaa XML-tiedosto selaimessa ja tarkasta, onko se kelvollinen XML-tiedosto.

Muuttujan tyyppi voi olla:

- <sup>l</sup> TEXT
- **BOOLEAN**
- <sup>l</sup> INTEGER
- <sup>l</sup> URL (täytyy olla täysi URL-osoite sis. http://)
- <sup>l</sup> IMAGE

### Properties-tiedosto

Luo tiedosto, jossa on .properties-pääte (muista, että tiedoston nimen on oltava sama kuin asettelua varten luodulla tiedostolla).

templateName = Template example  $#1$ blueTheme = Blue theme if true, Black theme otherwise header  $=$  The header of the article name = The name of the author birthYear = The birth year of the author homePageUrlValue = The home page URL value homePageImage = The home page image icon

Tiedoston sisältämiä tekstiarvoja käytetään mallipohjan (artikkeli) luonti-ikkunassa. Niiden avulla autetaan käyttäjää ymmärtämään, mitä mihinkin kenttään on täytettävä, ja niitä käytetään nimenä mallin valintaluettelossa.

### Monikielisyys

Jos käyttämäsi järjestelmä on monikielinen, haluat ehkä luoda properties-tiedoston jokaiselle kielelle. Sitä varten sinun on luotava properties-tiedosto jokaiselle kielelle.

Tiedoston nimen on oltava muodossa: Filename\_languagecode.properties

Esimerkki:

example1\_en.properties (teksti englanniksi)

example1\_sv.properties (tekstiruotsiksi)

### Esimerkki

- 1. Luo pääasiallinen properties-tiedosto.
- 2. Lisää muuttuja templateName = oman mallipohjan nimi.
- 3. Lisää rivi jokaiselle muuttujalle (rakenne- ja asettelutiedostojen mukaisesti).
- 4. Jokaiselle haluamallesi kielelle:
	- <sup>l</sup> Kopioi tiedosto ja lisää kielen pääte uuteen nimeen.
	- <sup>l</sup> Avaa tiedosto ja käännä teksti uudelle kielelle.

## Kuvakekuva

Loppukäyttäjää voi auttaa mallipohjan valinnassa käyttämällä mallipohjaa esittävää kuvaketta/kuvaa.

Luo kuvatiedosto, jossa on pääte .png (muista, että tiedoston nimen on oltava sama kuin asettelua varten luodulla tiedostolla).

## Käyttöönotto

Kun olet luonut kaikki tiedostot, sinun on otettava ne käyttöön.

- . Valitse Hallinnoi artikkelimalleja Artikkelit: Luo artikkeli-portletissa.
- valitse Selaa ja etsi neljä tiedostoa selaamalla.
- Valitse Lataa.

## Artikkeleiden jakaminen muiden kirjastojen kanssa

Kirjastot voivat tehdä yhteistyötä sisällön kehittämiseksi Arenan avulla ja jakaa artikkeleita, joissa on tekstiä ja kuvia. Vain Arenaartikkelit (ei Liferay-artikkelit) voi jakaa muille toimipisteille.

Jos kirjasto haluaa tehdä yhteistyötä muiden kirjastojen kanssa, sinun on laadittava sisällön muokkaamista, kuvien kokoa ja sivujen asettelua koskevat yhteiset ohjeet.

### Asetukset

- 1. Avaa Ylläpitäjä: Asennustiedot ja valitse Portaalisivuston nimi.
- 2. Kopioi portaalin tunnus.
- 3. Pyydä portaalin tunnus toisesta kirjastosta.
- 4. Laajenna Artikkelin hakusuodattimet.
- 5. Valitse Mukauta.
- 6. Lisää seuraava teksti, joka korvaa kohteen YOUR LIBRARY OTHER LIBRARY vastaavan portaalin tunnuksella: [owning\_portal\_site\_name: YOUR LIBRARY OR owning\_portal\_site\_name:OTHERLIBRARY AND [published\_ scope:YOURLIBRARY OR OTHERLIBRARY]

Katso myös: Ylläpitäjä: [Asennustiedot](#page-72-0)

### Esimerkki

Kaksi kirjastoa haluaa jakaa artikkelin aiheesta "New Titles"

- 1. Säädä asetuksia yllä kuvatulla tavalla.
- 2. Valitse portletti Artikkelit: Kyselyhaku.
- 3. Aseta kysely kohtaan content\_type:NewTitles.
- 4. Kirjoita artikkeli kohtaan New title.
- 5. Aseta artikkelityyppi kohtaan New Title.
- 6. Valitse kumpikin kirjasto kohdassa Julkaise.
- 7. Valitse Valtuuta.

Katso myös: Artikkelit: [Kyselyhaku](#page-139-0)

## <span id="page-61-0"></span>Portlettien hallinta

Portletti on verkkopohjainen osa, joka käsittelee pyynnöt ja luo dynaamista sisältöä. Portlettia voi mukauttaa siten, että esimerkiksi sen koko, ulkoasu ja sisältö muuttuvat. Sen vuoksi portletit ovat mukautuvia kehittäjien kannalta. Ne ovat joustavia ja niiden avulla voi määrittää, miltä tuotteen käyttöliittymä näyttää ja miten se toimii.

Portletit näkyvät Arena-järjestelmän julkisille käyttäjille verkkosivuston ominaisuuksina.

Arena sisältää suuren määrän portletteja. Osan portleteista luo Axiell ja osa on peräisin yleisistä portleleista, jotka ovat osa Liferay-järjestelmää.

Tässä osassa kerrotaan vain tämän aiheen kannalta olennaisista Liferay-ylläpidon näkökohdista.

### Huomautus:

Joissakin kolmannen osapuolen tuotteissa ja asiakirjoissa portleteista käytetään nimitystä sovelma tai sovellus. Arenajärjestelmän yhteydessä portletti, sovelma ja sovellus tarkoittavat samaa asiaa.

Katso myös: [Liferay-dokumentit](https://dev.liferay.com/hu/develop/tutorials/-/knowledge_base/7-0/portlets)

## <span id="page-61-1"></span>Portlettien asetusten määrittäminen

Porlettien asetukset voidaan määrittää monella eri tavalla. Voit muuttaa esimerkiksi portletin ulkoasua, sen käyttämiä tekstiselosteita, sen tietojen syötön hyväksymistä ja sen sijaintia näytöllä.

## Hallintapaneeli

Kunkin portletin asetukset voidaan määrittää hallintapaneelin avulla.

Arena 4: Pääset paneeliin portletin oikeassa yläkulmassa sijaitsevasta kontekstivalikosta. Kontekstivalikko tulee näkyville, kun hiiri viedään portletin päälle.

Arena 3 -versiossa ja aiemmissa versioissa paneelin voi ottaa käyttöön valitsemalla Muokkaustoiminnot Ylläpitäjä-valikossa. Tällöin hammaspyöräsymboli ilmestyy kuhunkin portlettiin.

Esimerkkejä asetuksista, jotka voidaan määrittää:

- <sup>l</sup> Portletin Look and feel-asetukset Voit muuttaa esimerkiksi fontteja, värejä ja otsikoita.
- <sup>l</sup> Niiden käyttäjätyyppien määrittäminen, joilla on tämän portletin katseluoikeus.
- <sup>l</sup> Portletin asetukset eli miten portletti toimii. Voit esimerkiksi asettaa tiedon syöttöparametreja. Tämä on näkyvissä vain nimenomaisestiArena-palvelulle tarkoitetuille portleteille.
- Portletin asetusten ja käyttäjäasetusten vieminen ja tuominen.

Kun hallintapaneelissa tehdään muutoksia ja kohtaa Kumoa napsautetaan, asetukset palautuvat oletusasetuksiin. Jos napsautat kohtaa Kumoa vahingossa, napsauta Peruuta ja sulje ikkuna.

## Look and feel

### Portletin otsikon asettaminen tai portletin nimeäminen uudelleen

Kullakin portletilla on otsikko, joka näkyy näytöllä. Portlettien otsikot asetetaan automaattisesti Arenassa, mutta voit asettaa ne myös manuaalisesti tai sovittaa niitä.

### Huomautus:

Arena 3 -versiossa ja aiemmissa versioissa portletin otsikko on yleensä käännetty lähimpiin vastineisiin niille kielille, joita Arenapalvelu käyttää. Tämän vuoksi sinun kannattaa harkita portletin otsikon vaihtamista kaikille muillekin tuetuille kielille, jos vaihdat sen yhdelle kielelle.

Voit nimetä portletin uudelleen eri tavoilla, esimerkiksi napsauttamalla portletin otsikkoa tai siirtymällä portletin asetuksiin. Voit päivittää otsikon myös hallintapaneelin avulla.

Otsikon vaihtaminen hallintapaneelin avulla versiossa Arena 4

- 1. Valitse Look and Feel -asetukset kontekstivalikosta.
- 2. Valitse Kyllä kohdassa Käytä mukautettua otsikkoa.
- 3. Kirjoita portletin uusi otsikko otsikkokenttään.
- 4. Valitse otsikon kieli. Tämän on oltava se kieli, jolla otsikko on kirjoitettu. Kun Arena-käyttäjä valitsee oletuskielensä, Arena käyttää valitun kielen otsikkoa kussakin portaalissa.
- 5. Varmista, että Somista tai Ei reunoja on valittu kohdassa Sovelluksen somisteet. Perusjärjestelmä-asetus ei näytä portletin otsikkoa.
- 6. Napsauta Tallenna.

Otsikon vaihtaminen hallintapaneelin avulla versiossa Arena 3 ja aiemmissa versioissa

- 1. Napsauta hammaspyöräsymbolia ja valitse Look and Feel.
- 2. Valitse valinta Käytä mukautettua otsikkoa.
- 3. Kirjoita portletin uusi otsikko kohtaan Portletin otsikko. Pyri pitämään otsikko lyhyenä ja käytä mieluiten substantiivia tai yhdyssanaa.
- 4. Valitse otsikon kieli. Tämän on oltava se kieli, jolla otsikko on kirjoitettu. Kun Arena-käyttäjä valitsee oletuskielensä, Arena käyttää valitun kielen otsikkoa kussakin portaalissa.
- 5. Napsauta Tallenna.

#### Portletin otsikon valitseminen

Kun valitset portletille otsikkoa, valitse otsikko, joka...

- <sup>l</sup> kuvastaa portletin toimintaa. Tämä auttaa Arena-käyttäjiä ymmärtämään ja käyttämään portlettia paremmin.
- <sup>l</sup> toimii kaikilla kielillä, joilla palvelua Arena käytetään ja joka on helppo kääntää.
- <sup>l</sup> on lyhyt. Pyri käyttämään substantiiveja ja yhdyssanoja ja vältä portletin kuvailua adjektiiveilla.

### Tekstityylien asettaminen

Voit määrittää kunkin portletin tekstimuodon.

- 1. Avaa look and feel -asetukset hallintapaneelista ja napsauta Tekstityylit-välilehteä.
- 2. Valitse fontti ja fonttikoko. Fonttiluettelo on rajattu oletusfontteihin, jotka ovat takuulla saatavilla jokaisen Arenakäyttäjän tietokoneella. Käytä Arena-oletusfonttia jättämällä tämä kenttä tyhjäksi. Voit valita fontista myös lihavoidun tai kursivoidun version.
- 3. Kirjoita tekstin värin html # -koodi kohtaan Väri. Voit vaihtoehtoisesti napsauttaa kynäkuvaketta (ei saatavilla kaikissa portleteissa) tekstikentän vieressä ja valita siitä avautuvassa dialogissa värin väripaletista käyttämällä joko valintapaneeleita, RGB-arvoja tai html # -koodia.
- 4. Valitse fontin kohdistus (tunnetaan myös nimellä tasaus) kohdassa Kohdistus.
- 5. Valitse fontin lisämerkinnät, kuten alleviivaus tai yliviivaus, kohdassa Tekstin koristelu.
- 6. Valitse kohdassa Sanaväli sanavälin arvo yksikössä em. Em on suhteellinen mittayksikkö, joka viittaa fontin korkeuteen. Esimerkiksi 5 millimetriä korkean fontin yhteydessä sanaväliarvo 2 ilmaisee, että jokaisen sanan väli on 10 (2 x 5). Jos fonttikokoa siis suurennetaan, sanaväli kasvaa samassa suhteessa valitun em-arvon mukaisesti.
- 7. Valitse fontin rivikorkeus yksikössä em kohdassa Rivikorkeus.
- 8. Valitse kohdassa Kirjainväli kirjainväli yksikössä px. Px on pikseleitä käyttävä mittayksikkö.
- 9. Napsauta Tallenna.

### Taustatyylien asettaminen

Voit määrittää kunkin portletin taustatyylit.

- 1. Avaa look and feel -asetukset hallintapaneelista ja napsauta Taustatyylit-välilehteä.
- 2. Kirjoita taustavärin nimi kohtaan Taustaväri. Käytä esimerkiksi mustaa kirjoittamalla 'musta'.
- 3. Napsauta Tallenna.

### Reunatyylien asettaminen

Voit määrittää kunkin portletin reunatyylit.

- 1. Avaa look and feel -asetukset hallintapaneelista ja napsauta Reunatyylit-välilehteä.
- 2. Käytä samaa leveyttä kaikille reunoille valitsemalla Reunan leveys -osiossa valinta Sama kaikille.
- 3. Kirjoita reunan leveys kohtaan Ylhäällä ja valitse sitten reunan leveyden yksikkö.
- 4. Jos olet valinnut Sama kaikille, kohdassa Ylhäällä asetettuja arvoja käytetään jokaisessa neljässä reunassa. Aseta vaihtoehtoisesti yksilöllinen leveys kohtiin Oikea, Alhaalla ja Vasen.
- 5. Käytä samaa tyyliä kaikille reunoille valitsemalla Reunatyyli-osiossa valinta Sama kaikille.
- 6. Valitse reunatyyli kohdassa Ylhäällä.
- 7. Jos olet valinnut Sama kaikille, kohdassa Ylhäällä asetettuja arvoja käytetään jokaisessa neljässä reunassa. Aseta vaihtoehtoisesti yksilöllinen tyyli kohtiin Oikea, Alhaalla ja Vasen.
- 8. Käytä samaa väriä kaikille reunoille valitsemalla Reunan väri-osiossa valinta Sama kaikille.
- 9. Valitse reunan väri kohdassa Ylhäällä.
- 10. Jos olet valinnut Sama kaikille, kohdassa Ylhäällä asetettuja arvoja käytetään jokaisessa neljässä reunassa. Aseta vaihtoehtoisesti yksilöllinen väri kohtiin Oikea, Alhaalla, ja Vasen.
- 11. Napsauta Tallenna.

### Marginaalien ja täytteen asettaminen

Voit määrittää marginaalin ja täytteen kullekin portletille. Marginaali on portletin ulkopuolta ympäröivä väli, joka erottaa sen viereisistä portleteista. Täyte on tyhjä tila portletin reunan ja portletin sisällön välillä.

- 1. Avaa look and feel-asetukset hallintapaneelista ja napsauta Marginaali ja täyte-välilehteä.
- 2. Käytä samaa täytettä kaikille reunoille valitsemalla Täyte-osiossa valinta Sama kaikille.
- 3. Kirjoita reunatäytteen leveys kohtaan Ylhäällä ja valitse sitten reunatäytteen leveyden yksikkö.
- 4. Jos olet valinnut Sama kaikille, kohdassa Ylhäällä asetettuja arvoja käytetään jokaisessa neljässä reunassa. Aseta vaihtoehtoisesti yksilöllinen täyte kohtiin Oikea, Alhaalla, ja Vasen.
- 5. Käytä samaa marginaalia kaikille reunoille valitsemalla Marginaali-osiossa valinta Sama kaikille.
- 6. Kirjoita reunamarginaalin leveys kohtaan Ylhäällä ja valitse sitten reunamarginaalin leveyden yksikkö.
- 7. Jos olet valinnut Sama kaikille, kohdassa Ylhäällä asetettuja arvoja käytetään jokaisessa neljässä reunassa. Aseta vaihtoehtoisesti yksilöllinen marginaali kohtiin Oikea, alhaalla, ja Vasen.
- 8. Napsauta Tallenna.

### Edistyneen muotoilun asettaminen

Voit määrittää mukautetun portletin kanssa käytettävän CSS-koodin ja hallita CSS-koodin käyttäytymistä tämän portletin tai kaikkien samanlaisten portlettien kanssa lisäämällä CSS-sääntöjä.

### Huomautus:

Älä muuta näitä asetuksia, jos et tiedä, miten muutokset vaikuttavat palveluun Arena

- 1. Avaa look and feel-asetukset hallintapaneelista ja napsauta Edistynyt muotoilu-välilehteä.
- 2. Kirjoita kohtaan Lisää mukautetut CSS-luokkien nimet omat mukautetut CSS-luokkien nimet.
- 3. Kirjoita oma mukautettu CSS kohtaan Lisää mukautettu CSS.
- 4. Lisää sääntö vaihtoehtoisesti vain tälle portletille napsauttamalla kohtaa Lisää CSS-sääntö vain tälle portletille. Tämä lisää oleellisen koodin Lisää mukautettu CSS -kenttään.
- 5. Lisää vaihtoehtoisesti sääntö kaikille samankaltaisille portleteille napsauttamalla Lisää CSS-sääntö kaikille samankaltaisille portleteille. Tämä lisää oleellisen koodin Lisää mukautettu CSS -kenttään.
- 6. Muokkaa koodia tarpeen mukaan.
- 7. Päivitä tyylit muokatessasi niitä täällä valitsemalla valinta Päivitä omat tyylit kirjoittamisen aikana.
- 8. Napsauta Tallenna.

### Asetukset

Voit määrittää portlettiin pääsyn. Potletti voi esimerkiksi näkyä vain käyttäjille, jotka ovat kirjautuneet Arena-palveluun.

### Tuettujen asiakkaiden asettaminen

- 1. Valitse Asetukset hallintapaneelista ja napsauta Tuetut asiakkaat-välilehteä.
- 2. Määritä, millä laitteilla asiakas voi tehdä muokkauksia, valitsemalla Tavalliset selaimet ja/tai Mobiililaitteet kohdasta Portletin tila: Muokkaa.
- 3. Määritä, millä laitteilla asiakas voi katsella portlettia, valitsemalla Tavalliset selaimet ja/tai Mobiililaitteet kohdasta Portletin tila: Katselu.
- 4. Napsauta Tallenna.

### Portletin jakaminen muiden verkkosivustojen kanssa

Voit jakaa portletin minkä tahansa muun verkkosivuston kanssa liittämällä tarjotun koodin kohdeverkkosivuston verkkosivulle.

- 1. Valitse Asetukset hallintapaneelista ja napsauta Jakaminen-välilehteä.
- 2. Kopioitava koodi näkyy tekstilaatikossa. Maalaa koko koodi ja kopioi se.
- 3. Liitä koodi kohdeverkkosivulle.

### Portletin jakaminen Facebookissa

- 1. Valitse Asetukset hallintapaneelista ja napsauta Jakaminen-välilehteä.
- 2. Napsauta Facebook-aluetta.
- 3. Jos et ole vielä rekisteröitynyt Facebook-palveluun kehittäjänä, tee näin, jolloin saat API-avaimen ja taustasivun URLosoitteen.
- 4. Liitä API-avain ja taustasivun URL-osoite kyseisiin kenttiin.
- 5. Napsauta Tallenna.

### Ei kuvaillut asetusvälilehdet

VälilehtiViestintä näkyy joissakin portleteissa. Tätä välilehteä ei tule käyttää.

Välilehden Jakaminen alavälilehtiä OpenSocial-pienoisohjelma, Netvibes ja Kaverit ei käsitellä tässä oppaassa.

Käyttöoikeudet-välilehden asetuksia ei tule käyttää. Käyttöoikeudetmääritetään rooleja käyttämällä. Muutamalle roolille on olemassa korkean tason määritelmiä, ja uudet oletusroolit julkaistaan pian.

## Asetukset

Voit säätää portletin asetuksia. Koska kukin portletti tekee eri asioita, portlettien asetukset voivat olla keskenään hyvin erilaisia.

Katso myös: Portletit [Arenassa](#page-69-0)

## Käyttöoikeuksien myöntäminen portletteihin ja sivuille

### Huomautus:

Käyttöoikeudet voi määrittää myös aineistolle, kuten portleteille, ohjauspaneelin kohdassa Roolit. Ohjauspaneelissa myönnetyt tai poistetut käyttöoikeudet ovat etusijalla alemmalla tasolla myönnettyihin käyttöoikeuksiin nähden. Katso myös: [Käyttöoikeudet](#page-12-0)

- 1. Valitse portletti sivulta ja napsauta oikeassa yläreunassa olevaa portletin kontekstivalikkoa tai napsauta koko sivun kontekstivalikkoa.
- 2. Valitse Käyttöoikeudet. Käyttöoikeudet-sivu avautuu.
- 3. Valitse käyttöoikeudet erirooleille.
- 4. Napsauta Tallenna.

Voit testata myöntämiäsi käyttöoikeuksia valitsemalla Käyttäjät ja kirjastot Ylläpito-valikossa ja napsauttamalla kontekstivalikosta käyttäjää, jolla on myöntämäsi rooli. Valitse sitten Esiinny käyttäjänä.

## Arena-istuntomuuttujat

URL-osoite joidenkin portlettien ulkoiselle verkkosivustolle voidaan määrittää. Tämä tehdään käyttämällä FreeMarkersyntaksia, mukaan lukien Arena-sisällön Arena-istuntomuuttujat.

Arena-istuntomuuttujat tarjoavat portletti-istunnolle matalatasoisen käyttöliittymän FreeMarker Templating Enginesivumoottorin avulla. Portletit voidaan määrittää niiden avulla dynaamisesti.

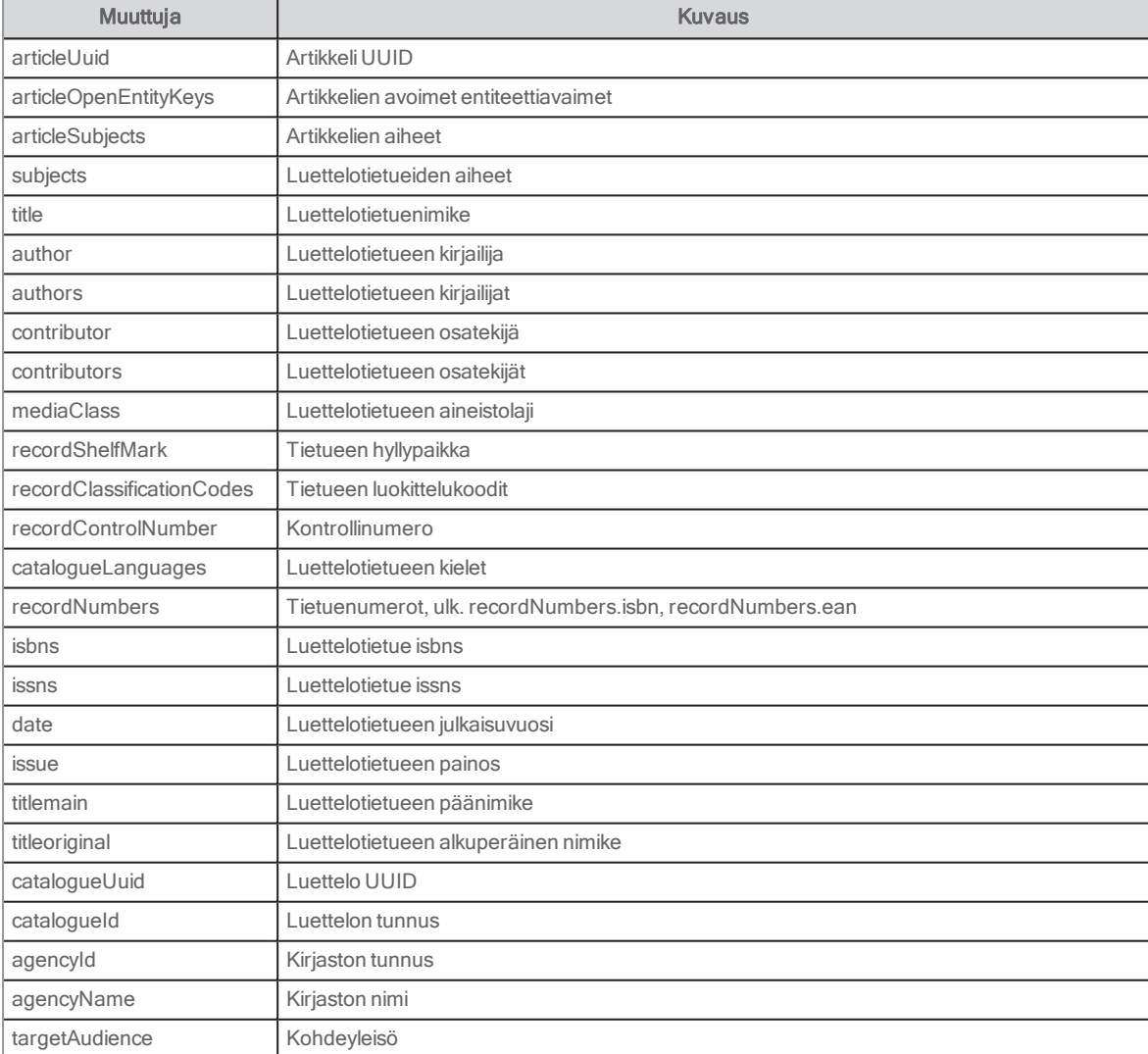

FreeMarker käsittelee seuraavia Arena-muuttujia:

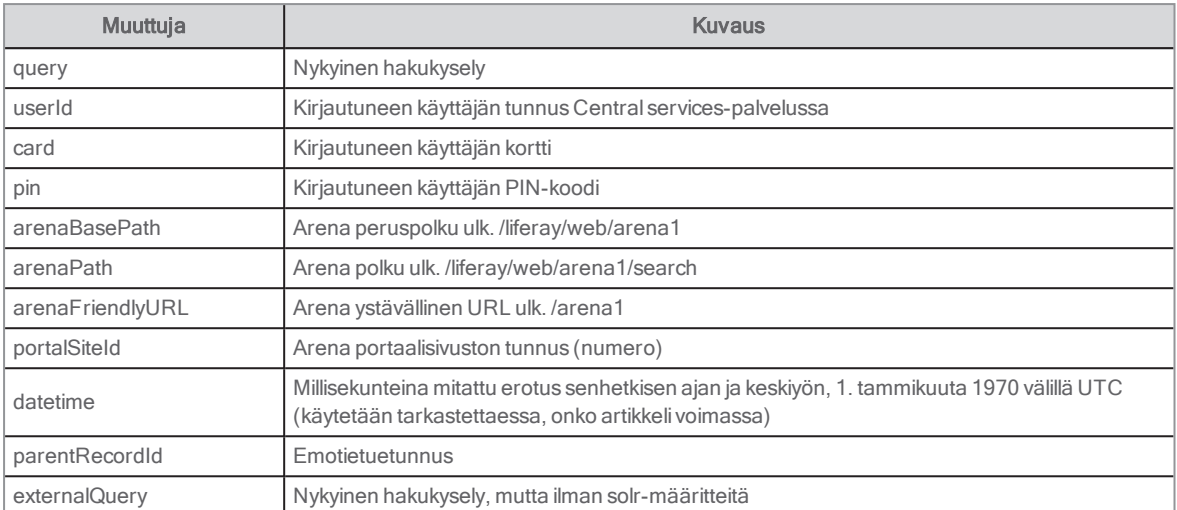

Katso esimerkkejä asiakirjasta [Arena-istuntomuuttujat](https://docs.google.com/document/d/1hrvEjZ2FwfxX20UKQsrgDmL5Fm-0wXEngGD8GLqK3wo/edit?pli=1) (kaikkia tässä asiakirjassa listattuja muuttujia ei tueta, katso sen sijaan yllä oleva lista).

## Relevanssin luokittelu

Koko Arena on rakennettu indekseistä, jotka vastaavat luettelotietueiden hakuparametreihin. LMS-tiedot yhdistetään indeksiarvoihin.

Katso myös: Hakuparametrit [luettelotietueille](#page-164-0)

## Hakemistotehoste

Haun yhteydessä voit hakea:

- <sup>l</sup> yksittäisestä indeksistä määrittämällä indeksin, josta haluat hakea, ja lisäämällä tämän perään merkin : ja hakutermin, esimerkiksi Author: Rowling
- <sup>l</sup> tai kaikista indekseistä lisäämällä pelkän hakutermin, esimerkiksi Rowling

Relevanssipistemäärä lasketaan sitten kaikille tuloksille, jotka vastaavat hakutermejä (käyttämällä toimintoa Lucene's Practical Scoring Function).

Sanojen esiintymistiheyttä kasvatetaan indeksin sisällä tietyissä indeksikentissä, jotta ne saavat korkeamman pistemäärän ja siten korkeamman relevanssin. Kentät, joilla on kasvatettu pistemäärä, ovat seuraavanlaisia.

- author (6 \* normaali kentän luokittelu)
- $\bullet$  title main (20  $^{\star}$  normaali kentän luokittelu)
- subject (2 \* normaali kentän luokittelu)

Kun luettelojulkaisuilla on saman verran hakusanaa vastaavia sanoja, pienin luettelojulkaisu (pienempi saatavuus, vähemmän linkkejä tai sanoja kuvauksessa jne.) luokitellaan korkeimmalle.

## Relevanssin läheisyys

Arena ei käytä relevanssin läheisyyttä hakutermeissä; termin harry potter haku antaa saman pistemäärän seuraaville nimikkeille:

"Harry Potter and the order of the phoenix" ja "Harry the local potter"

Jos hakutermiin lisätään lainausmerkit "HarryPotter", termi HarryPotter katsotaan yhdeksi sanaksi, jolloin hakutermillä "Harry the local potter" ei löydy osumia.

## **Suosikkitehoste**

Tehostaminen tehdään myös suosikeille:

- suosikkikirjasto
- suosikkikieli
- **·** suosikkiaineistolaji
- julkaisupäivä (uudemmat nimikkeet saavat korkeamman luokituksen)

Nämä tehostusarvot asetetaan kuhunkin portlettiin. Oletustehostearvot ovat 0 (ei tehostetta).

# Suosituimman aineistolajin/kirjaston/kielen ja julkaisupäivän<br>tehostaminen

Useissa portleteissa voi asettaa suositun (ensisijaisen) aineistolajin, kielen ja/tai kirjaston. Tällöin aineistolaji/kieli/kirjasto asetetaan etusijalle hakutulosluettelossa. Lisäksi voit tehostaa ensisijaista valintaa. Tehostuksen voi asettaa myös julkaisupäivälle (uusin näytetään ensin). Arvoksi voi asettaa 0-25. Mitä lähempänä arvo on arvoa 25, sitä suurempi tehostus on. Oletus on 0.

Seuraavissa portleteissa on suosikki- ja tehostusarvon asetukset:

- [Omat](#page-111-0) tagit
- Omat [arvioinnit](#page-107-0)
- [Hylly](#page-97-0)
- **·** [Teoslista](#page-117-0)
- [Hakutulokset](#page-124-0)

## Kansikuvan tarjoajan URL

Järjestelmä odottaa, että kansikuvan tarjoajan URL sisältää tasan yhden muuttujan. Jos tietue ei pysty erottelemaan URLosoitteen muuttujaa esimerkiksi, jos URL sisältää {rcn}-muuttujan eikä tietue sisällä tietueen hallintanumeroa, mitään ei suoriteta. Jos muuttuja voidaan erotella moneen arvoon, esim. jos tietueella on monta ISBN-arvoa, kaikkia arvoja kokeillaan peräkkäin. Jos kansikuvan tarjoajan URL sisältää arvon {isbn13} tai{number:isbn} ja tietue sisältää virheellisen ISBN-arvon, mitään ei suoriteta (vain voimassa olevia arvoja kokeillaan).

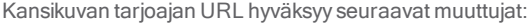

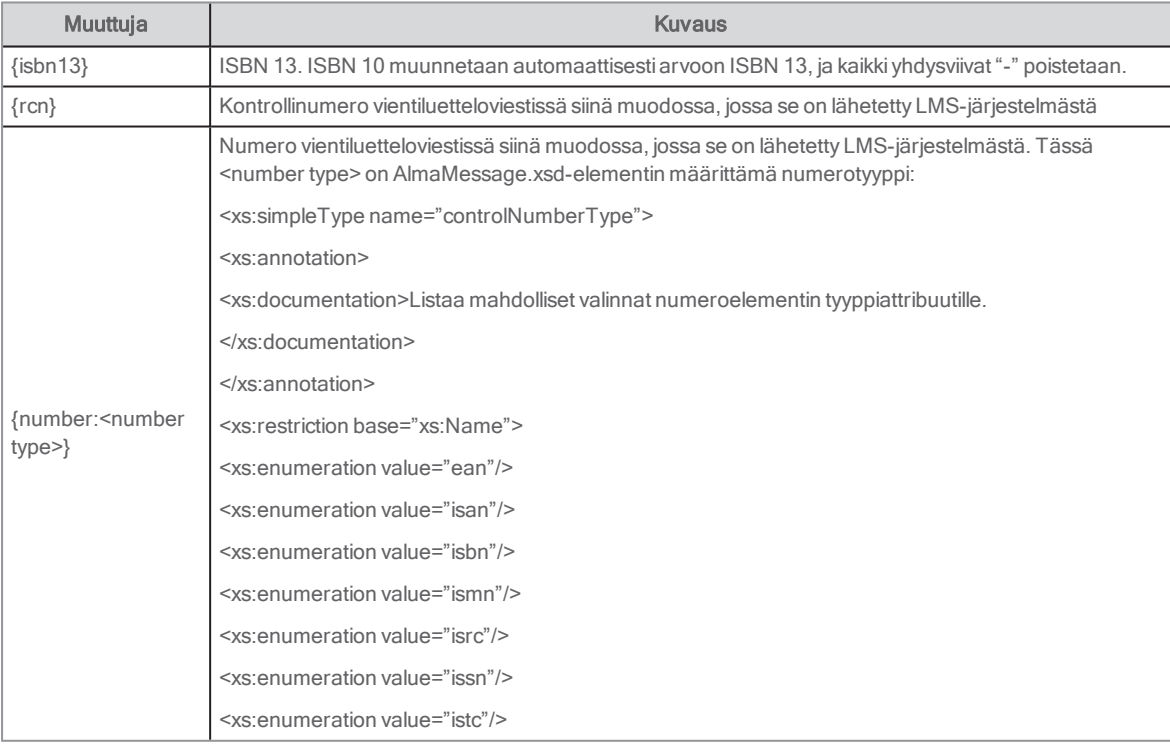

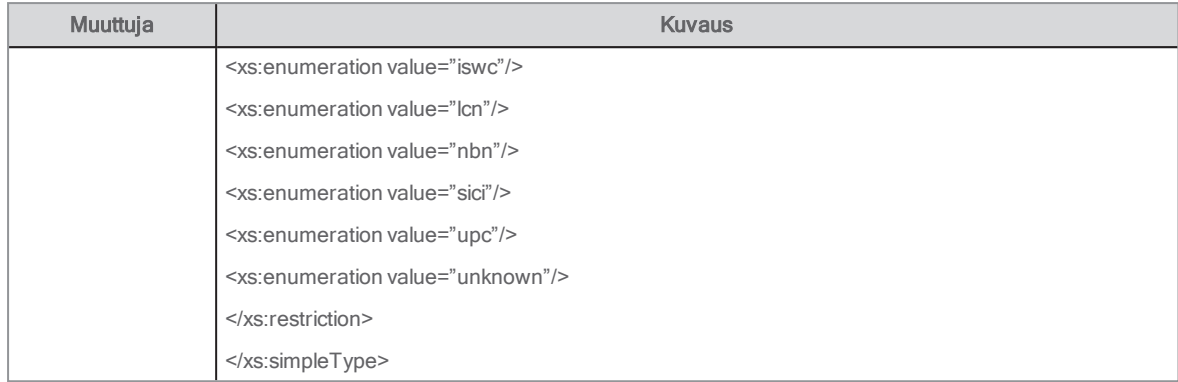

## <span id="page-69-0"></span>Portletit Arenassa

Saatavilla on yli 40 Arena-palvelulle tarkoitettua portlettia, joita voidaan käyttää palvelemaan Arena-sivuston tarpeita.

Moni Liferay-oletusportletti on myös Arenan tukema ja sillä testattu, ja ne sisältyvät tähän dokumentaatioon. Saatavilla on paljon lisää Liferay-portletteja, joista suurin osa toimii Arenan kanssa.

Jokaisella portletilla on tiettyjä asetuksia: Kaikkia asetuksia käytetään vain yksittäisessä portletissa. Tämä tarkoittaa, että jos portlettia käytetään useita kertoja samalla sivulla tai eri sivuilla, sen asetukset voi(ja täytyy) määrittää erikseen kullekin portletille. Tämä tarkoittaa, että portletin ulkoasu ja käyttäytyminen voivat vaihdella tarpeiden mukaan tapauskohtaisesti.

#### Huomautus:

Henkilökohtaisista turvallisuussyistä kaikkiin asiakkaisiin liittyvien Arena-sivujen polkuun tulee sisällyttää /protected, esimerkiksi https://www.[libaryname].com/protected/reservations. Nämä sivut tyhjennetään tietosuojasyistä, kun käyttäjä kirjautuu ulos, eikä näille sivuille voi esimerkiksi navigoida takaisin verkkoselaimessa.

## Symbolit portlettilistassa

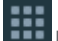

Portletti, jossa on tämä symboli, voidaan lisätä sivulle monta kertaa.

Portletti, jossa on tämä symboli, voidaan lisätä kullekin sivulle vain kerran.

## Arenan perustoimintoja varten tarvittavat portletit

Seuraavia portletteja tarvitaan Arena-perustoimintojen toteuttamiseksi:

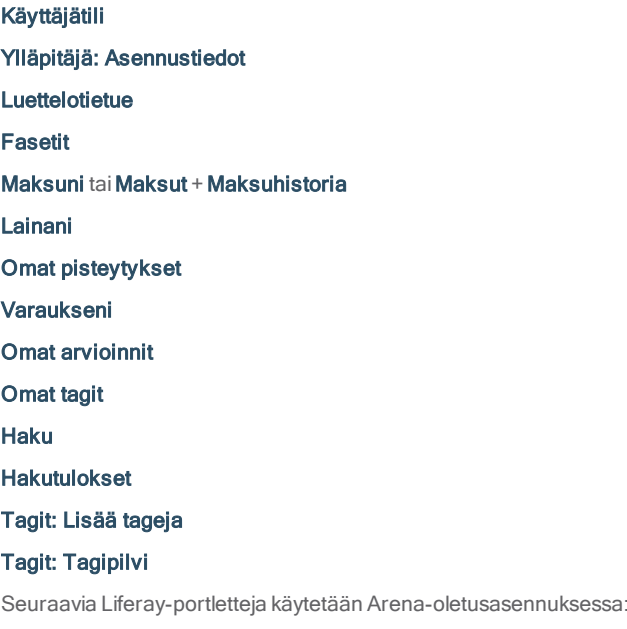

**[Navigointi](#page-115-0)** 

[Kieli](#page-93-0)

## Portlettien sijoittelu

Vaikka Arena on erittäin joustava verkkojulkaisujärjestelmä, se sisältää joitakin portletteja, kuten Hakutulos-portletin ja asiakkaisiin liittyvät portletit, jotka sijoitetaan oletusasennuksessa tietyille sivuille - säilytä näiden sijainti äläkä siirrä niitä toisille sivuille. Älä vaihda nimiä tai lisää käännöksiä sivuille, jotka kuuluvat oletusasennukseen.

Portletit Kieli, Navigointi, Haku, Käyttäjätili, Huippulista, Hylly ja Teoslista voidaan sijoittaa mille tahansa sivulle. Sama koskee portletteja Hankintaehdotus, Kaukolainapyyntö ja Palaute kirjastolle, mutta Hankintaehdotus ja Kaukolainapyyntö vaativat käyttäjän sisäänkirjautumisen.

Kaikki portletit, jotka alkavat sanalla "Ylläpitäjä", sekä portletti Tietoa Arena ovat ylläpitosivuja, jotka on piilotettu loppukäyttäjiltä.

## <span id="page-70-0"></span>Käyttäjätili

Käyttäjät kirjautuvat sisään Arena-palveluun tästä. Kun käyttäjä on kirjautunut sisään, hän näkee linkit lainoihin, maksuihin, varauksiin jne.

Katso myös: [Käyttäjätyypit](#page-10-0) Arenassa ja Kirjautuminen [Arena-palveluun](#page-9-0)

## Käyttäjäliittymä

Portletti löytyy aloitussivulta sisäänkirjautumisen yhteydessä.

Syöttökenttiä on kaksi: Käyttäjätunnus ja Salasana.

Portletissa voidaan esittää sisäänkirjautumisen jälkeen seuraavat asiat (asetuksista riippuen):

- **Linkki kohtaan Viestini**, jossa näkyvät tiedot lukemattomista viesteistä
- Linkki kohtaan Omat jutut (arvioinnit, pisteytykset ja tagit)
- Linkki kohtaan Lainani
- Linkki kohtaan Varaukseni
- . Linkki kohtaan Maksuni (Tämä linkki ei näy sivustolla, jossa on usean kirjaston järjestelmä. Se, onko käyttäjällä maksamattomia maksuja, ei vaikuta tämän linkin näkymiseen.)
- Linkki kohtaan Omat tiedot
- Kirjaudu ulos -painike

Linkin vieressä olevan plus-merkin napsauttaminen laajentaa luokan ja näyttää lainat, varaukset jne.

### Asetukset

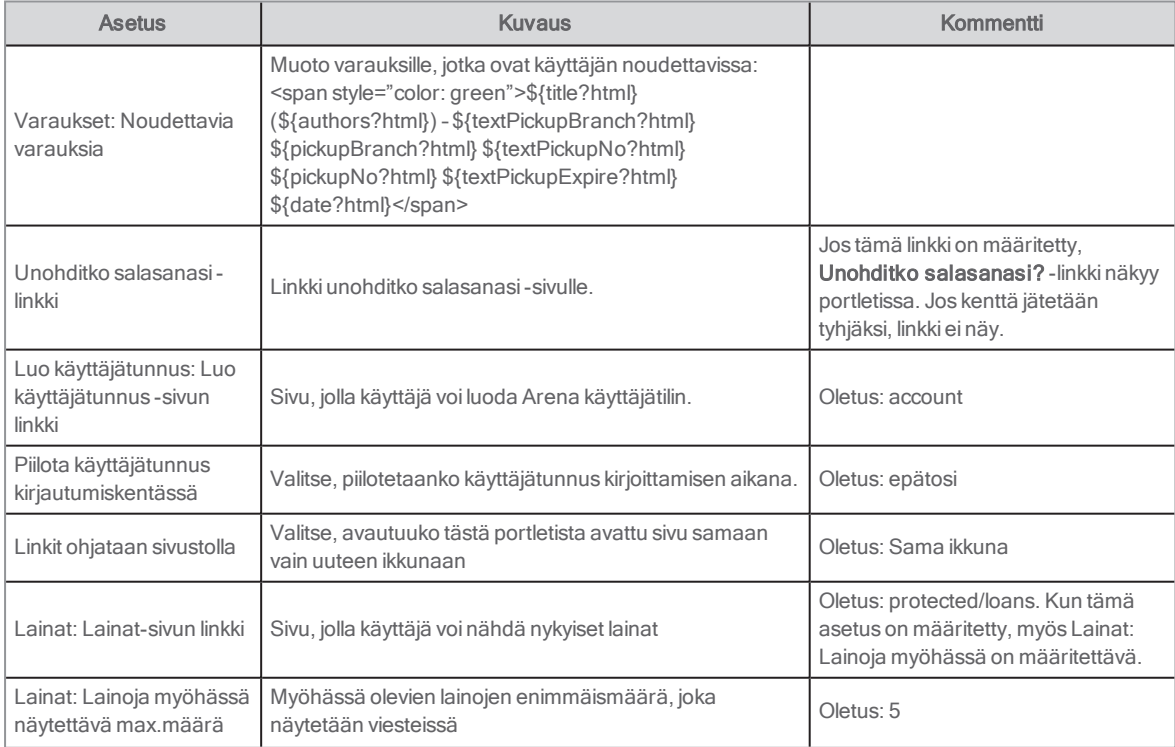

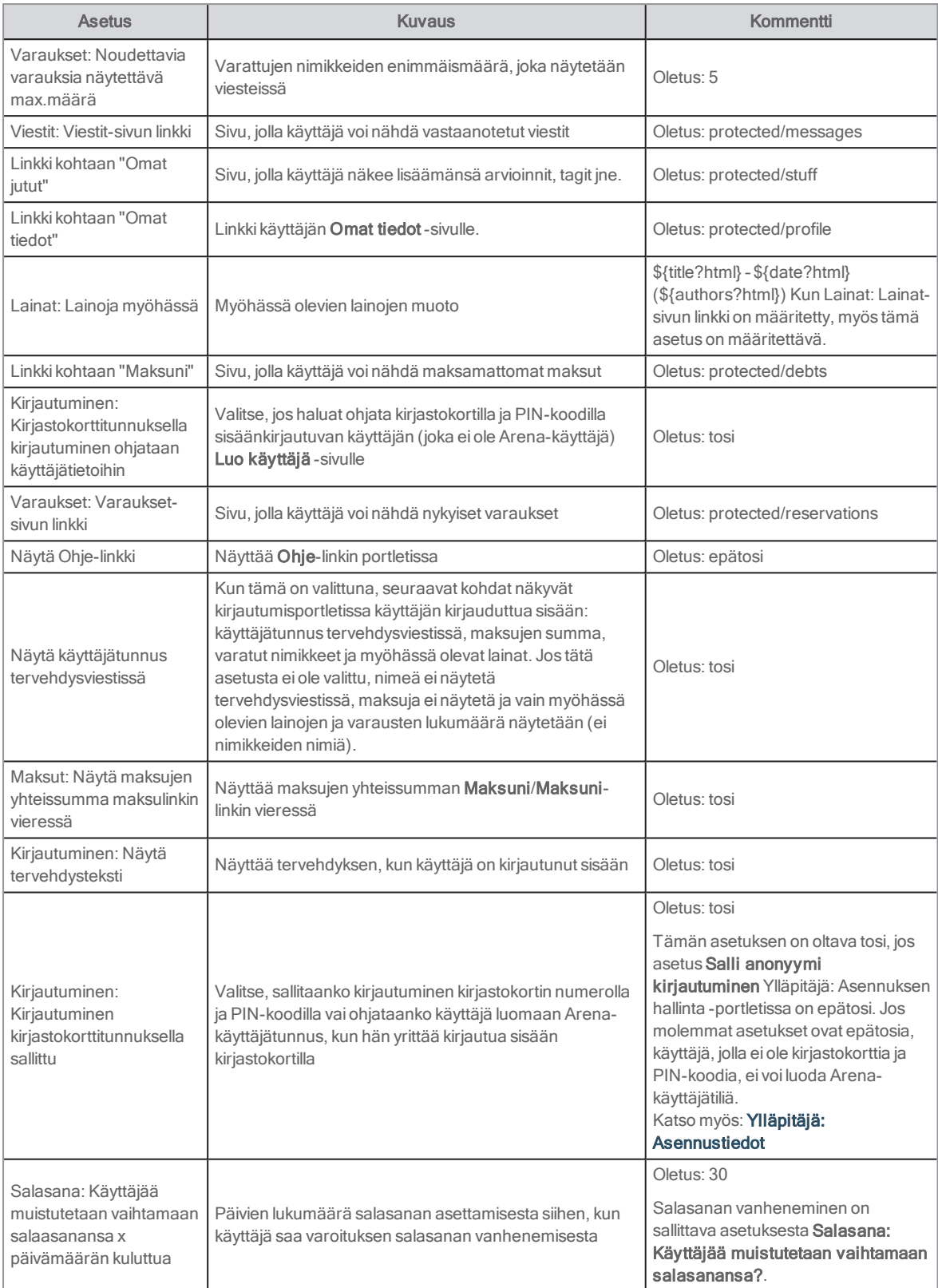
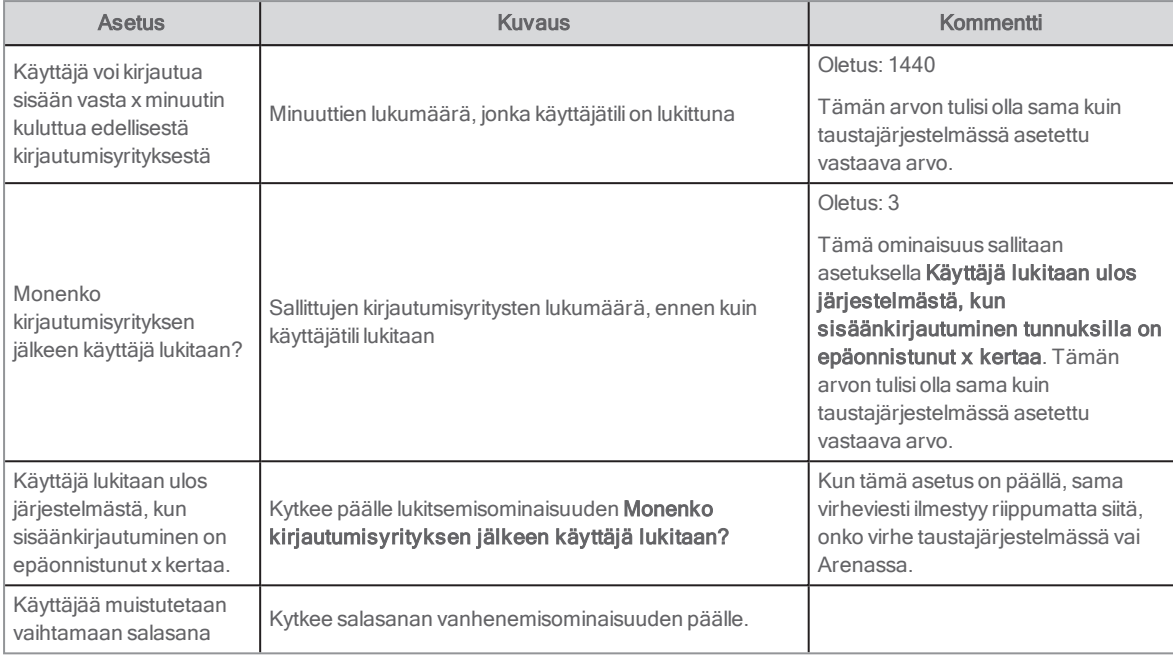

# Ylläpitäjä: Tietoa Arena-palvelusta

Tässä portletissa on tietoa Arena-palvelusta, mukaan lukien:

- <sup>l</sup> Portletin versio, tarkastus- ja rakennusaika
- Keskitetyn palvelun versio, rakennusnumero ja -aika

Tiedoista on hyötyä raportoitaessa Axiell-palvelun ongelmista.

Asetuksia ei käytetä tässä portletissa.

# Ylläpitäjä: Asennustiedot

Tätä portlettia käytetään ominaisuuksien asettamiseen Arena-asennuksen kaikille tasoille. Portletin sisältö on näkyvissä vain ylläpitäjille.

#### Huomautus:

Tähän portaaliin tehtävät muutokset tulevat voimaan viiden minuutin kuluttua.

# Portaalisivuston ylläpitäjä

Asennuksesta vastaava ylläpitäjä näkee asennuksen portaalisivuston tasolla.

Katso myös: Ylläpitäjä: [Käyttöoikeuksien](#page-136-0) hallinta

Lisätietoja asetuksista jäsen- tai kirjastotasolla saa ottamatta yhteyttä tahoon Axiell.

Portletti sisältää portaalisivuston tiedot (ne määritetään asennuksen aikana eikä niitä voi muuttaa):

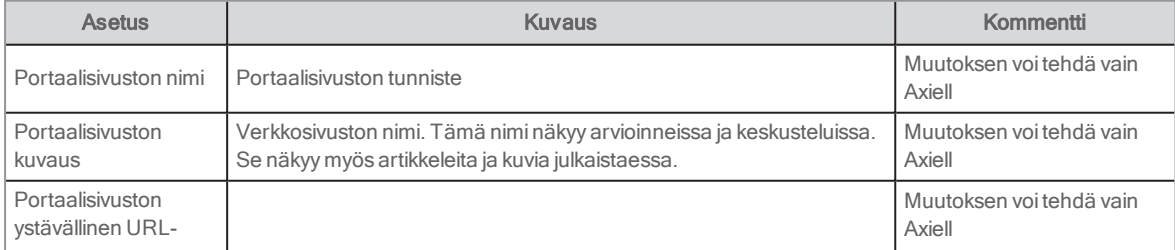

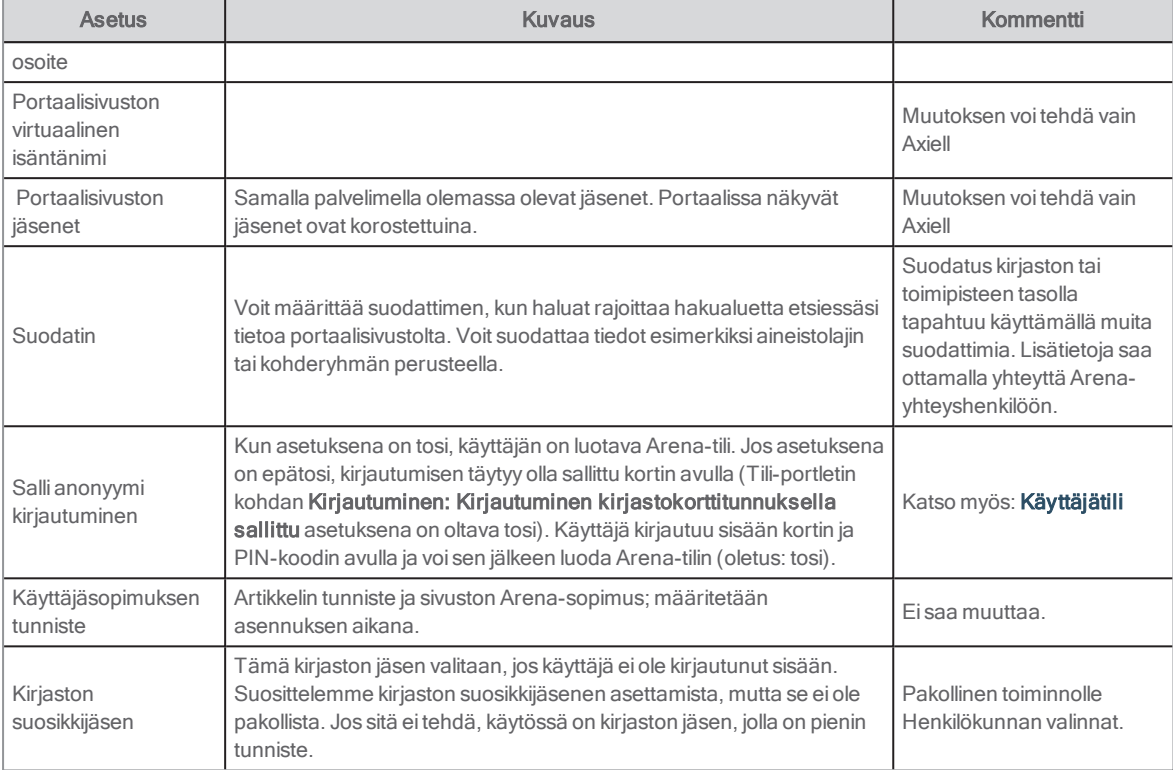

### Aineistolajikuvakkeet

Luettelo kaikista aineistolajikuvakkeista. Arena sisältää vakiokuvakkeet. Jos haluat käyttää muita kuvakkeita, kirjoita niiden sijaintien URL-osoitteet.

Katso myös: [Aineistolajikuvakkeet](#page-160-0)

#### Artikkelin hakusuodattimet

Käytetään vain Arena-artikkeleissa.

#### Portaali

Jos haluat viitata erilliseen sivustoon käyttöohjeita varten, kirjoita URL-osoite kohtaan Ohjeen URL.

### Portaalin URL

URL-osoitteet on määritettävä, jotta esimerkiksi Lehtikioski-ominaisuutta voi käyttää ja linkin artikkeliin tai kuvastotietueeseen voi sisällyttää viestiin Arena-käyttäjälle.

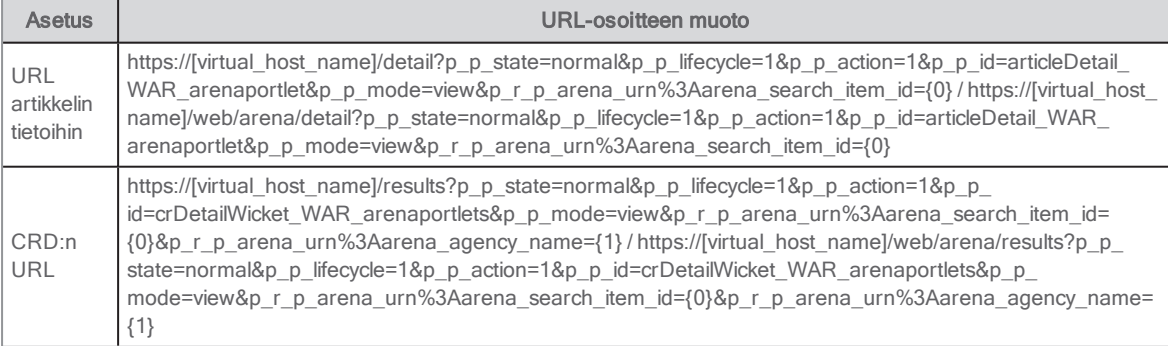

Korvaa sulkeissa olevat osat omilla Arena-asetuksillasi.

Katso myös: [Lehtikioski](#page-21-0)

#### Kansikuvien tarjoajat

Valitse tarjoaja, jolta haluat hankkia kansikuvia.

- URL Covers Store (kansikuvat tallennetaan kohtaan Arena (Solr), oletuksena tärkeysjärjestys)
- Dbc
- Syndetics
- Amazon
- Adlibris
- Gyldendal

Valitse tarjoajalle Laajenna, jotta voit tehdä seuraavat asetukset:

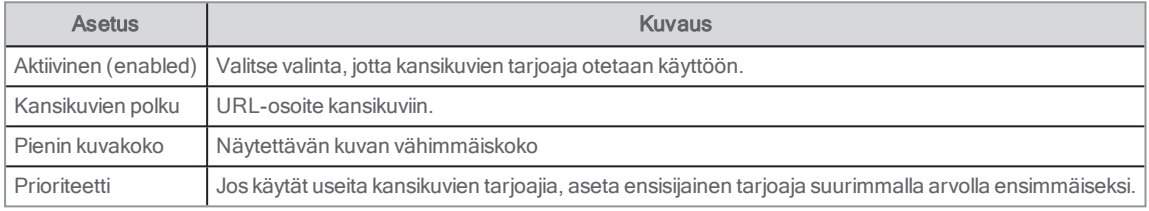

#### Huomautus:

Yllä olevasta nimityksestä huolimatta yhteyden voi muodostaa myös muihin tarjoajiin lisäämällä kansilehden polun halutusta API-palvelusta.

Kansikuvilla on 24 tunnin välimuisti, ja se koskee myös "ei kuvaa". Tämä tarkoittaa sitä, että uutta kansikuvaa lisättäessä kuva tulee näkyviin vasta 24 tunnin kuluttua.

#### Katso myös: [Kansikuvan](#page-67-0) tarjoajan URL

#### Portaalin sähköpostiosoitteet

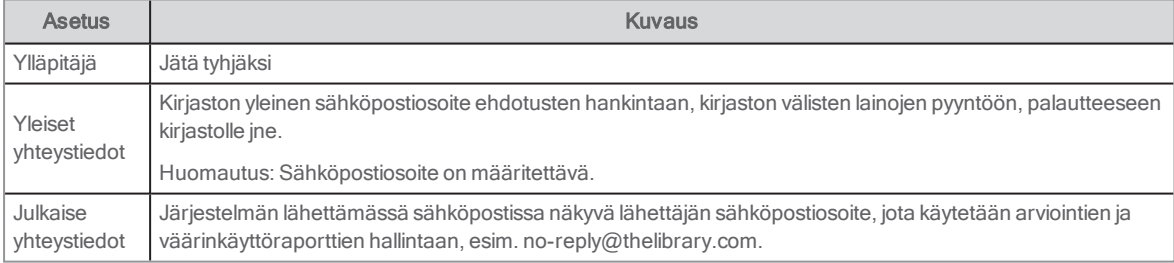

#### Sosiaalinen media

Kirjoita AddThis ja Facebook-tunnukset kirjaston tileille, jotta saat tilaston Arenan käytöstä kyseisiltä palveluntarjoajilta ja voit ottaa käyttöön Facebook Tykkää -painikkeen vakiotilassa.

#### Hakuhistoria

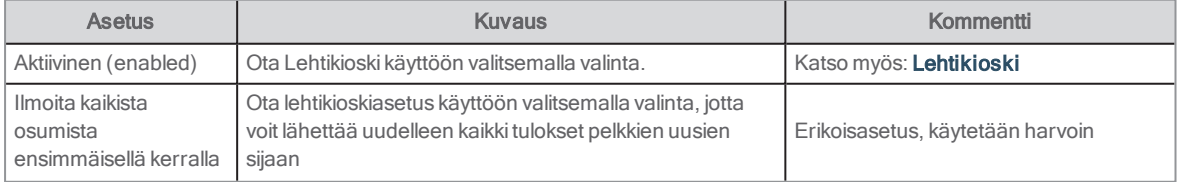

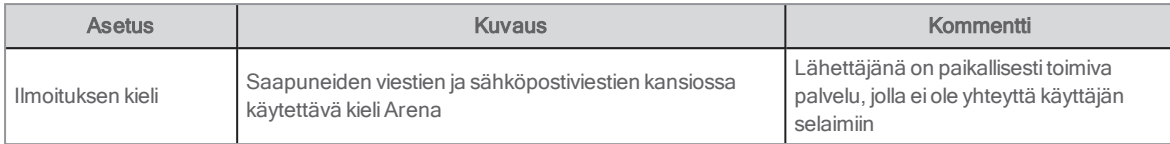

#### Hakuehdotusten tarjoajat

Voit syöttää enintään viisi erilaista yhteyttä ulkoisiin palveluihin, jotka näytetään, kun haku ei tuota yhtään osumaa.

Valitse tarjoajalle Laajenna, jotta voit tehdä seuraavat asetukset:

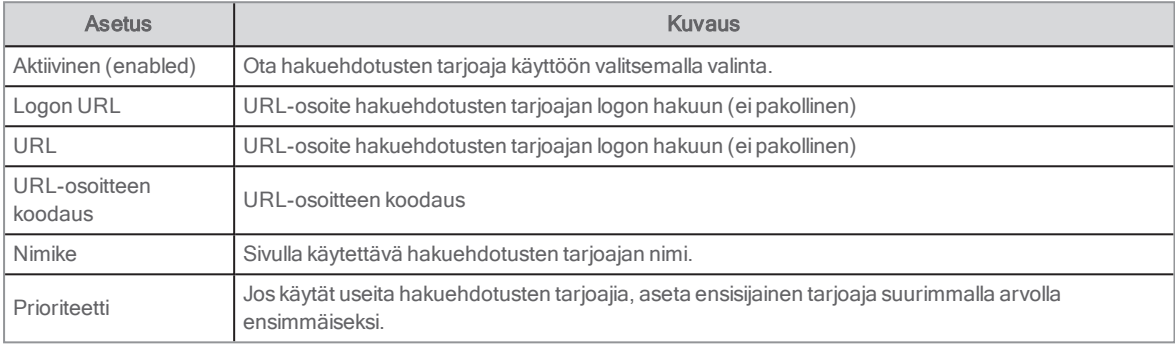

## Asetukset

Näytä Ohje-linkki(oletus: epätosi)

# Ylläpitäjä: Moderointi

Tällä portletilla on kolme tehtävää:

- Foorumin (julkaisut ja viestiketjut) väärinkäyttö
- <sup>l</sup> Arviointien väärinkäyttö
- Arviointien hyväksyminen.

Usean kirjaston järjestelmässä vastuu väärinkäyttöjen hallinnasta riippuu siitä, kuka omistaa tarkasteltavan luettelotietueen arviointia tai julkaisua lisättäessä. Portletti edellyttää väärinkäyttöjen käsittelyoikeutta, ja se sijaitsee henkilökunnan sivulla.

Portletti koostuu kolmesta kentästä. Niissä näkyy eri tietoja senhetkisestä tehtävästä riippuen.

# Foorumijulkaisu

Henkilökunta voi käsitellä foorumijulkaisuja koskevia valituksia tässä. Sisäänkirjautunut asiakas voi lähettää tällaisen valituksen, ja julkaisut voidaan poistaa täältä.

- Yläosassa näkyy viestiketjun otsikko.
- <sup>l</sup> Keskiosassa näkyy julkaisun otsikko ja sisältö.
- <sup>l</sup> Alareunan kentässä näkyy väärinkäyttöraportti.
- <sup>l</sup> Hylkää-painike: Napsauttamalla painiketta voit poistaa väärinkäyttöraportin ja lähettää sähköpostin valituksen lähettäneelle käyttäjälle.
- <sup>l</sup> Poista-painike: Painiketta napsauttamalla voi poistaa julkaisun ja lähettää sähköpostiviestin julkaisun kirjoittajalle (joka löytyy julkaisun kirjoittajakentästä).

## Arviointien väärinkäyttö

Henkilökunta voi käsitellä arviointeja koskevia valituksia tässä. Sisäänkirjautunut asiakas voi lähettää tällaisen valituksen, ja julkaisut voidaan poistaa täältä.

- Yläosassa näkyy arvioitavan teoksen nimike.
- <sup>l</sup> Keskikenttä näyttää arvostelun otsikon ja leipätekstin.
- <sup>l</sup> Alareunan kentässä näkyy väärinkäyttöraportti.
- <sup>l</sup> Hylkää-painike: Napsauttamalla painiketta voit poistaa väärinkäyttöraportin ja lähettää sähköpostin valituksen lähettäneelle käyttäjälle.
- <sup>l</sup> Poista-painike: Painiketta napsauttamalla voi poistaa arvioinnin ja lähettää sähköpostiviestin arvioinnin kirjoittajalle (joka löytyy arvioinnin kirjoittajakentästä).

### Arvioinnin hyväksyminen

Jos kirjasto on päättänyt, että kaikki arvioinnit tarkastetaan ennen niiden julkaisua, tämä käsittelyvaihe tehdään tässä.

- Yläosassa näkyy arvioitavan teoksen nimike.
- <sup>l</sup> Keskikenttä näyttää arvostelun otsikon ja leipätekstin.
- <sup>l</sup> Alareunan kenttä ei ole käytössä.
- Hylkää-painike: Painiketta napsauttamalla voi hylätä arvioinnin.
- <sup>l</sup> Hyväksy-painike: Painiketta napsauttamalla voi hyväksyä arvioinnin ja lähettää sähköpostiviestin arvioinnin kirjoittajalle (joka löytyy arvioinnin kirjoittajakentästä).

#### Asetukset

- <sup>l</sup> Tekstin maksimipituus: Tässä voit määrittää raportin enimmäismerkkimäärän. Oletus: 50
- <sup>l</sup> Näytä Ohje-linkki. Oletus: epätosi
- <sup>l</sup> Sähköpostiviestin teksti, jossa kerrotaan käyttäjälle julkaisun hylkäämisestä. Oletus: Loukkaavaa arviointia / foorumin julkaisua koskeva raporttisi on hylätty.

# Laajennettu haku

Tämän portletin avulla käyttäjä voi tarkentaa luettelohakua käyttämällä suodattimia ja kohdistettuja hakukenttiä.

# Käyttäjäliittymä

Saatavilla olevat kentät näytetään lomakkeessa. Suodattimet, joissa vain yksi valinta on mahdollinen, valitaan pudotusvalikoista. Suodattimille, joissa valintoja voidaan yhdistellä, on pudotusvalikot monivalinnoilla. Kun suodattimia aktivoidaan tai arvoja syötetään eri kenttiin, haettava merkkijono näkyy tekstialueella (ei muokattavissa).

Esimerkkejä hakukriteereistä ja suodattimista:

- <sup>l</sup> Vapaamuotoiset avainsanat
- <sup>l</sup> Kirjailija: Kirjailijan ja osatekijän haut
- Aihe
- Tagi
- Nimike: Nimikkeen ja päänimikkeen haut
- <sup>l</sup> Kirjasto: Suodatin tallennetaan välimuistiin 24 tunniksi.
- Toimipaikka: Suodatin tallennetaan välimuistiin 24 tunniksi.
- <sup>l</sup> Osasto: Suodatin tallennetaan välimuistiin 24 tunniksi.
- Aineistotyyppi: Hae arkistoista, kirjaston kokoelmasta tai museosta
- Luokka: Hae luokkia Kaunokirjallisuus, Tietokirjallisuus tai Musiikki
- **·** Aineistolaji: Hae vain tietyntyyppistä aineistoa.
- <sup>l</sup> Kieli: Hae nimikkeitä vain tietyllä kielellä.
- Kohdeyleisö: Hae aikuisten, nuorten tai lasten kirjallisuutta.
- <sup>l</sup> Julkaisuvuosi
- <sup>l</sup> Milloin lisätty varastoon

Jokaisen kentän arvot yhdistetään ehdon AND kanssa lukuun ottamatta julkaisuvuotta, jossa käytetään ehtoa OR. Eri kentät yhdistetään ehdon AND kanssa.

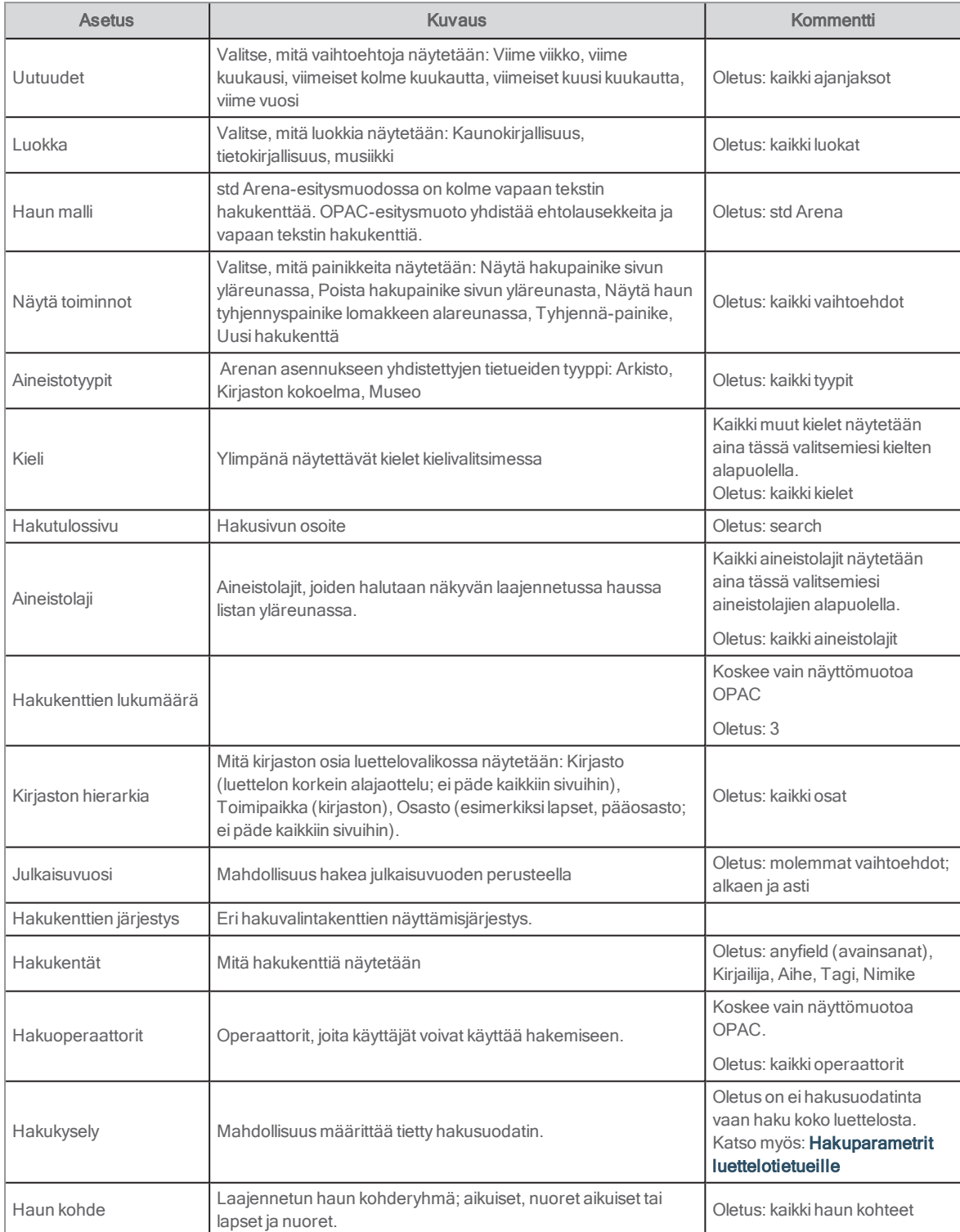

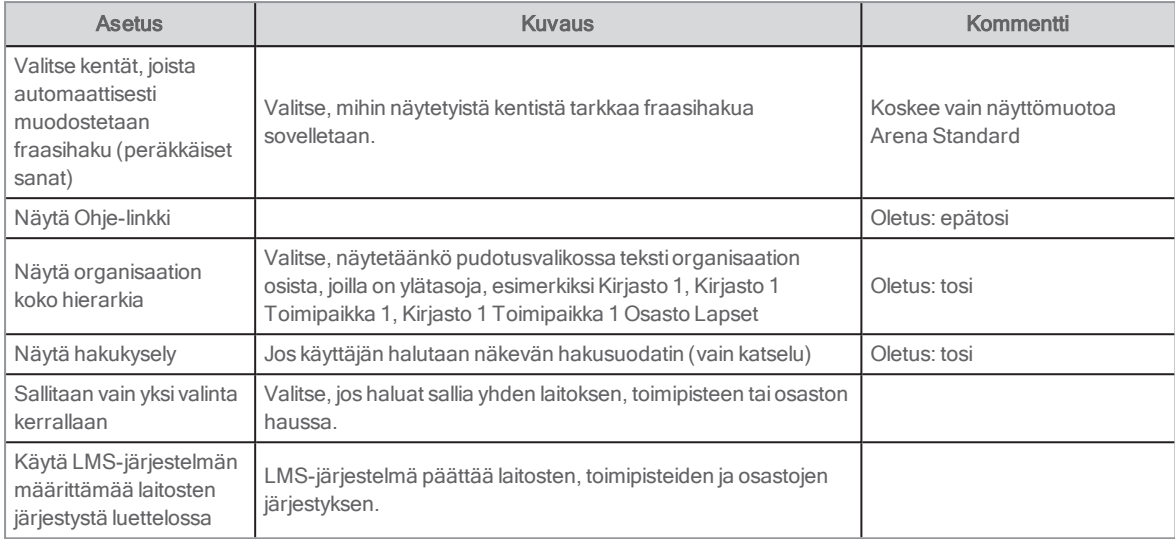

# Aineiston julkaisija

Aineiston julkaisija -portletin avulla voit julkaista erilaista aineistoa listana. Voit käyttää sitä monenlaisten eri aineistoryhmien, kuten kuvien, asiakirjojen, blogiartikkelien ja verkkosisällön, julkaisemiseen. Arena 4 -versiossa Aineiston julkaisija -portlettia käytetään henkilökunnan valintoja varten.

Löydät portletin kohdasta Sisällönhallinta.

Voit asettaa aineistovalikoiman dynaamiseksi tai manuaaliseksi.

- · Dynaamisen valinnan avulla aineistot näytetään automaattisesti tiettyjen sääntöjen tai suodattimien mukaisesti. Voit esimerkiksi asettaa portletin Aineiston julkaisija näyttämään tietyn tyyppistä aineistoa, johon on lisätty tiettyjä tunnisteita tai luokkia.
- <sup>l</sup> Manuaalisen valinnan avulla Aineiston julkaisija näyttää vain aineistoa, jotka ylläpitäjä on nimenomaisesti valinnut.

Katso myös: [Liferay-dokumentit](https://portal.liferay.dev/docs/7-0/user/-/knowledge_base/u/publishing-assets) ja [Henkilökunnan](#page-154-0) valinnat

# Linkkipolku

Tässä portletissa näkyy nykyisen sivun nimi, ylätason sivu(t) ja aloitussivu. Se sijoitetaan yleensä kunkin sivun yläreunaan, ja se osoittaa, missä kohtaan sivustoa nykyinen sivu sijaitsee. Sen avulla on myös helpompi hakea ylemmän tason sivuja (linkitetty).

Löydät portletin kohdasta Sisällönhallinta.

#### Asetukset

Vakioasetuksena on vain valinta Näytä sivu, ja kaikki muut on poistettuna käytöstä.

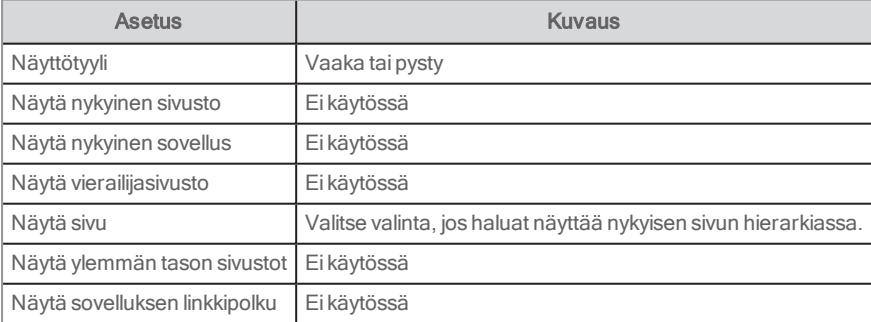

Katso myös: [Liferay-dokumentit](https://portal.liferay.dev/docs/6-2/user/-/knowledge_base/u/what-is-liferay?)

# Selaushaku

Tämän portletin toiminto on samanlainen kuin Haku-portletin. Tällä portletilla voit kuitenkin etsiä vain luettelosta, ja hakutulos esitetään samassa portletissa hakukentän alapuolella. Voit etsiä kirjailijaa, nimikettä, aihetta tai tyylilajia.

Katso myös: [Haku](#page-122-0)

### Käyttäjäliittymä

Portletti näyttää seuraavaa sisältöä:

- **· Tekstin syöttökenttä**: Tämä kenttä ei sisällä tekstiselostetta. Kirjoita haettava teksti sekä määritteet, jos tarpeen. Hakemistosta voidaan esittää ehdotuksia kirjoittamisen aikana, ja käyttäjä voi valita jonkun niistä tai jatkaa kirjoittamista. Luettelo päivittyy, kun kirjoittaminen lopetetaan.
- Hakupainike: Aloita määritetty haku painamalla tästä.

#### Asetukset

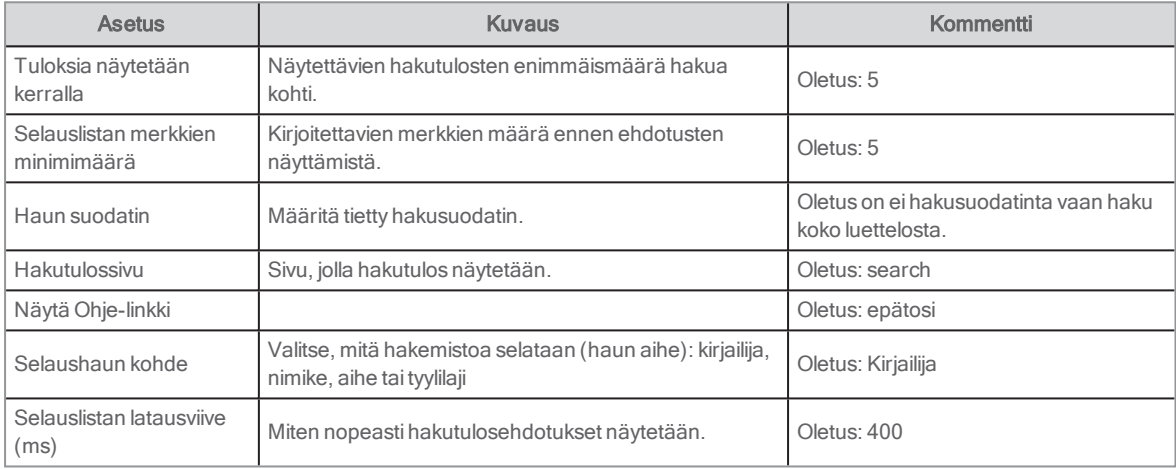

# Luettelotietue

Portletissa näkyy luettelotietue yksityiskohtaisessa muodossa. Kun napsautat hakutulosluettelossa olevaa luettelonimikettä, pääset tähän ja voit tarkastella saatavuustietoja. Tästä voit tehdä varauksen tai ladata sähköistä aineistoa.

Luettelojulkaisusta saatujen tietojen lisäksi voit tehdä tästä varauksen, arvioida nimikkeen, suositella sitä kaverille jne.

Kaikki tieto luettelotietueen yksityiskohdista haetaan LMS-järjestelmästä. Tämä varmistaa sen, että saatavuus, e-median saatavuus ja varaustiedot ovat ajankohtaisia. Organisaatio- ja toimipistesuodattimen tiedot haetaan asennusrakenteesta. Pisteytykset, arvioinnit ja tagit tulevat palvelusta Central Services.

# Käyttäjäliittymä

Tässä portletissa on useita paneeleita, joita voidaan käyttää yhdessä monimutkaisen tietokokoelman rakentamiseen.

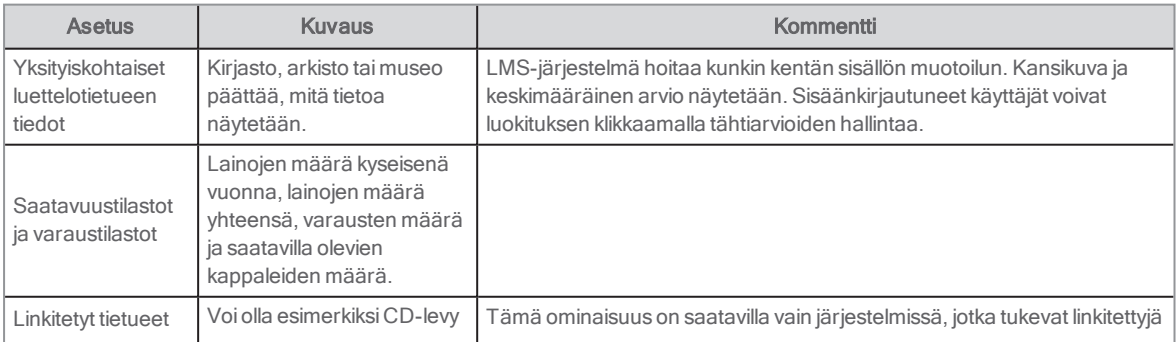

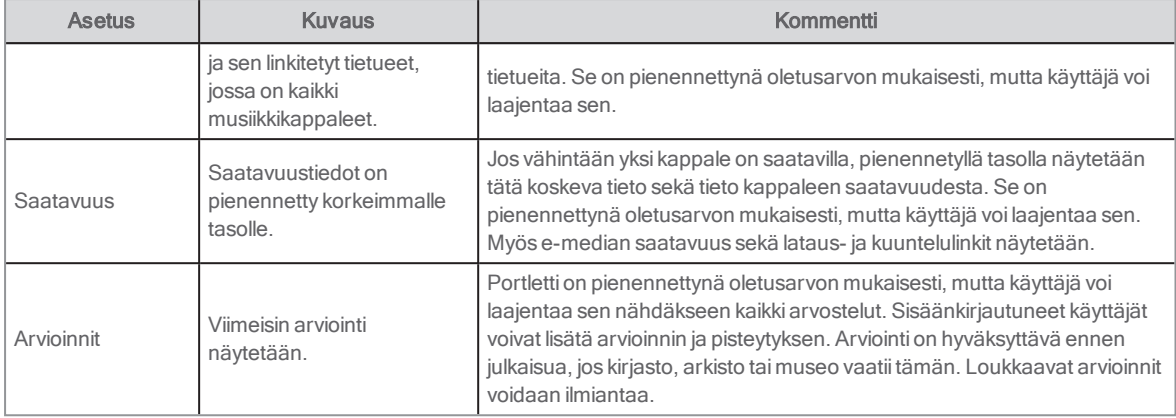

Otsikon yläpuolella on "Tallenna linkki" -kuvake.

### Katso myös: Kohdan Tallenna linkki [napsauttaminen](#page-168-0) vai URL-osoitteen kopioiminen?

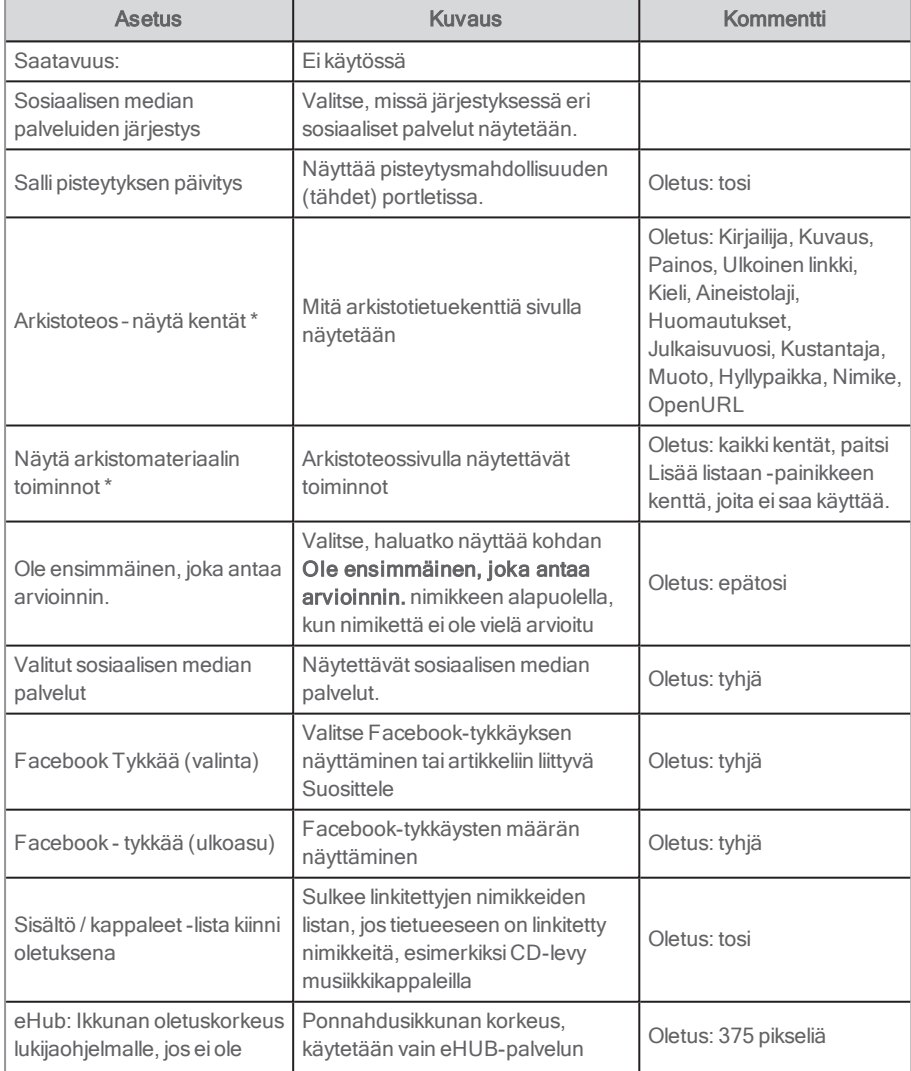

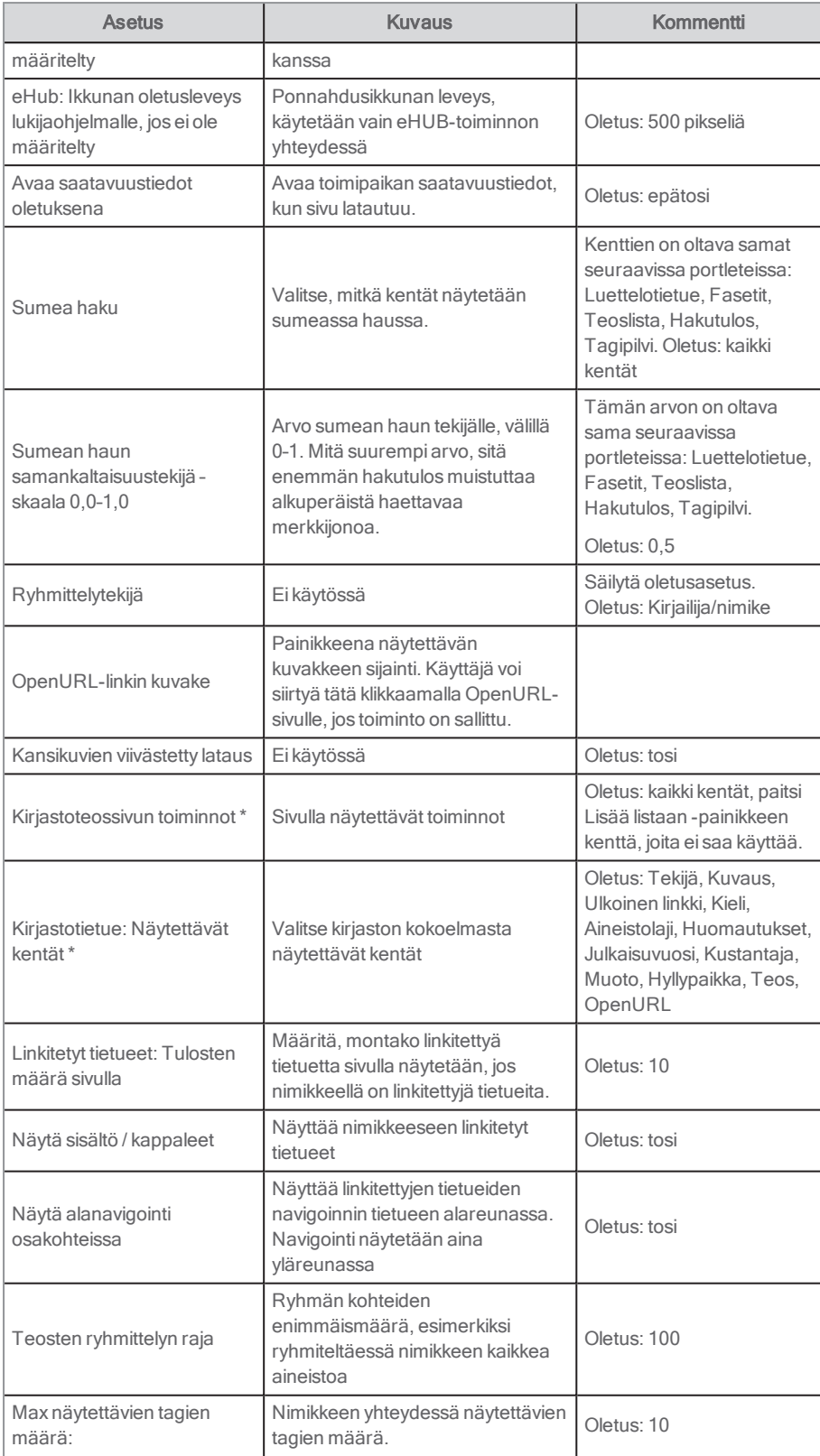

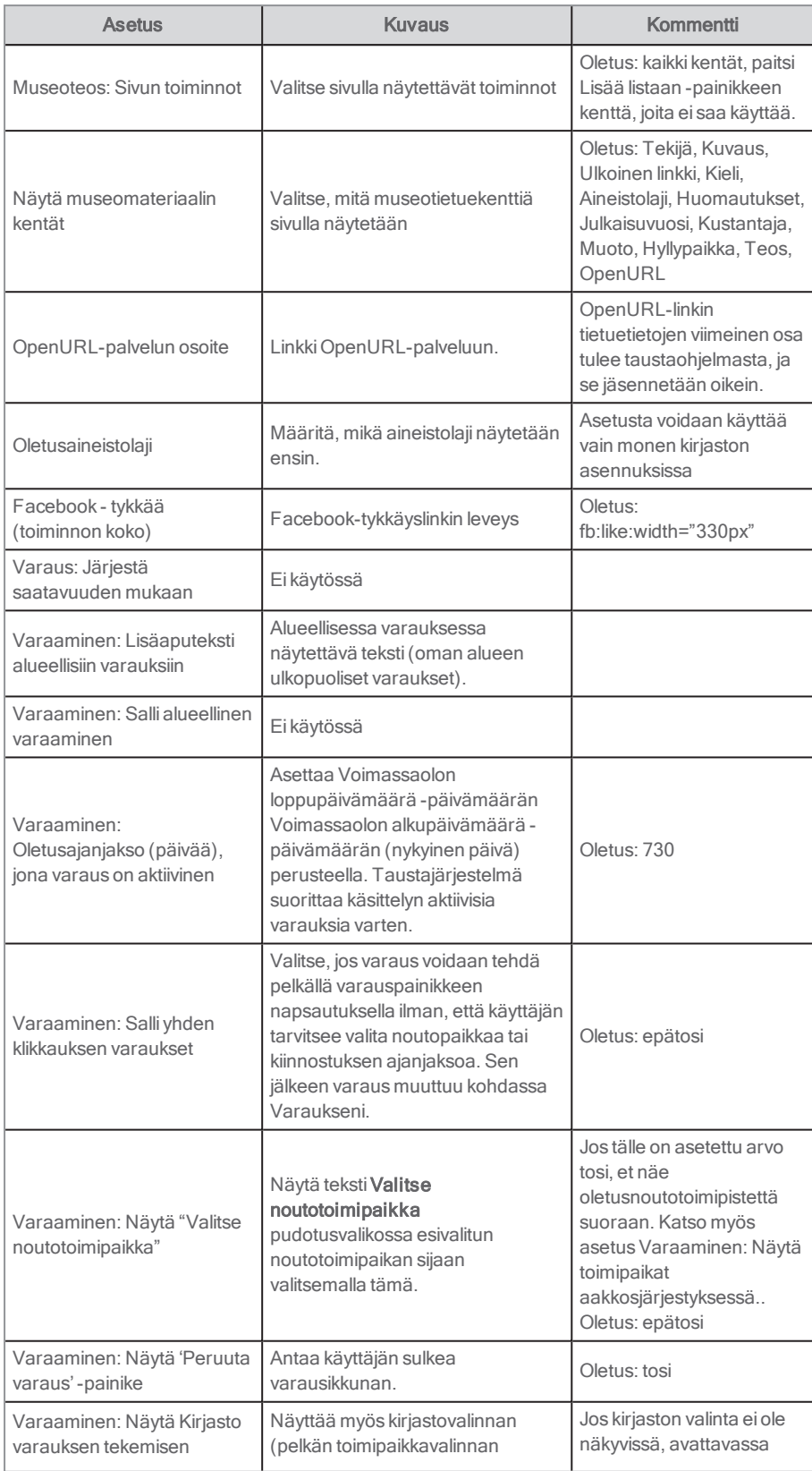

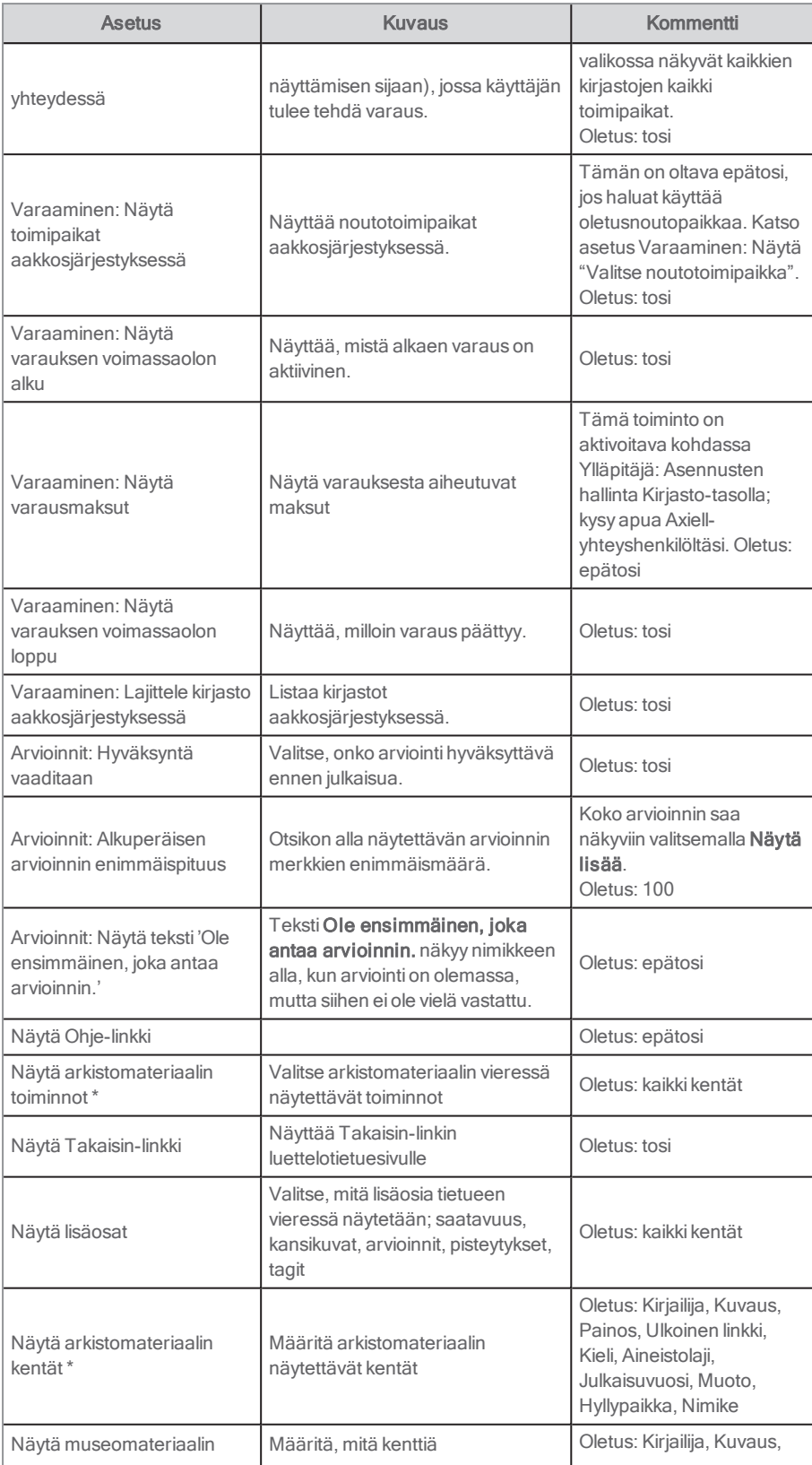

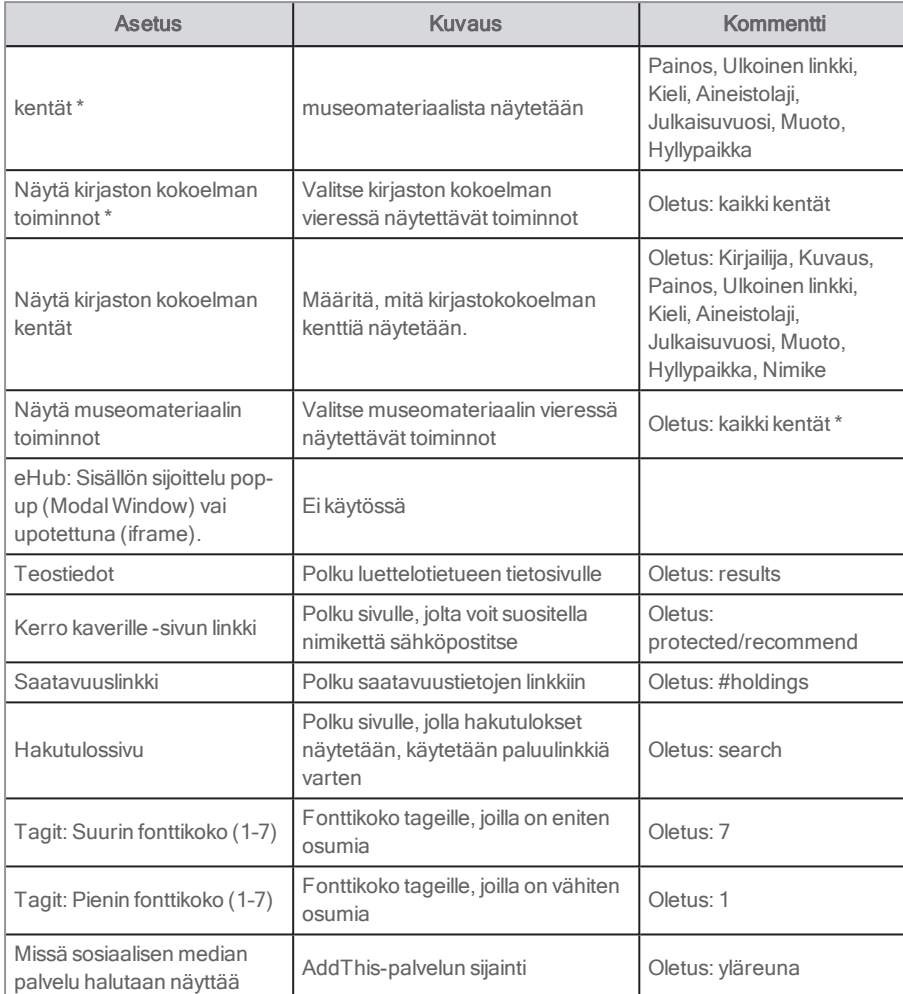

Katso myös: Sumea haku ja [samankaltaisuustekijä](#page-166-0)

## Samankaltaiset portletit

Seuraavat muut portletit näytetään perusasennuksessa luettelotietuetiedon yhteydessä:

#### **Tagit**

Tagit: Lisää tagi-portletti näyttää tagit, jotka liittyvät tietueeseen.

Katso myös: Tagit: Lisää [tageja](#page-129-0)

#### Fasetit

Fasetit-portletti, joka on määritetty yhden tietueen fasetiksi, näytetään. Käyttäjä voi hakea fasetin avulla samankaltaisia nimikkeitä, kuten saman kirjailijan, saman sarjan tai samojen aihesanojen nimikkeitä.

#### Katso myös: [Fasetit](#page-89-0)

Toinen fasettiportletti näyttää artikkelifasetit, jotka yhdistävät luettelon artikkeleihin aihesanan mukaan.

#### Linkit muualle

Linkit muualle -portletti näytetään. Se lähettää sisältöä näytettävästä tietueesta toiseen tietokantaan tai hakukoneeseen. Web service -asiakasohjelma -portletti ja IFrame -portletti saattavat sisältyä tähän. Ne saattavat käynnistää ulkoisia sivustoja tai näyttää verkkopalvelutuloksia käyttämällä hakukyselyn tietoja syöttötietoina.

#### Katso myös: Linkit [muualle](#page-88-0), Web service [-asiakasohjelma](#page-134-0) ja [IFrame](#page-91-0)

#### Samankaltaiset nimikkeet tai saman kirjailijan nimikkeet

Teoslista-portletti saattaa näyttää muita samantyyppisiä tai saman kirjailijan nimikkeitä. Nimikkeet valitaan LMS-järjestelmässä määriteltyjen sääntöjen mukaisesti.

Katso myös: [Teoslista](#page-117-0)

## <span id="page-85-0"></span>**Maksut**

Portletissa näkyvät Arena-käyttäjän nykyiset maksut kirjastolle/museolle/arkistolle. Maksut esitetään luettelona. Tätä portlettia tulee käyttää, jos käytät maksuntarjoajana jotakin seuraavista: Swish, Easy, jonka tarjoaja on Nets, SIX Payment, WorldPay, Barclay, Capita Online, Capita Payment, Civica Payment, Civica Online, ITEOS taiPayTrail. Sitä käytetään yhdessä Maksuhistoria-portletin kanssa. Jos palveluntarjoaja on Nets (eiEasy palveluntarjoajalta Nets), käytä Maksuni-portlettia.

#### Katso myös: [Maksuhistoria](#page-115-0) ja [Maksuni](#page-94-0)

Jos maksun voi maksaa verkossa, sen vieressä näkyy valintaruutu.

Jos perhekortin tiedot ohjataan taustaohjelmasta, näytössä näkyy avattava valikko, josta voi valita näytettävät perheenjäsenen maksut.

Perheenjäsenet esitetään seuraavassa järjestyksessä:

- 1. nykyinen käyttäjä
- 2. liitetyt kortit LMS-järjestelmästä ALMA-palvelun kautta saadussa järjestyksessä

Portletti sijoitetaan sivulle /protected/charges, ja se löytyy oletusasennuksessa välilehdeltä Omat sivut.

#### Konfiguraatio

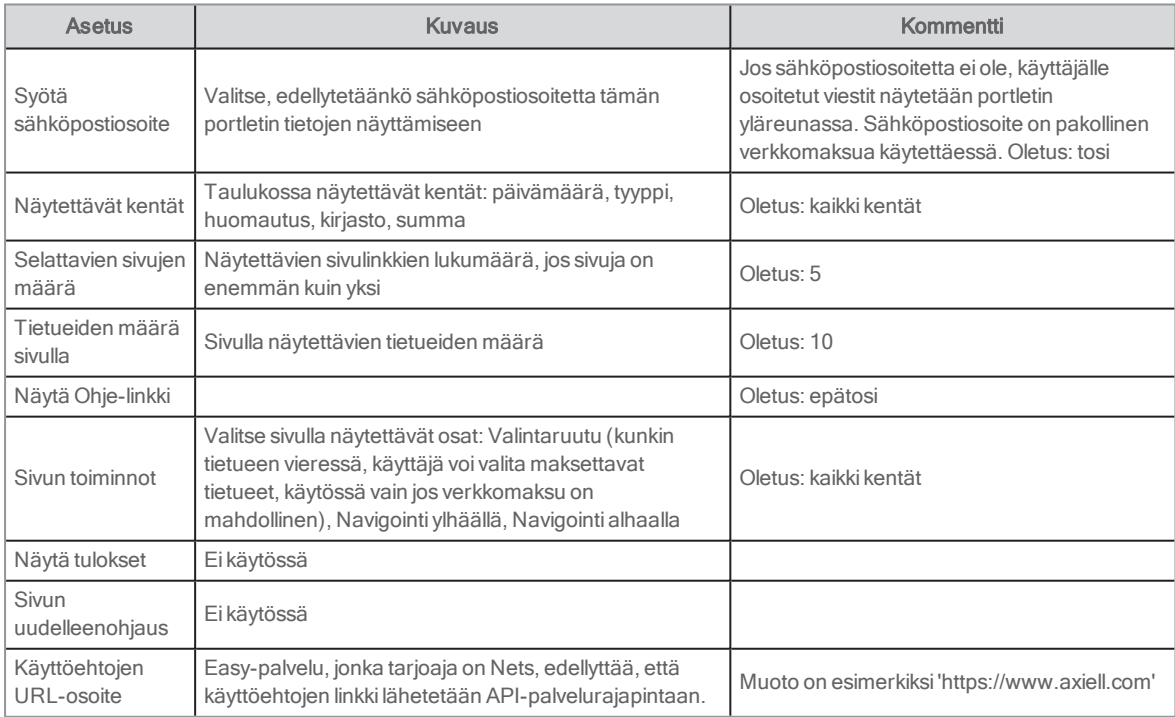

# Swish-maksujen aktivointi

Portletit Maksut ja Maksuhistoria tukevat Swish-maksuja.

Swish-maksujen käytön aloittamisen edellytyksiä ovat:

- <sup>l</sup> Kirjasto solmii pankkinsa kanssa sopimuksen ja pankki hoitaa rekisteröitymisen Swish-palveluiden kanssa.
- <sup>l</sup> Kun pankki ilmoittaa kirjastolle, että rekisteröityminen on valmis, kirjaston on lähetettävä sertifikaatti, salasana ja maksunsaajan tunnus (Swish-numero, esim. 1230236836) Axiell-palvelulle.
- **Axiell viimeistelee tarvittavat asetukset.**

# Swish-maksujen aktivointi Easy-palvelulle, jonka tarjoaja on Nets

Voit käyttää Swish-maksuja myös Nets-palveluiden osana

Portletit Maksut ja Maksuhistoria tukevat Easy (Nets)-palvelua ja Swish-palvelua.

Seuraavat seikat ovat tarpeen, jotta Easy- ja Swish-palveluiden käyttö voidaan aloittaa:

- <sup>l</sup> Sopimuksen allekirjoittaminen Nets-palvelun kanssa, jotta Easy Live-tili voidaan luoda. Nets vastaa tästä prosessista, ja voi kestää noin 1–2 viikkoa, ennen kuin Nest aktivoi tilin.
- Yrityspankkitili maksujen vastaanottoa varten.
- Easy Live-tilin tarkistusavaimen ja salaisen avaimen antaminen Axiellille.

# Lainaus

Tässä portletissa asiakkaat voivat lainata luettelotietueita.

Asiakas skannaa tai kirjoittaa teosnumeron teosnumerokenttään ja napsauttaa Lainaus-painiketta. Lainat kirjataan kohtaan Lainani.

### Asetukset

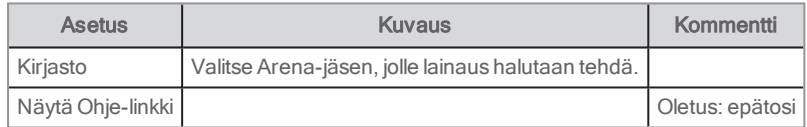

# Luo Arena-käyttäjätunnus

Tätä portlettia käytetään eri tarkoituksiin. Sen avulla voi luoda Arena-käyttäjätunnuksen (jos käytössä ei ole automaattisesti Arena-käyttäjiä luova toiminto) ja näyttää yhteystiedot kohdassa Omat tiedot.

# Arena-käyttäjän luominen

#### Huomautus:

Tätä käytetään silloin, kun automaattisestiArena-käyttäjiä luova toiminto ei ole käytössä.

Jos käyttäjällä on kirjastokortti ja PIN-koodi, hän voi luoda Arena-käyttäjätilin tässä. Käyttäjä kirjautuu sisään kirjastokortin ja PINkoodin avulla ja valitsee Luo uusi käyttäjä sisäänkirjautumisruudun linkin kautta.

Kirjastokortti ja PIN-koodi tarkastetaan LMS-järjestelmän avulla. Käyttäjätunnus tarkastetaan kahden saman käyttäjätunnuksen estämiseksi, ja sitä verrataan Central services-palveluun tallennettuihin kirjastokortteihin ja PIN-koodeihin. Jos käyttäjätunnus ja salasana ovat jo käytössä mutta eivät kyseisessä kirjastossa, uusi kirjasto liitetään Arena-käyttäjätiliin.

Portletissa on painike Miksi luoda Arena käyttäjätunnus ja valintaikkuna, jossa on Arena-käyttäjätiilä koskevat käyttäjätiedot sekä ominaisuudet ja edut.

# Käyttäjätietojen tarkasteleminen kohdassa Omat tiedot

Seuraavat tiedot näytetään:

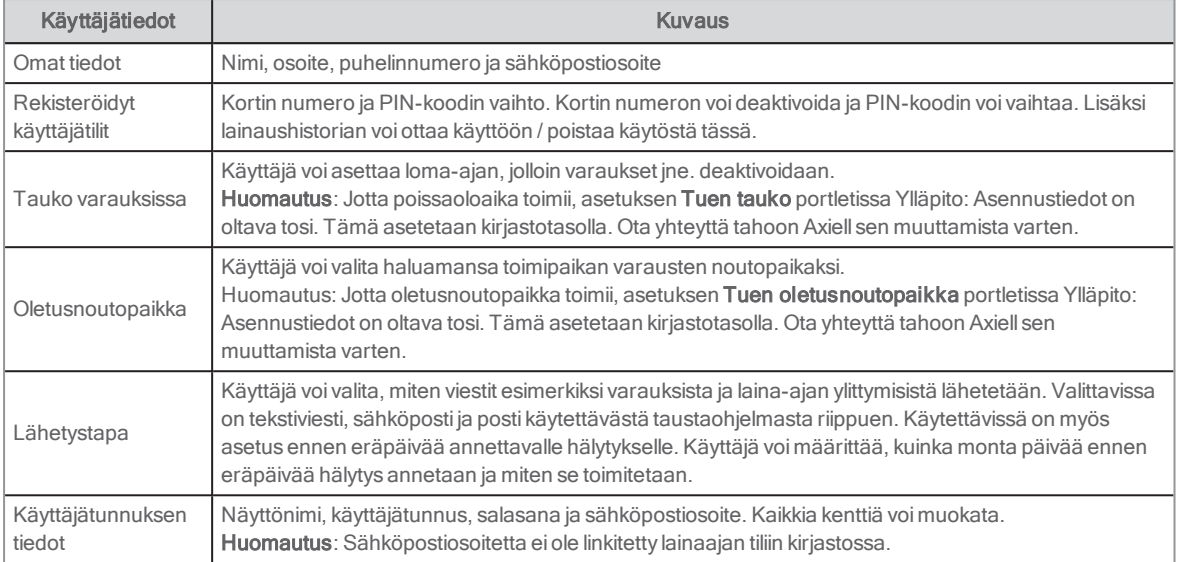

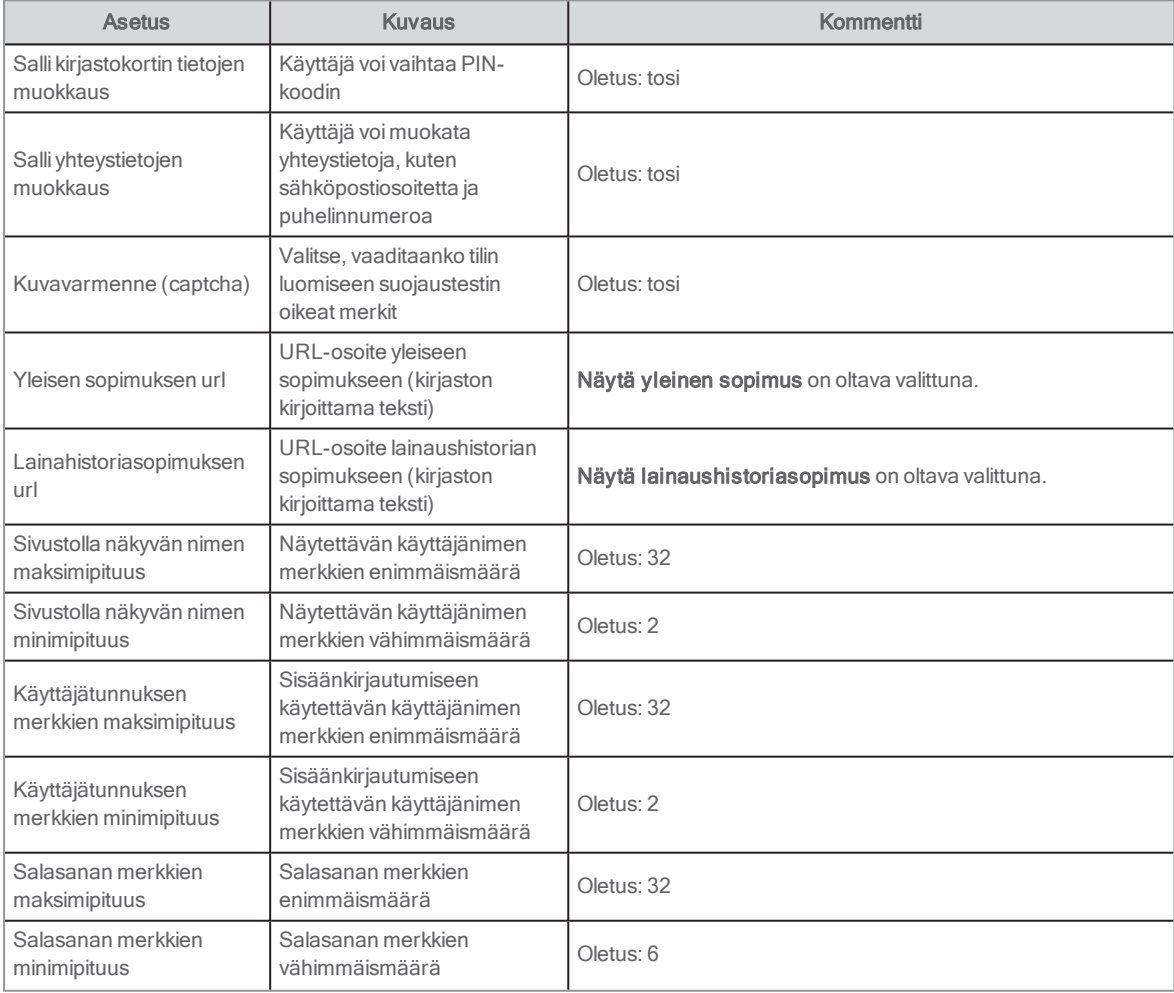

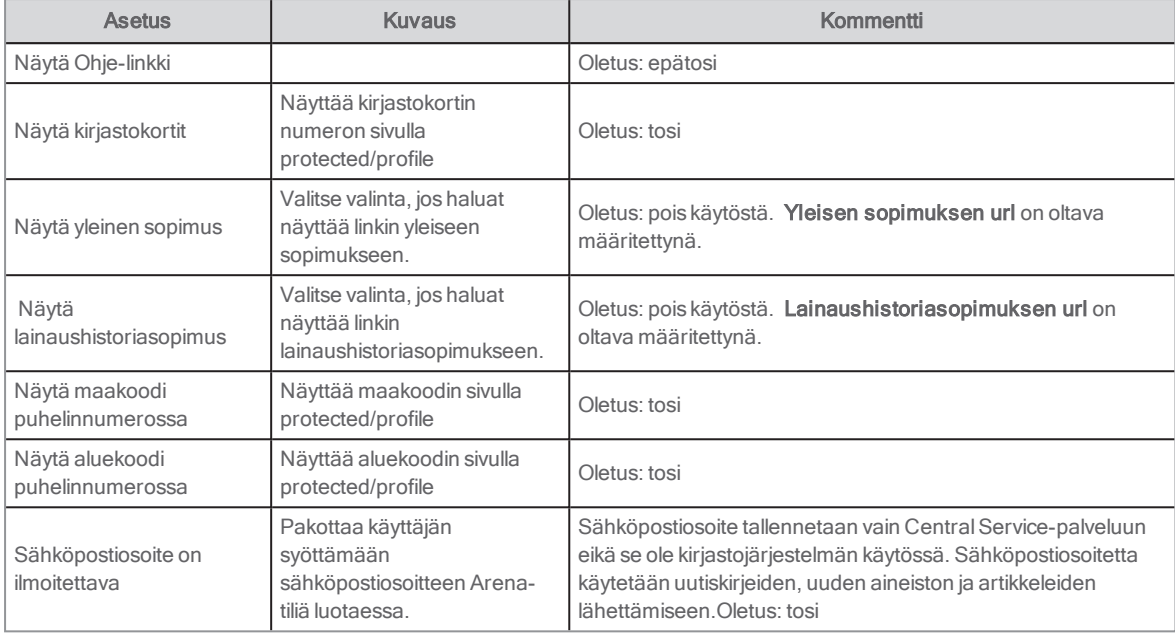

# <span id="page-88-0"></span>Linkit muualle

Tätä portlettia käytetään hyödyllisten linkkien tarjoamiseen käyttäjälle. Portletti sallii hakukriteerin tai muiden tietojen ottamisen luettelotietueesta linkin avulla ja näiden tuomisen ulkoisessa tietokannassa tapahtuvaan hakuun.

Kirjautumistietoja vaativat linkit näkyvät vain, jos käyttäjä on kirjautunut sisään. Eri käyttäjät voivat nähdä eri linkkejä. Portletti voidaan määrittää esimerkiksi näyttämään linkkejä julkaisua odottaviin artikkeleihin, ja jos näin on, vain ylläpitäjät näkevät nämä linkit.

# Käyttäjäliittymä

Käyttäjäliittymä näyttää linkkejä, jotka ovat saatavilla käyttäjälle. Kun linkkiä klikataan, ulkoinen verkkosivu aloittaa valmiiksi tehdyn kyselyn.

Jos linkkejä käytetään hakutuloksen tai nollaosuman yhteydessä, ne saattavat johtaa vaihtoehtoisiin tietolähteisiin. Jos niitä käytetään luettelotietueen yhteydessä, ne saattavat johtaa nimikkeestä tai muusta näytetystä tiedosta kertoviin lisätietoihin.

## Asetukset

Portletin sisällä voidaan määrittää enintään 10 linkkiä. Seuraavat seikat voidaan määrittää portletin jokaiselle linkille:

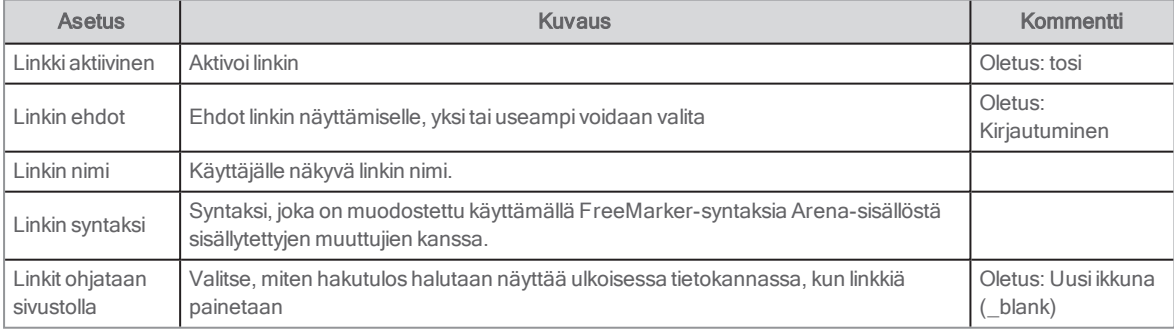

Seuraavat seikat voidaan määrittää portletille yleisesti:

Näytä Ohje-linkki: Oletus: epätosi

# <span id="page-89-0"></span>Fasetit

Fasetti laajentaa luettelohakuja. Tyypillisissä Arena-asetuksissa käytetään enemmän kuin yhtä fasettia. Fasetit näyttävät yleisesti ottaen valittujen kenttien indeksiarvot. Haku voidaan tehdä klikkaamalla jotain kentistä. Se tarkentaa asetuksista riippuen jo tehtyä hakua tai tekee uuden haun käyttämällä fasetin klusteriarvoa.

Tätä portlettia käytetään luettelotietueita varten; se vastaa artikkelien osalta portlettia Artkkelit: Artikkelifasetit, kun kyse on artikkeleista.

#### Katso myös: Artikkelit: [Artikkelifasetit](#page-138-0)

Fasetteja käytetään kahdella tavalla:

- <sup>l</sup> Ensimmäisessä haussa fasetteja käytetään haun rajoittamiseen. Tämä tuottaa olemassa olevien hakutulosten alajoukon – se ei muuta hakukriteereitä.
- <sup>l</sup> Hakutiedoissa fasetteja käytetään haun laajentamiseen. Fasetti voidaan poistaa klikkaamalla, mikä laajentaa hakua. Kun nimikettä katsellaan, myös muita fasetteja voidaan näyttää esimerkiksi saman kirjailijan muiden nimikkeiden löytämistä varten, mikä käynnistää uuden haun.

Luettelohakuja varten on neljänlaisia fasetteja:

- Hakufasetti: Tämä porautuu alaspäin haun tarkentamiseksi. Fasetin sisältö kuvastaa uutta hakutulosta aktivoinnin jälkeen. Hakutulos voi esimerkiksi sisältää eri aineistoja, ja voit suorittaa uuden haun vain yhdellä kirjalla napsauttamalla fasetissa olevia kirjoja. Fasettiportletin, jossa on tämä asetus, tulisi olla aina saatavilla luettelohaun tulosjoukkojen kanssa (oletus).
- · Inspiroiva fasetti: Tämä ei liity hakuun, eikä sitä käytetä luettelohakuihin. Se toimii sisällysluettelon tapaan, ja sitä voidaan käyttää artikkelisivulla valikkona artikkelien halua varten.
- Yhden teoksen fasetti: Tämä viittaa yhden tietueen tai artikkelin tietojen näyttämiseen. Sitä käytetään liittyvien hakujen tekemiseen; esimerkiksi saman kirjailijan muiden nimikkeiden hakuun. Sen tulisi olla saatavilla luettelotietuesivun tietojen näyttämisen yhteydessä (oletus).
- Aihefasetit Tätä fasettia käytetään näyttämään yhteys luettelotietueiden ja artikkeleiden välillä. Luettelotietue-portletin aihesanoja käytetään yhteyttä varten. Tämä fasetti sallii käyttäjän siirtymisen artikkeleihin, jotka liittyvät määritettyyn tietueeseen, tai tietueisiin siirtymisen, jotka liittyvät määritettyyn artikkeliin. Sen tulisi sijoittaa luettelotietuesivun tai artikkelisivun tietojen esitykseen. Jos aihesanat on siis lisätty artikkeleihin, ja tämä Fasetti-portletti(määritetty aihefasetiksi) on lisätty artikkelitietosivulle, portletissa olevat linkit johtavat luettelotietueisiin, joissa on samat aihesanat kuin artikkelissa.

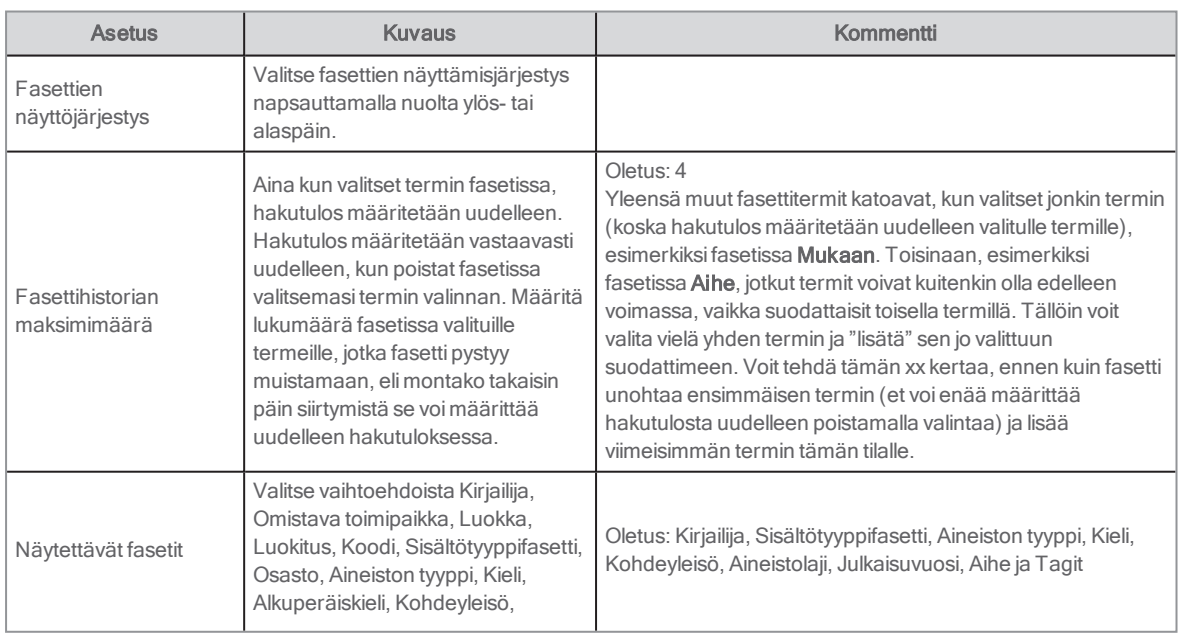

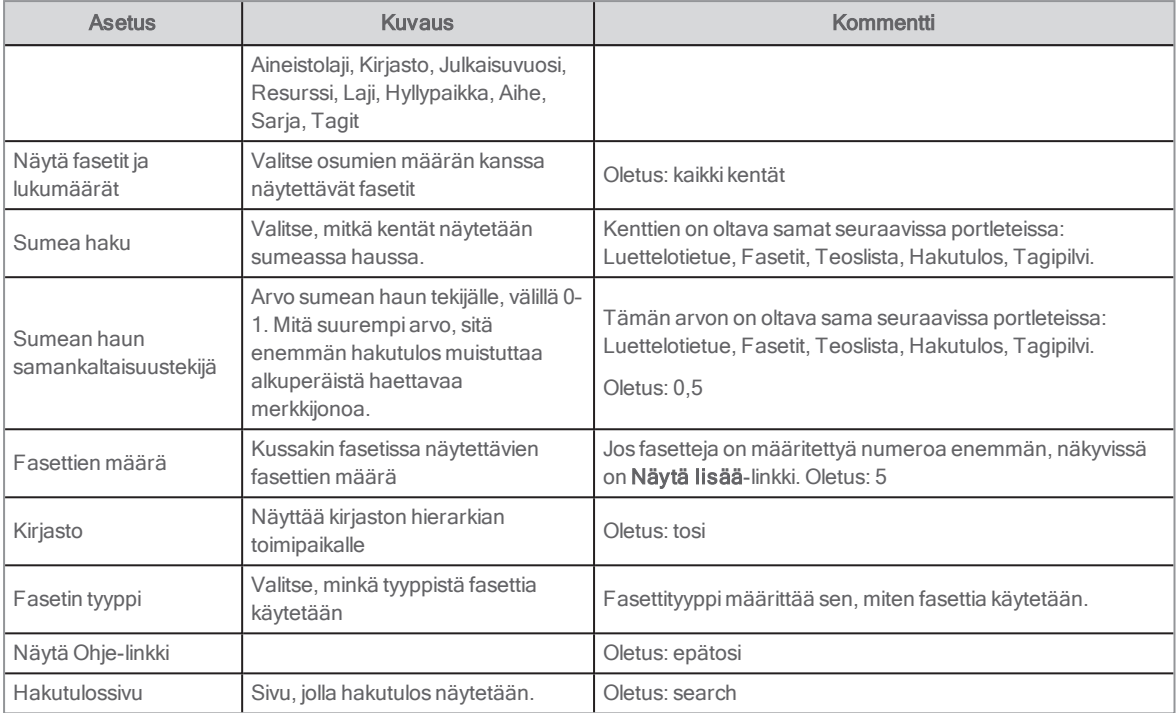

# Palaute kirjastolle

Tämän portletin avulla käyttäjä voi lähettää palautesähköpostia kirjastolle, arkistolle tai museolle. Käyttäjän ei tarvitse olla kirjautuneena sisään (ei kortilla/PIN-koodilla eikä Arena-käyttäjätilillä).

# Käyttäjäliittymä

Sähköpostilomake näkyy käyttäjälle. Käyttäjän nimi ja sähköpostiosoite (jos saatavilla) täytetään. Käyttäjä täyttää kentät, jotka on valittu asetuksia määritettäessä, ja lähettää sitten viestin.

## Asetukset

Seuraavat seikat voidaan määrittää portletille:

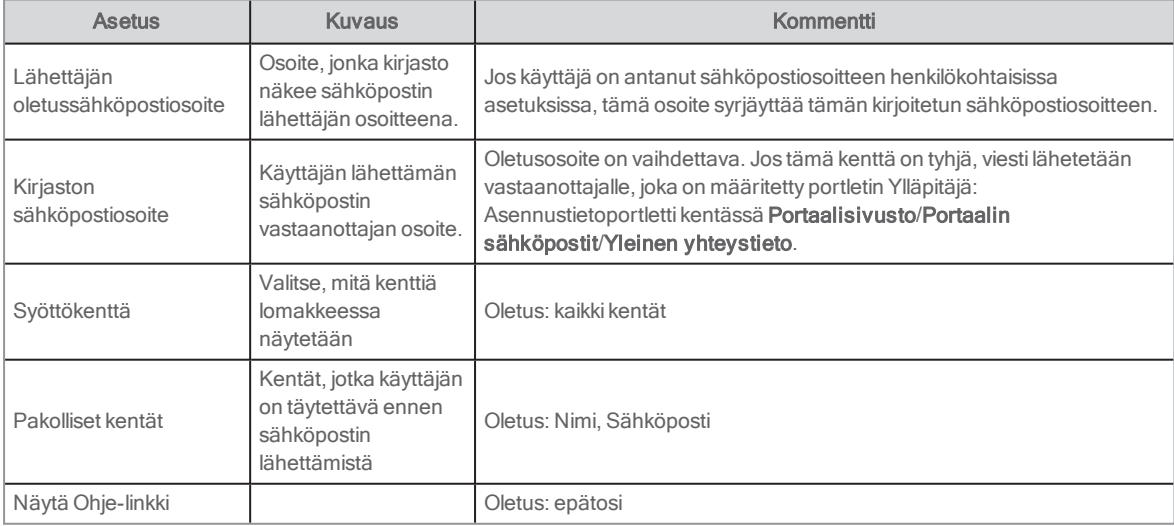

# Lomake

Lomake-portletin avulla voit luoda lomakkeita käyttäjien täytettäväksi, esimerkiksi suosituimpien kirjojen äänestämistä tai tapahtumaa koskevan palautteen antamista varten. Käyttäjien lisäämät tiedot tallennetaan Arena-palveluun, ja ne voi viedä myösExcel-ohjelmaan.

Seuraava esimerkki kuvaa:

- Miten lomake luodaan
- Miten lomake julkaistaan Arenassa
- Miten lomakkeen kautta annettuihin vastauksiin pääsee käsiksi

### Lomakkeen luominen

- 1. Kirjaudu sisään Liferay-palveluun.
- 2. Valitse vasemmanpuoleisen valikon Sisältö-osiosta Lomakkeet.
- 3. Napsauta näytön oikeassa alareunassa olevaa plusmerkkiä.
- 4. Lisää lomakkeen nimi ja kuvaus.
- 5. Paina Lisää kenttä ja valitse seuraavat kentät kerran tai monta kertaa:
	- Lomaketeksti
	- Tekstikenttä
	- **.** Valitse luettelosta
	- Yksi valinta
	- <sup>l</sup> Päivämäärä
	- Yksi valintaruutu
	- Monivalinta
- 6. Määritä kukin valitsemasi kenttä nimeämällä se ja lisäämällä vaihtoehdot.
- 7. Päätä, onko lomakkeessa osia, jotka käyttäjän on pakko täyttää, valitsemalla kyseiselle osalle Pakollinen kenttä.
- 8. Napsauta Tallenna.
- 9. Valitse lomakkeen kontekstivalikosta Käyttöoikeudet ja myönnä Lisää tietue-käyttöoikeus Vierailija-roolille.

### Lomakkeen lisääminen sivulle

- 1. Avaa sivu ja paina plus-merkkiä näytön oikeasta yläkulmasta.
- 2. Valitse Lomake kohdasta Sovellukset/Yhteistyö.
- 3. Vedä lomake sivulle.
- 4. Napsauta Valitse lomake ja valitse juuri luomasi lomake.
- 5. Napsauta Tallenna.

Lomake on nyt valmis käyttäjien täytettäväksi.

## Pääsy lomakkeen kautta annettuihin tietoihin

- 1. Kirjaudu sisään Liferay-palveluun.
- 2. Valitse vasemmanpuoleisen valikon Sisältö-osiosta Lomakkeet.
- 3. Valitse lomake ja valitse sen kontekstivalikosta sitten Katso merkinnät.

#### Katso myös: [Liferay-dokumentit](https://portal.liferay.dev/docs/6-2/user/-/knowledge_base/u/what-is-liferay?)

# <span id="page-91-0"></span>IFrame

Tämän portletin avulla voit upottaa minkä tahansa ulkoisen verkkosivuston tai toiminnon sivulle. Näkymä on aina ulkoisen verkkosivuston mukainen, mutta IFrame-portlettia ympäröivän alueen kokoa ja kehyksiä voidaan muokata CSS-koodin avulla, jotta se istuu paremmin sivun ulkoasuun.

Verkkosivustolle johtava URL-osoite voi olla staattinen tai käyttää määritettyjä muuttujia riippuen sivun dynaamisesta sisällöistä. Se voi esimerkiksi suorittaa haun, joka tehtiin juuri toisessa lähteessä.

Porletti latautuu epäsynkronisesti.

## Käyttäjäliittymä

Käyttäjä näkee ulkoisen verkkosivuston osana sivua. Käyttäjä voi vuorovaikuttaa verkkosivuston kanssa suoraan.

### Asetukset

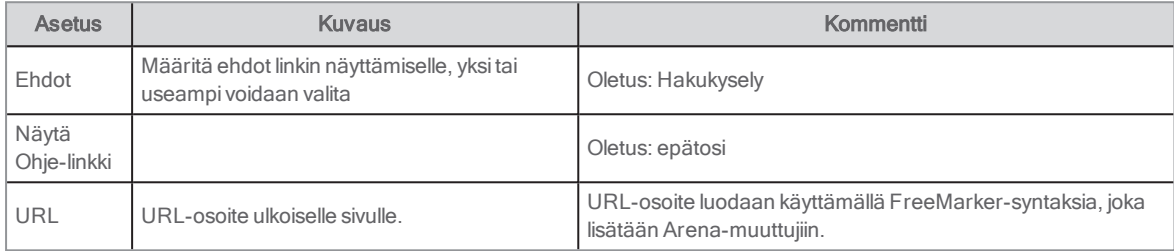

Katso myös: [Arena-istuntomuuttujat](#page-65-0)

# Kaukolainapyyntö

Tämän portletin avulla käyttäjä voi lähettää kaukolainaa koskevan sähköpostipyynnön kirjastolle, arkistolle tai museolle. Käyttäjän on oltava kirjautuneena sisään kirjastokortin numerolla ja PIN-koodilla, mutta hänellä ei tarvitse olla Arena käyttäjätiliä. Viesti lähetetään vastaanottajalle, joka on määritettyYlläpitäjä: Asennusten hallinta -portletissa. Kirjaston vastaanottama viesti ei sisällä asiakkaan käyttäjänimeä eikä sähköpostiosoitetta vaan ainoastaan yksiköllisen asiakastunnuksen.

# Käyttäjäliittymä

Sähköpostilomake näkyy käyttäjälle. Käyttäjän nimi ja sähköpostiosoite (jos saatavilla) täytetään. Käyttäjä täyttää sähköpostiosoitteensa (jos ei valmiiksi täytetty), antaa tietoa pyynnöstä ja lähettää viestin. Monen edustajan ympäristössä käyttäjä voi valita myös kirjaston, arkiston tai museon taustajärjestelmän, jolle pyyntö tehdään.

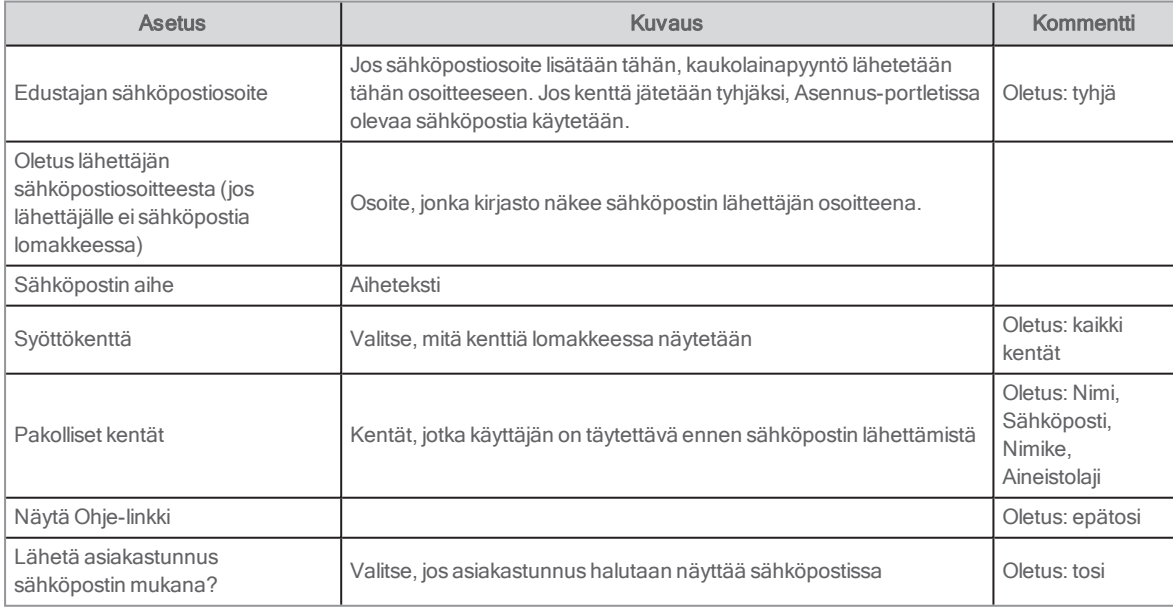

# Kieli

Tämän portletin avulla voi vaihtaa kieltä.

## Asetukset

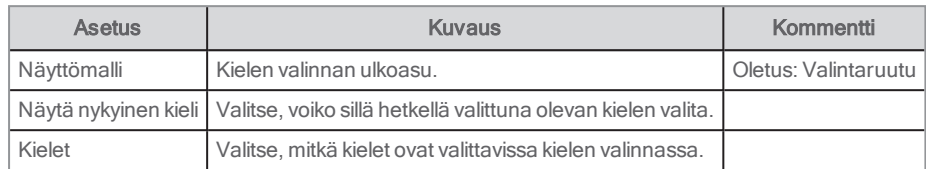

# Lainahistoria

Portletissa näytetään asiakkaan lainahistoria.

Seuraavien edellytysten on täytyttävä lainahistorian näyttämistä varten:

- <sup>l</sup> LMS-järjestelmän täytyy tukea asiakkaan lainahistorian tallennusta.
- <sup>l</sup> Käyttäjän käyttäjäprofiilissa on oltava valittuna valintaruutu Salli lainahistorian kerääminen.

Portlettia ei ole sijoitettu mihinkään oletusarvoisessa Arenassa. Suosittelemme kirjastoa lisäämään uuden sivun portlettiin ja linkin tälle uudelle sivulle My pages-sivulta.

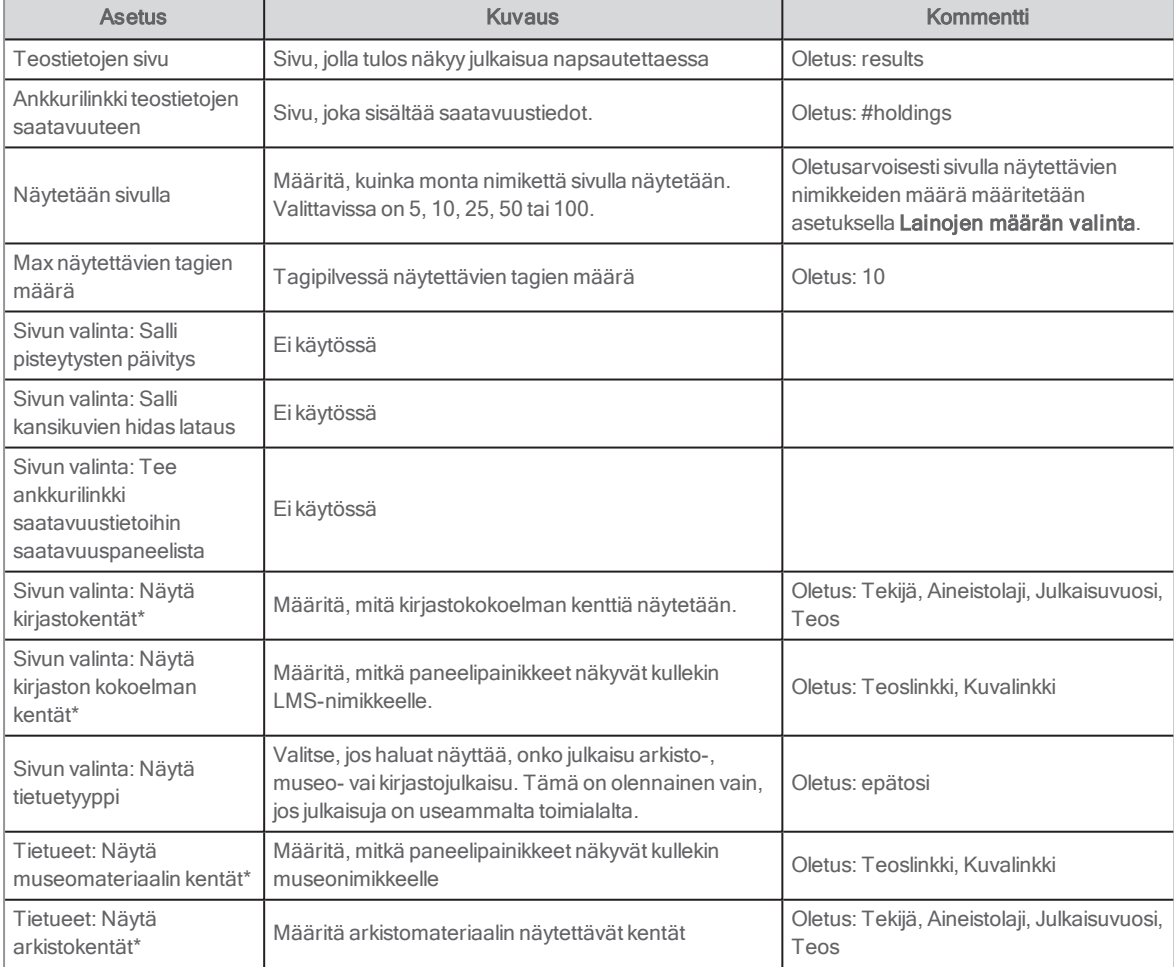

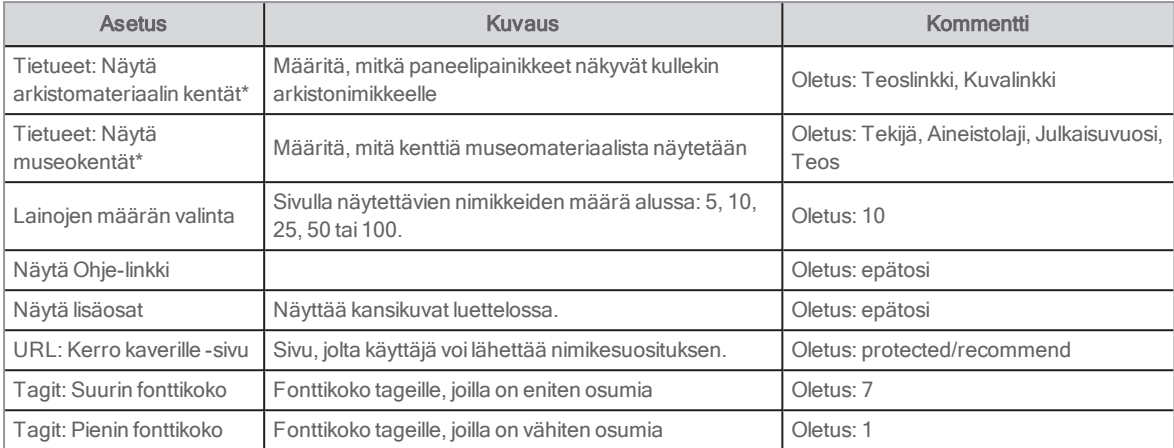

# <span id="page-94-0"></span>Maksuni

Tämä portletti näyttää kaikki aktiiviset velat ja maksut, joita käyttäjällä on. Jos kirjaston maksuntarjoaja on Nets (eiEasy palveluntarjoajalta Nets), käyttäjä voi maksaa velat myös verkossa.

Jos maksuntarjoaja on jokin muu, käytä portletteja Maksut ja Maksuhistoria.

#### Katso myös: [Maksut](#page-85-0) ja [Maksuhistoria](#page-115-0)

LMS-järjestelmä tarjoaa tietoa veloista. Tässä portletissa ei ole yhteyttä nimikkeisiin.

Maksun vieressä näkyy valintaruutu, jos sen voi maksaa verkossa.

Jos perhelipun tiedot ohjataan taustaohjelmasta, valikossa näkyvät perheenjäsenet, joilla on maksuja.

Perheenjäsenet esitetään seuraavassa järjestyksessä:

- 1. nykyinen käyttäjä
- 2. liitetyt kortit LMS-järjestelmästä ALMA-palvelun kautta saadussa järjestyksessä

Portletti sijoitetaan sivulle /protected/charges, ja se löytyy oletusasennuksessa välilehdeltä Omat sivut.

# Käyttäjäliittymä

Portletti näyttää tietoa käyttäjän kaikista veloista ja velan kokonaissumman. Jos verkkomaksu on saatavilla, käyttäjä voi valita, mitä velkoja maksetaan. Käyttäjä saa ensin vahvistuksen maksettavasta summasta ja maksun vastaanottajasta. Jos käyttäjä päättää jatkaa eteenpäin, hänet välitetään maksuntarjoajan sivustolle. Kun maksu on suoritettu, käyttäjä palautetaan Arenapalveluun ja maksuvahvistus näytetään. Saatavilla on lista kaikista käyttäjän maksuista.

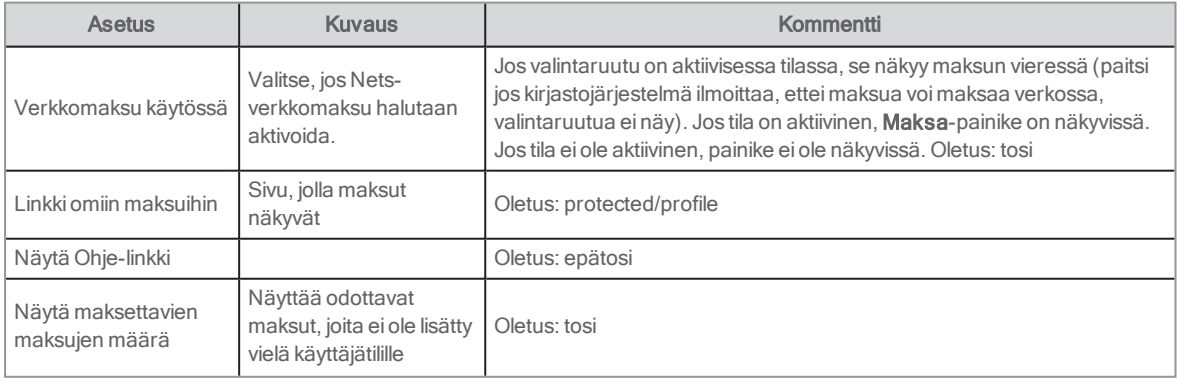

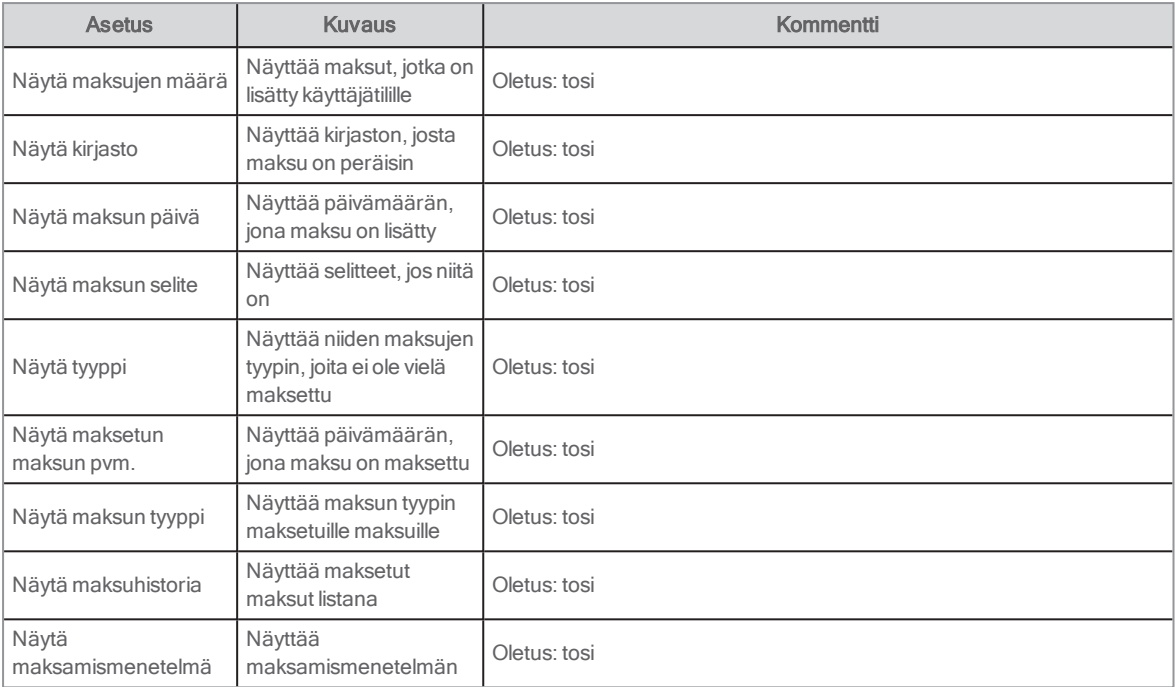

# Lainani

Portletissa näkyvät käyttäjän kaikki aktiiviset lainat ja niitä koskevat tärkeät tiedot, kuten eräpäivä. Asetuksista riippuen käyttäjä voi tässä portletissa esimerkiksi:

- <sup>l</sup> uusia yhden tai useamman lainan
- <sup>l</sup> hakea näkyviin luettelotietueen tiedot napsauttamalla nimikettä
- <sup>l</sup> tarkastaa, missä toimipaikassa lainaus on tehty ja mikä on lainauspäivä ja eräpäivä
- lajitella lainausluettelon eri tavoin

Jos perhekortin tiedot ohjataan taustaohjelmasta, valikossa näkyvät perheenjäsenet, joilla on lainoja.

Perheenjäsenet esitetään seuraavassa järjestyksessä:

- 1. nykyinen käyttäjä
- 2. liitetyt kortit LMS-järjestelmästä ALMA-palvelun kautta saadussa järjestyksessä

Portletti on sijoitettu oletusarvon mukaisesti sivulle /protected/loans, ja oletusasennuksessa siihen pääsee välilehdeltä Omat sivut.

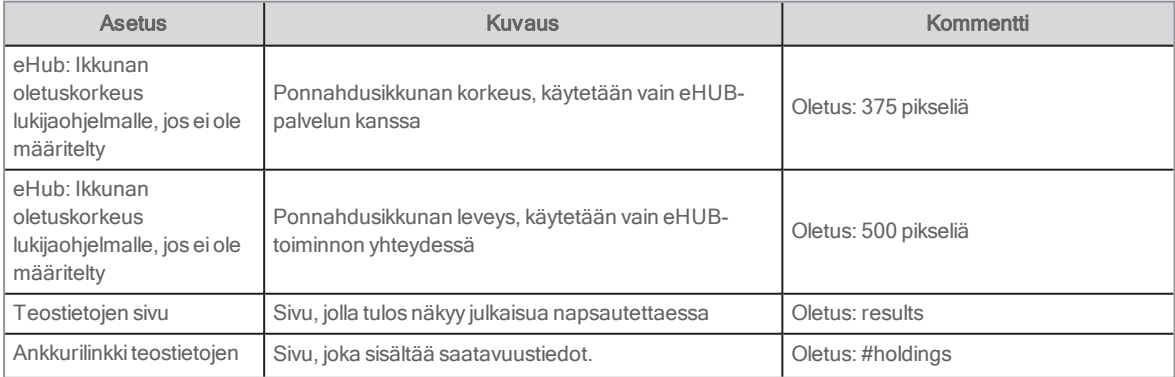

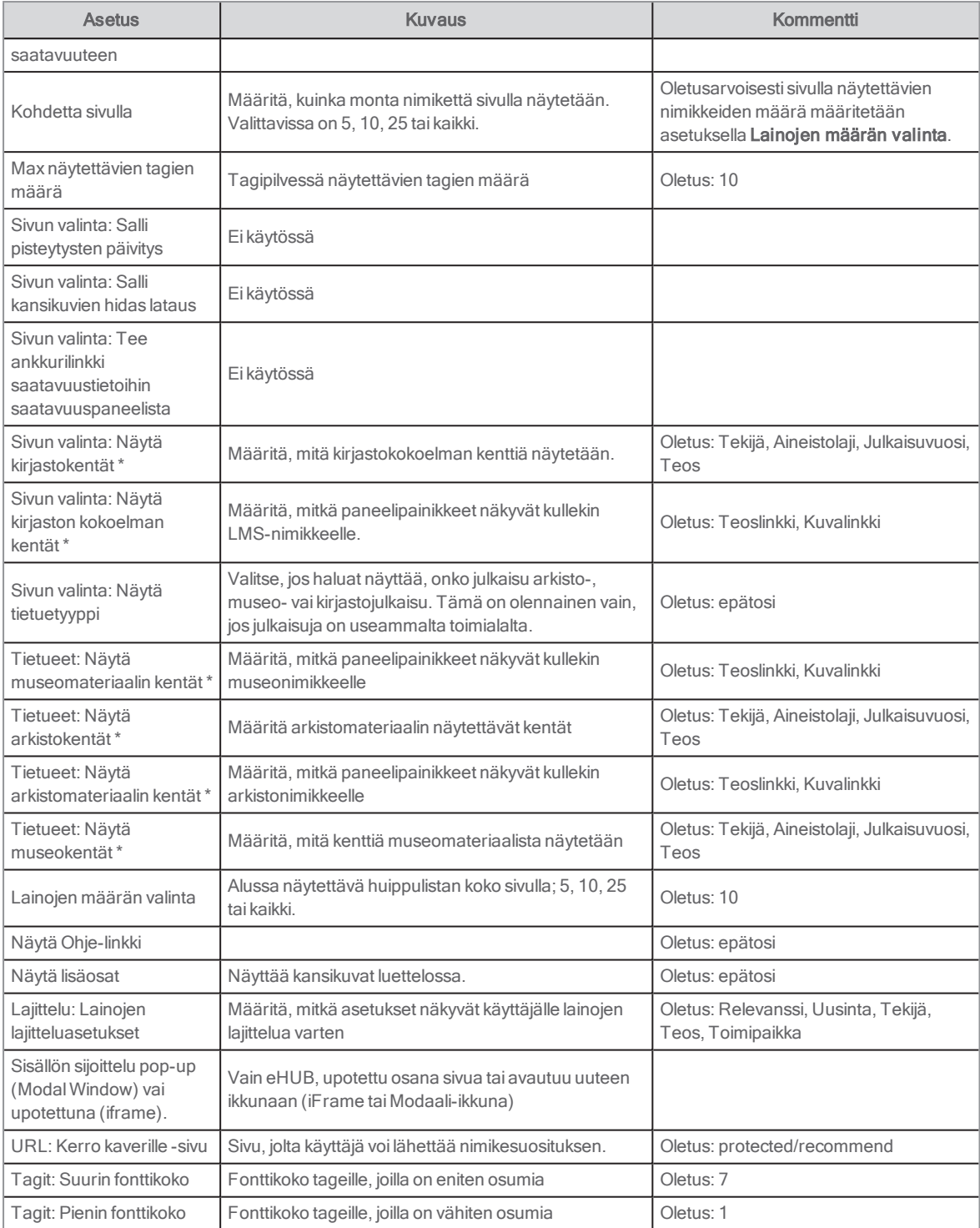

# Hylly

Tämä portletti tarjoaa aineistohyllyn, joka sisältää käyttäjän keräämiä nimikkeitä. Sen ominaisuudet eroavat seuraavastiriippuen siitä, onko käyttäjä kirjautunut sisään Arena-palveluun vai ei:

- <sup>l</sup> Ei kirjautunut sisään: Väliaikainen hylly on saatavilla vain senhetkisen Arena-istunnon ajan.
- <sup>l</sup> Kirjautunut sisään (vieraana taiArena-käyttäjänä käyttäjänimen ja salasanan avulla): Tämä pysyvä hylly on liitetty käyttäjätiliin. Uusia nimikkeitä lisätään hyllyyn sitä mukaa, kun niitä valitaan.

Jos käyttäjä kirjautuu sisään lisättyään ensin nimikkeitä väliaikaiseen hyllyyn, nimikkeet tallentuvat pysyvään hyllyyn.

# Käyttäjäliittymä

Nimikkeitä kerätään hyllyyn napsauttamalla Lisää hyllyyn -painiketta nimikkeen vierestä tulosluettelossa tai luettelotietueessa.

Hylly on saatavilla oletusasennuksessa välilehdellä Oma aineisto. Kun hylly avataan, hyllyssä olevat nimikkeet näkyvät tulosluettelossa. Käyttäjä voi valita luettelosta yhden tai useamman nimikkeen (valintaruutu jokaiselle nimikkeelle) ja valita sitten jonkin seuraavista toimenpiteistä työkalupalkista:

- <sup>l</sup> Lähetä valitut nimikkeet sähköpostitse.
- <sup>l</sup> Tulosta valitut nimikkeet. Tämä näyttää muotoillun listan tulostamista varten ja avaa tulostusikkunan.
- <sup>l</sup> Lataa valitut nimikkeet. Tämä näyttää avaa tiedosto -dialogin, jossa käyttäjä voi valita tiedoston tallennussijainnin.
- Poista listalta.
- <sup>l</sup> Varaa valitut nimikkeet. Tämä toiminto käynnistää varauspaneelin.

Työkalupalkissa on myös sivutustoimintoja.

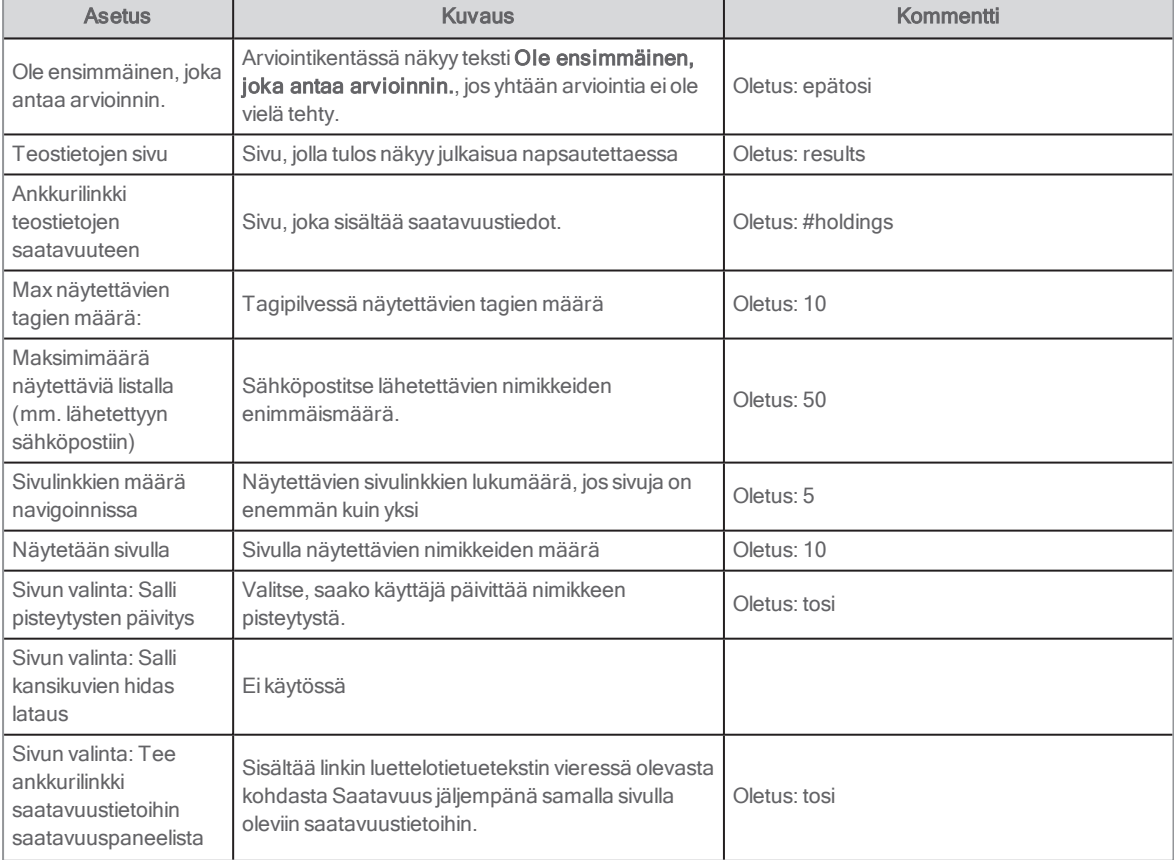

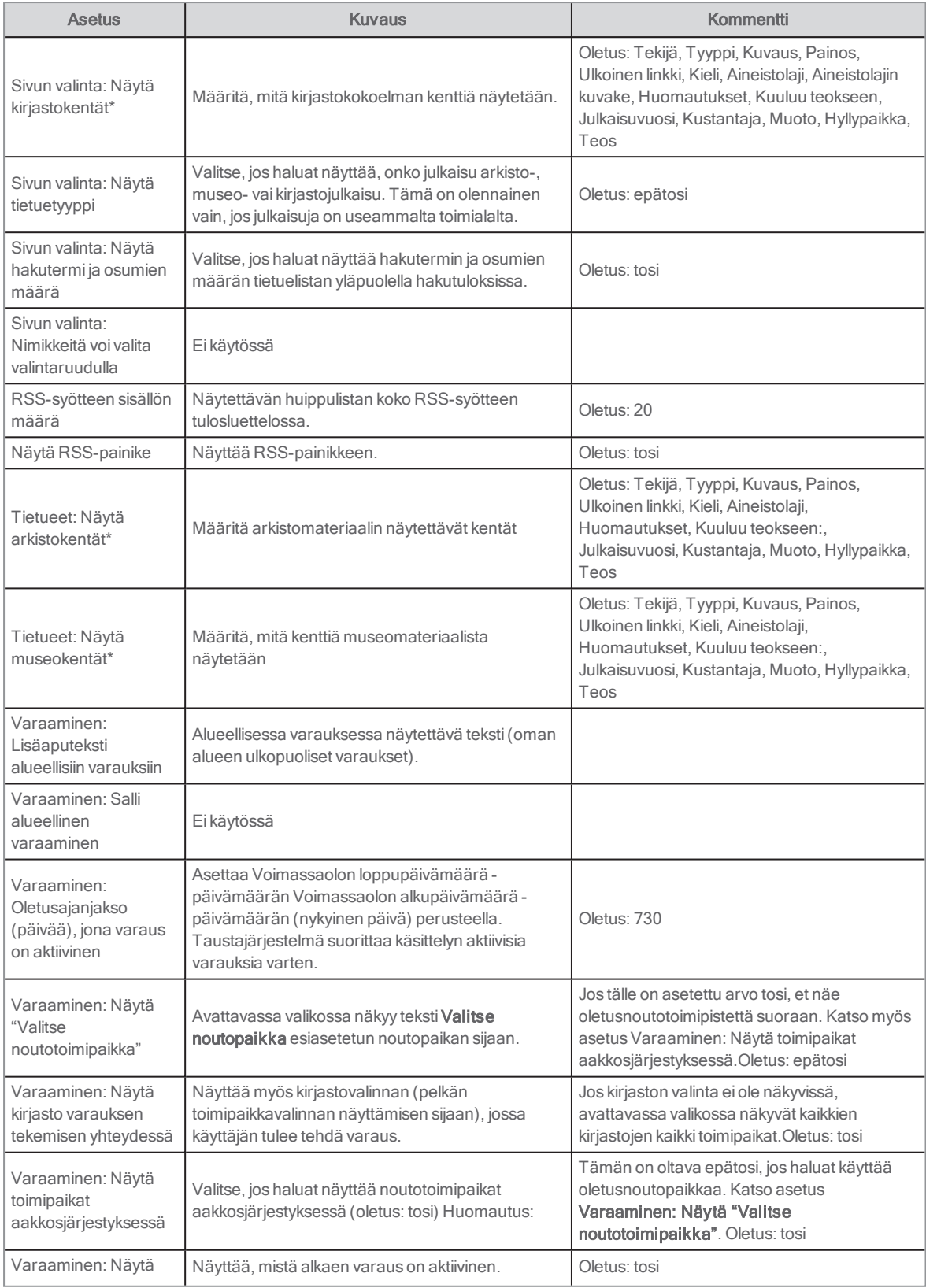

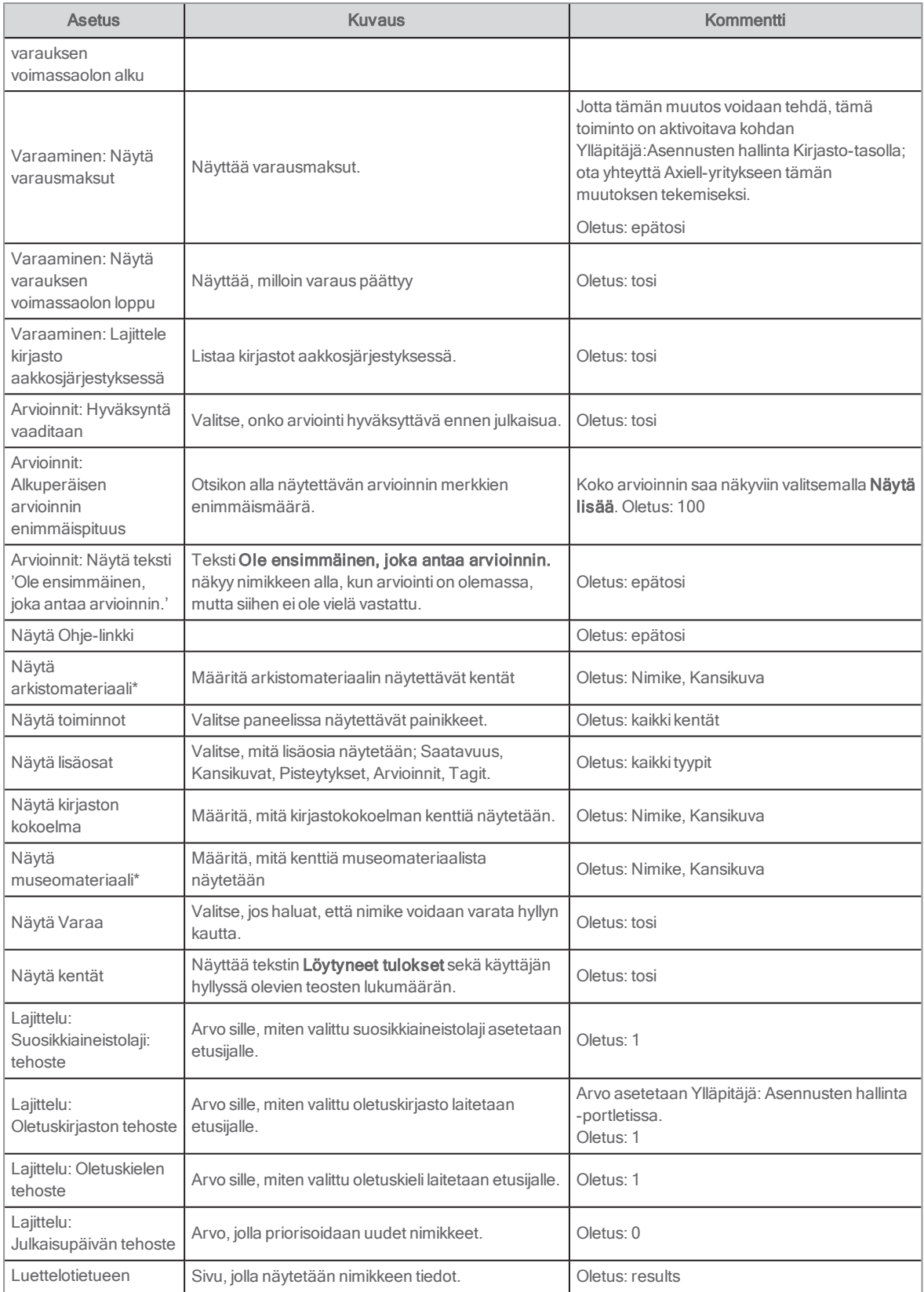

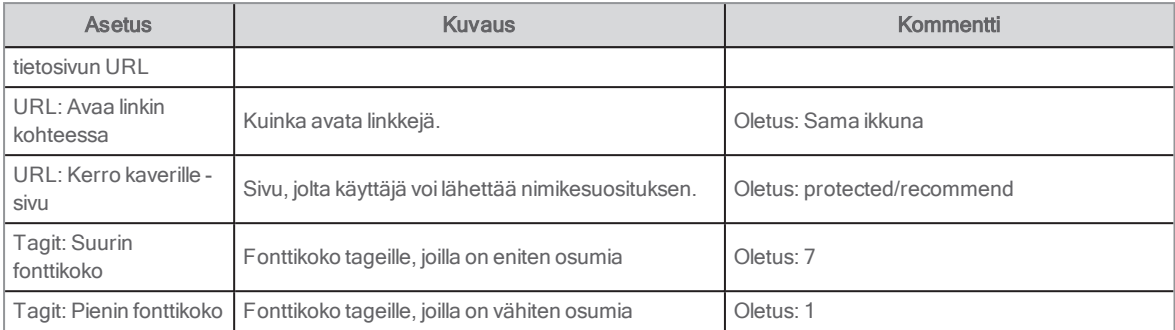

Katso myös: Suosituimman [aineistolajin/kirjaston/kielen](#page-67-1) ja julkaisupäivän tehostaminen

# Viestini

Portletti vastaanottaa hälytykset Lehtikioskista. Viestijärjestelmä on Arena-järjestelmässä toimiva sisäinen järjestelmä. Ylläpitäjä voi lähettää viestejä kirjaston kaikille käyttäjille. Vain yleisten viestin lähettäminen on mahdollista. Viestejä ei voi lähettää yksittäisille käyttäjille.

# Loppukäyttäjän käyttöliittymä

Tyypilliselle käyttäjälle näytetään saapuneiden viestien viestiluettelo. Lukemattomat viestit näkyvät lihavoituna, ja luetut viestit näkyvät normaalilla fontilla. Luettelossa näkyy aihe, lähettäjä ja vastaanottopäivä/-aika.

Käyttäjä voi lukea viestin napsauttamalla sitä. Koko viesti näytetään luettelon yläpuolella. Viestin voi poistaa valitsemalla kyseisen viestin Poista-valintaruudun ja painamalla sitten Poista-painiketta.

Ylläpitäjä voi tarkastella lähetettyjen viestien kansiota, jossa näkyy luettelo kaikista lähetetyistä viesteistä (jos niitä ei ole poistettu), vastaanottajien määrä ja viestin lukeneiden vastaanottajien määrä. Sieltä voi myös lähettää uuden viestin kirjaston, arkiston tai museon käyttäjille.

Käytettävissä on lajitteluvaihtoehtojen työkalupalkki. Siihen kuuluvat Lajittele aiheen mukaan, Lähettäjä, Jäsen (kirjasto) ja Päivämäärä.

Portletti avataan yleensä välilehdeltä Omat sivut ja portletista Tili.

Katso myös: [Lehtikioski](#page-21-0) ja [Käyttäjätili](#page-70-0)

#### Asetukset

Seuraavat seikat voidaan määrittää portletille.

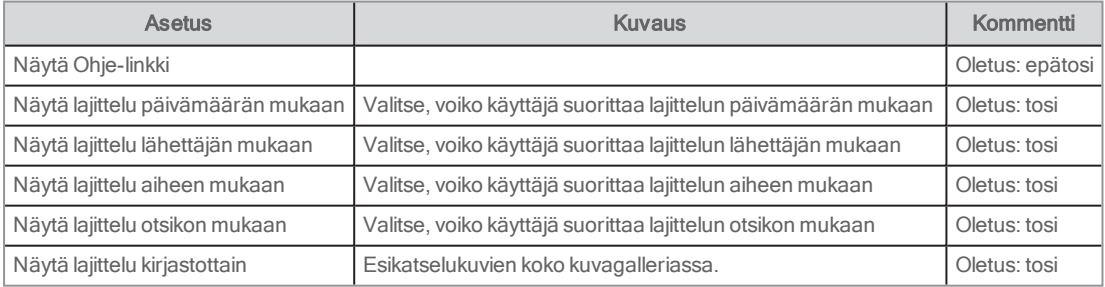

# Omat pisteytykset

Tämä portletti näyttää kaikki nimikkeet, jotka käyttäjä on pisteyttänyt tähdillä.

## Käyttäjäliittymä

Portletti näyttää nimikkeet, jotka käyttäjä on pisteyttänyt. Käyttäjä voi nähdä lisätietoa tietuetiedoista napsauttamalla nimikettä.

Tämä portletti sijoitetaan oletusarvon mukaisesti sivulle /protected/reviews, ja se löytyy oletusasennuksessa välilehdeltä **Omat** sivut kohdasta Omat jutut.

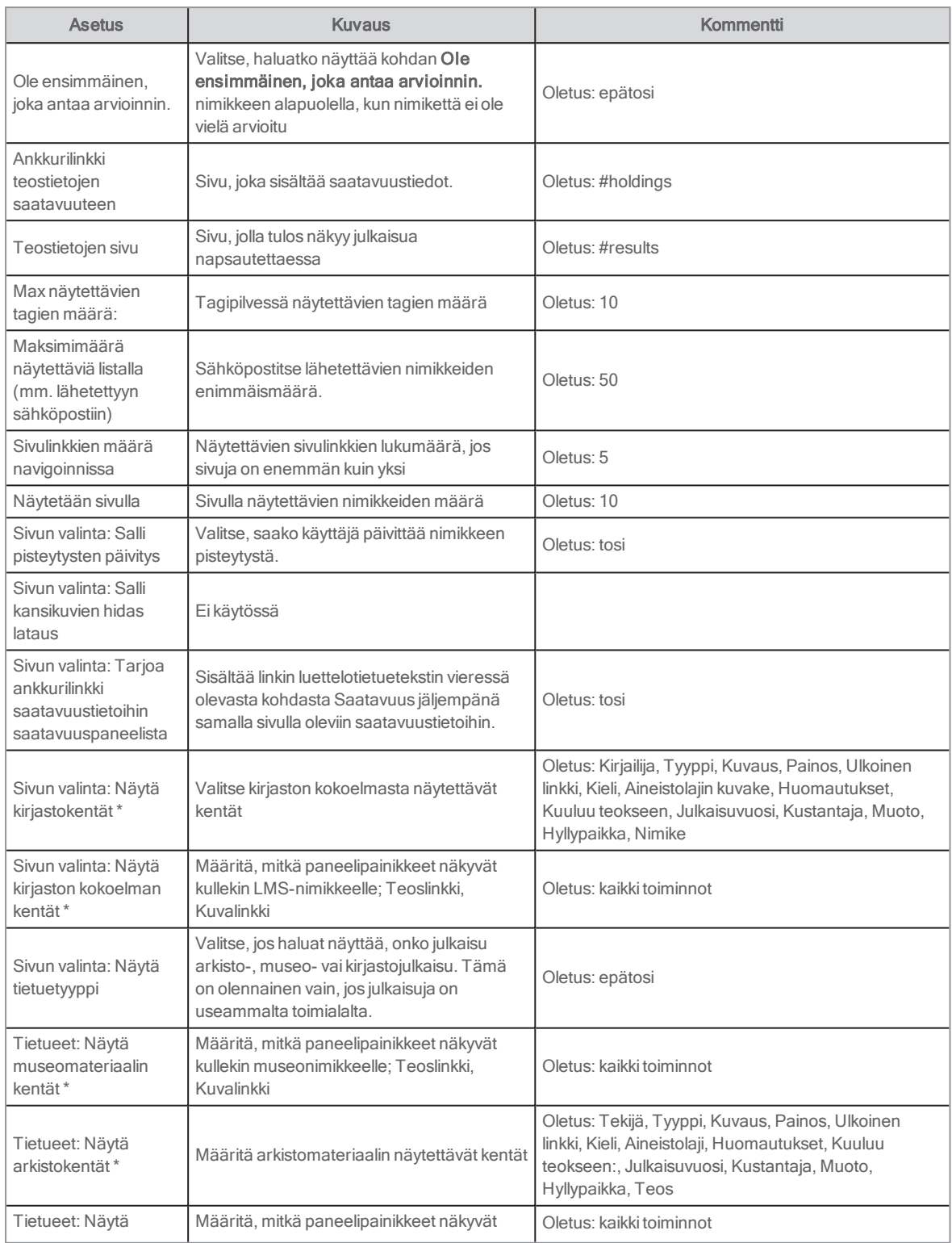

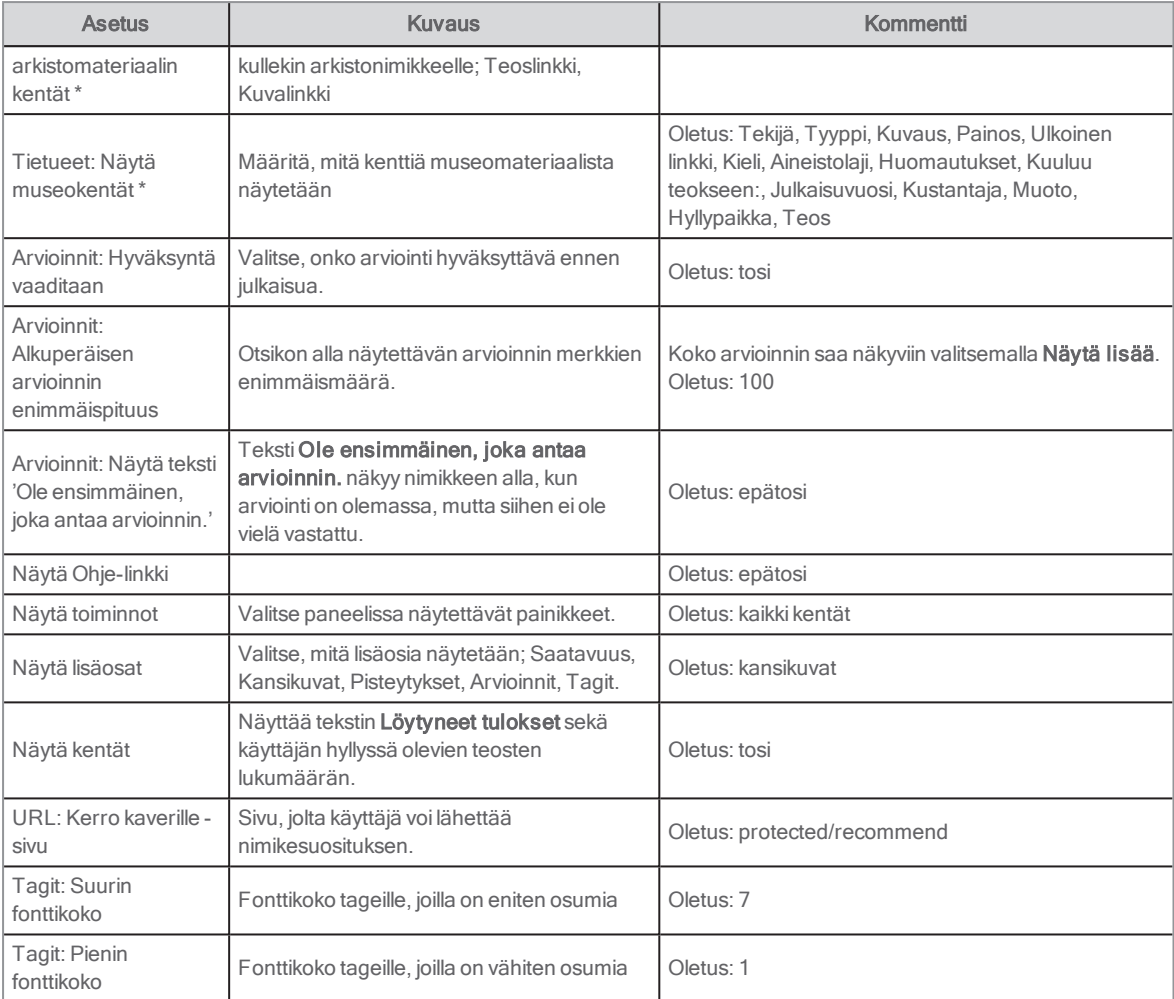

# Hakuhistoria

Tässä portletissa käyttäjä voi tarkastella viimeisimpiä luettelohakuja, jotka on tehtyArena-järjestelmässä jonkin tietyn selainistunnon aikana (eli tietyltä tietokoneelta). Voit katsella viimeaikaisten hakujen listaa kirjautumatta sisään.

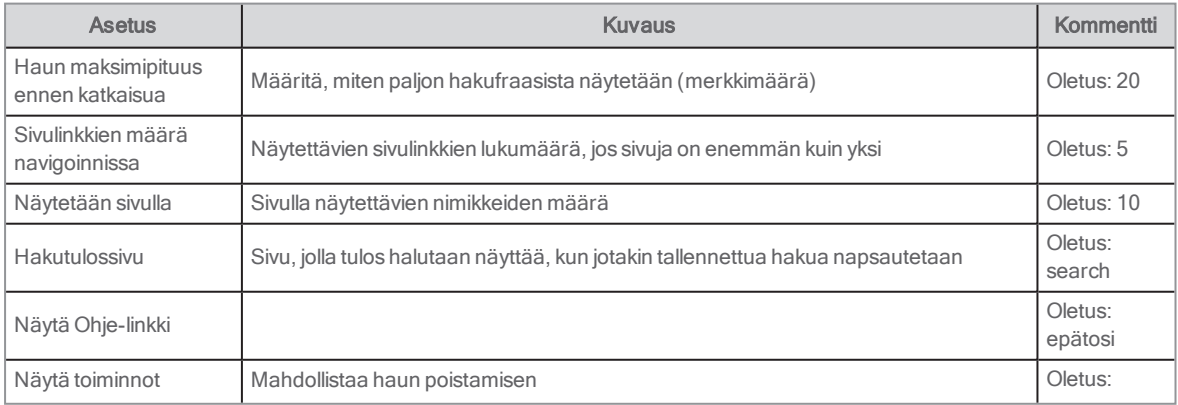

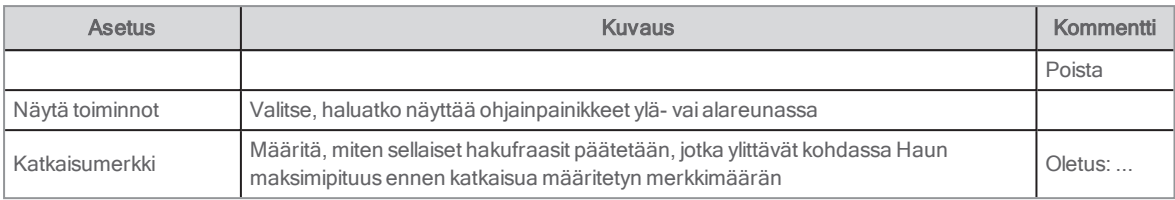

# Artikkelien hakuhistoria

Tässä portletissa käyttäjä voi tarkastella viimeisimpiä artikkelihakuja, jotka on tehtyArena-järjestelmässä jonkin tietyn selainistunnon aikana (eli tietyltä tietokoneelta). Voit katsella viimeaikaisten hakujen listaa kirjautumatta sisään.

#### **Asetukset**

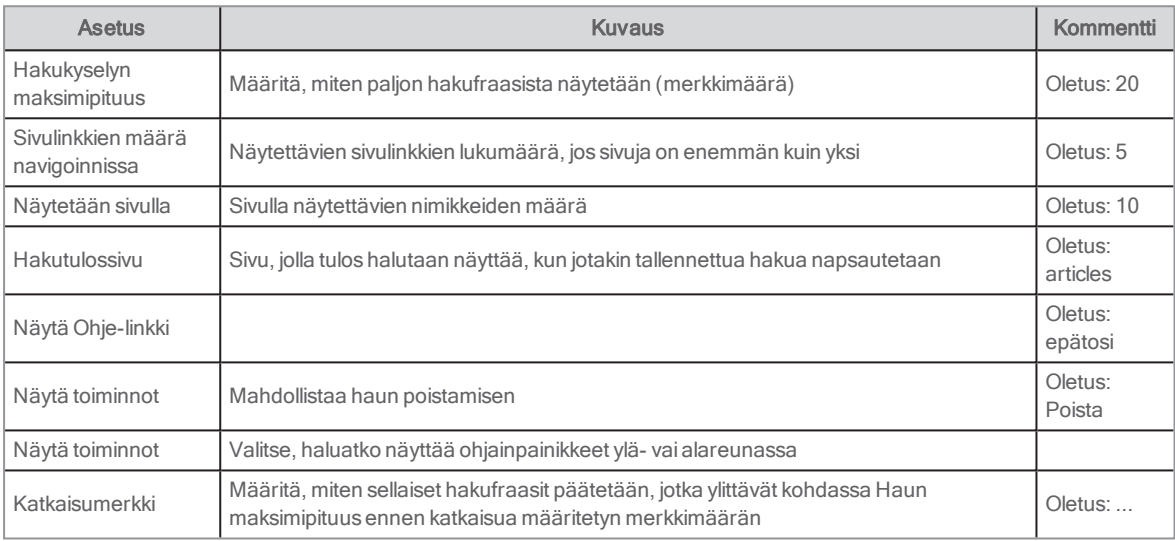

# Varaukseni

Tässä portletissa näkyvät käyttäjän kaikki varaukset sekä tärkeät tiedot, kuten varauksen voimassaoloaika.

Jos perhekortin tiedot ohjataan taustaohjelmasta, valikossa näkyvät perheenjäsenet, joilla on varauksia.

Perheenjäsenet esitetään seuraavassa järjestyksessä:

- 1. nykyinen käyttäjä
- 2. liitetyt kortit LMS-järjestelmästä ALMA-palvelun kautta saadussa järjestyksessä

Portletti on sijoitettu oletusarvon mukaisesti sivulle /protected/reservations, ja siihen pääsee oletusasennuksessa välilehdeltä Omat sivut.

# Käyttäjäliittymä

Käyttäjä pääsee portlettiin Omat sivut -valikosta. Portletissa näkyvät käyttäjän kaikki varaukset. Tietueen tiedot saa näkyviin napsauttamalla luettelossa olevaa nimikettä. Asetuksista riippuen luettelossa voi näkyä myös voimassaolon alkamis- ja päättymispäivä, valittu noutopaikka ja käyttäjän sija jonossa. Jos varauksella on erityinen tila, myös se näkyy luettelossa.

Luettelon voi lajitella eri tavoin.

LMS-järjestelmän salliessa käyttäjä voi muuttaa varauspäiviä ja noutopaikkaa tai poistaa varauksen. Käyttäjä voi myös lisätä nimikkeen aineistoluetteloon.

#### Huomautus:

Jos käytät varaustilausta, asetuksella Jono on oltava arvo Arena-palvelulle, jotta varaustilauksen voi tallentaa.

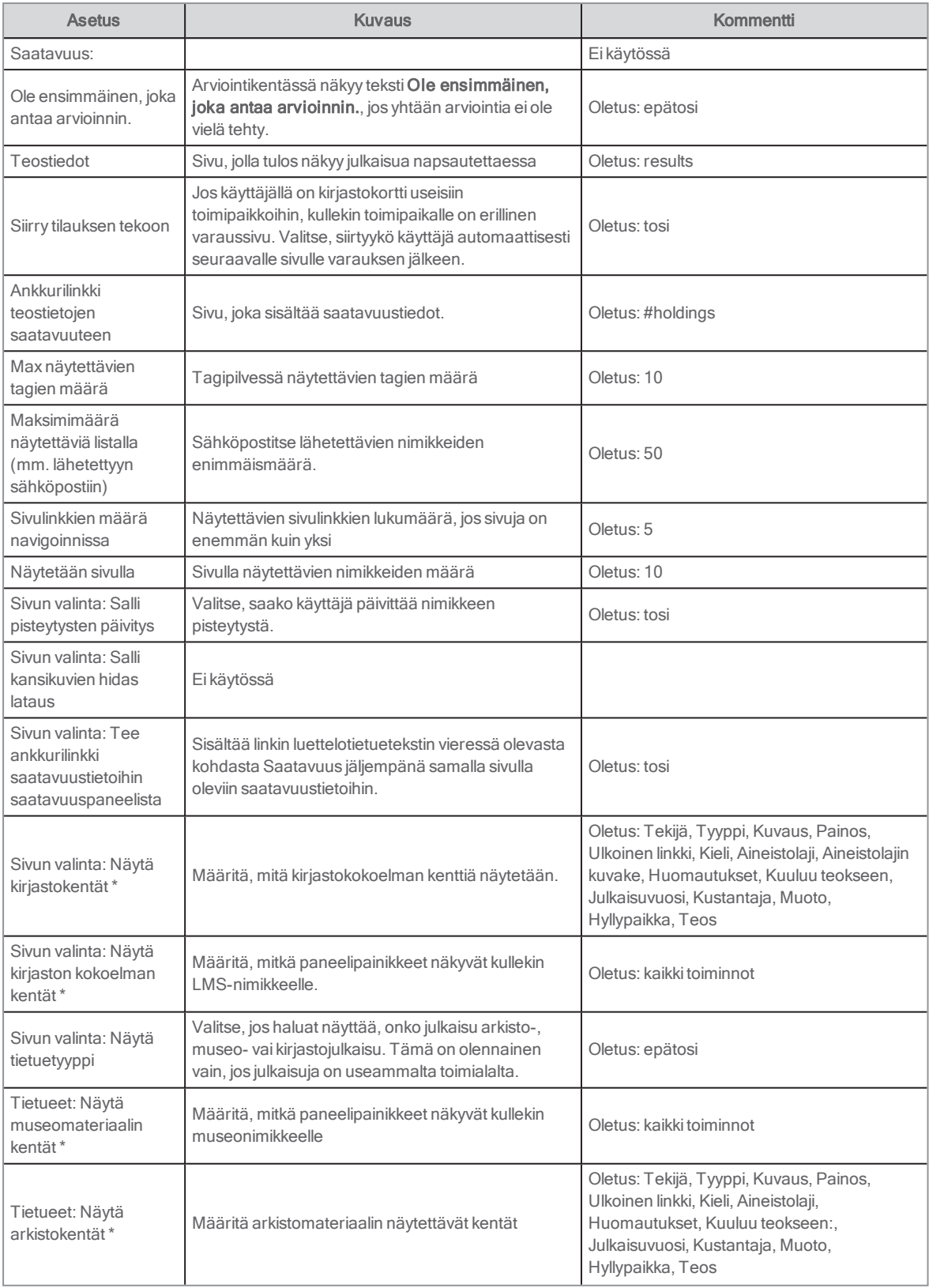

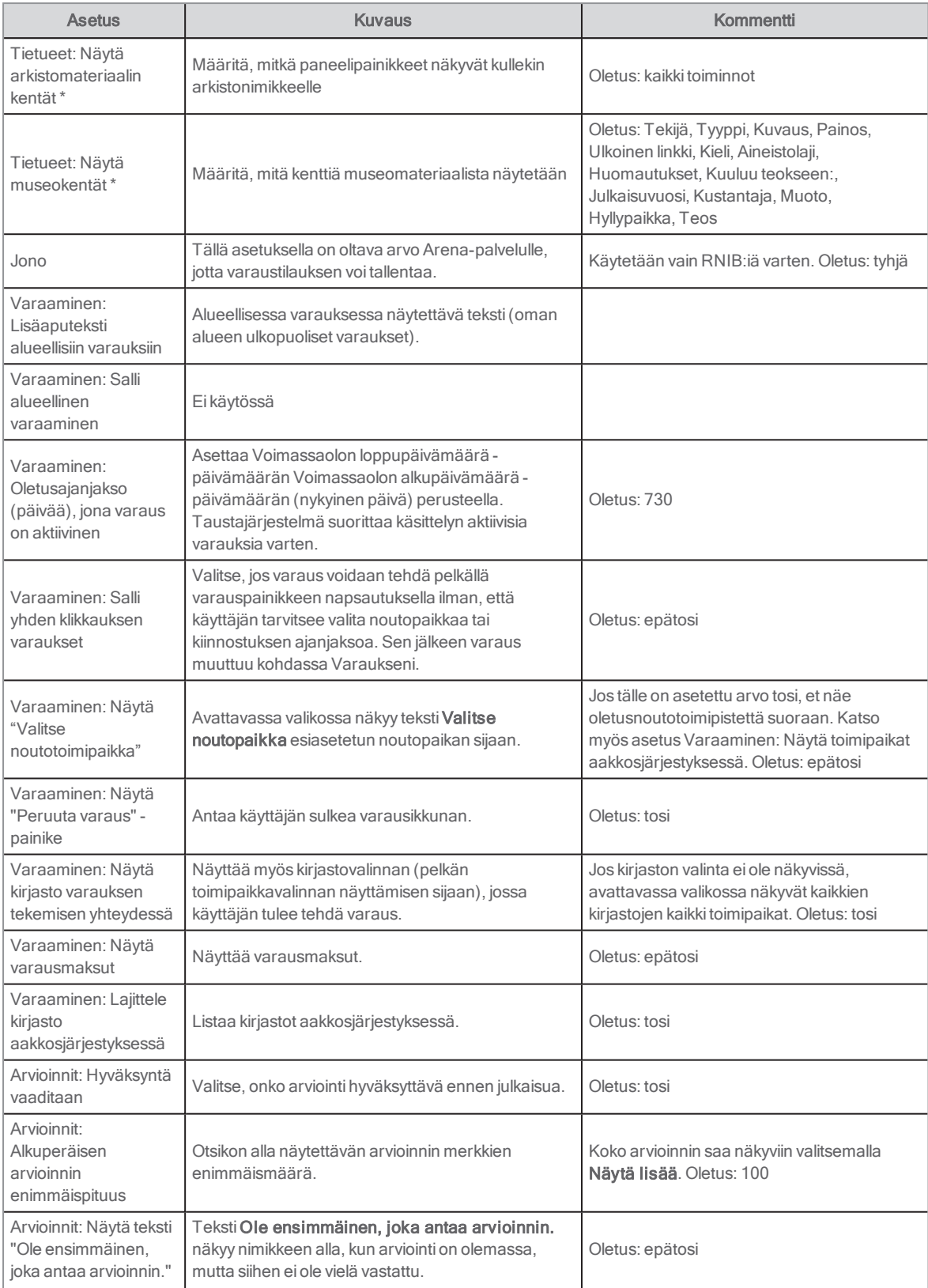

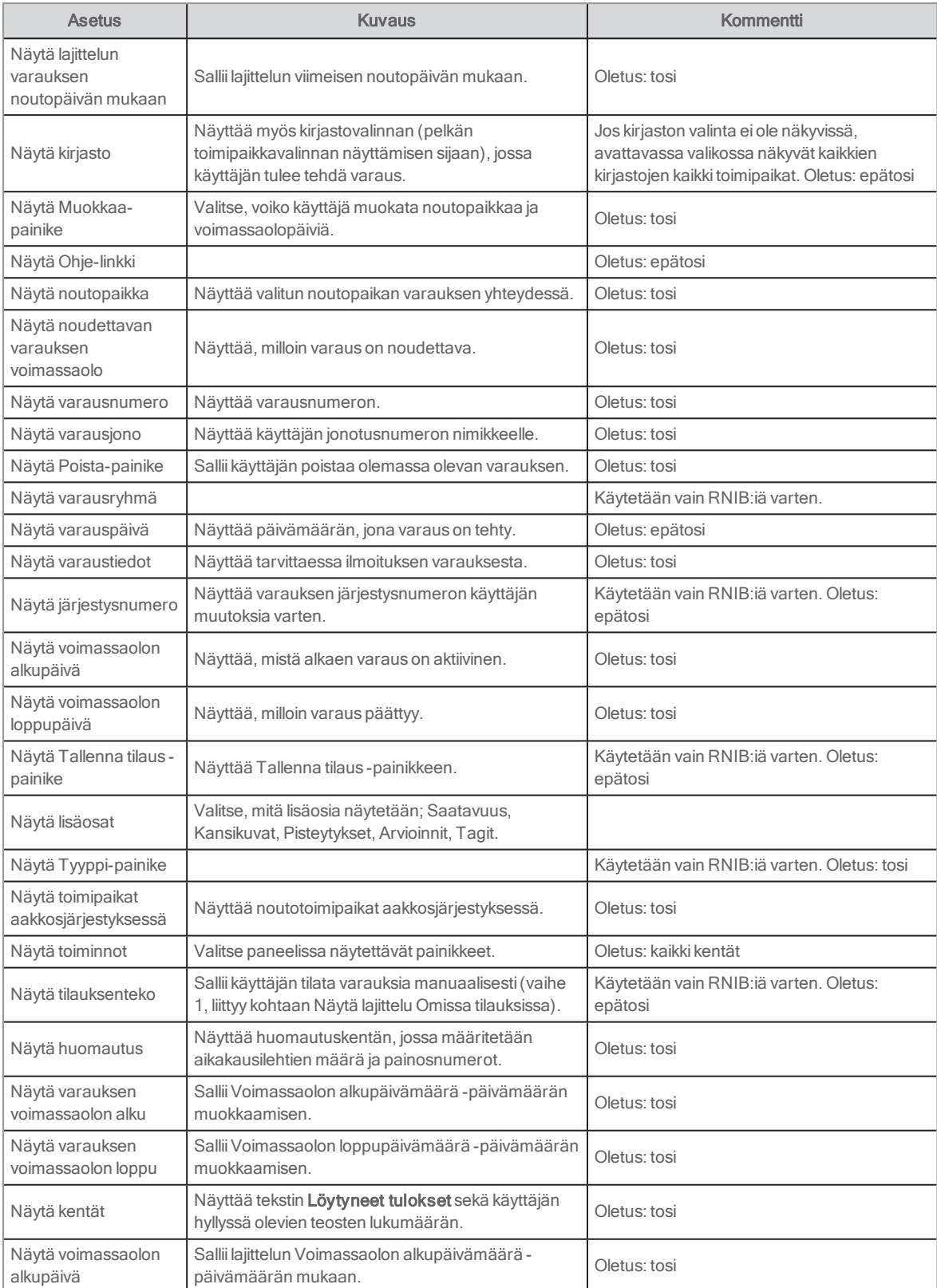

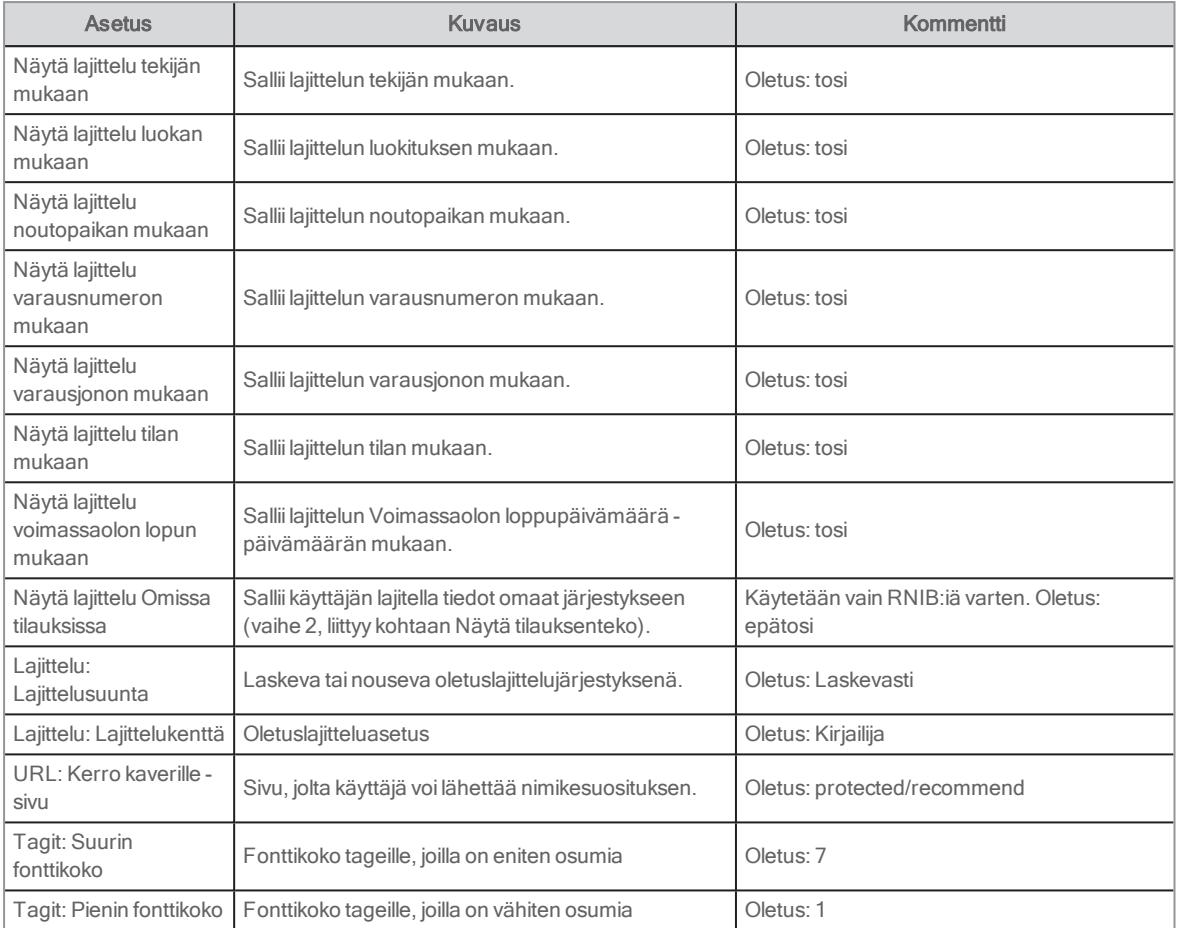

# Omat arvioinnit

Tässä portletissa Arena-käyttäjä voi katsella koko listaa nimikkeistä, joissa on käyttäjän omat arvioinnit, jotka on tehty nykyisestä Arena-palvelusta tai muista Arena-kirjastoista samalla Arena-käyttäjänimellä. Käyttäjä voi muokata arvosteluita, poistaa arviointeja ja lisätä listalta nimikkeitä hyllyyn. Portletissa on useita lajittelumahdollisuuksia (asetetaan asetuksissa).

Portletti on sijoitettu sivulle protected/reviews, ja oletusasennuksessa siihen pääsee välilehden Omat sivut kohdasta Omat jutut.

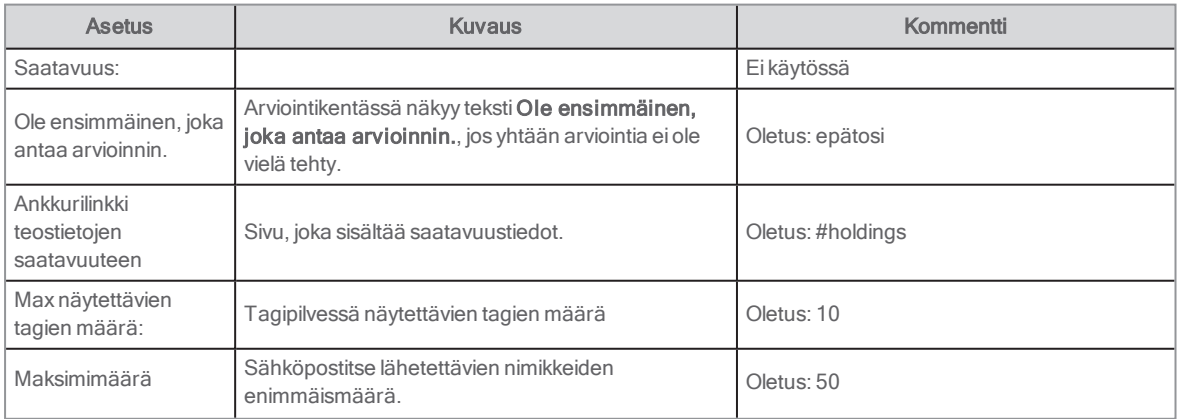
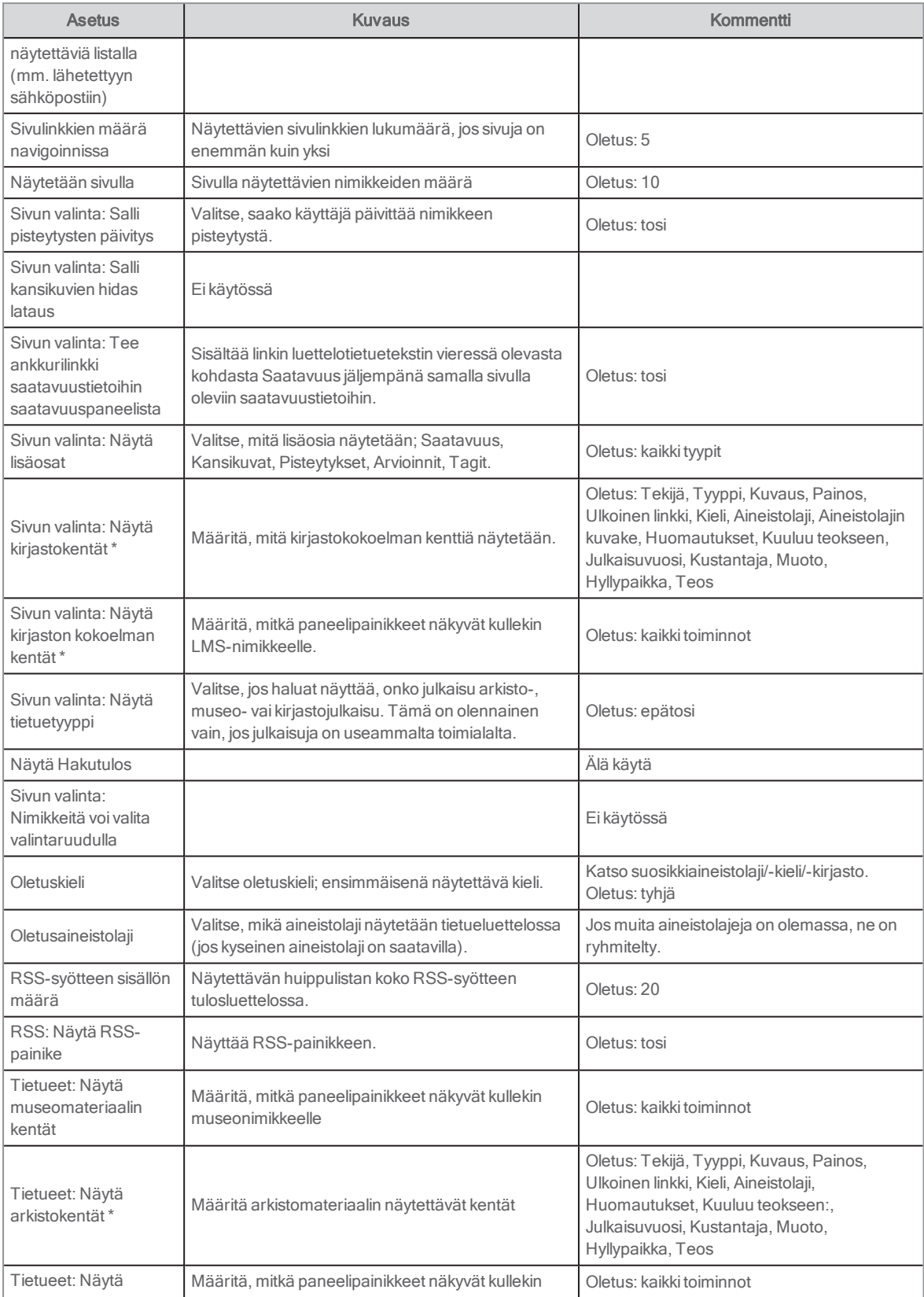

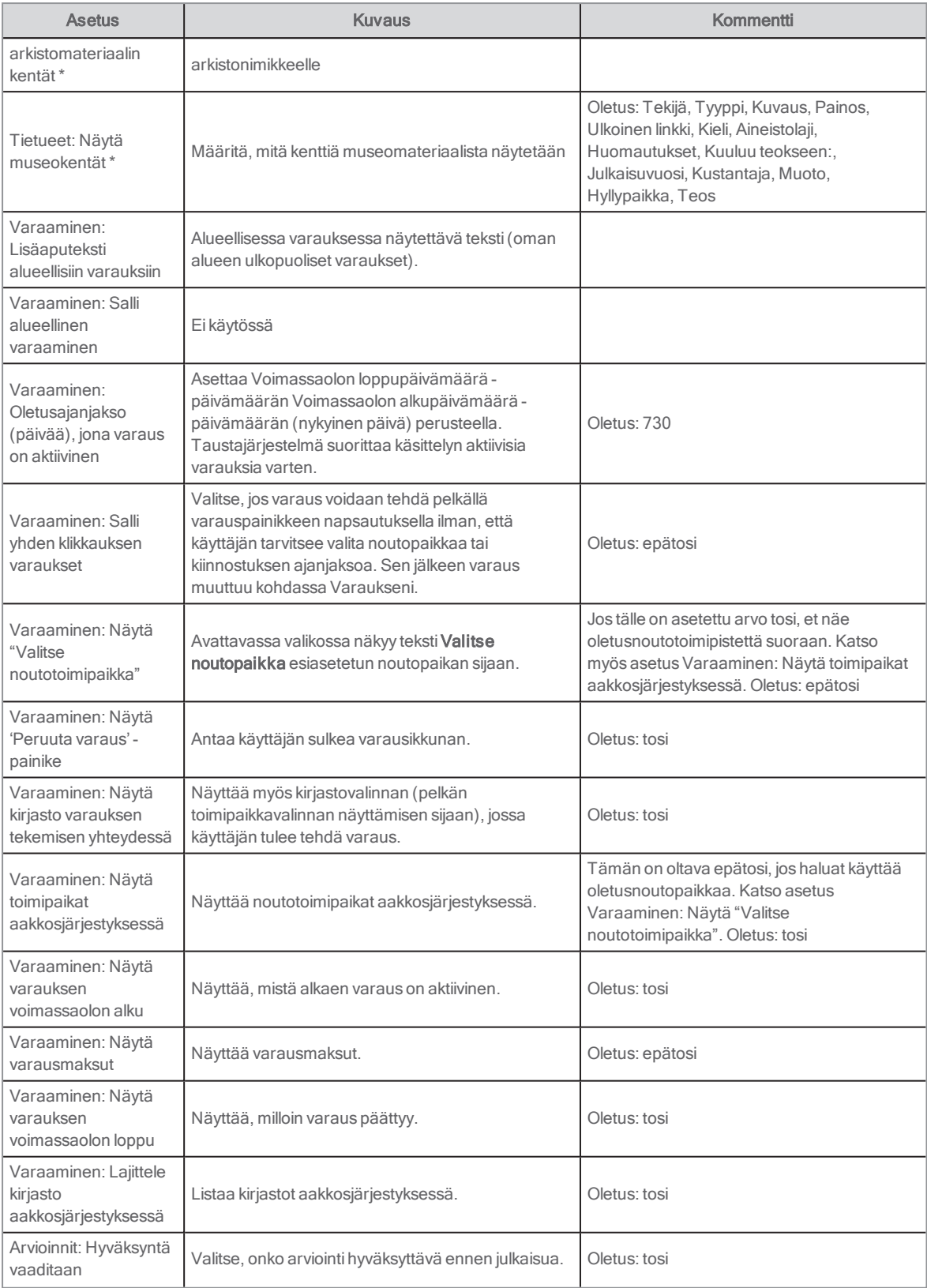

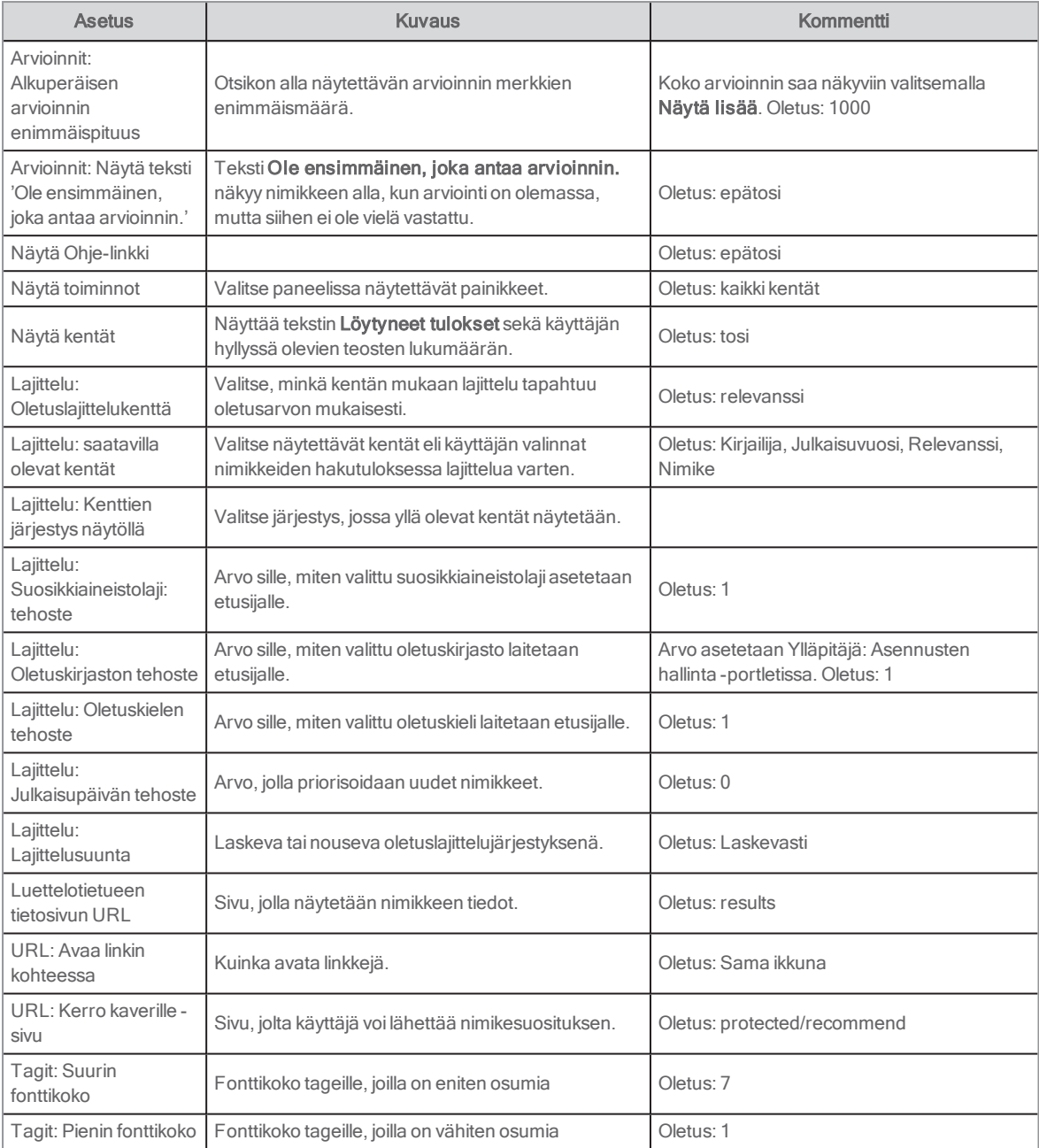

\* Jos määrität asetuksia kirjastolle, voit jättää museo- ja arkistoasetukset huomiotta – ja toisin päin.

Katso myös: Suosituimman [aineistolajin/kirjaston/kielen](#page-67-0) ja julkaisupäivän tehostaminen

# Tallennetut haut

Tässä portletissa Arena-käyttäjä voi nähdä tallennetut luettelohakunsa sekä tilata hakuihin liittyviä ilmoituksia.

Tehtyään luettelohaun käyttäjä voi napsauttaa kohtaa Tallenna haku ylävalikossa. Tämän jälkeen käyttäjä kirjoittaa haun nimen ja kuvauksen ja voi lisäksi vastaanottaa halutessaan ilmoituksen, kun luetteloon lisätään hakuun sopivia uusia teoksia.

### Asetukset

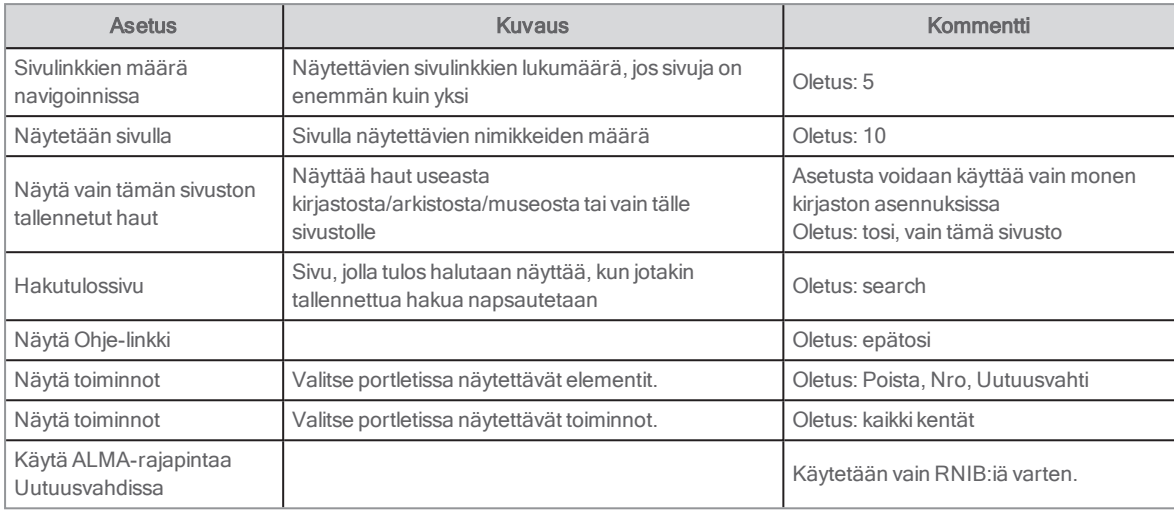

# Artikkelihaut

Tässä portletissa Arena-käyttäjä voi nähdä tallennetut artikkelihaut sekä tilata artikkelihakuihin liittyviä ilmoituksia.

Tehtyään sivulla artikkelihaun käyttäjä voi napsauttaa kohtaa Tallenna haku ylävalikossa. Tämän jälkeen käyttäjä kirjoittaa haun nimen ja kuvauksen ja voi lisäksi vastaanottaa halutessaan ilmoituksen, kun uusia hakuun sopivia artikkeleita lisätään.

Tämä portletti sijoitetaan oletusarvon mukaisesti sivulle /protected/profile, ja se löytyy kohdasta Omat jutut.

### Asetukset

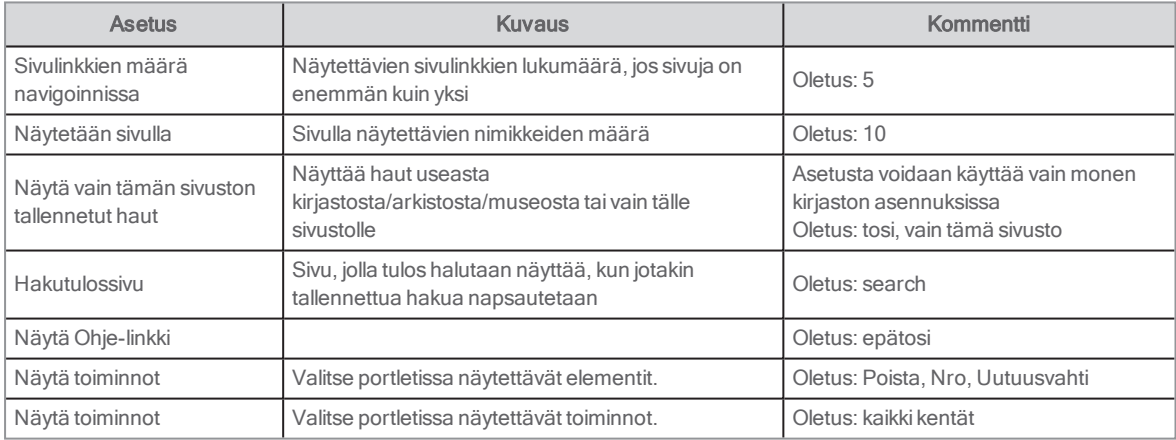

# Omat tagit

Tässä portletissa näkyvät kaikki tagit (avainsanat), joita asiakas on käyttänyt nimikkeiden merkitsemiseen.

Portletti on sijoitettu sivulle \protected\user-tags, ja siihen pääsee oletusasennuksessa välilehden Omat sivut kohdasta Omat jutut.

# Loppukäyttäjän käyttöliittymä

Käyttäjä voi tarkastella kaikkia itse käyttämiään tageja. Kunkin tagin käyttökertojen määrä näkyy näytössä, kun hiiren kohdistin siirretään tagin päälle.

Kun käyttäjä napsauttaa tagia, nimikkeet ilmestyvät portletiin tagien alapuolelle.

Käyttäjä voi poistaa tagin nimikkeestä painamalla nimikkeen esittelyssä tagin vieressä olevaa harmaata miinuskuvaketta. Käyttäjä voi myös poistaa lisäämänsä tagin kaikista nimikkeistä painamalla punaista rastikuvaketta.

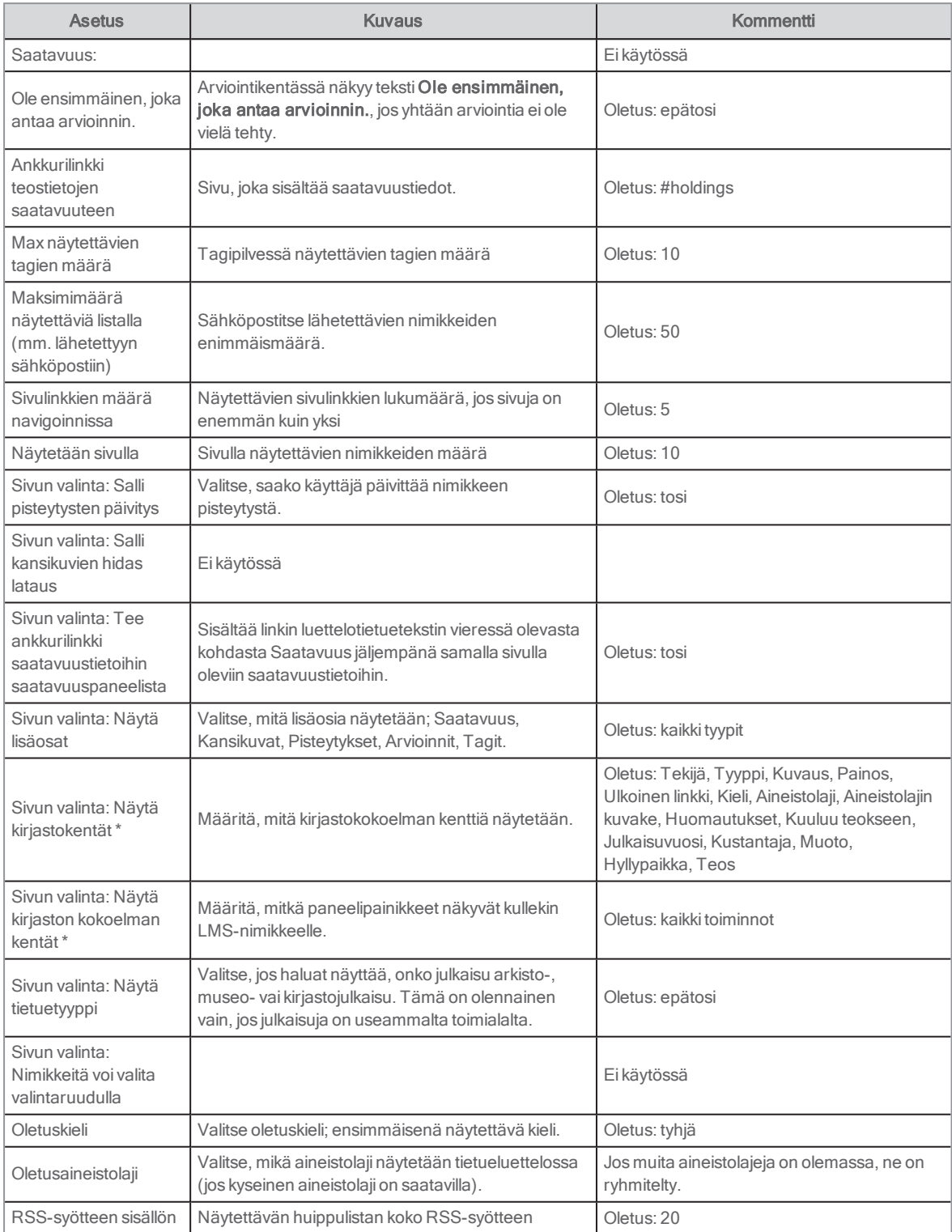

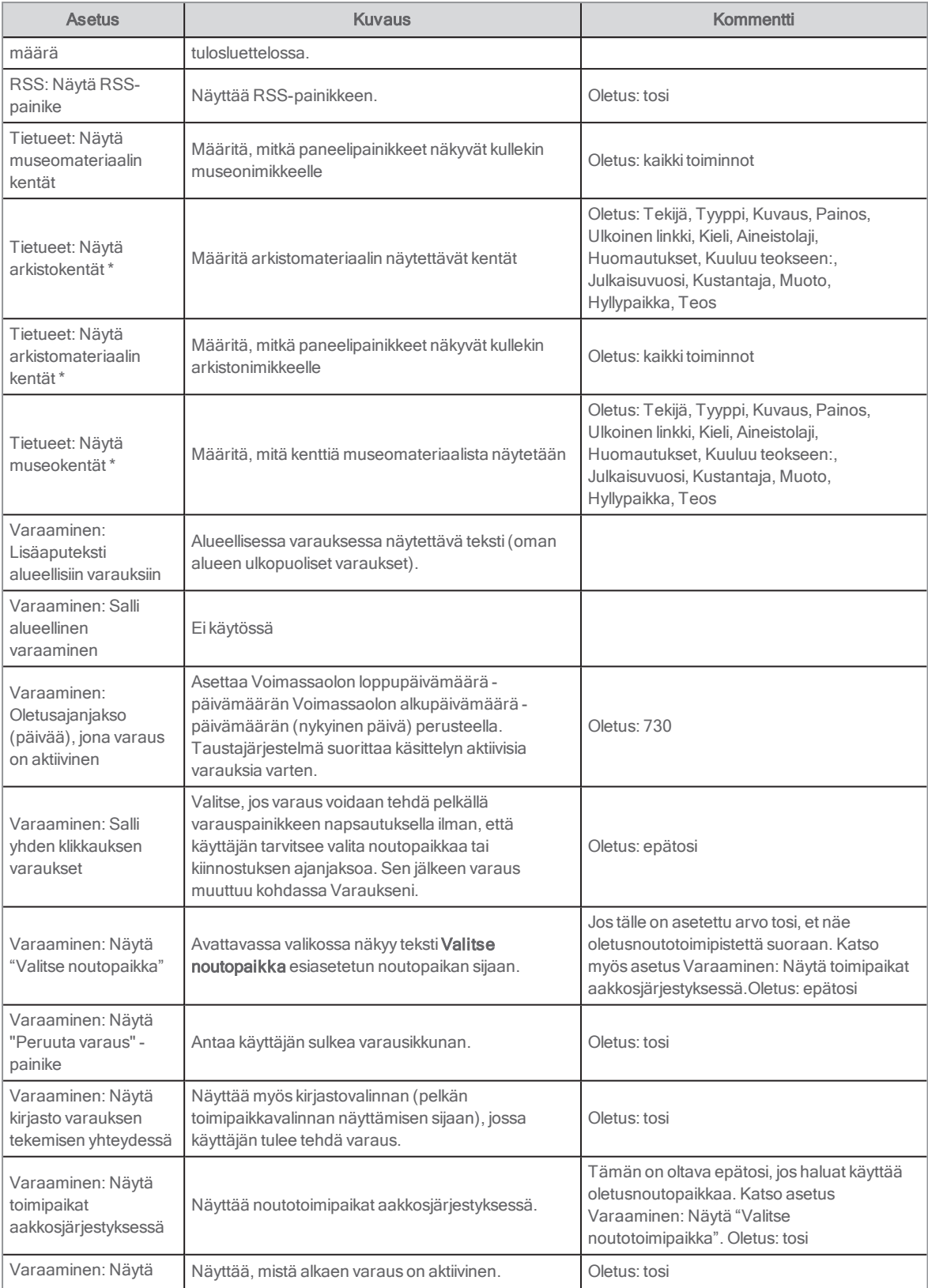

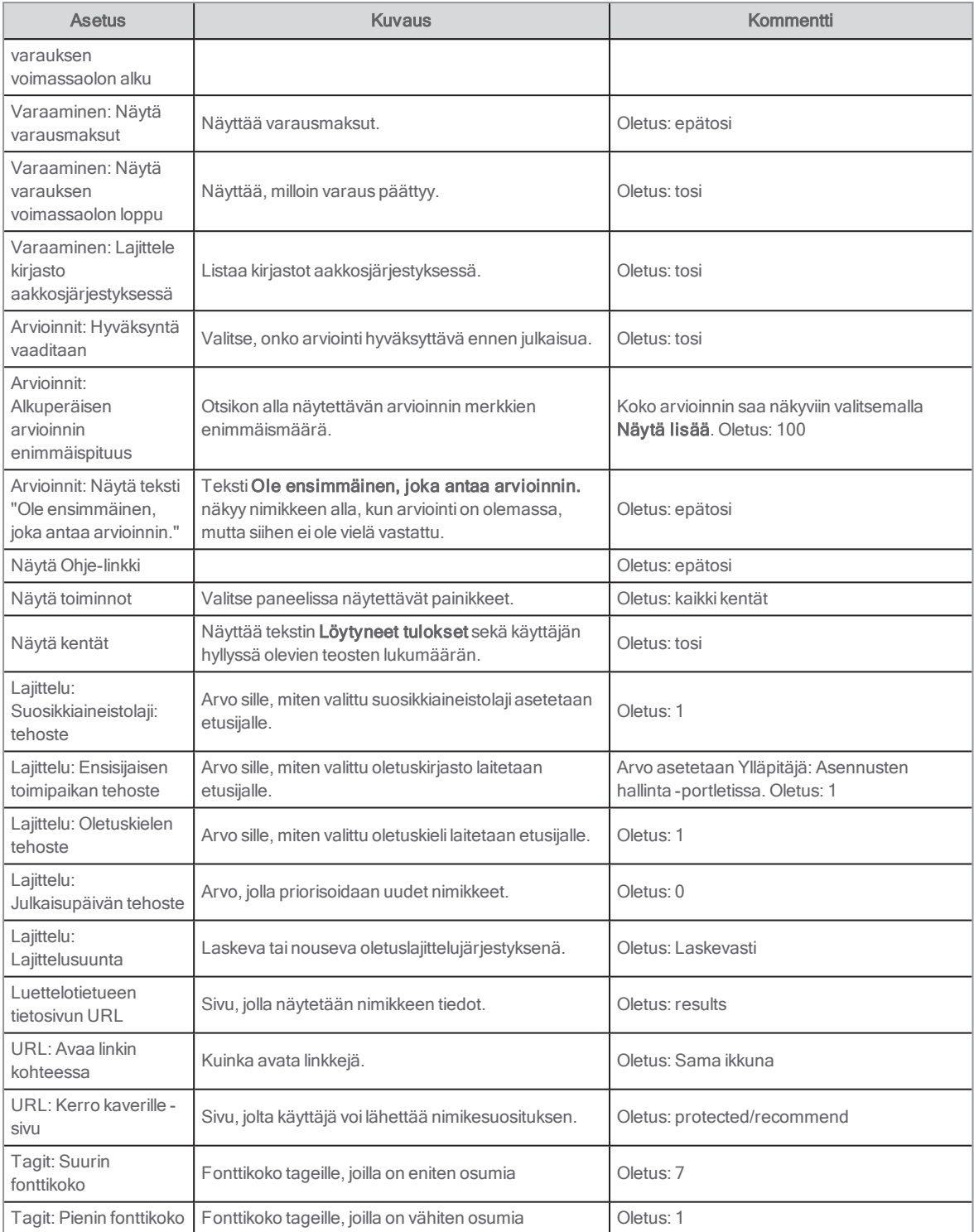

\* Jos määrität asetuksia kirjastolle, voit jättää museo- ja arkistoasetukset huomiotta – ja toisin päin.

Katso myös: Suosituimman [aineistolajin/kirjaston/kielen](#page-67-0) ja julkaisupäivän tehostaminen

# **Navigointi**

Tätä portlettia käytetään alasivuilla navigointiin. Asetuksista riippuen valittavissa on navigointityylien eri yhdistelmiä. Portletin sisältö on suunniteltu nykyiselle yhteisölle ja sivua, jolla se on näkyvissä (näyttötyylistä riippuen), ei voi muokata. Portletin ulkoasu on dynaaminen sivustolla olevien sivujen mukaisesti.

Löydät portletin kohdasta Sisällönhallinta.

## Mukauttaminen

Reunat voi piilottaa ikkunan Look and feel-näkymässä.

## Asetukset

### Näyttötyyli

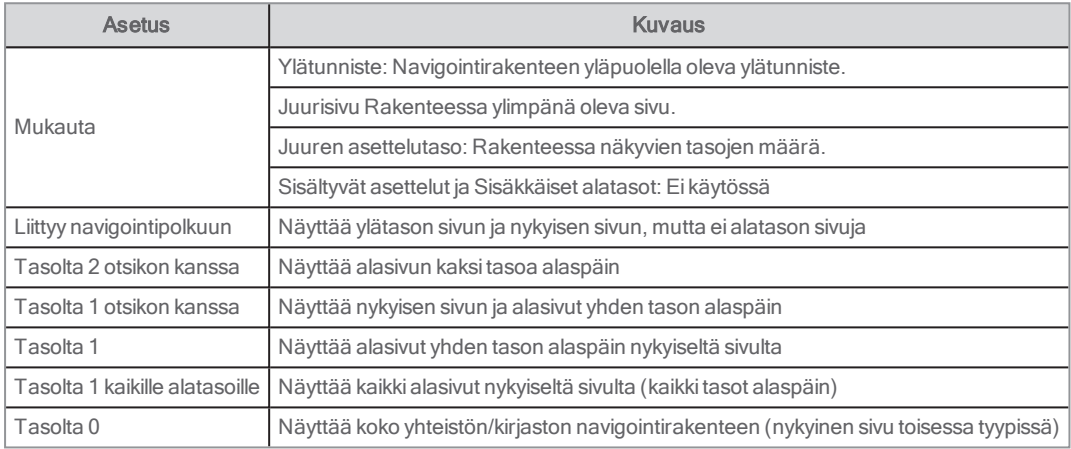

### Luettelotyyli

Valitse pisteet tai luetteloviivat.

# Maksuhistoria

Tässä portletissa on luetteloitu Arena-käyttäjän suorittamat maksut. Tätä portlettia tulee käyttää, jos käytät maksuntarjoajana jotakin seuraavista: Swish, Easy, jonka tarjoaja on Nets, SIX Payment, WorldPay, Barclay, Capita Online, Capita Payment, Civica Payment, Civica Online, ITEOS taiPayTrail. Sitä käytetään yhdessä Maksut-portletin kanssa. Jos palveluntarjoaja on Nets (eiEasy palveluntarjoajalta Nets), käytä Maksuni-portlettia.

### Konfiguraatio

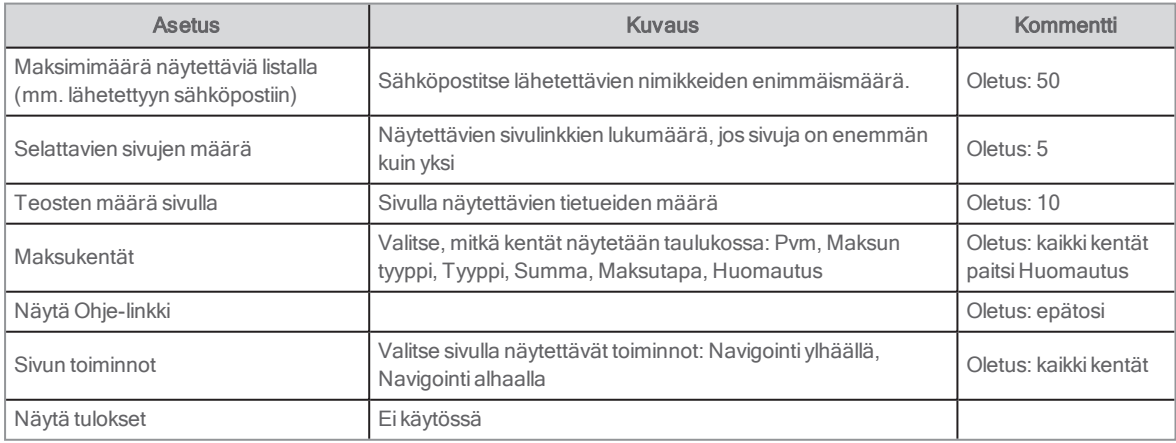

#### Katso myös: [Maksut](#page-85-0) ja [Maksuni](#page-94-0)

### Swish-maksujen aktivointi

Portletit Maksut ja Maksuhistoria tukevat Swish-maksuja.

Swish-maksujen käytön aloittamisen edellytyksiä ovat:

- <sup>l</sup> Kirjasto solmii pankkinsa kanssa sopimuksen ja pankki hoitaa rekisteröitymisen Swish-palveluiden kanssa.
- <sup>l</sup> Kun pankki ilmoittaa kirjastolle, että rekisteröityminen on valmis, kirjaston on lähetettävä sertifikaatti, salasana ja maksunsaajan tunnus (Swish-numero, esim. 1230236836) Axiell-palvelulle.
- **Axiell viimeistelee tarvittavat asetukset.**

### Aktivointi Swish-maksuille Easy-palvelua varten, jonka tarjoaja on Nets

Portletit Maksut ja Maksuhistoria tukevat Easy (Nets)-palvelua ja Swish-palvelua.

Seuraavat seikat ovat tarpeen, jotta Easy- ja Swish-palveluiden käyttö voidaan aloittaa:

- <sup>l</sup> Sopimuksen allekirjoittaminen Nets-palvelun kanssa, jotta Easy Live-tili voidaan luoda. Nets vastaa tästä prosessista, ja voi kestää noin 1–2 viikkoa, ennen kuin Nest aktivoi tilin.
- Yrityspankkitili maksujen vastaanottoa varten.
- Easy Live-tilin tarkistusavaimen ja salaisen avaimen antaminen Axiellille.

## Hankintaehdotus

Tämän portletin avulla käyttäjä voi lähettää kirjastolle, arkistolle tai museolle sähköpostia hankintaehdotuksista. Käyttäjän on oltava kirjautuneena sisään kirjastokortin numerolla ja PIN-koodilla, mutta hänellä ei tarvitse olla Arena -käyttäjätiliä. Viesti lähetetään vastaanottajalle, joka on määritettyYlläpitäjä: Asennusten hallinta -portletissa. Kirjaston vastaanottama viesti ei sisällä asiakkaan käyttäjänimeä eikä sähköpostiosoitetta vaan ainoastaan yksiköllisen asiakastunnuksen.

## Käyttäjäliittymä

Sähköpostilomake näkyy käyttäjälle. Käyttäjän nimi siirretään automaattisesti lomakkeelle. Samoin tehdään sähköpostiosoitteelle, jos käyttäjän profiilissa on sähköpostiosoite. Käyttäjä kirjoittaa kirjastolle, arkistolle tai museolle ehdotettavaa nimikettä koskevat tiedot ja lähettää viestin. Monikielisessä ympäristössä käyttäjä voi valita myös kirjaston, arkiston tai museon taustajärjestelmän, jota ehdotus koskee.

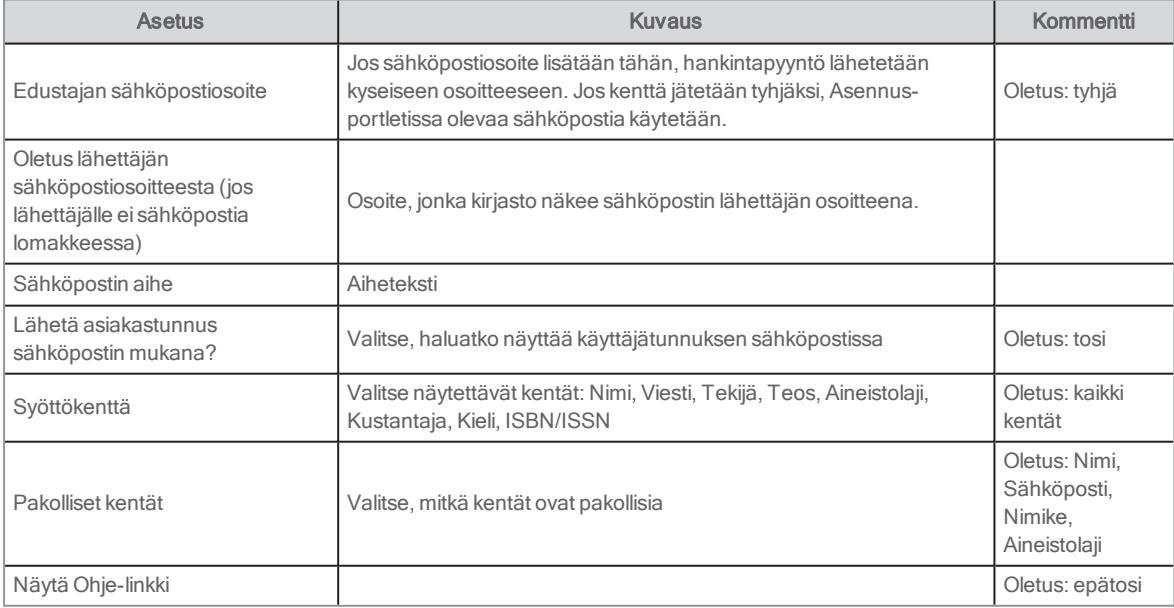

Katso myös: Ylläpitäjä: [Asennustiedot](#page-72-0)

## Kerro kaverille

Tämän portletin avulla käyttäjä voi suositella nimikettä tai artikkelia kaverille. Se on saatavilla portleteista Hakutulos, Luettelotietue ja Artikkelit: Artikkelin tiedot. Voit aktivoida Kerro kaverille -portletin niissä portleteissa, joissa haluat sen näkyvän. Käyttäjän on oltava kirjautuneena sisään Arena-palveluun käyttääkseen tätä portlettia.

## Käyttäjäliittymä

Kun käyttäjä valitsee Kerro kaverille -painikkeen, sähköpostilomake aukeaa. Käyttäjä täyttää sen henkilön sähköpostiosoitteen, jolle vinkki lähetetään, sekä oman sähköpostiosoitteen, aiheen ja viestin. Nimiketiedot sisällytetään automaattisesti leipätekstiin.

### Asetukset

Asetuksia ei käytetä tässä portletissa.

Katso myös: [Hakutulokset](#page-124-0), [Luettelotietue](#page-79-0) ja [Artikkelit:](#page-137-0) Artikkelin tiedot

# <span id="page-117-0"></span>Teoslista

Tässä portletissa voit näyttää listoja tallennetuista luettelohauista. Tämä tarkoittaa, että portletti ei vastaa käyttäjän tai vastaaviin hakuihin. Sen sijaan tuloksia ohjaa parametri, joka sisältää hakutiedot. Sitä käytetään valmiiden listojen näyttämiseen sivuston eri paikoissa.

Katso myösArtikkelit: [Kyselyhaku](#page-139-0)

Listoja käytetään seuraavilla kahdella tavalla:

- <sup>l</sup> Parametri sisältää kiinteän haun. Haku ei liity mihinkään muuhun hakuun tai sisältöön. Sen avulla voidaan esimerkiksi näyttää viime kuussa luetteloon lisätyt nimikkeet tervetulosivulla. Tällöin parametri voi olla esimerkiksi mediaClass:book ja lajittelu tapahtuu vuosien perusteella laskevassa järjestyksessä. Portletti tarjoaa näin helpon tavan varmistaa, että tervetulosivu on aina ajan tasalla.
- <sup>l</sup> Parametri sisältää haun, joka käyttää muista sivulla näytetyistä teoksista saatua tietoa. Sen avulla voidaan esimerkiksi näyttää muita nimikkeitä kirjailijalta, joka näytetään parhailleen luettelotietuetiedoissa.

Voit paitsi näyttää tietoa luettelotietueesta myös esimerkiksi sallia nimikkeen napsauttamisen, jolloin käyttäjä näkee luettelotietueen tietosivun ja saatavuuden ja voi lisätä nimikkeen hyllyyn.

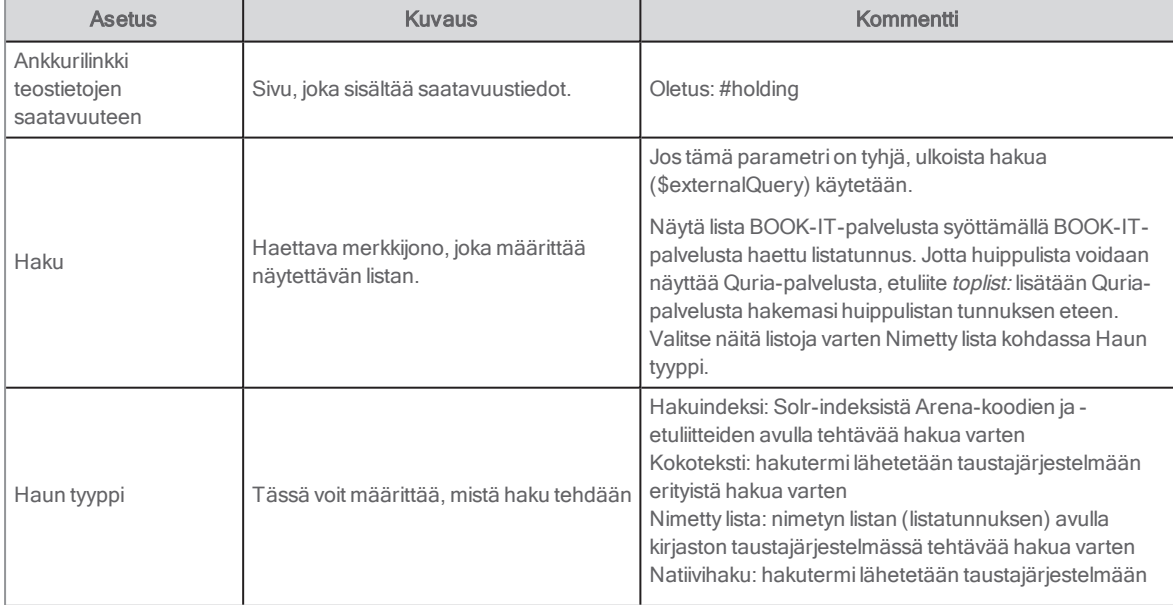

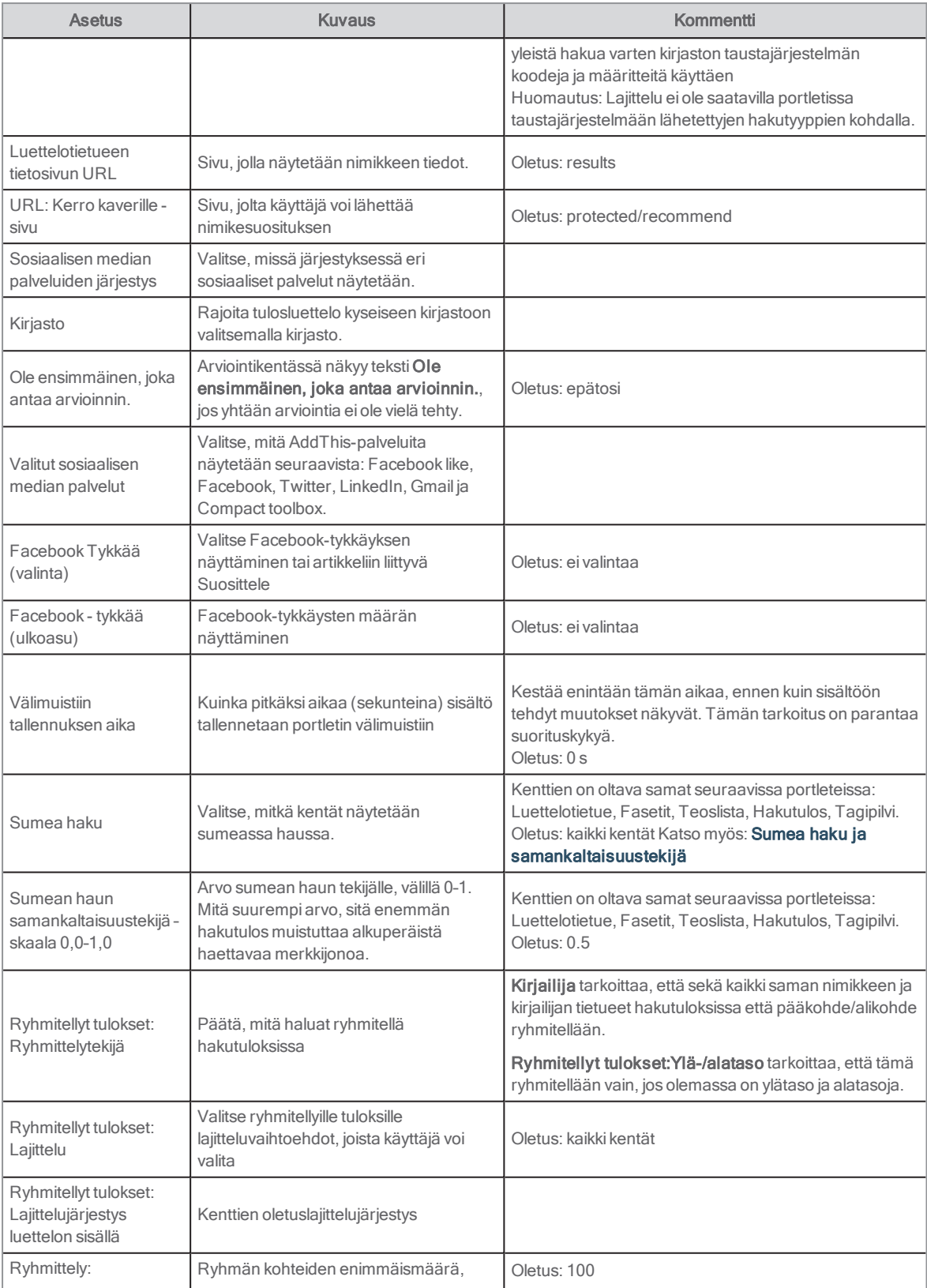

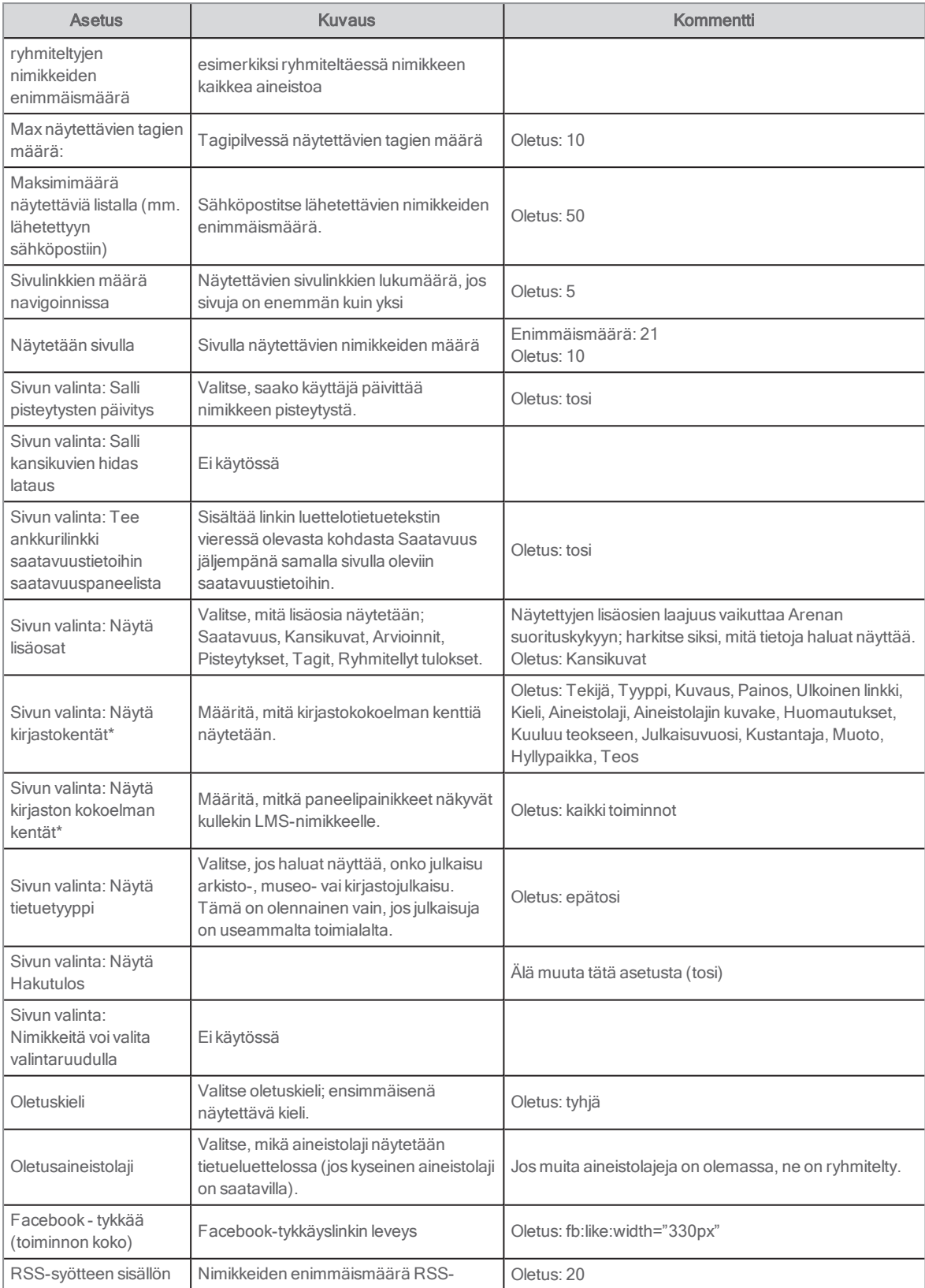

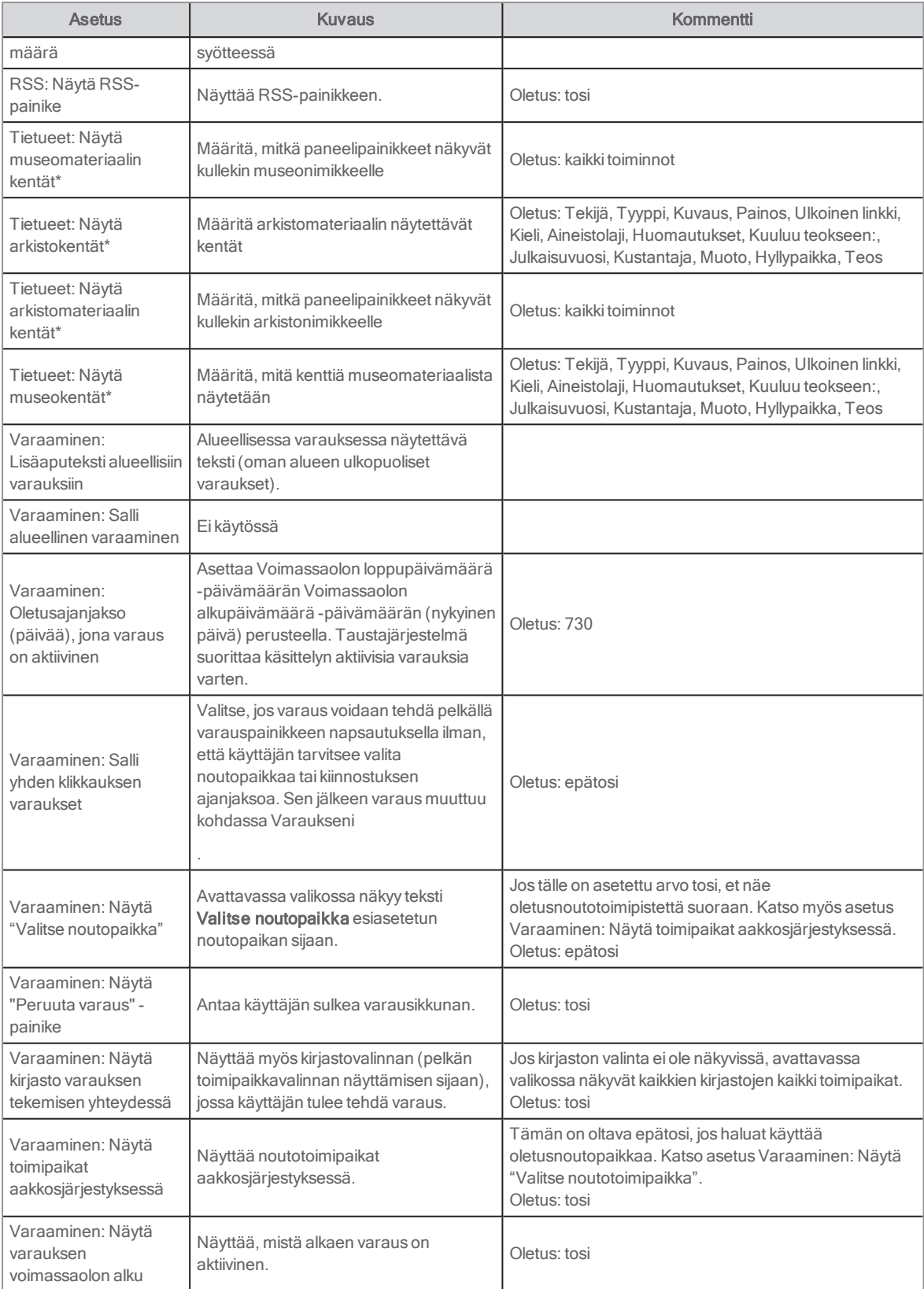

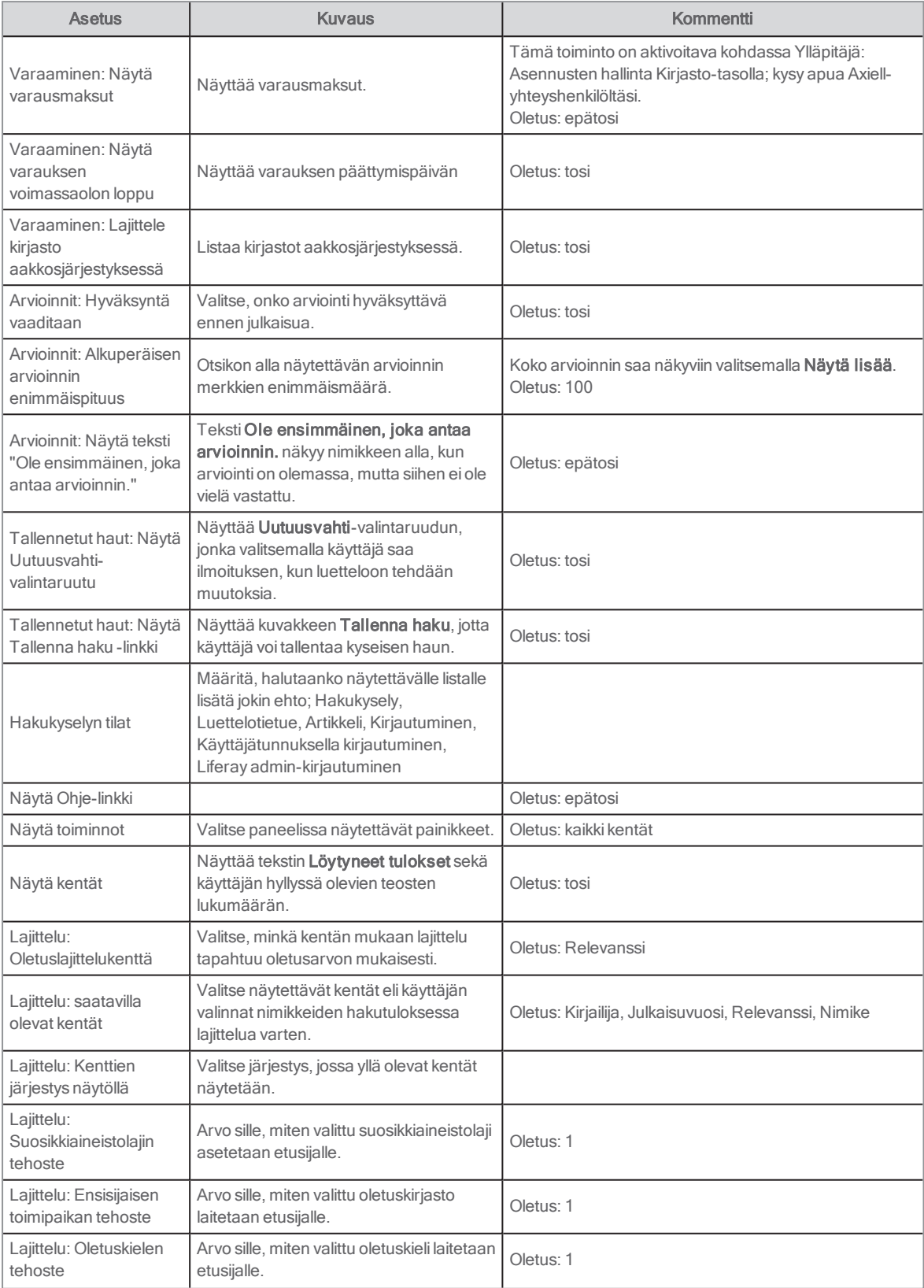

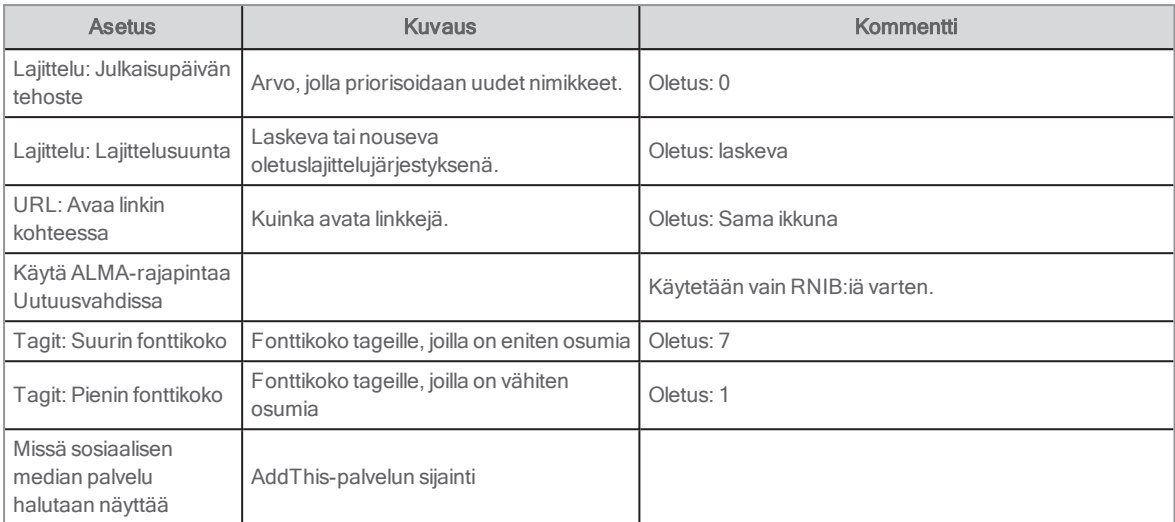

Katso myös: Suosituimman [aineistolajin/kirjaston/kielen](#page-67-0) ja julkaisupäivän tehostaminen

# RSS-syöte

Tämä portletti tuo RSS-syötteet muilta sivustoilta. Niitä voivat olla esimerkiksi kunnalliset tapahtumat ja arviointisivustot.

Löydät portletin kohdasta Uutiset.

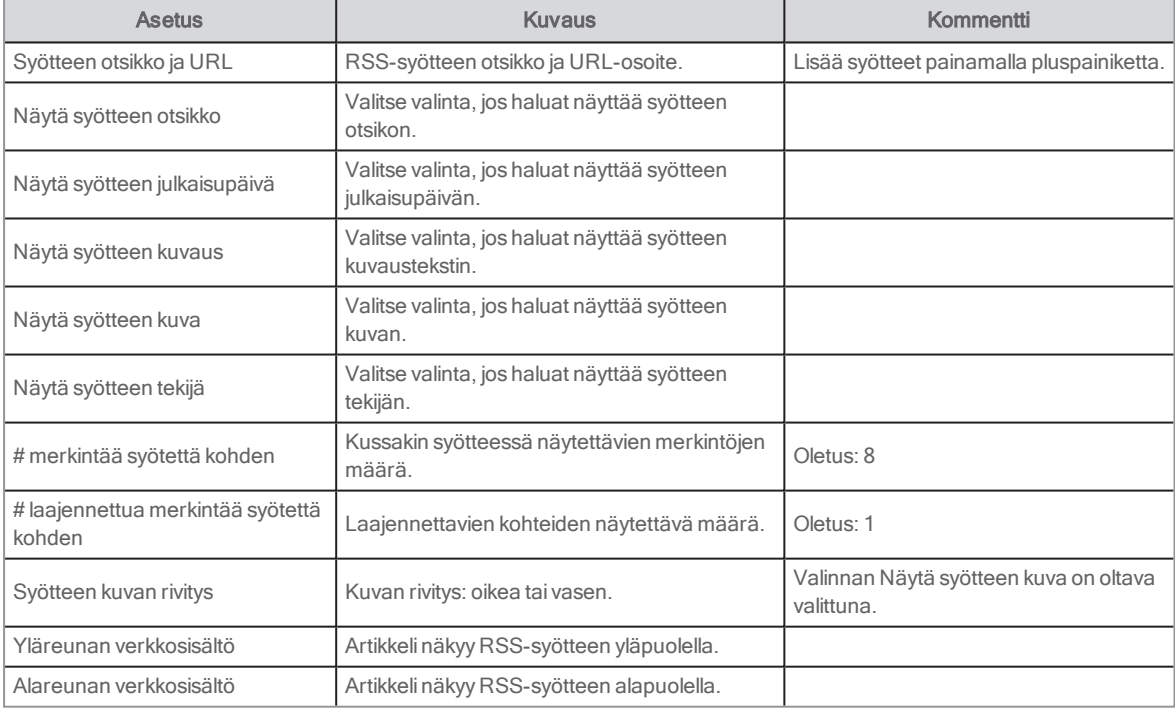

Katso myös: [Liferay-dokumentit](https://portal.liferay.dev/docs/6-2/user/-/knowledge_base/u/what-is-liferay?)

# **Haku**

Tätä portlettia käytetään kaikkiin hakuihin. Se näkyy yleensä sivun yläreunassa. Koska tämä portletti on yksiArena-järjestelmän tärkeimmistä toiminnoista, se on yleensä käytettävissä kaikilla sivuilla.

Portlettiin voi lisätä hakusuodattimen siihen tarkoitetun toiminnon avulla. Suodatin on haettava merkkijono, jonka voi lisätä mihin tahansa hakuruudun avulla suoritettavaan hakuun. Merkkijono määritetään asetuksissa eikä se ole loppukäyttäjän nähtävillä. Esimerkiksi Haku-portletin, jossa on suodatin kohderyhmälle "lapset", voi sijoittaa lasten sivulle, jolla käyttäjä voi hakea lapsille sopivia nimikkeitä.

Hakuteksti voi sisältää haluttaessa myös määritteitä, kuten author:robinson tai title:buddenbrooks.

## Käyttäjäliittymä

Portletissa on seuraava sisältö:

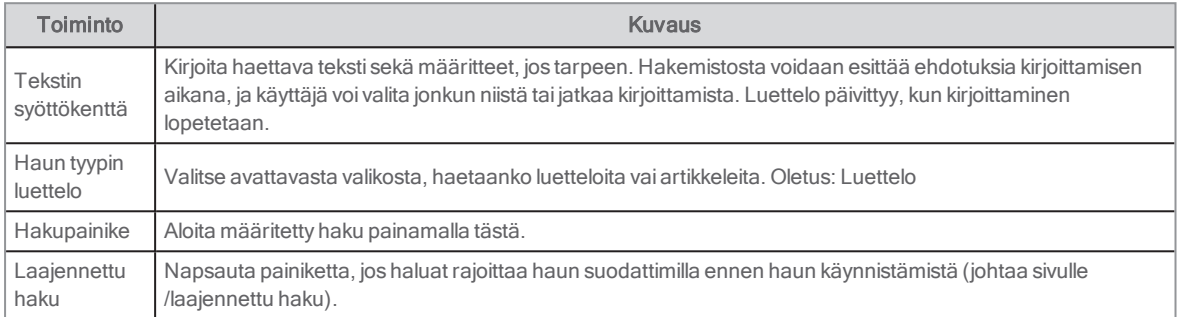

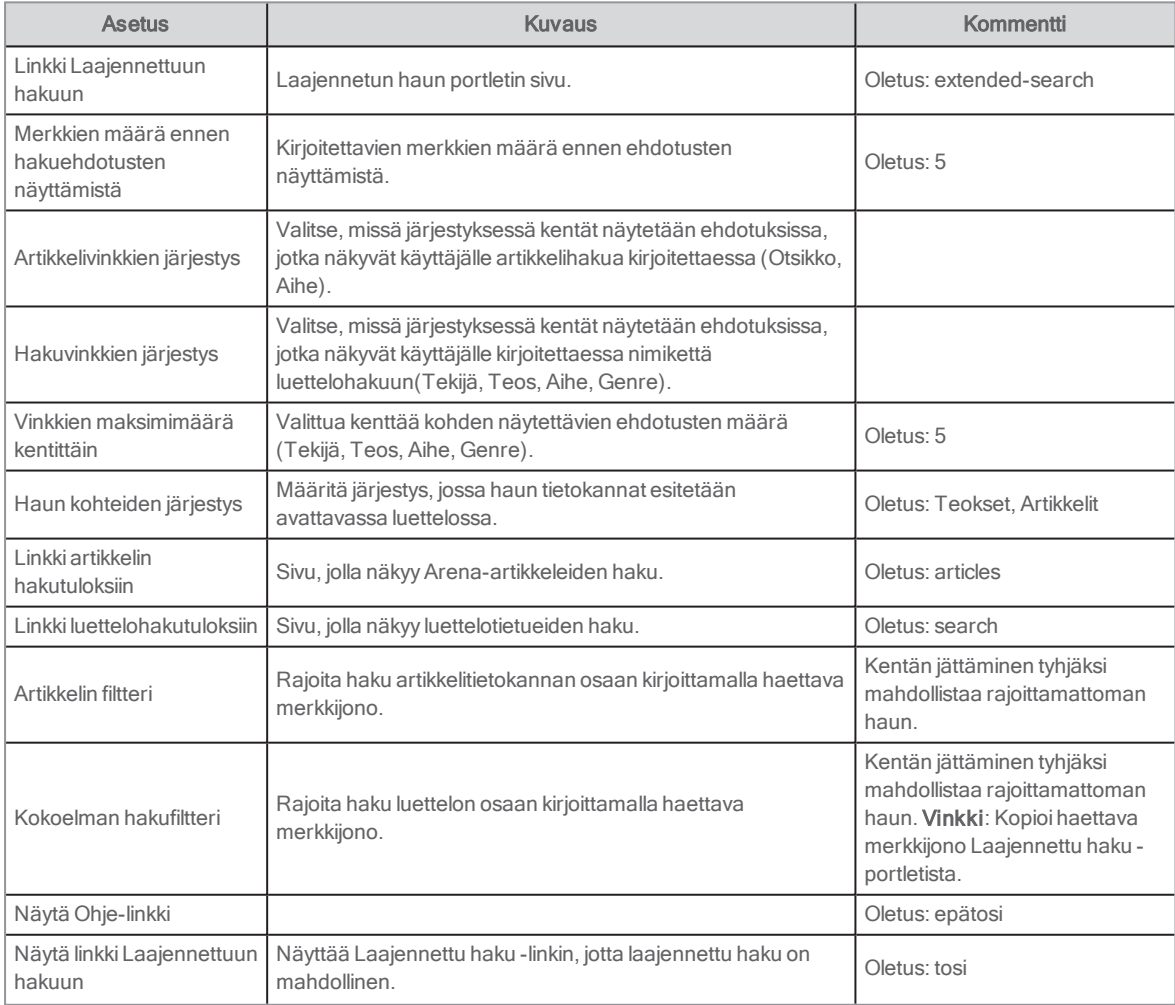

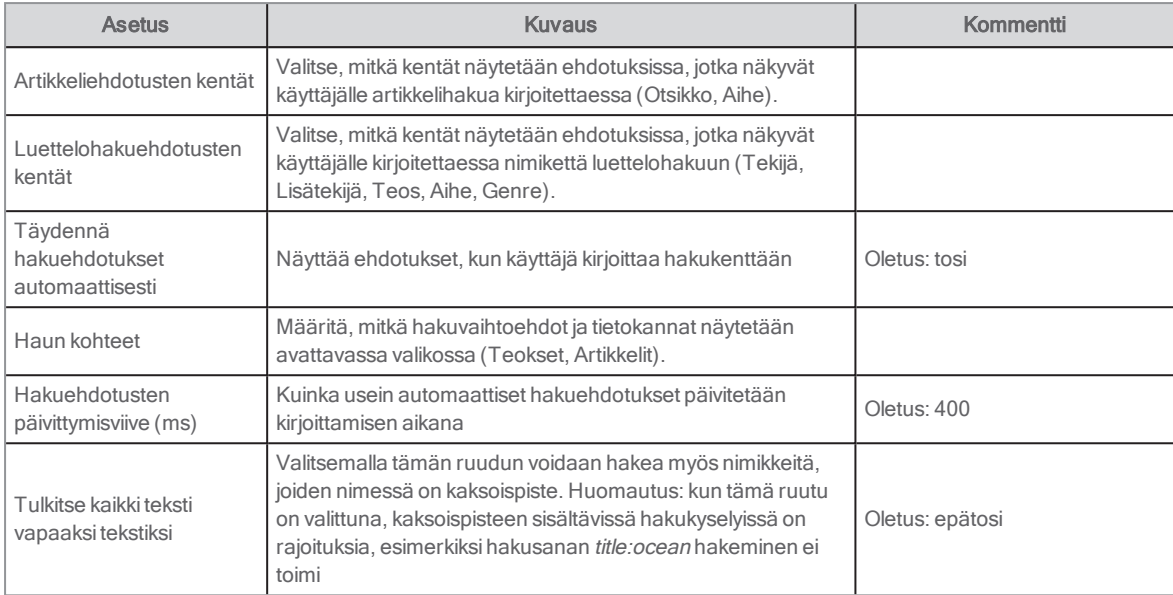

Katso myös: [Laajennettu](#page-76-0) haku ja Hakuparametrit [luettelotietueille](#page-164-0)

# <span id="page-124-0"></span>Hakutulokset

Tämä portletti näyttää luettelohaun tulokset. Tulokset näkyvät luettelona. Luettelojulkaisun tietojen näyttämisen ohella voit esimerkiksi:

- <sup>l</sup> näyttää luettelotietueen tiedot napsauttamalla nimikettä
- tulostaa, lähettää sähköpostia ja ladata
- asettaa julkaisuja hyllyyn
- lajitella tulosluettelon eri tavoin
- kirjoittaa arviointeja ja antaa pisteytyksiä
- tehdä varauksia suoraan tulosluettelosta
- suositella nimikkeitä kavereille

Löydät portletin sivulta /search.

Katso myös: Hakutulos-portletti [Luettelotietue-portletin](#page-168-0) yläpuolella

### Käyttäjäliittymä

Luettelon yläpuolella on työkalupalkki, jossa on luettelon ohjaimet. Oletusasennuksessa Fasetit-portletti sisältyy sivulle, jotta käyttäjä voi määrittää hakuehdot uudelleen. Näytössä näkyy haun tagipilvi, jossa on hakuun liittyvät yleisimmät tagit.

Hakutuloksissa näkyvät kentät määritetään asetuksissa, mutta yleensä niihin kuuluvat tekijä, teos, aineistolaji ja kansikuva. Hakutulokset voivat sisältää myös saatavuustietoja ja pisteytyksiä.

Linkit muualle -portletti on käytettävissä tällä sivulla. Sen avulla lähetetään hakukysely toiseen tietokantaan tai hakukoneeseen. Portletit Web service -asiakasohjelma ja IFrame saattavat käynnistää ulkoisia sivustoja tai näyttää verkkopalvelutuloksia käyttämällä hakukyselyä syöttötietoina.

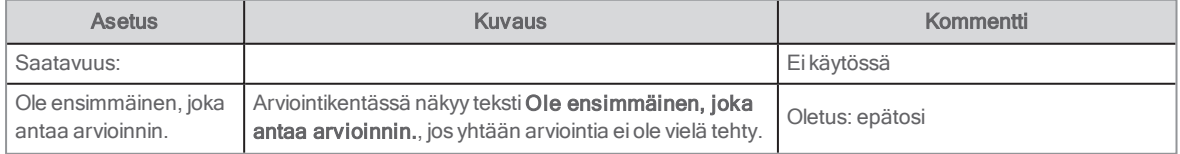

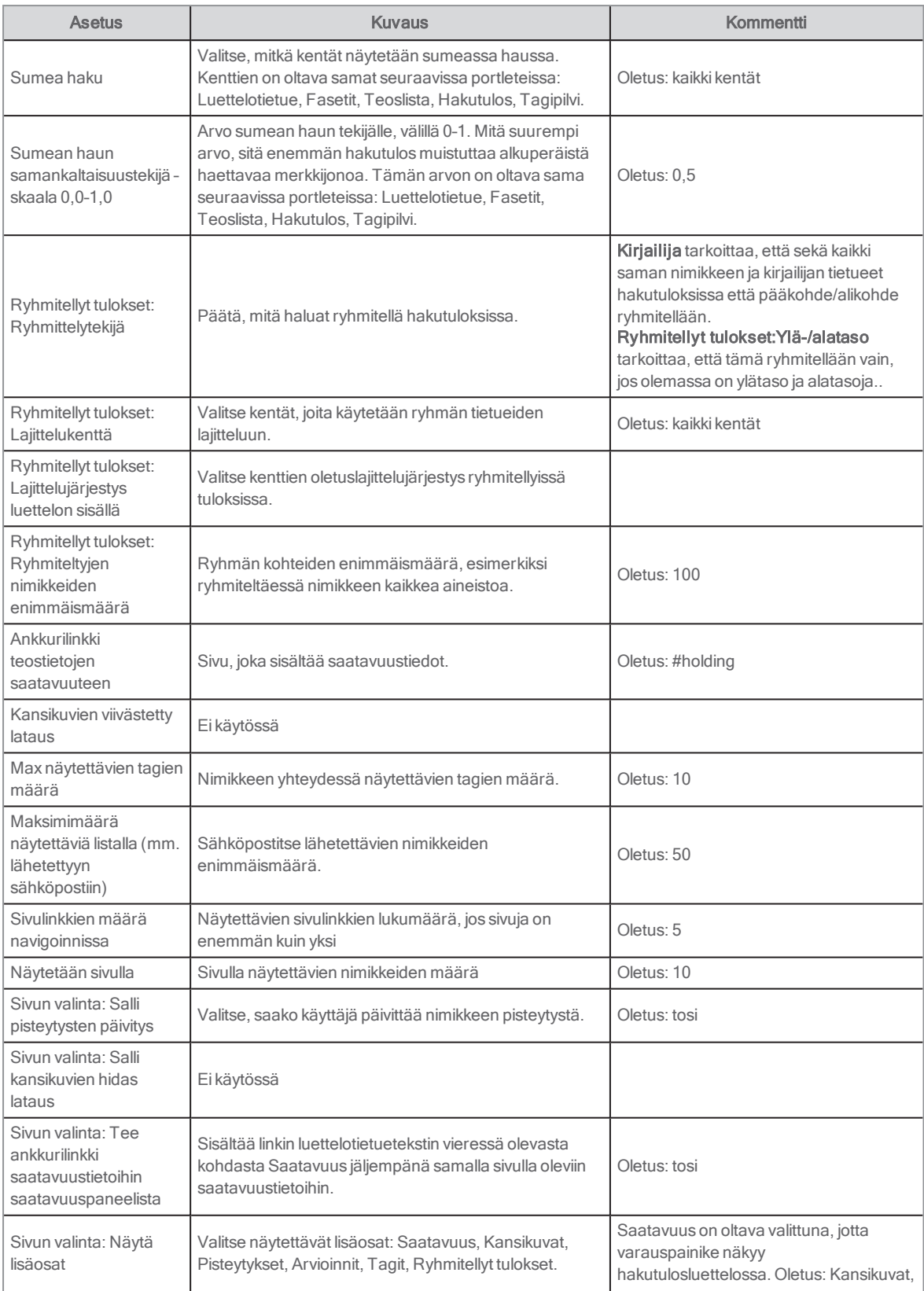

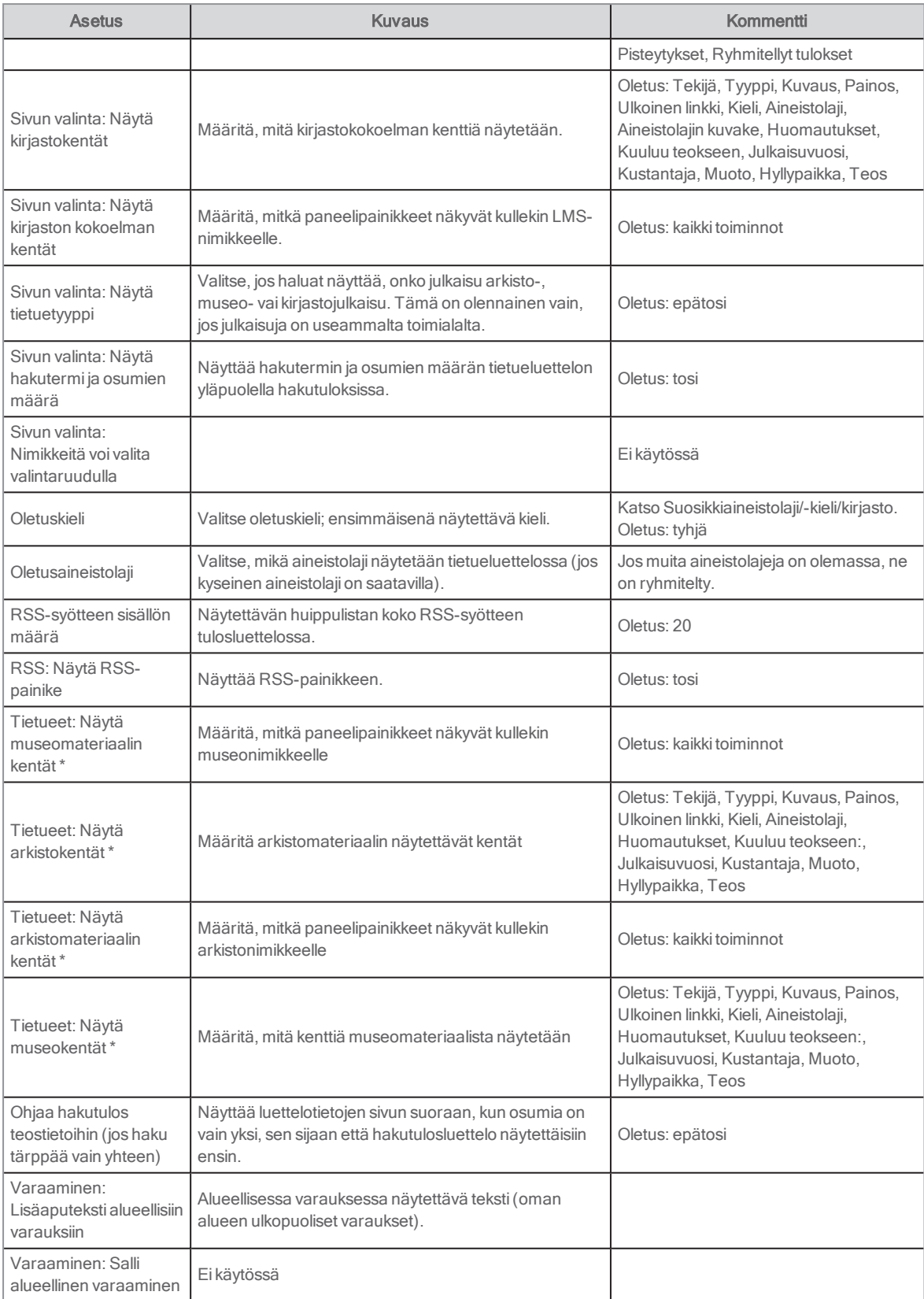

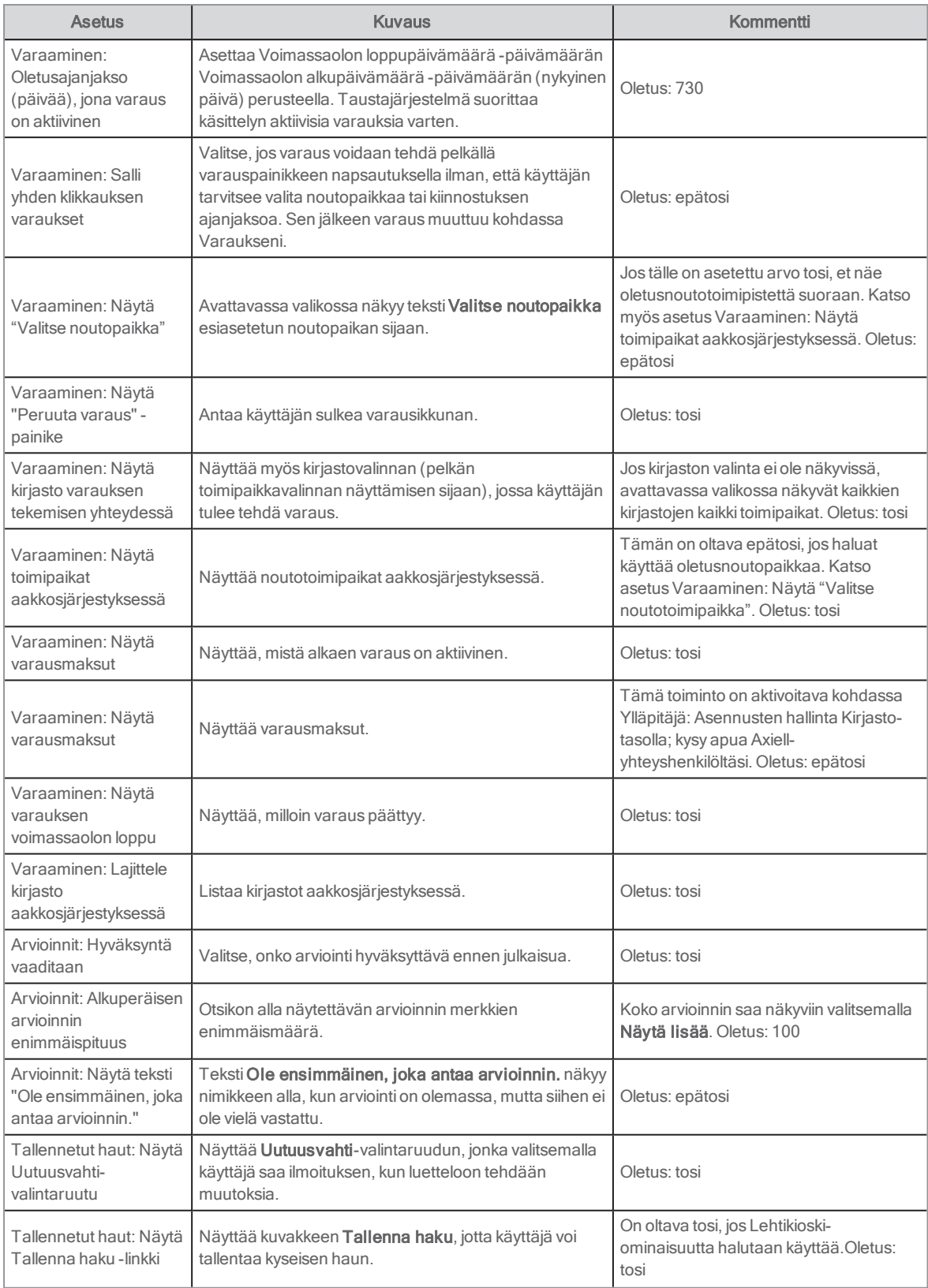

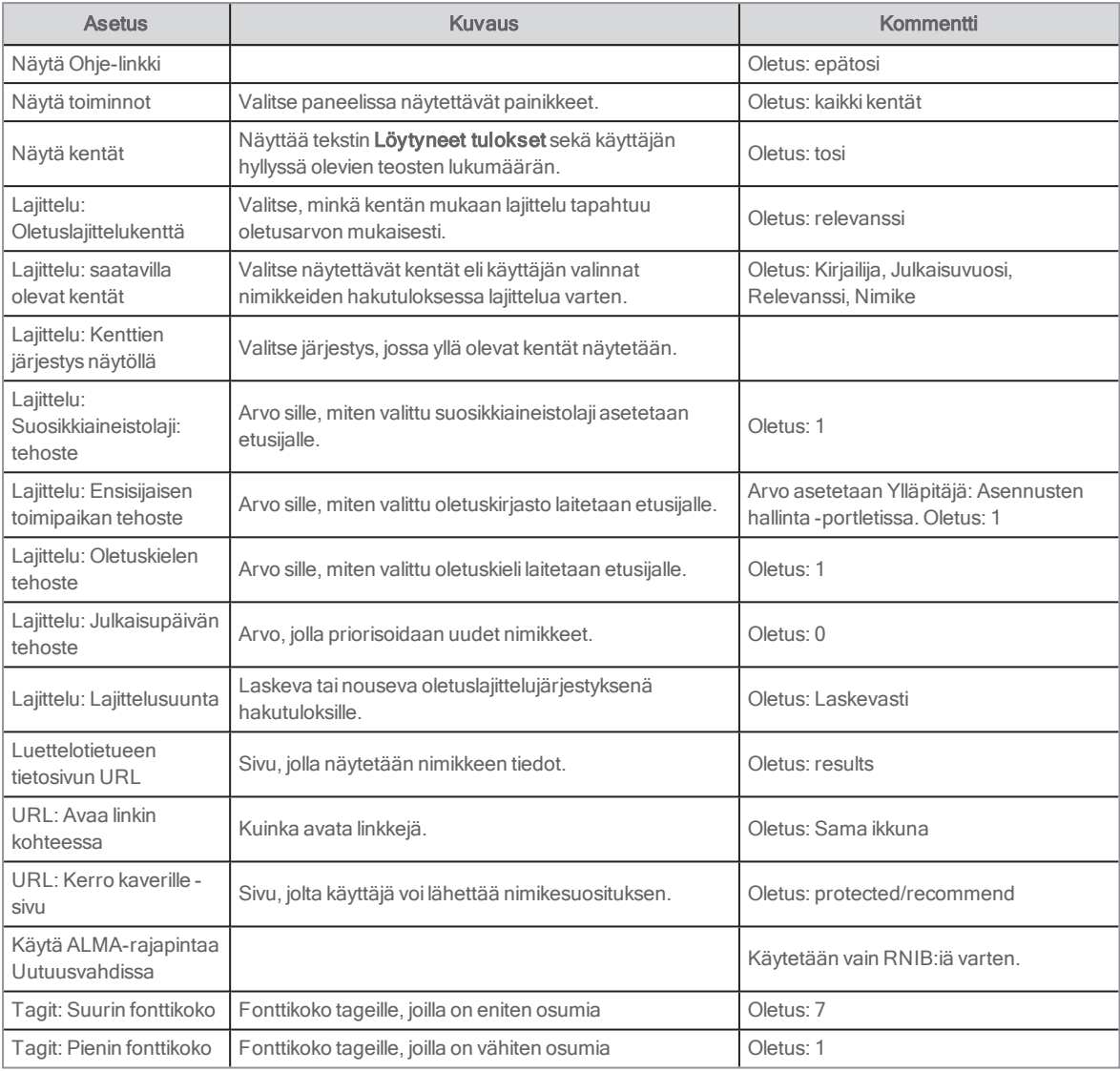

\* Jos määrität asetuksia kirjastolle, voit jättää museo- ja arkistoasetukset huomiotta – ja toisin päin.

Katso myös: [Hakutulosten](#page-166-1) ryhmittely, Hakuparametrit [luettelotietueille](#page-164-0) ja Suosituimman [aineistolajin/kirjaston/kielen](#page-67-0) ja [julkaisupäivän](#page-67-0) tehostaminen

# Kirjautuminen kirjaston asiakkaaksi

Tämän portletin avulla käyttäjä voirekisteröityä taustajärjestelmään. Kaikki arvot, jotka näkyvät portletissa, sallitaan taustajärjestelmästä, ja sama koskee validointisääntöjä.

Axiell tarjoaa kirjautumisen kirjaston asiakkaaksi. Ota yhteyttä Axiell-palveluun, jos haluat asettaa portletin tai tehdä muutoksia.

#### Huomautus:

Huomautus: Asiakkaan rekisteröitymissivu on sijoitettava henkilökohtaisista turvallisuussyistä /protected/-polkuun Arenassa. Esimerkiksi: https://www.[libraryname].com/protected/self-registration

## Käyttäjäliittymä

Käyttäjä valitsee jäsenen, kirjaston ja toimipaikan kolmesta pudotusvalikosta (ellei niitä ole jo asetettu asetuksissa). Kentät, jotka näkyvät täällä, ovat riippuvaisia taustajärjestelmästä. Kun tiedot on täytetty, asiakkaalle annetaan kirjastokorttinumero

#### taustajärjestelmästä.

### Asetukset

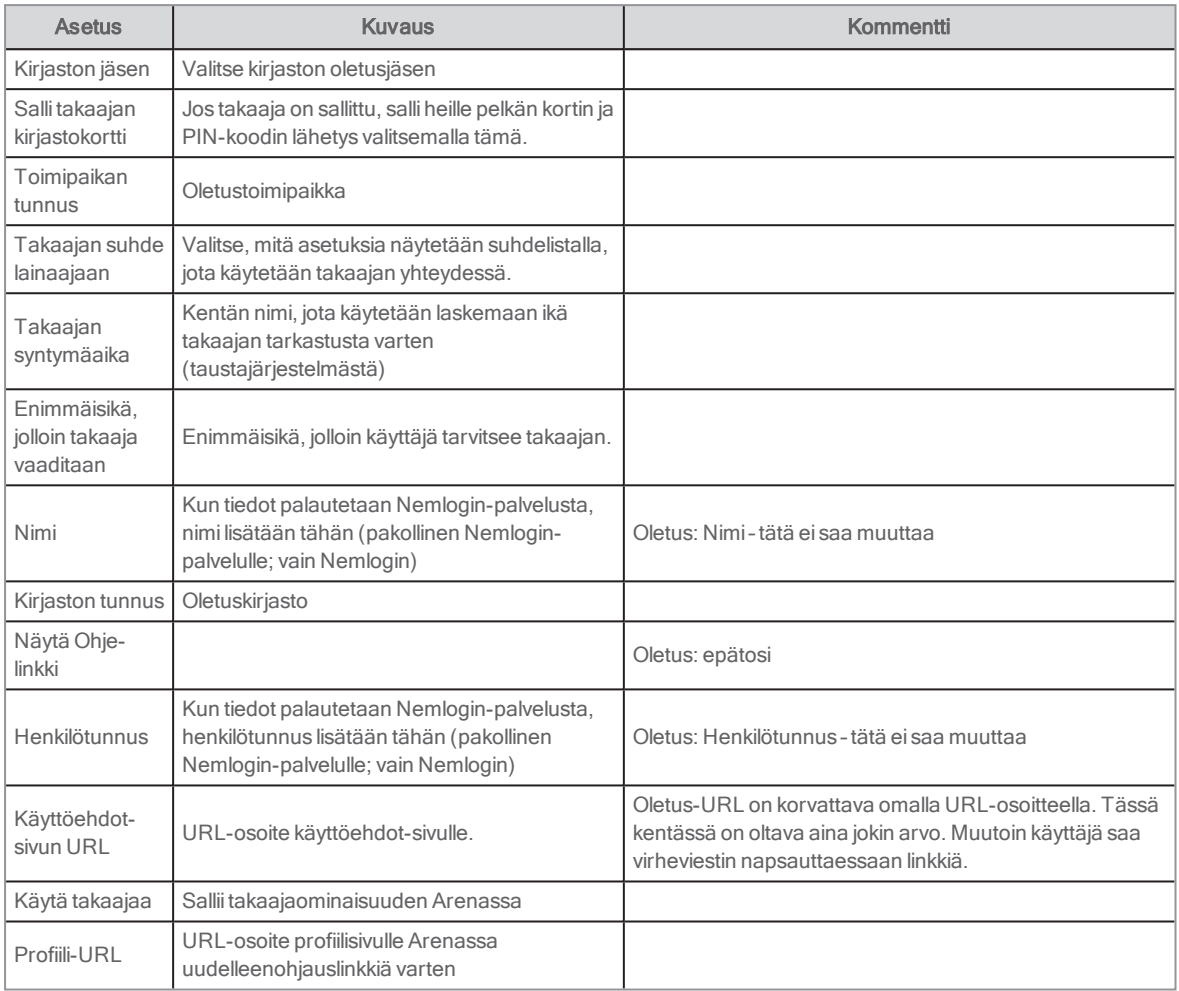

# Tagit: Lisää tageja

Tässä portletissa näkyvät nimikkeisiin liittyvät käyttäjän luomat tagit (avainsanat). Se näkyy luettelotietueen yhteydessä sivulla /results. Kun Arena-käyttäjä on kirjautunut sisään, käyttäjä voi(asetuksista riippuen) lisätä uuden aihesanan valitsemalla Lisää.

Kun napsautat jotakin portletissa olevaa tagia, järjestelmä suorittaa haun ja hakutuloksissa näkyvät kaikki nimikkeet, joihin on liitetty kyseinen tagi. Se näkyy tagien alapuolella kyseisessä portletissa.

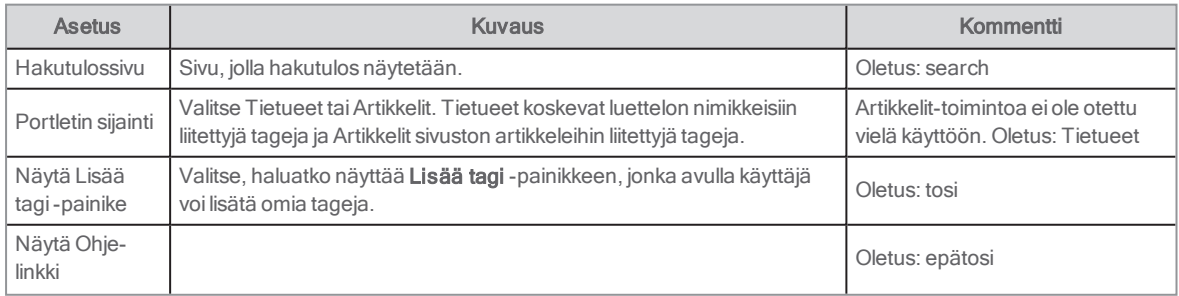

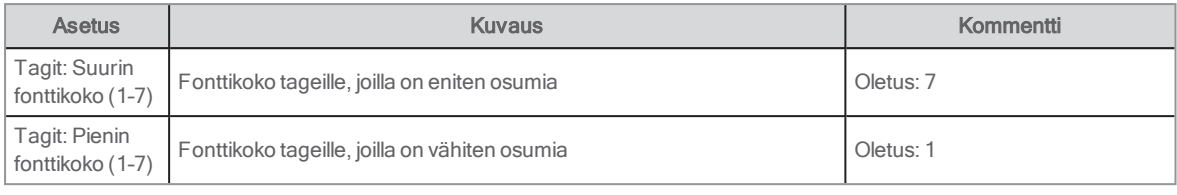

# Tagit: Tagipilvi

Tämä portletti näyttää usein käytetyt tagit, jotka Arena-käyttäjät ovat lisänneet. Vain portaalin kirjastossa, arkistossa tai museossa oleviin tietueisiin liittyvät tagit näytetään. Tagit näytetään eri fonttikokoja käyttäen siitä riippuen, kuinka usein niitä käytetään. Käyttäjä voi napsauttaa tagia, jolloin järjestelmä suorittaa uuden haun ja näyttää tietueet, jotka on merkitty kyseisellä tagilla.

Tagipilvityyppejä on kolme:

- Inspiroiva: suosituimmat viime aikoina käytetyt tagit
- Haku: hakutulokseen liittyvät tagit
- <sup>l</sup> Käyttäjä: kohdasta Central services peräisin olevat tagit siitä riippumatta, onko nimikettä paikallisessa tietokannassa

#### Asetukset

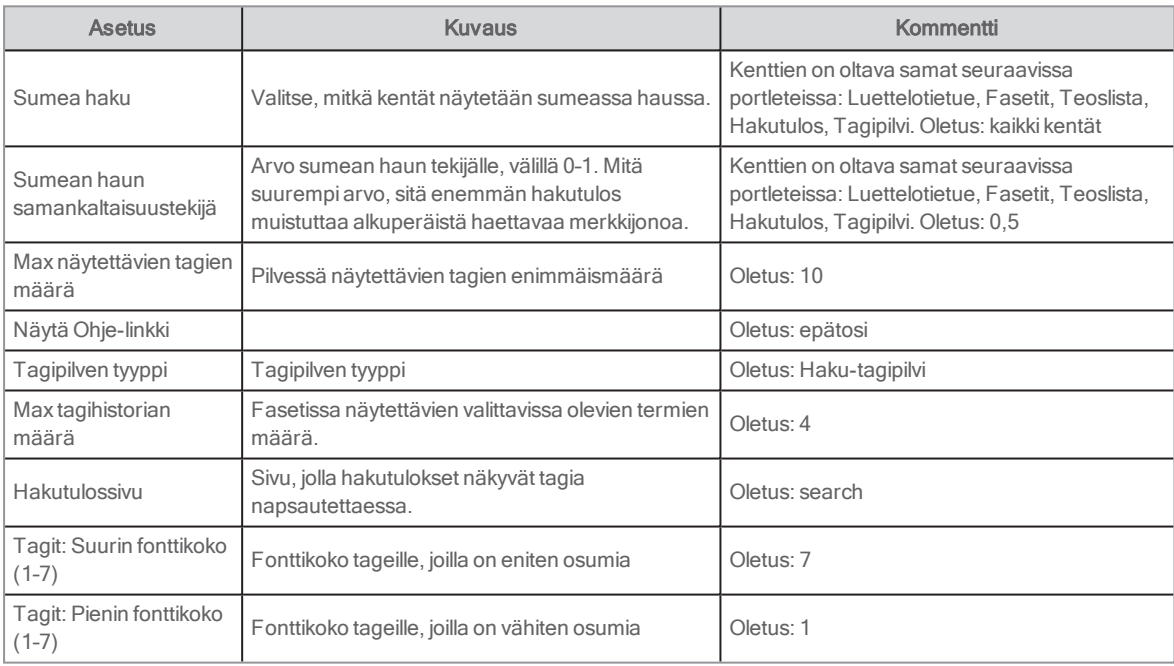

Katso myös: Sumea haku ja [samankaltaisuustekijä](#page-166-0)

# **Huippulista**

Tässä portletissa on nimikeluettelo, jonka nimikkeet ovat saaneet suurimman pistemäärän eri kriteerien mukaan:

- <sup>l</sup> Pisteytykset: nimikkeet, joilla on parhaat pisteytykset, viimeisimmät pisteytykset tai eniten pisteytyksiä
- <sup>l</sup> Arvioinnit: nimikkeet, joilla on viimeisimmät arvioinnit tai eniten arviointeja
- Tagit: nimikkeet, joilla on viimeisimmät tagit tai eniten tageja
- Keskustelut: julkaisut, joilla on viimeisimmät keskustelut tai eniten keskusteluja

Portletti kerää olennaisia tietoja kohteesta Central services, mutta näyttää vain nimikkeet, jotka ovat saatavana paikallisessa kirjastossa, arkistossa tai museossa. Sivulle voi sisällyttää useamman yksittäisen portletin eri nimikeluetteloiden näyttämistä varten.

Luettelot täytetään automaattisesti sivua ladattaessa. Käyttäjä voi napsauttaa luettelossa olevaa nimikettä tarkastellakseen luettelotietuetta.

#### Huomautus:

Huippulistat lainoilla ja varauksilla, jotka haetaan kirjaston taustajärjestelmästä, luodaan Teoslista-portletin avulla. Katso myös: [Teoslista](#page-117-0)

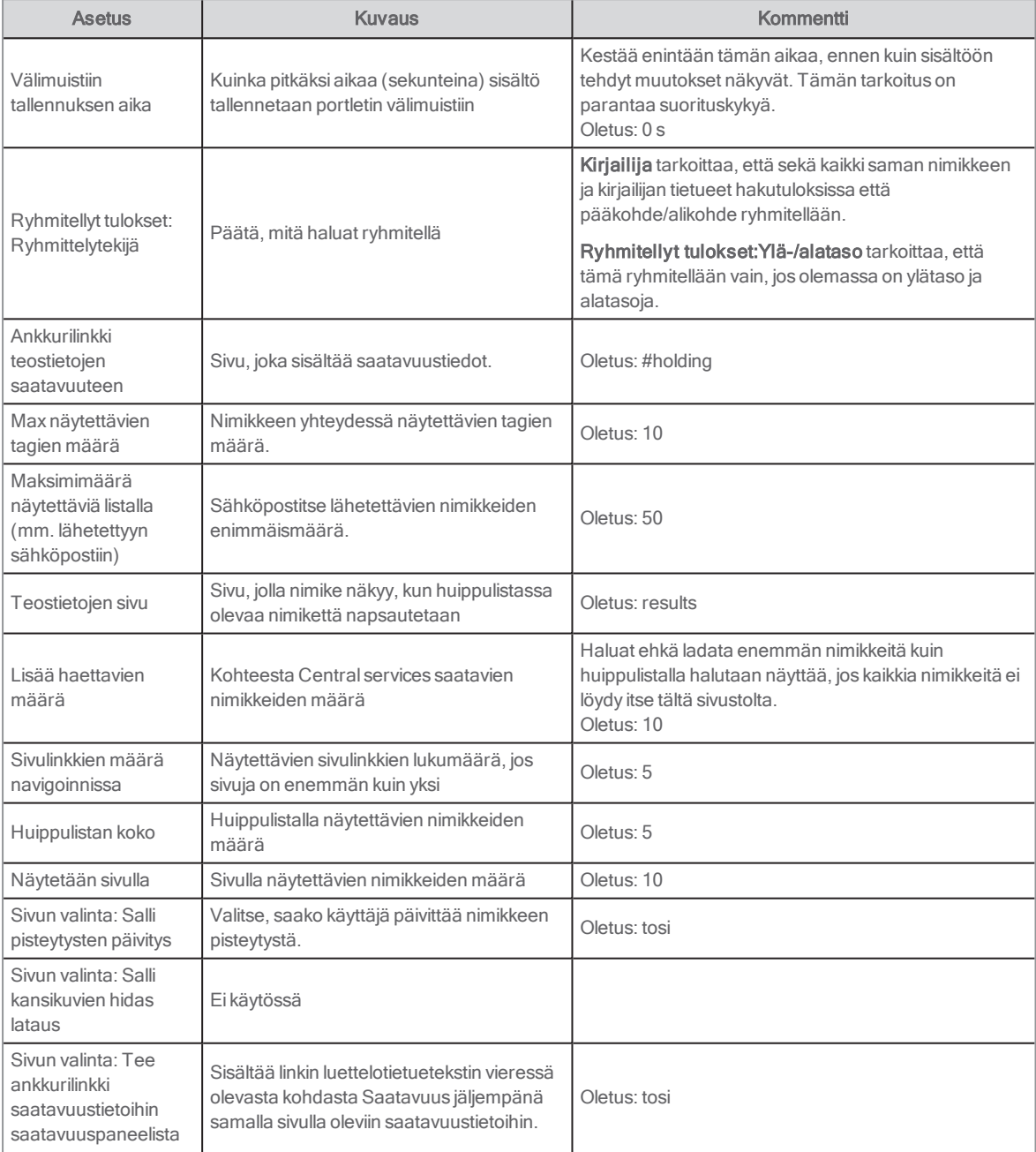

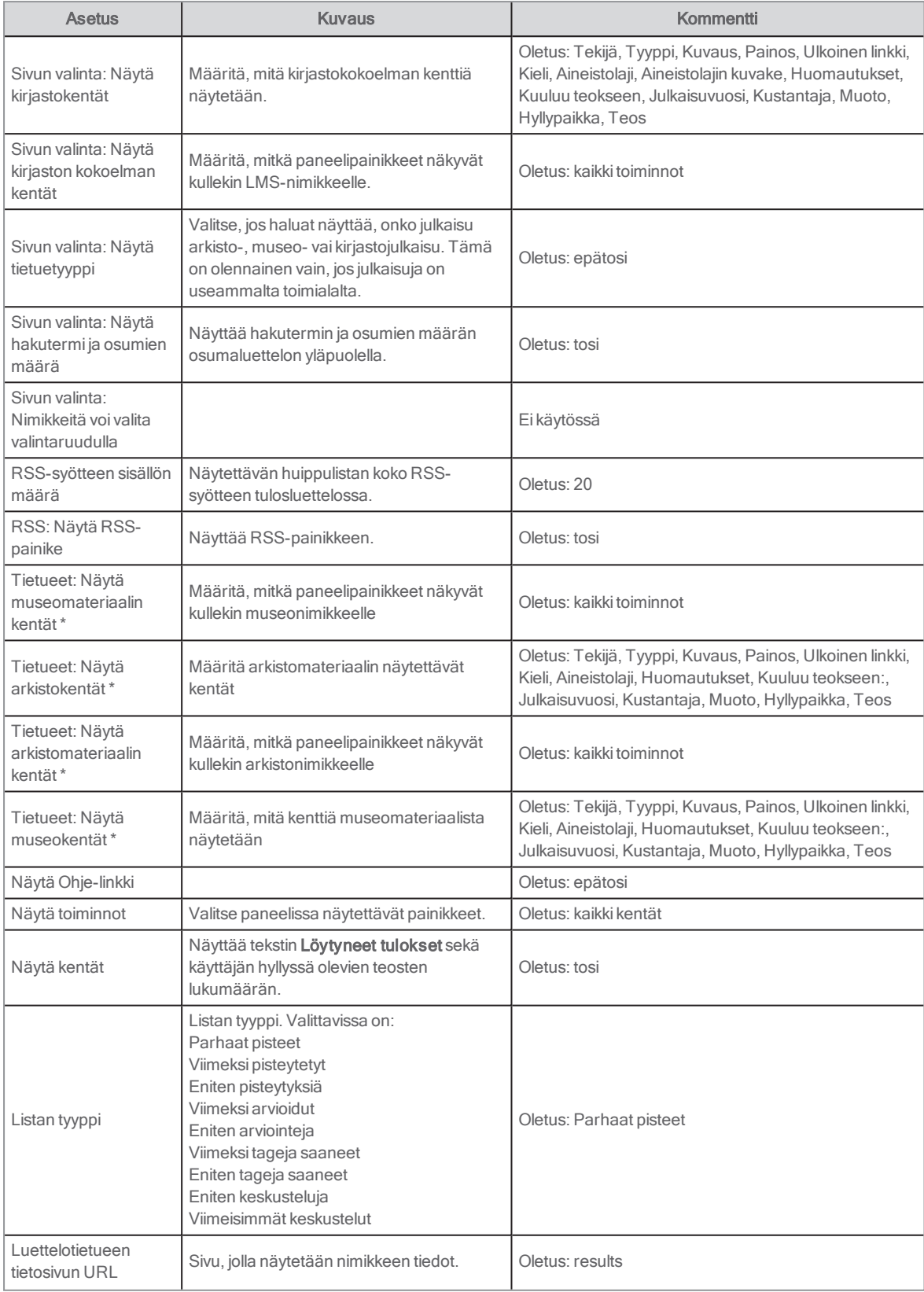

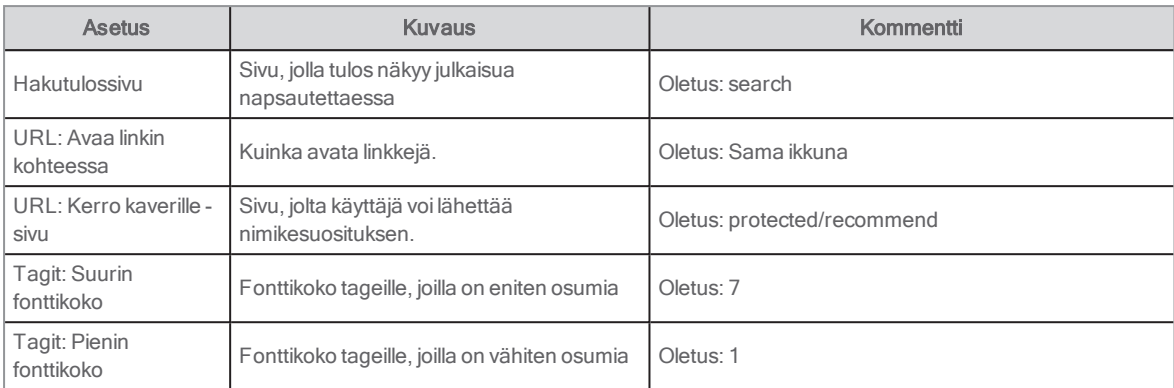

\* Jos määrität asetuksia kirjastolle, voit jättää museo- ja arkistoasetukset huomiotta – ja toisin päin.

# Verkkosisällön näyttäminen

Verkkosisällön näyttö -portletti mahdollistaa verkkosisällön näyttämisen. Se korvaa Arena-artikkelien käytön.

Löydät portletin kohdasta Sisällönhallinta.

#### Katso myös: [Liferay-artikkelin](#page-50-0) luominen ja [Liferay-dokumentit](https://portal.liferay.dev/docs/6-2/user/-/knowledge_base/u/what-is-liferay?)

# Verkkolomake

Verkkolomakkeet-portletin avulla voit luoda lomakkeita käyttäjien täytettäväksi, esimerkiksi suosituimpien kirjojen äänestämistä tai tapahtumaa koskevan palautteen antamista varten. Käyttäjien syöttämät tiedot voidaan sen jälkeen lähettää määritettyyn sähköpostiosoitteeseen. Lomakkeiden kentissä voi olla käännökset, jotta verkkolomakkeet sopivat monikielisille sivustoille.

Löydät portletin Sovellukset-valikosta.

### Verkkolomakkeen lisääminen sivulle

- 1. Avaa jokin sivu ja valitse Verkkolomake kohdasta Sovellukset/työkalut.
- 2. Vedä verkkolomake haluamallesi sivulle.
- 3. Paina Asetukset-painiketta ja valitse Asetukset.
- 4. Päivitä lomakkeen otsikko ja kuvaus omiin tarkoituksiisi sopiviksi.
- 5. Tallenna syötetyt tiedot valitsemalla Lähetä sähköpostiin ja lisää tarvittavat parametrit. Tallennusta tietokantaan tai tiedostoon ei tueta.
- 6. Määritä lomakkeen muoto lisäämällä osia useaan kertaan kohdassa Tyyppi:
	- Teksti
	- Tekstiruutu
	- Valinnat
	- Radiopainikkeet
	- Kappale
	- Valintaruutu
- 7. Määritä lisäämäsi kentät esimerkiksi lisäämällä tunnisteita ja valintoja, joista käyttäjät voivat valita.
- 8. Päätä, onko lomakkeessa osia, joita käyttäjän ei ole pakko täyttää, valitsemalla kyseiselle osalle Valinnainen.
- 9. Napsauta Tallenna.

Lomake on nyt valmis käyttäjien täytettäväksi, ja vastaukset lähetetään sähköpostitse.

Katso myös: [Liferay-dokumentit](https://portal.liferay.dev/docs/6-2/user/-/knowledge_base/u/what-is-liferay?)

# <span id="page-134-0"></span>Web service -asiakasohjelma

Tämän portletin avulla voit upottaa tietoja verkkopalveluista Arena-sivulle. Minkä tahansa verkkopalvelun, jossa on julkaistu APIpalvelurajapinta, voi integroida tällä tavalla. XSL vastaa näytön muotoilusta. Tämä tarkoittaa, että upotettujen tietojen näyttö voidaan sovittaa sivun asetteluun sopivaksi.

Verkkopalvelun yhdistämiseen käytettävä URL-osoite voi olla staattinen tai käyttää määritettyjä muuttujia sivun dynaamisesta sisällöistä riippuen. Se voi esimerkiksi hakea arviointeja ulkoisesta lähteestä näytettävän tietueen ISBN:n avulla. Se voi näyttää osumaluettelon toiselta hakusivustolta tai näyttää näytetyn tietueen saatavuustiedot läheisestä Arena-palvelusta. Portlettia voi käyttää monella tapaa.

# Käyttäjäliittymä

Käyttäjä näkee ulkoisesta palvelusta peräisin olevat tiedot näyttötilassa, jonka määrittää XSL.

## Asetukset

Ulkoisen palvelun URL-osoite on muodostettu käyttämällä FreeMarker-syntaksia Arena-sisällöstä sisällytettyjen muuttujien kanssa.

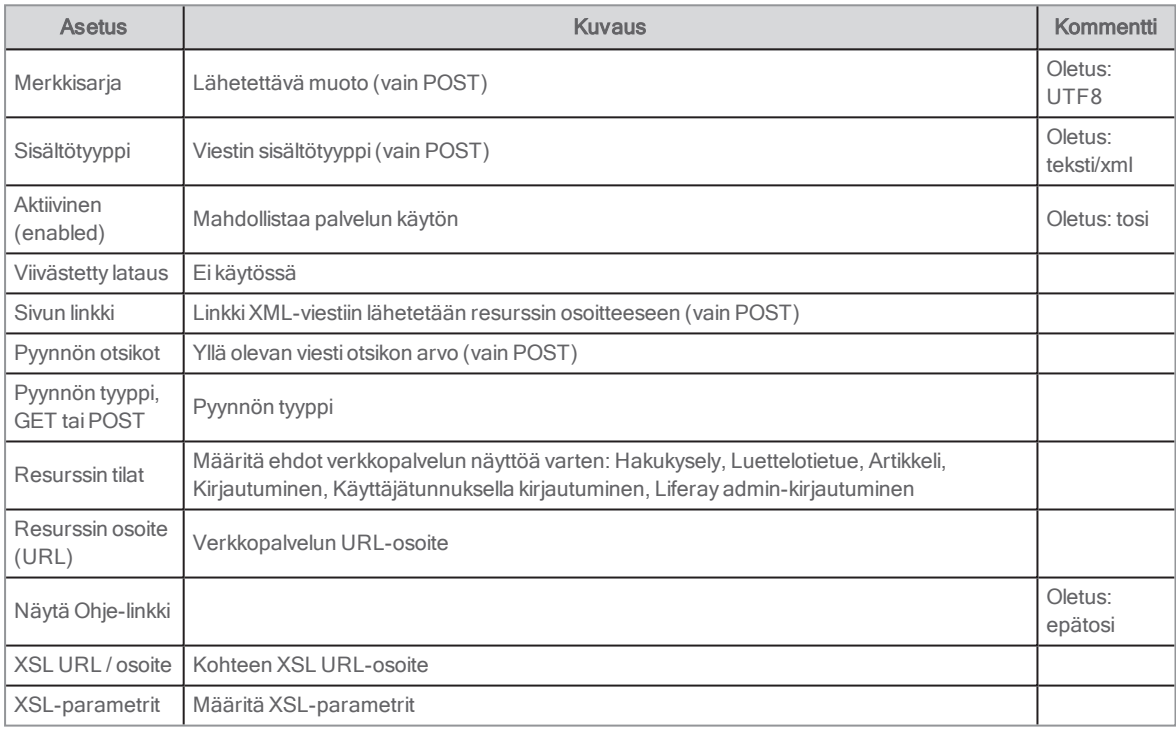

Katso myös: [Arena-istuntomuuttujat](#page-65-0)

### Yhdistäminen Web service -asiakasohjelmaan

Seuraavassa menettelyssä kuvataan, miten yhteys muodostetaan Libris-palveluun, maksuttomaan palveluun ja Syndeticspalveluun. Voit muodostaa yhteyden myös Wikipedia-palveluun ja muihin haluamiisi API-palvelurajapinnan palveluihin korvaamalla tarvittavat linkit.

### Yhdistäminen Libris-palveluun

- 1. Lisää Web service -asiakasohjelma hakutulossivulle.
- 2. Valitse Asetukset..
- 3. Kopioi ja liitä tämä linkki kohdassa Resurssin osoite (URL) URL-osoitteena kohtaan webservice/xml: https://libris.kb.se/xsearch?query=\${externalQuery?url('UTF-8')}&format=dc
- 4. Kopioi ja liitä tämä linkki kenttään XSL:n URL-osoite: https://cdn.axiell.com/third-party/libris/libris.xsl
- 5. Tarkasta, että Aktiivinen ja Epäsynkroninen lataus ovat valittuina.
- 6. Katso, että Hanki on valittuna kohdassa Pyynnön tyyppi.
- 7. Liitä XSL-parametri-kenttään: query=\${externalQuery?url('UTF-8')}
- 8. Varmista, että kaikki muut kentät ovat tyhjiä.
- 9. Napsauta Tallenna.
- 10. Nimeä portletti napsauttamalla kohtaa Web service -asiakasohjelma ja syöttämällä uusi nimi.
- 11. Testaa hakua uudessa portletissa.

#### Yhdistäminen Syndetics-palveluun

- 1. Lisää Web service -asiakasohjelma hakutulossivulle.
- 2. Valitse Asetukset.
- 3. Kopioi ja liitä tämä linkki kohdassa Resurssin osoite (URL) URL-osoitteena kohtaan webservice/xml: [#if isbns?size > 0 && isbns[0]?matches("[\\-0-9xX]{10,}.\*")][#assign matcher = isbns[0]?matches("([\\-0-9xX] {10,}).\*")]http://lib.syndetics.com/index.aspx?isbn=\${matcher?groups[1]}/index.xml&client=anvnamn&type=rw12[/#if] Huomautus: Korvaa yllä oleva "anvnamn" käyttäjänimellä, jonka olet saanut BTJ-palvelusta Syndetics-sopimuksen allekirjoittamisen yhteydessä. Varmista myös, ettei polussa ole välilyöntejä.
- 4. Kopioi ja liitä tämä linkki kenttään XSL:n URL-osoite: https://cdn.axiell.com/third-party/syndetics/syndetics\_basic.xsl
- 5. Tarkasta, että Aktiivinen ja Epäsynkroninen lataus ovat valittuina.
- 6. Katso, että Hanki on valittuna kohdassa Pyynnön tyyppi.
- 7. Valitse Resurssin tilat-luettelosta Luettelotietue.
- 8. Liitä XSL-parametri-kenttään: devKey=anvnamn Huomautus: Korvaa yllä oleva "anvnamn" käyttäjänimellä, jonka olet saanut BTJ-palvelusta Syndetics-sopimuksen allekirjoittamisen yhteydessä.
- 9. Varmista, että kaikki muut kentät ovat tyhjiä.
- 10. Napsauta Tallenna.
- 11. Nimeä portletti napsauttamalla kohtaa Web service -asiakasohjelma ja syöttämällä uusi nimi.
- 12. Testaa hakua hakemalla jotakin suhteellisen uutta ruotsalaista tietokirjallista nimikettä. Tarkasta, että nimikkeessä näkyy sisällysluettelo.

Katso myös: Web service [-asiakasohjelma](#page-134-0)

# Vanhentuneet portletit ja toiminnot

Moni portlettiriippuu Arena-artikkeleiden toiminnoista tai muista vanhentuneista menetelmistä. Nämä on lueteltu tässä osiossa.

Suosittelemme käyttämään Arena 4.0 -versiosta alkaen Liferay-artikkeleita Arena-artikkeleiden sijaan. Arena-artikkeleita tuetaan edelleen, mutta niiden kehittämistä ei jatketa.

## <span id="page-135-0"></span>Ylläpitäjä: Kuvat

Suosittelemme käyttämään Arena 4.0 -versiosta alkaen Liferay-artikkeleita Arena-artikkeleiden sijaan. Arena-artikkeleita tuetaan edelleen, mutta niiden kehittämistä ei jatketa.

Tämän portletin avulla ladataan Arena-artikkeleihin tarkoitetut kuvat ja lisätään kuvia tiettyihin artikkeleihin. Sinulla on oltava kuvien käsittelyoikeudet, jotta voit ladata kuvia. Portlettiin on automaattinen pääsyArtikkelit: Luo artikkeli-portletista, eikä sitä tule lisätä manuaalisesti.

### Loppukäyttäjän käyttöliittymä

Käyttöliittymässä näkyy kuvan osoitteelle tarkoitettu kenttä. Voit myös määritellä ominaisuuksia.

Käyttöliittymä näyttää kaikki saatavilla olevat kuvat. Valitse jokin niistä lisättäväksi napsauttamalla. Seuraavaksi sinun on lisättävä kuvaan metatiedot kuten otsikko ja kuvaus. Voit myös muuttaa kuvan kokoa ja sovittaa sen tiettyyn kohtaan. Saatavilla on myös laajennettuja ominaisuuksia kuten vaihtoehtoisesti näytettävä kuva, kun hiiri viedään kuvan päälle.

Jos haluttu kuva ei ole kuvakirjastossa, sen voi ladata käyttöliittymän avulla.

#### Asetukset

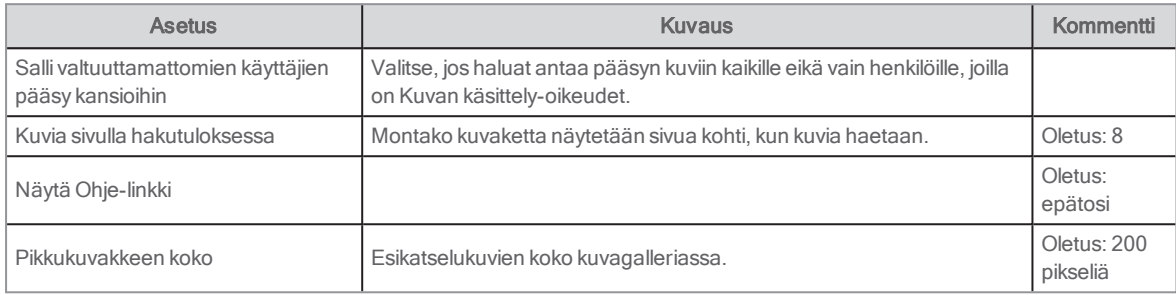

Katso myös: Ylläpitäjä: [Käyttöoikeuksien](#page-136-0) hallinta ja [Artikkelit:](#page-139-1) Luo artikkeli

### <span id="page-136-0"></span>Ylläpitäjä: Käyttöoikeuksien hallinta

Tämän portletin perustana ovat Arena-artikkelit. Suosittelemme käyttämään Arena 4.0 -versiosta alkaen Liferay-artikkeleita Arena-artikkeleiden sijaan. Arena-artikkeleita tuetaan edelleen, mutta niiden kehittämistä ei jatketa.

Arena-käyttäjien roolit ja käyttöoikeudet määritetään tässä. Jotta voit käyttää henkilökunnan toimintoja, ylläpitäjän on asetettava tähän portlettiin erityiset käyttöoikeudet.

#### Huomautukset:

Käyttöoikeudet koskevat vain portaalisivustoa, jolle ne on määritetty. Jos käyttäjä tarvitsee samat käyttöoikeudet jollekin toiselle sivustolle, käyttöoikeudet on myönnettävä sinne erikseen.

Se on näyttönimi, jota käytetään etsittäessä henkilöä käyttöoikeuksien myöntämiseksi, eli henkilöllä täytyy olla näyttönimi.

Käyttöoikeudet on jaettu seuraaviin rooleihin:

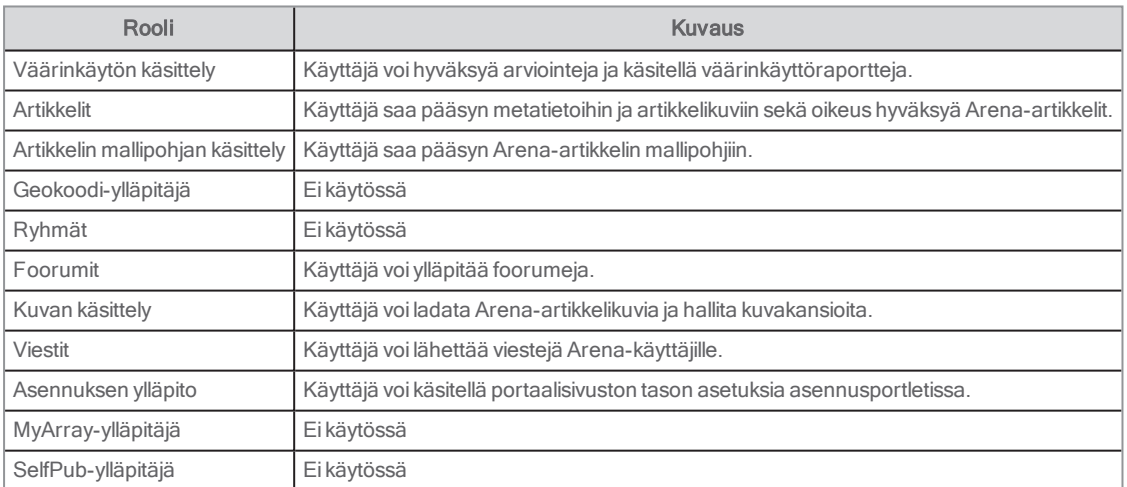

#### Käyttäjäliittymä

Portletissa on hakuruutu, johon voi kirjoittaa käyttäjänimen. Kun käyttäjä on löytynyt, näytössä näkyy kaksi luetteloruutua. Vasemmassa luetteloruudussa on käytettävissä olevat roolit, ja oikeassa luetteloruudussa on käyttäjälle valitut roolit. Käyttäjälle voi valita rooleja siirtämällä ne vasemmasta luetteloruudusta oikeaan luetteloruutuun. Rooleja voi poistaa käyttäjältä vastaavasti siirtämällä ne oikeasta luetteloruudusta vasempaan luetteloruutuun.

#### Asetukset

Asetuksia ei käytetä tässä portletissa.

## <span id="page-137-0"></span>Artikkelit: Artikkelin tiedot

Tämän portletin perustana ovat Arena-artikkelit. Suosittelemme käyttämään Arena 4.0 -versiosta alkaen Liferay-artikkeleita Arena-artikkeleiden sijaan. Arena-artikkeleita tuetaan edelleen, mutta niiden kehittämistä ei jatketa.

Tämä portletti näyttää artikkelin sisällön ja artikkeliin liittyvät metatiedot. Se tukee myös yhteyksiä sosiaalisiin verkostoihin kuten Facebook ja Twitter.

Tämä portletti vastaa artikkelien osalta Luettelotietue-portlettia, kun on kyse luettelohausta.

Katso myös: [Luettelotietue](#page-79-0)

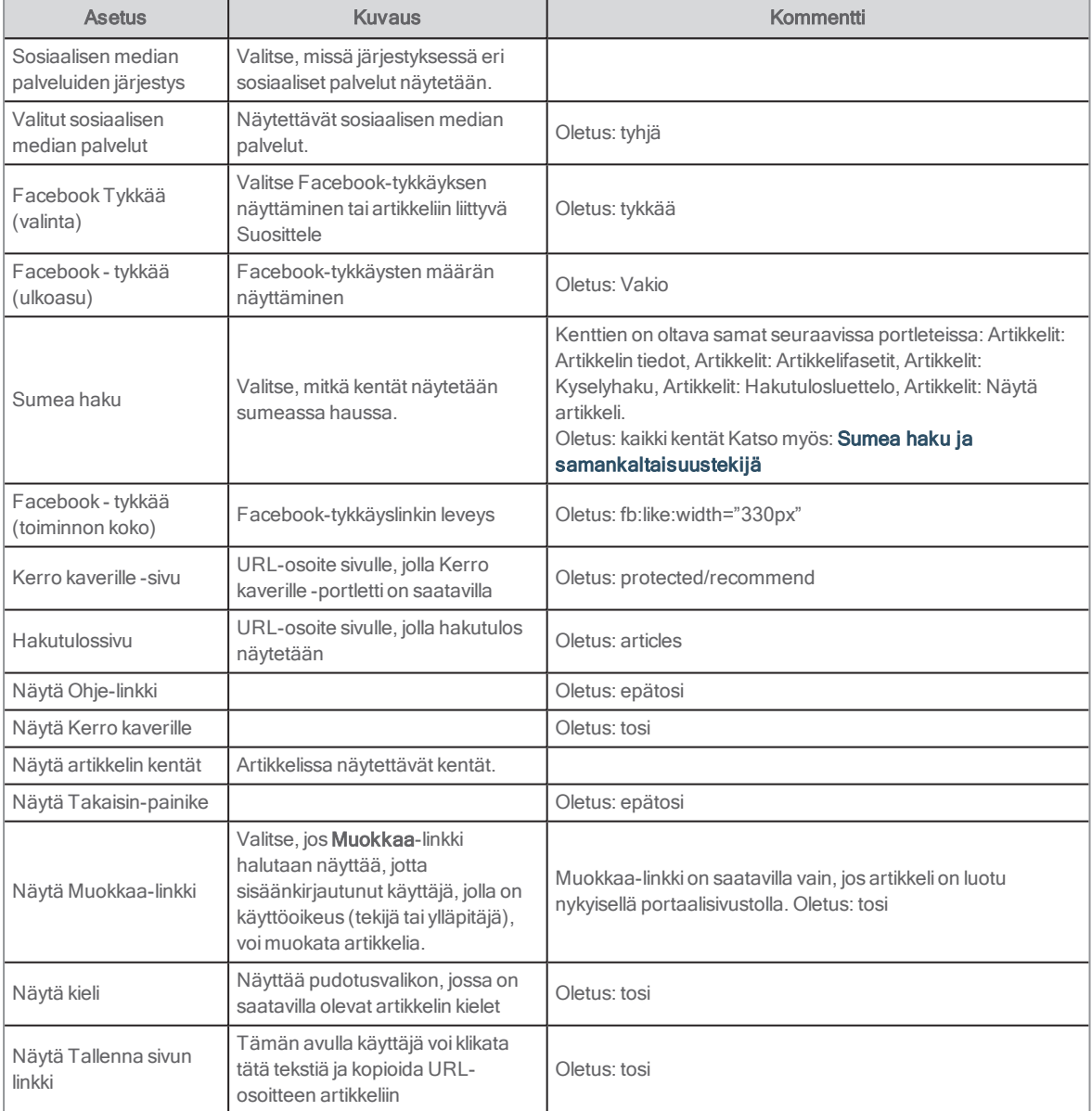

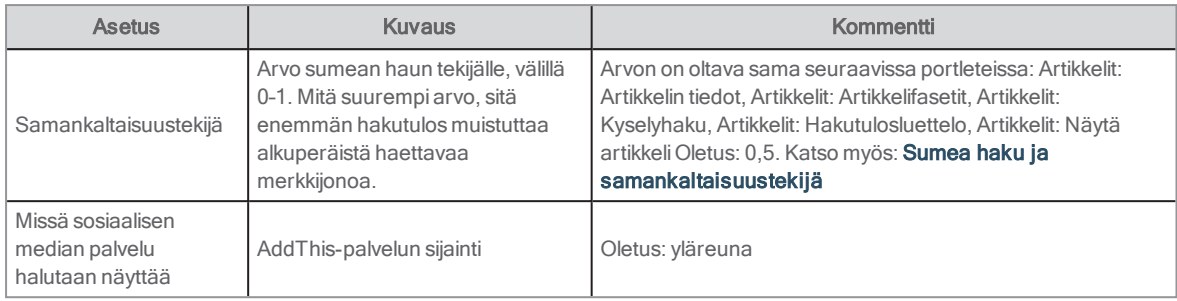

## Artikkelit: Artikkelifasetit

Suosittelemme käyttämään Arena 4.0 -versiosta alkaen Liferay-artikkeleita Arena-artikkeleiden sijaan. Arena-artikkeleita tuetaan edelleen, mutta niiden kehittämistä ei jatketa.

Tätä portlettia käytetään fasettien, eli termien, aiheryhmien jne., näyttämiseen Arena-artikkeleista. Fasetti laajentaa artikkelihakuja. Fasetin napsauttaminen rajoittaa hakutuloksen, jolloin valitun fasetin vieressä näkyy pieni plusmerkin muotoinen kuvake.

Artikkeleissa on kahdenlaisia fasetteja:

- Hakufasetit Tämä porautuu alaspäin haun tarkentamiseksi. Fasetin sisältö kuvastaa uutta hakutulosta aktivoinnin jälkeen. Hakutulos voi sisältää esimerkiksi artikkeleita eri kielillä, ja voit suorittaa uuden haun vain englanninkielisitä artikkeleista valitsemalla fasetissa Englanti. Haku-fasetti on oletusarvoisesti /articles-sivulla.
- . Inspiroiva fasetti: Se toimii sisällysluettelon tavoin. Se ei vaikuta aktivointiin. Sitä voi käyttää missä tahansa eikä se liity hakuun. Sitä käytetään yleensä artikkelisivulla valikkona artikkelien hakua varten.

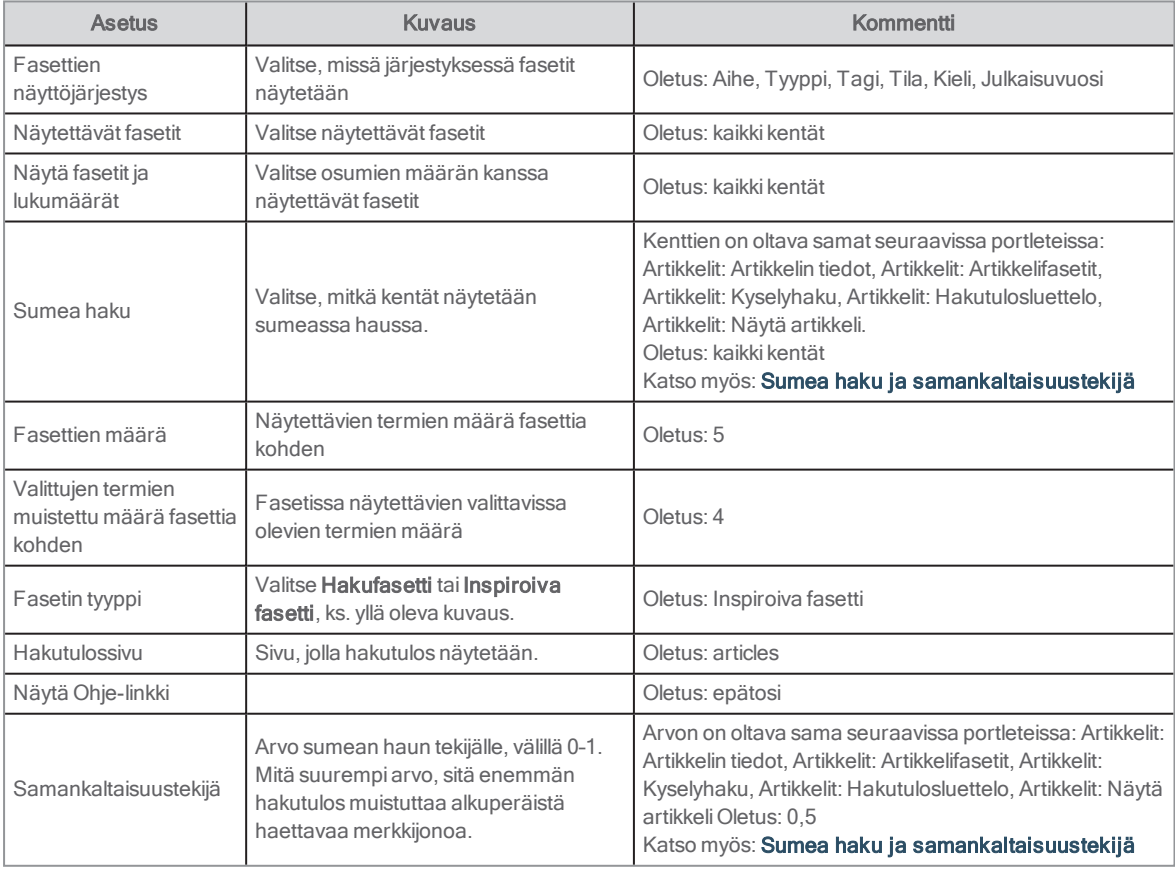

## <span id="page-139-1"></span>Artikkelit: Luo artikkeli

Suosittelemme käyttämään Arena 4.0 -versiosta alkaen Liferay-artikkeleita Arena-artikkeleiden sijaan. Arena-artikkeleita tuetaan edelleen, mutta niiden kehittämistä ei jatketa.

Tämän portletin avulla käyttäjä voi luoda Arena-artikkelin. Ylläpitäjät voivat myös lisätä kuvia, julkaisusääntöjä ja metatietoja.

#### Saatavilla olevat kentät

Kun artikkelia kirjoitetaan, seuraavat kentät ovat saatavilla:

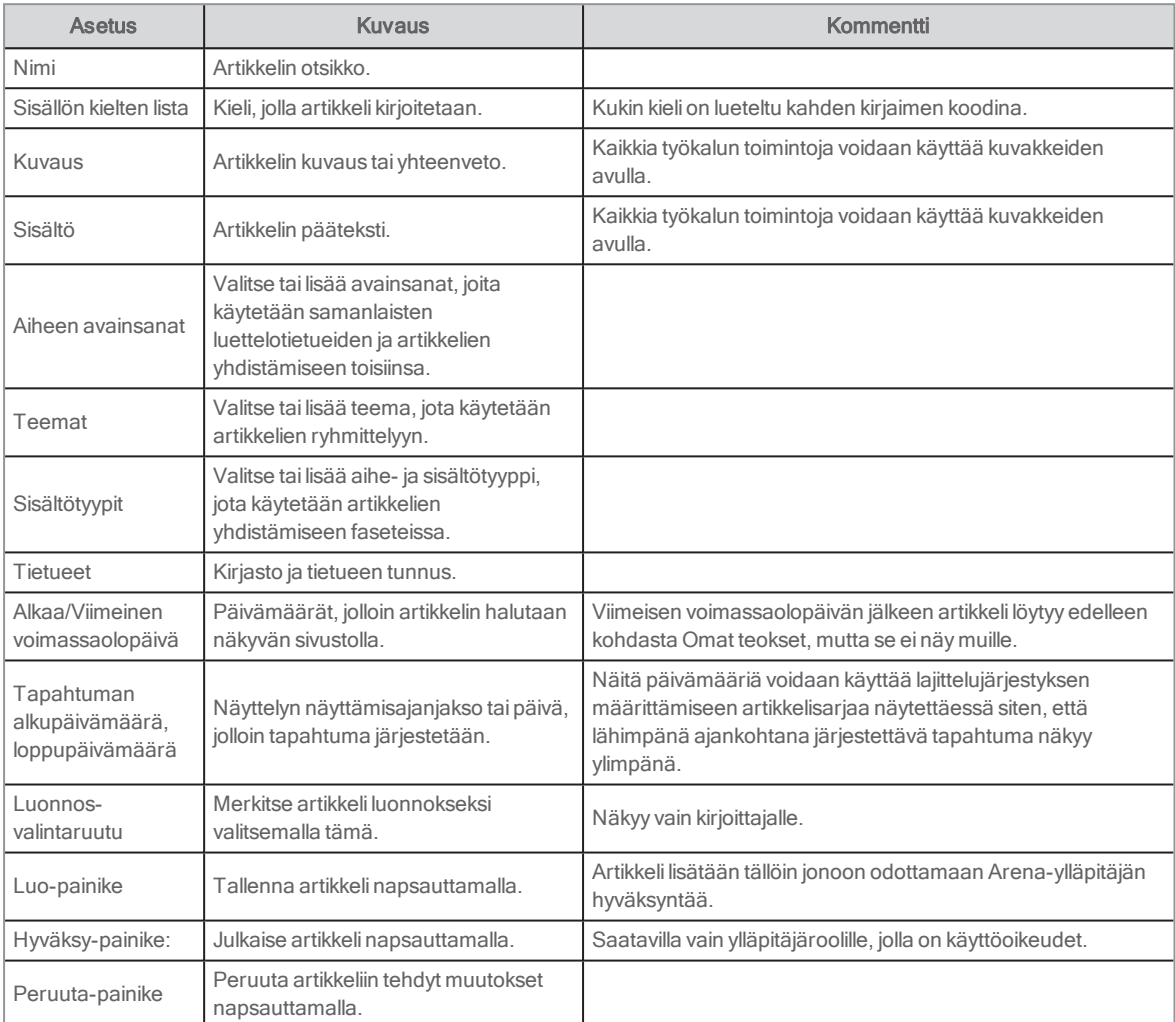

Lisämuokkaustyökaluja (työkalupalkissa) voi olla saatavilla, esimerkiksi kuvan lisäämistyökalu.

#### Asetukset

Näytä Ohje-linkki(oletus: epätosi)

Katso myös: Ylläpitäjä: [Käyttöoikeuksien](#page-136-0) hallinta ja [Ylläpitäjä:](#page-135-0) Kuvat

## <span id="page-139-0"></span>Artikkelit: Kyselyhaku

Suosittelemme käyttämään Arena 4.0 -versiosta alkaen Liferay-artikkeleita Arena-artikkeleiden sijaan. Arena-artikkeleita tuetaan edelleen, mutta niiden kehittämistä ei jatketa.

Tässä portletissa näytetään lista Arena-artikkeleista, jotka vastaavat määritettyä hakusanaa. Tämä tarkoittaa, että portletti ei vastaa käyttäjää tai liittyvää hakua, vaan sitä ohjaa hakutiedon sisältävä parametri. Sitä käytetään valmiiden artikkelilistojen esittämiseen sivuston eri paikoissa. Tämä portletti vastaa artikkelien osalta Teoslista-portlettia luettelohauille.

#### Katso myös: [Teoslista](#page-117-0)

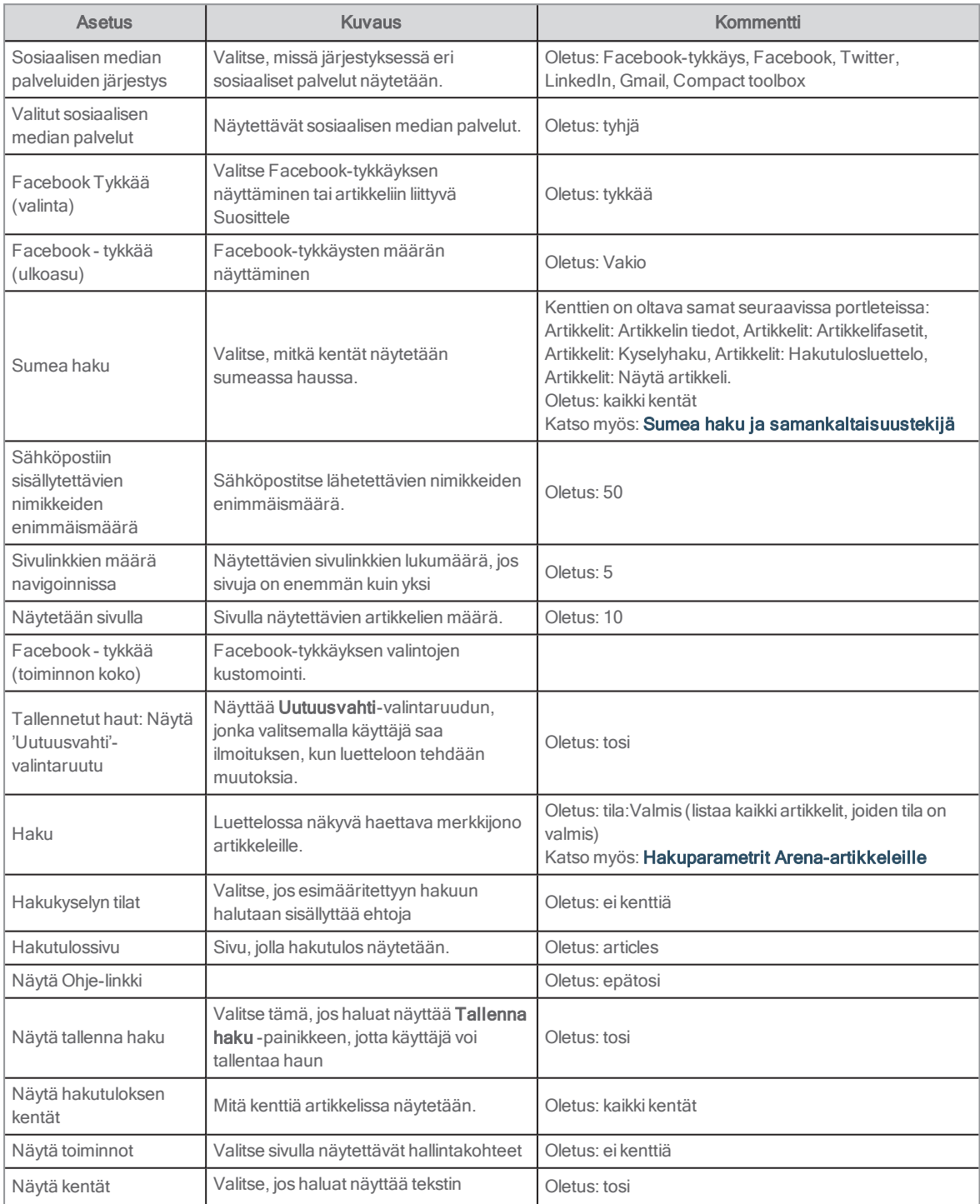

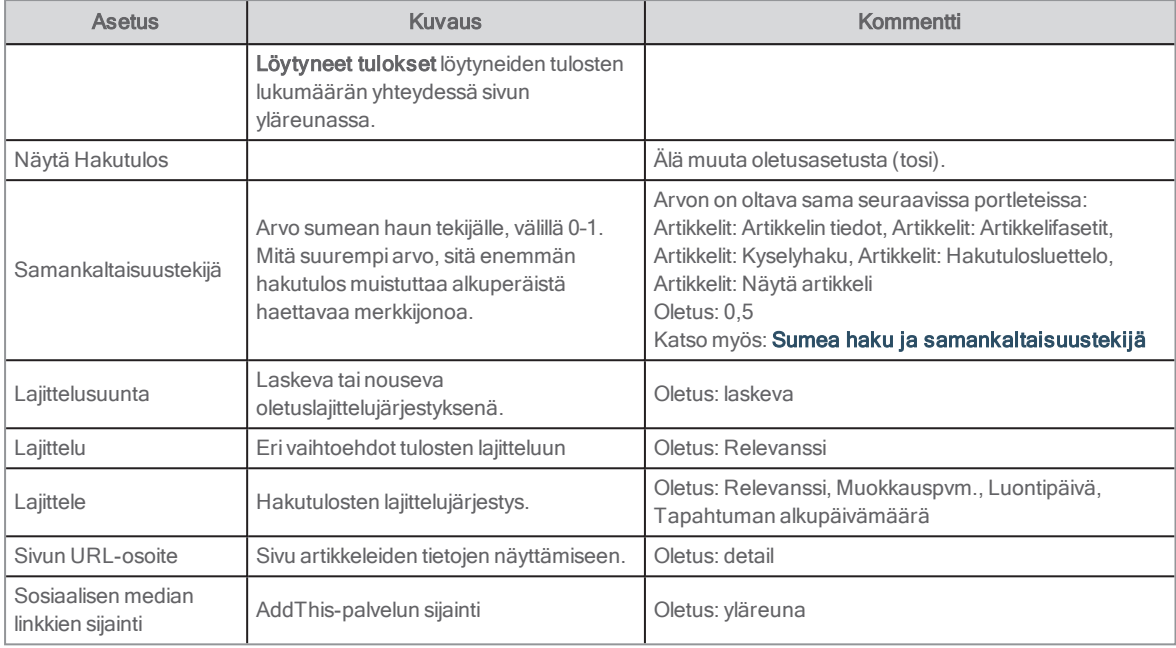

## Artikkelit: Hakutulosluettelo

Suosittelemme käyttämään Arena 4.0 -versiosta alkaen Liferay-artikkeleita Arena-artikkeleiden sijaan. Arena-artikkeleita tuetaan edelleen, mutta niiden kehittämistä ei jatketa.

Tämä portletti näyttää Arena-artikkelien hakutulokset luettelona. Luettelo lajitellaan portletin asetusten mukaisesti. Käyttäjä voi lajitella luettelon uudelleen. Tällöin lajittelujärjestys säilytetään, kunnes muu lajittelujärjestys on valittu tai käyttäjä kirjautuu ulos Arena-palvelusta.

Käyttäjä voi lähettää luettelon sähköpostitse tai tulostaa tai ladata sen.

### Käyttäjäliittymä

Luettelo sisältää tietoa löytyneistä artikkeleista. Näytettävät kentät määritetään asetuksissa, mutta yleensä ne sisältävät otsikon linkkinä, abstraktin artikkelista ja aihesanoja. Napsauttamalla artikkelin otsikkoa voit tarkastella itse artikkelia Artikkelin tiedot portletissa.

Luettelon yläosassa on työkalupalkki, jossa on luettelon ohjaimet. Sivulla on oletusarvon mukaisesti fasettiportletti, jotta käyttäjä voi määrittää hakuehdot uudelleen.

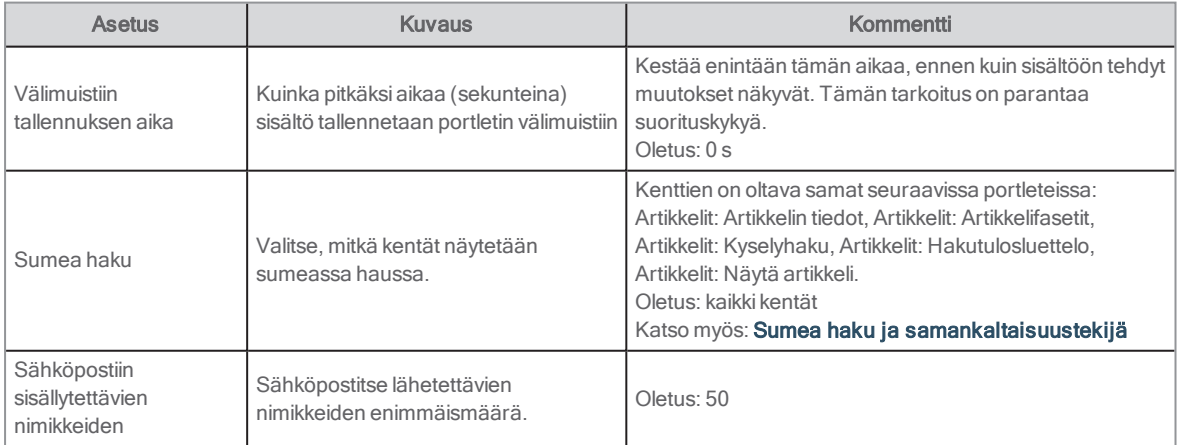

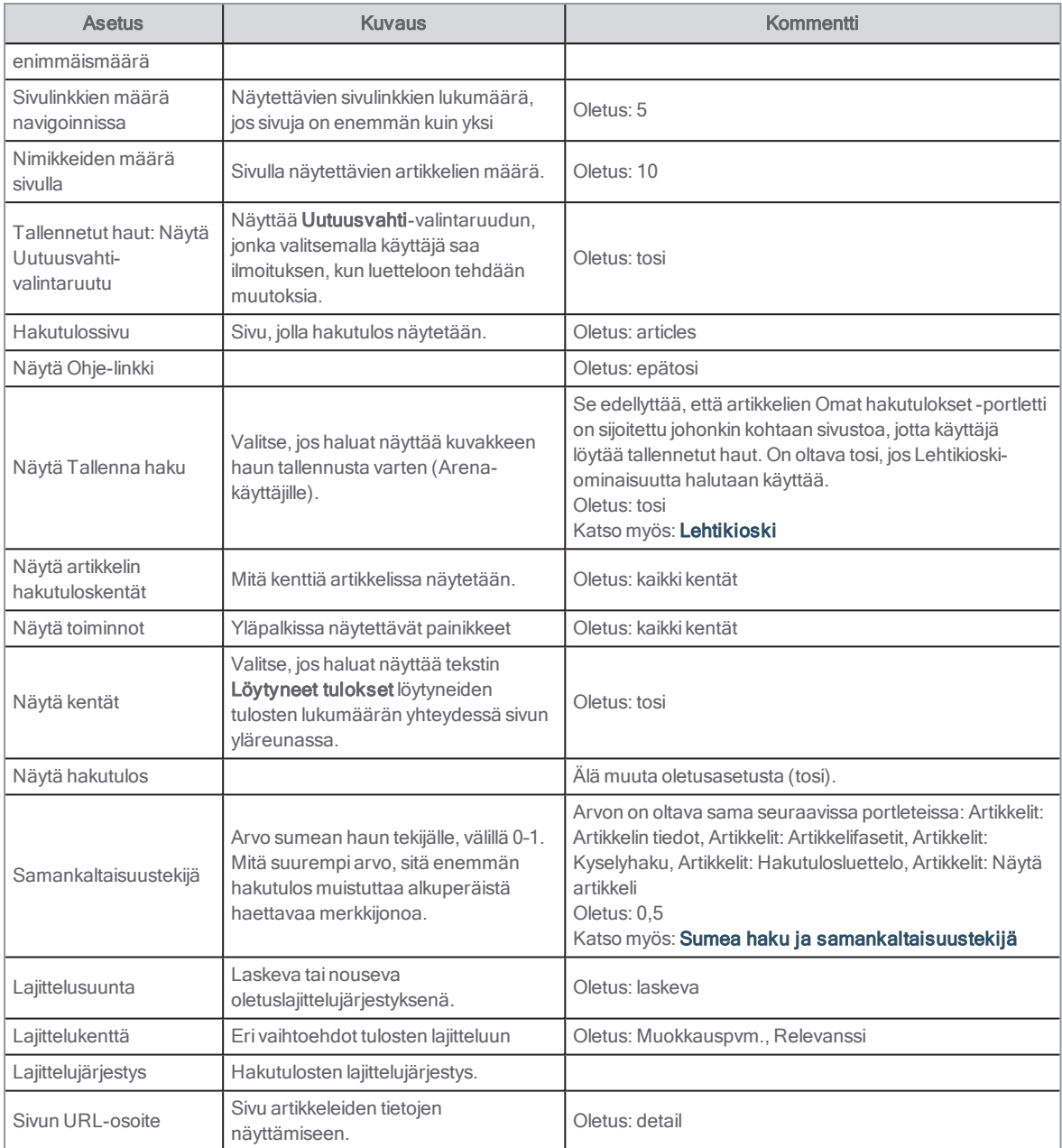

## Artikkelit: Näytä artikkeli

Suosittelemme käyttämään Arena 4.0 -versiosta alkaen Liferay-artikkeleita Arena-artikkeleiden sijaan. Arena-artikkeleita tuetaan edelleen, mutta niiden kehittämistä ei jatketa.

Tässä portletissa näkyyArena-artikkeli tai sen osia. Sitä voi käyttää esikatseluna (teaserina) tai tietyn artikkelin näyttämiseen sivulla. Jos sivu on esimerkiksi suunniteltu korostamaan matkailukirjat, voit lisätä aiheeseen liittyvän artikkelin. Voit valita, näytetäänkö kuvaus, sisältö vai molemmat, sekä päättää, onko koko artikkeli katseltavissa artikkelin tiedot sisältävällä sivulla.

#### Huomautus:

.

Muuttujat articleOpenEntityKeys (käytetään Linkit muualle-portletissa), määritetään vain Artikkelin tiedot -sivulla (Artikkeli: Artikkelin tiedot). Määritystä ei tehdä Artikkelit: Näytä artikkeli-sivulla.

## Käyttäjäliittymä

Artikkeli näytetään portletin asetusten mukaisesti. Jos artikkeli on linkitetty, käyttäjä saa linkkiä napsauttamalla koko artikkelin näkyviin portletissa Artikkeli: Artikkelin tiedot.

#### Katso myös: [Artikkelit:](#page-137-0) Artikkelin tiedot

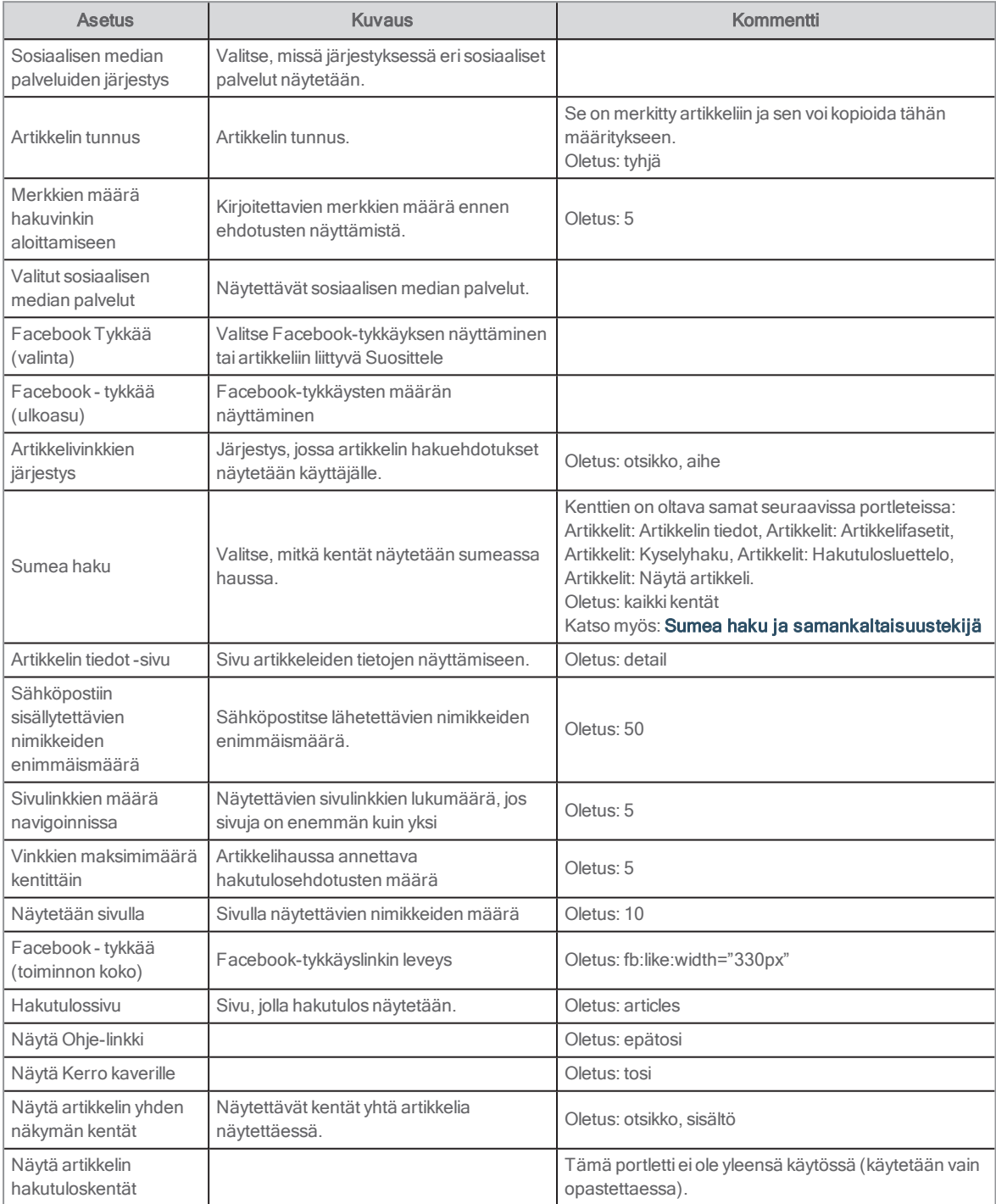
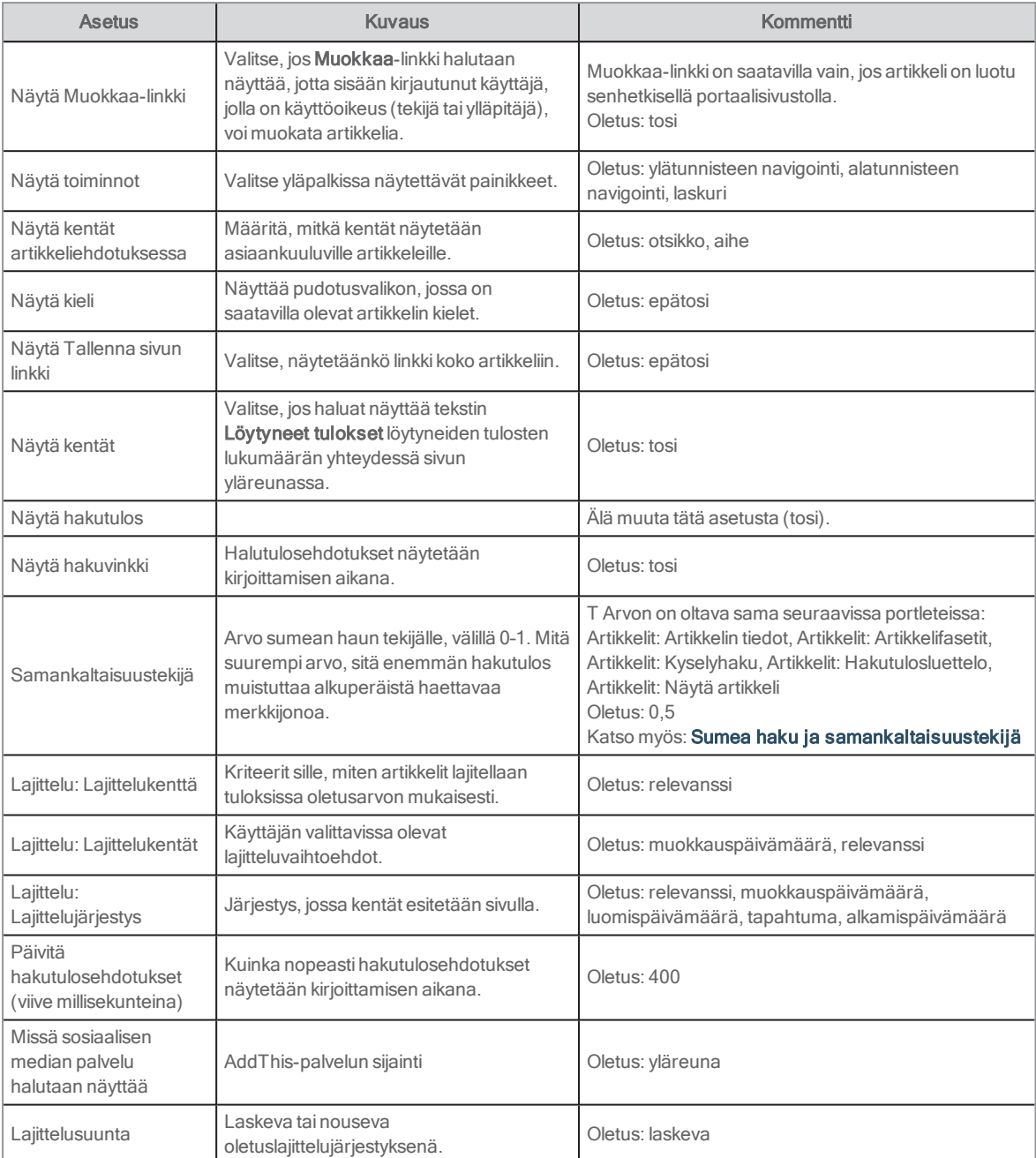

## Tapahtumakalenteri

Suosittelemme käyttämään Arena 4.0 -versiosta alkaen Liferay-artikkeleita Arena-artikkeleiden sijaan. Arena-artikkeleita tuetaan edelleen, mutta niiden kehittämistä ei jatketa.

Katso myös: [Tapahtumat](#page-148-0)

Tapahtumakalenteri käyttää Arena-artikkeleita kalenterin luomiseen tulevista tapahtumista. Se näytetään portletissa Artikkelit: Kyselyhaku.

Axiell lisää koodin ja CSS-koodin, jotka ohjaavat portletin ulkoasua etusivulla ja määrittävät sen tässä kuvatulla tavalla.

Katso myös: Artikkelit: [Kyselyhaku](#page-139-0) ja [Artikkelit:](#page-137-0) Artikkelin tiedot

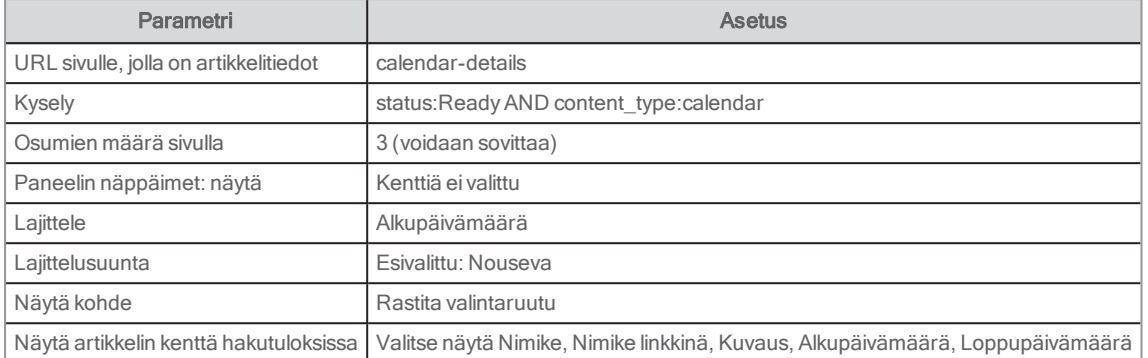

#### Toiminnon Tapahtumakalenteri määrittäminen portletissa Artikkelit: Kyselyhaku

Kun napsautat tapahtumanimikettä, uusi sivu nimeltään calendar-details avautuu, ja tämä sivu sisältää portletin Artikkelit: Artikkelin tiedot.

#### Portletin Artikkelit: Artikkelin tiedot

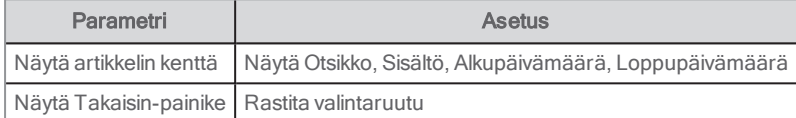

#### Tapahtuman lisääminen

- 1. Kirjaudu sisään palveluun Arena ja luo uusi Arena-artikkeli.
- 2. Anna tapahtumalle otsikko.
- 3. Lisää lyhyt teksti, joka näkyy tapahtuman yhteydessä aika, paikka ja oleelliset tiedot.
- 4. Kirjoita kenttään sisältö lisätietoa tapahtumasta.
- 5. Valitse kentässä kirjoita Kalenteri ja napsauta Lisää. Jos Kalenteri ei ole valittavissa, lisää teksti Kalenteri.
- 6. Lisää päivämäärä, jona artikkeli halutaan julkaista ja poistaa kohdista Näytä alkaen ja Näytä asti.
- 7. Lisää kenttään Alkupäivämäärä päivämäärä, jona tapahtuma järjestelmään.
- 8. Jos tapahtuman loppupäivämäärä eroaa aloituspäivästä, lisää se, tai jätä muutoin tyhjäksi.
- 9. Valitse Valtuuta.

#### Tapahtumaohjeita ja -vinkkejä

Jos haluat muuttaa tapahtumaa sen lisäämisen jälkeen, napsauta tapahtuman otsikkoa ollessasi kirjautuneena sisään ja napsauta muokkauskuvaketta. Muista hyväksyä muutokset, jotta ne tallentuvat.

Jos tapahtuma kestää monta päivää, harkitse erillisten kalenteritapahtumien luomista, sillä tapahtuma pysyy kalenterin yläreunassa koko ajan.

#### **Diaesitys**

Diaesityksen avulla voi näyttää useita kuvia ja tekstiä. Diaesitystä tuetaan edelleen, mutta sen kehittämistä ei jatketa.

Pääset diaesityksen asetusvalikkoon kirjautumalla sisään Liferay-palveluun ja valitsemalla Muokkaa artikkelissa, johon Diaesitys on tallennettu.

Diaesityksen kuvien on oltava samankokoisia ja 1 160 pikseliä leveitä.

#### Huomautus:

Yhdellä sivulla voi olla enintään yksi diaesitys Arenassa.

#### Diaesityksen lisääminen

- 1. Kirjaudu sisään Liferay-palveluun.
- 2. Lataa diaesityksessä käytettävät kuvat Asiakirjat ja aineisto -kansioon.
- 3. Siirry tarvittavalle sivulle ja lisää portletti Verkkosisällön näyttö.
- 4. Napsauta portletin asetuksia.
- 5. Valitse Look and Feel.
- 6. Valitse kohdassa Näytä reuna vaihtoehto Ei.
- 7. Valitse Tallenna ja napsauta oikeassa yläkulmassa olevaa pientä rastia.
- 8. Lisää uusi artikkeli valitsemalla Lisää.
- 9. Valitse rakennetta varten liukusäädinrakenne.
- 10. Varmista, että liukusäädinmalli on valittuna. Jos ei, valitse kyseinen malli.
- 11. Anna diaesitykselle otsikko.
- 12. Napsauta kohtaa Valitse, valitse Kuva XL ja valitse sitten kuva Asiakirjat ja aineisto -kansiosta. Oikea koko löytyy käyttämällä pientä ?-merkkiä.
- 13. Valitse kuva.
- 14. Muista lisätä Alt-teksti.
- 15. Lisää tarvittaessa linkki.
- 16. Lisää toinen kuva tai poista kuva painamalla kuvaelementin vieressä olevaa merkkiä + tai –.
- 17. Määritä diaesityksen asetukset.
- 18. Valitse Julkaise.

#### Katso myös: [Asiakirjat](#page-51-0) ja aineisto -kirjasto ja [Verkkosisällön](#page-133-0) näyttäminen

#### Kuva-asetukset

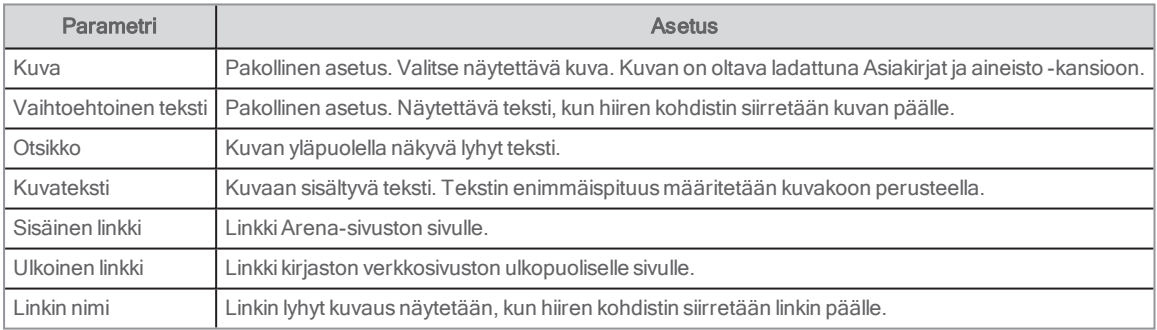

#### Diaesityksen asetukset

Määritä diaesityksen asetukset kohdassa Diaesityksen elementti.

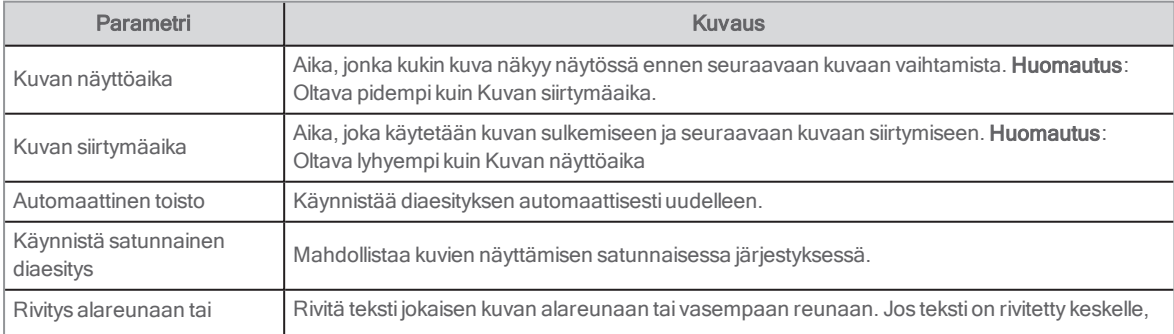

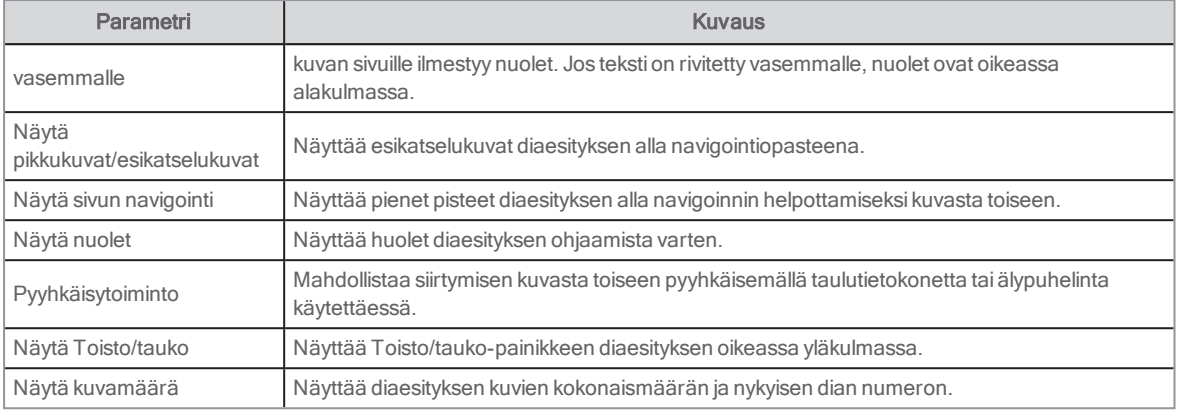

#### Suositeltavat asetukset

Suosittelemme käyttämään seuraavia asetuksia käytön helpottamiseksi:

- <sup>l</sup> Näytä Toisto/tauko-painike
- Näytä nuolet
- <sup>l</sup> Näytä sivun navigointi tai esikatselukuvat
- <sup>l</sup> Sisällytä teksti otsikkona tai kuvatekstinä, jotta se on responsiivinen

#### Responsiivinen

Diaesitys on responsiivinen ja muuttuu näytön koosta riippuen.

Seuraavat muutokset voivat tapahtua pienemmällä näytöllä:

- Teksti näkyy kuvan alla
- <sup>l</sup> Nuolet häviävät pyyhkäisytoiminto tulee käyttöön

# <span id="page-148-0"></span>**Tapahtumat**

Arena 4.1-versiosta lähtien alkaen tapahtumia voi hallita täysin Arenassa lisäpalveluiden avulla. Ota yhteyttä Axiellin, jos haluat lisätietoa Tapahtumien hallinta -moduulista.

Sinun täytyy kirjautua sisään Liferay-palveluun, jotta voit luoda tapahtumia.

#### Huomautus:

Monikielistä toimintoa ei tueta tällä hetkellä tapahtumissa.

Tapahtuman tilana voi olla jokin seuraavista:

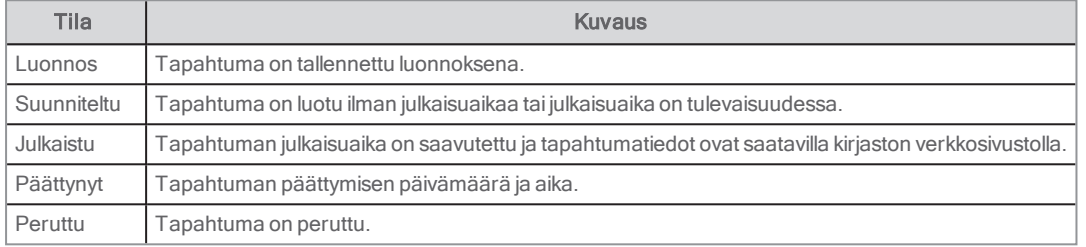

Tapahtumat, joiden tilana on julkaistu tai peruttu, näkyvät asiakkaille kirjaston verkkosivustolla Tapahtumat-portlettia käytettäessä. Asiakkaat voivat rekisteröityä verkossa tapahtuman asetuksista riippuen. Lisäksi asiakkaat voivat lisätä tapahtuman omaan kalenteriinsa napsauttamalla tapahtuman kuvausta ja jakaa tapahtuman sähköpostitse tai sosiaalisessa mediassa.

# Tapahtumien edellytykset

Löydät tapahtumien hallinnan vasemmalla olevan valikon kohdasta Sisältö/Kalenteritapahtuman ylläpitäjä.

Tapahtumien hallintaan Arenassa tarvitaan:

- Kalenteritapahtuman palvelun asiakastunnus
- Sijainnin sanastotunnus
- Kohdeyleisön sanastotunnus

Asetuksiin pääsee napsauttamalla Kalenteritapahtuman ylläpitäjä -moduulin yläosassa olevaa kontekstivalikkoa ja valitsemalla **Asetukset** 

Kalenteritapahtuman palvelun asiakastunnuksen myöntää Axiell.

Sanastotunnukset lisätään sijainnille ja kohdeyleisölle sanastojen luomisen jälkeen.

## Tapahtumapaikan ja -tilan luominen tapahtumalle

Sijaintisanastoa tarvitaan, jotta sijainnin voi valita tapahtumaa luotaessa. Jokaista tapahtumapaikkaa edustaa sanaston luokka, ja kukin paikka voi sisältää yhden tai useamman tilan, joita edustavat alaluokat.

- 1. Valitse vasemmalla olevasta valikosta Sisältö ja Luokat.
- 2. Lisää sanasto napsauttamalla plus-merkkiä oikeassa alakulmassa.
- 3. Kirjoita nimi, esimerkiksi Omat tapahtumasijainnit, ja valitse Tallenna.
- 4. Valitse juuri luomasi sanaston kontekstivalikosta Lisää luokka.
- 5. Kirjoita nimi, esimerkiksi Ensimmäinen kerros, ja valitse Tallenna.
- 6. Lisää muut sijainnit luokkina sanastoon.
- 7. Voit lisätä tilan jokaiseen listassa olevaan paikkaan napsauttamalla kontekstivalikkoa ja valitsemalla Lisää alaluokka.

### Kohdeyleisön luominen tapahtumalle

Kohdeyleisösanastoa tarvitaan, jotta kohdeyleisön voi valita tapahtumaa luotaessa. Jokaisella kohdeyleisöllä on luokka sanastossa.

- 1. Valitse vasemmalla olevasta valikosta Sisältö ja Luokat.
- 2. Lisää sanasto napsauttamalla plus-merkkiä oikeassa alakulmassa.
- 3. Kirjoita nimi, esimerkiksi Omat tapahtumien kohdeyleisöt, ja valitse Tallenna.
- 4. Valitse juuri luomasi sanaston kontekstivalikosta Lisää luokka.
- 5. Kirjoita nimi, esimerkiksi Lapset, ja valitse Tallenna.
- 6. Lisää muut kohdeyleisöt luokkina sanastoon.

#### Sanastotunnusten lisääminen Kalenteritapahtuman ylläpitäjä -moduuliin

- 1. Kun olet luonut sanastot, valitse sanasto ja etsi tunnus (kuusi numeroa) jokaiselle sanastolle selainpolun lopussa.
- 2. Kopioi tunnus.
- 3. Napsauta Kalenteritapahtuman ylläpitäjä -moduulin yläosassa olevaa kontekstivalikkoa ja valitse Asetukset.
- 4. Liitä sijainnin ja kohdeyleisön tunnukset.
- 5. Napsauta Tallenna.

Sijainnit ja kohdeyleisöt ovat nyt käytettävissä tapahtumaa luotaessa.

# Tapahtuman luominen

#### Huomautus:

Tämä toiminto on käytettävissä Arena 4.1 -versiosta alkaen lisäpalvelua käyttämällä. Ota yhteyttä tahoon Axiell, jos haluat lisätietoa Tapahtumien hallinta -moduulista.

Yksittäisten tapahtumien lisäksi voit luoda toistuvia tapahtumia sekä monta päivää kestäviä tapahtumia. Tapahtumat voivat olla kaikille avoimia tai edellyttää käyttäjän ilmoittautumista.

- 1. Valitse vasemmalla olevasta valikosta Kalenteritapahtuman ylläpitäjä.
- 2. Lisää tapahtuma napsauttamalla plus-merkkiä oikeassa alakulmassa.
- 3. Täytä tapahtuman tiedot. Pakolliset kentät on merkitty tähdellä.
- 4. Lisää tunnisteita mille tahansa termille, jonka halutaan tuottavan lisää hakuosumia, kun tapahtumia haetaan kohdassa Kalenteritapahtuman ylläpitäjä tai kirjaston verkkosivustolla.
- 5. Voit myös lisätä kuvan ja Alt-tekstin, joita voidaan hyödyntää saavutettavuustarkoituksissa. Kohdan Valitse napsauttaminen avaa kohdan Asiakirjat ja aineistot, jonka avulla voit valita tai ladata kuvia.

#### Huomautus:

On suositeltavaa käyttää vaakasuuntaisia kuvia, joiden leveys on vähintään 700 pikseliä. Suosittelemme käyttämään kuvia jpg-muodossa suorituskyvyn parantamiseksi.

- 6. Valitse tapahtuman päivämäärä ja aika.
- 7. Valitse Monen päivän tapahtuma, jos haluat tapahtuman kestävän monta päivää, tai valitse Toistuva tapahtuma, jos haluat tapahtuman toistuvan monta kertaa, esimerkiksi viikoittain tai kuukausittain.
- 8. Lisää julkaisupäivämäärä ja -aika, jos haluat, että tapahtumasta ilmoitetaan asiakkaille tiettyyn aikaan.
- 9. Lisää sijainti ja halutessasi huone.
- 10. Lisää halutessasi yksi tai useampi kohdeyleisö.
- 11. Valitse Salli asiakkaiden verkkoilmoittautuminen tähän tapahtumaan, jos asiakkaiden halutaan ilmoittautuvan tapahtumaan. Voit lisätä tapahtuman osallistujien enimmäismäärän (kun luku on 0, osallistujien määrä on rajaton) Voit asettaa myös enimmäismäärän osallistujille, jotka yksi henkilö voi ilmoittaa.
- 12. Valitse Julkaise. Tallenna tapahtuma vaihtoehtoisesti luonnoksena, jos haluat muuttaa tapahtuman tietoja myöhemmin.

Katso myös: [Asiakirjat](#page-51-0) ja aineisto -kirjasto

#### Huomautukset:

Kun luot tapahtumia, käyttämäsiArena-järjestelmän aikavyöhykettä käytetään. Päivämäärä ja aika voivat erota tietokoneesi järjestelmäasetuksista.

Tapahtumien, jotka päättyvät keskiyöllä, on päätyttävä 23.59, tai ne on luotava monen päivän tapahtumina, koska kellonaika 00.00 katsotaan seuraavaksi päiväksi.

Monen päivän tapahtumia ei voi määrittää toistuviksi. Tämä tarkoittaa myös sitä, ettet voi luoda keskiyön yli kestävää tapahtumaa toistuvana.

Toistuvat tapahtumat on lisättävä niin, että tapahtumien ajanjakso ulottuu yhden päivän pidemmälle kuin sarjan viimeisen tapahtuman päivämäärä.

## Taustajärjestelmän avulla luodut tapahtumat

Tapahtumia voi paitsi luoda suoraan Arenassa, niitä voidaan tarjota myös käyttämällä kirjaston taustajärjestelmää, esimerkiksi Quria. Arenan asetusvaihtoehdot ovat hieman erilaisia tapahtuman tarjoajasta riippuen.

#### Katso myös: [Quria-verkkotuki](http://help.quria.axiell.com/en_GB/Content/Events/events.htm)

#### **Edellytykset**

Tapahtumat-moduuli on aktivoitava Arenassa. Ota yhteyttä Axiell-palveluun yhteyden luomiseksi kirjaston taustajärjestelmään.

## Tapahtumien käsittely

Toiminto on käytettävissä Arena-versiosta 4.1 alkaen.

Löydät tapahtumien hallinnan vasemmalla olevan valikon kohdasta Sisältö/Kalenteritapahtuman ylläpitäjä.

#### Tapahtumien yleiskuva

Kun avaat Kalenteritapahtumien ylläpitäjä -näkymän, näet listan kaikista aktiivisessa tilassa olevista tapahtumista.

Täältä voit etsiä tiettyjä tapahtumia (koko sana tai lyhennys merkillä \*), lajitella niitä esimerkiksi päivämäärän tai paikan mukaan tai suodattaa niitä tapahtuman tilan, paikan tai yleisön mukaan käyttämällä sivun yläreunan ohjaimia. Voit myös halutessasi näyttää tapahtumat tiivistettynä listana, yksityiskohtaisena listana tai kuvakkeina.

#### Tapahtuman muokkaaminen, peruuttaminen tai poistaminen

Tapahtuma on peruutettava, ennen kuin sen voi poistaa. Toistuvien tapahtumien kohdalla voit valita, haluatko käsitellä sarjan kaikkia tapahtumia vai yksittäistä tapahtumaa.

- 1. Valitse vasemmalla olevasta valikosta Kalenteritapahtuman ylläpitäjä.
- 2. Klikkaa tapahtuman kontekstivalikkoa ja valitse Muokkaa, Peruuta tapahtuma tai Poista.

#### Huomaa:

Jos olet aluksi sallinut asiakkaiden verkkoilmoittautumisen, ja muutat asetusta myöhemmin, et näe, kuka on ilmoittautunut tapahtumaan. Sinun on aktivoitava verkkoilmoittautuminen uudelleen, jotta pääset näkemään tapahtuman osallistujaluettelon.

Jos näytät tapahtumia, jotka on luotu kirjaston taustajärjestelmässä, voit poistaa tapahtumia Arena-palvelusta mutta pitää ne silti edelleen kirjaston taustajärjestelmässä.

<sup>l</sup> Quria: Avaa tapahtuma Quriassa ja poista julkaisupäivämäärä, jotta voit muuttaa tapahtuman tilan julkaistusta suunnitelluksi.

Katso myös: [Quria-verkkotuki](http://help.quria.axiell.com/en_GB/Content/Events/handling-events.htm)

#### Tapahtumien osallistujat

- 1. Valitse vasemmalla olevasta valikosta Kalenteritapahtuman ylläpitäjä.
- 2. Klikkaa listan kohdassa Ilmoittautumiset olevaa numeroa, niin näet, kuka on ilmoittautunut tapahtumaan.
- 3. Voit valita luettelosta joitakin osallistujia tai kaikki osallistujat ja kopioida heidän sähköpostiosoitteensa leikepöydälle.

Katso Quriassa luotujen tapahtumien ohjeet kohdasta [Quria-verkkotuki.](http://help.quria.axiell.com/en_GB/Content/Events/handling-events.htm)

#### Jaetussa tapahtumassa näkyvän tekstin päivittäminen

Kun tapahtuma jaetaan Facebook-palvelussa, otsikko ja teksti näkyvät tapahtuman yhteydessä. Otsikko luodaan oletusverkkorakenteesta kirjaston URL-osoitteen avulla. Myös teksti poimitaan oletusarvoisesti verkkorakenteesta, mutta sitä voi muuttaa.

- 1. Napsauta Tapahtumat-sivulla oikean ylävalikon hammaspyöräsymbolia ja sitten SEO-välilehteä.
- 2. Lisää jakamisen yhteydessä näytettävä teksti kohtaan Metatagit: tapahtumasivun yleinen kuvaus (ja avainsanat).
- 3. Napsauta Tallenna.

#### Tapahtumien seuranta

Voit lisätä tietoa tapahtuman osallistujien todellisesta lukumäärästä ja luoda tämän ja muiden tietojen avulla tapahtumatilastoja.

- 1. Valitse vasemmalla olevasta valikosta Kalenteritapahtuman ylläpitäjä.
- 2. Paina kontekstivalikosta tapahtumaa ja valitse Muokkaa.
- 3. Syötä osallistujien lukumäärä sivun alalaidassa olevaan kohtaan Tapahtumaan osallistuneiden henkilöiden lukumäärä ja paina Tallenna.
- 4. Valitse Kalenteritapahtuman ylläpitäjä -sivun yläosassa olevasta kontekstivalikosta Vie tilasto.
- 5. Syötä seuraavaksi avautuvaan ikkunaan ajanjakso, jolle haluat luoda tilaston, ja paina Vie.

CSV-tiedosto, joka sisältää tapahtumia, osallistujien lukumäärää, kohdeyleisöjä sekä muita aiheita koskevaa tietoa kaikista valitun ajanjakson tapahtumista, viedään tietokoneen latauskansioon.

## Tapahtumat-portletti

Tämä toiminto on käytettävissä vain Arena 4.0 -versiossa ja sitä uudemmissa versioissa.

Voit näyttää tapahtumasivulla kaikki kirjaston (ja muut) tapahtumat yksityiskohtaisilla tiedoilla. Käytettävä portletti on ArenaportlettiTapahtumat. Tapahtumat luodaan suoraan Arena-palvelussa tai tarjotaan kirjaston taustajärjestelmän, kuten Quriajärjestelmän, avulla.

#### Käyttäjäliittymä

Käyttäjä voi nähdä kaikki tulevat tapahtumat listalla, suodattaa niiden välillä ja ilmoittautua tapahtumiin. Jos rajoitit tapahtumaa luodessasi osallistujien lukumäärää, jonka yksi henkilö voi ilmoittaa, käyttäjä näkee lukumäärän tässä. Käyttäjä voi myös jakaa tapahtumia sosiaalisessa mediassa ja lisätä kalenteritapahtumia omaan kalenteriinsa.

Jos oletustoimitus ei sisällä tätä sivua, lisää uusi sivu, jonka nimi on esimerkiksi /events. Lisää Arena-portlettiTapahtumat sivulle.

#### Huomautukset:

Voit lisätä vain yhden Tapahtumat-portletin sivua kohti. Jos haluat käyttää erilaisia tapahtumaportletteja erilaisilla asetuksilla kuten suodatuksella, voit luoda sitä varten erillisiä sivuja.

Sivulla, jolle Tapahtumat-portletti sijoitetaan, on oltava yhden sarakkeen asettelu.

Tapahtumalistan kuvat näytetään leikatussa 2:1-suhteessa, joka toimii hyvin lähes kaikkien kuvien kohdalla (neliö, vaaka jne.). Kun tietty tapahtuma valitaan, kuva näkyy luonnollisissa mittasuhteissa.

#### Konfiguraatio

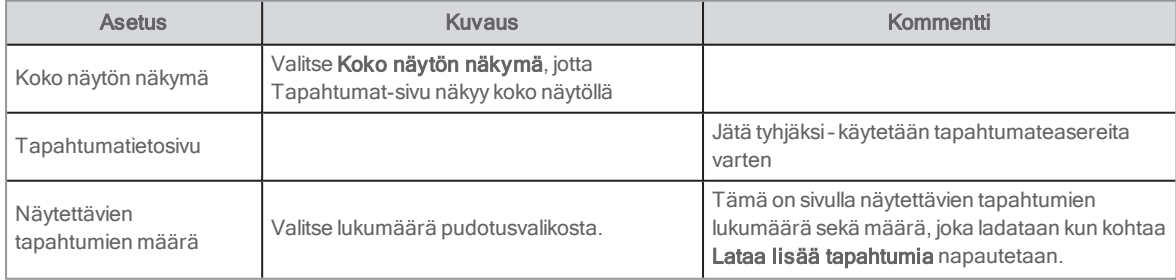

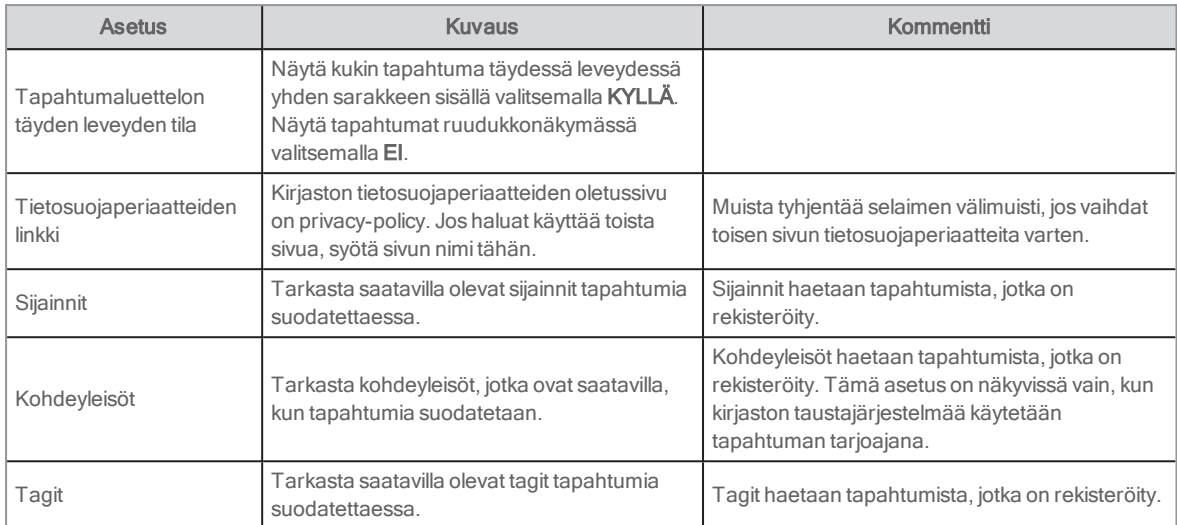

# Tapahtuma-portletin määrittäminen tapahtumateaseriksi

Lisää Arena-portlettiTapahtumat esimerkiksi ensimmäiselle sivulle, ja määritä sille eri ulkoasu, jolloin siitä tulee koko tapahtumalistan teaser.

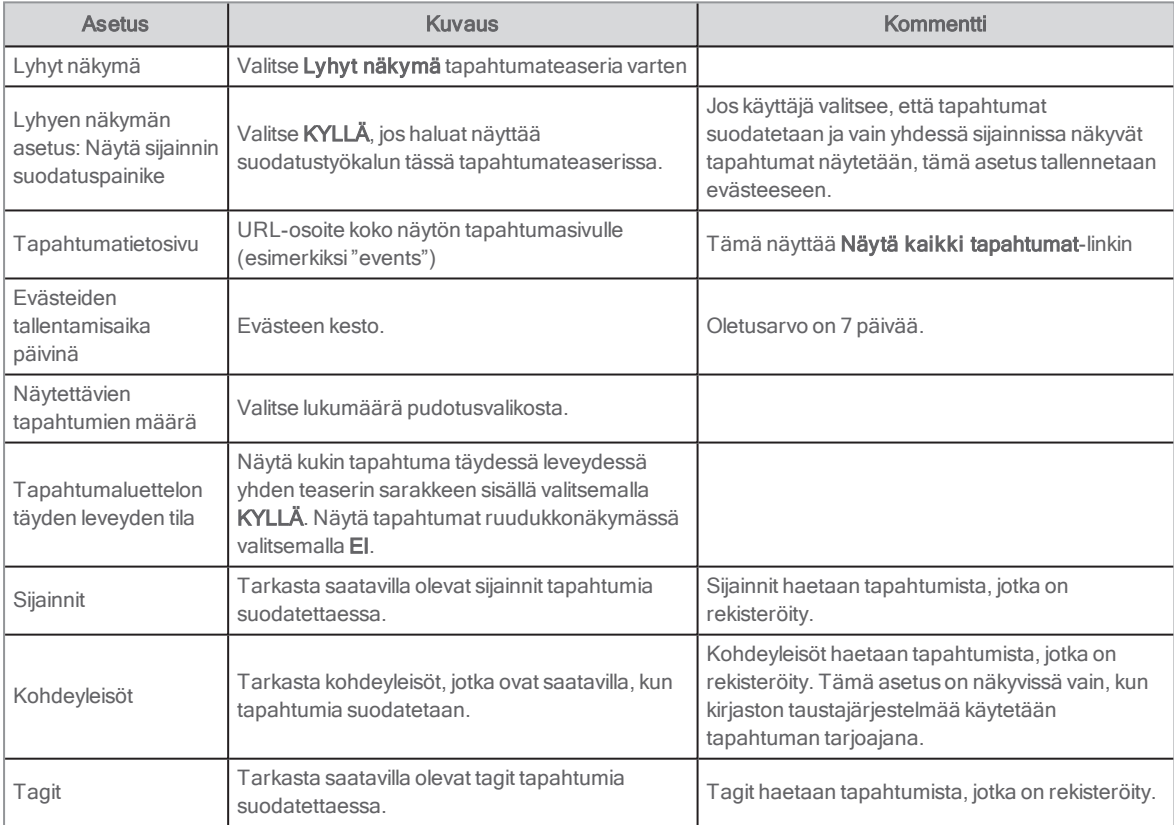

# Vuorovaikutus tapahtumien kanssa

Tämä toiminto on käytettävissä vain Arena 4.0 -versiossa ja sitä uudemmissa versioissa.

Arena näyttää kaikki nykyiset tapahtumat. Kirjaston taustajärjestelmän tapahtumien osalta näytetään vain tapahtumat, joiden tilana on julkaistu tai peruttu. Tapahtuman kuvan päällä näkyy automaattisesti banneri, jos tapahtuma on peruttu tai täynnä. Asiakas voi avata tapahtuman tiedot ja tehdä toimenpiteitä napauttamalla tapahtumaa tapahtumakalenterissa.

### Tapahtumaan ilmoittautuminen

#### Huomautus:

Jos ilmoittaudut samaan tapahtumaan samalla sähköpostiosoitteella useammin kuin kerran, aiempi ilmoittautuminen poistetaan.

- 1. Paina Ilmoittaudu-painiketta (jos Ilmoittaudu-painiketta ei ole, käyttäjä ei voi ilmoittautua tapahtumaan).
- 2. Lisää nimi ja sähköpostiosoite.
- 3. Lisää osallistujamäärä.
- 4. Lue tietosuojaperiaatteet ja täytä käyttäjäsopimuksen valintaruutu.
- 5. Napsauta Tallenna.

#### Tapahtuman jakaminen sosiaalisessa mediassa

**Klikkaa sosiaalisen median kuvakkeita.** 

#### Tapahtuman lisääminen omaan kalenteriin

• Valitse Lisää kalenteriisi.

Järjestelmä luo ICS-tiedoston, jonka voi ladata kalenteriin.

#### Tapahtumien suodattaminen

Voit rajata näytettävien tapahtumien määrää tapahtuman päivämäärän, sijainnin, kohdeyleisön ja tagien perusteella.

### Tapahtuman hakeminen

Tapahtumaportletin hakutoiminto käyttää Google-sääntöjä:

- <sup>l</sup> Voit hakea mitä tahansa tapahtuman nimessä, kuvauksessa tai sijainnissa olevaa sanaa.
- Hakusanan täytyy olla kokonainen sana (sumeaa hakua ja hakua sanan osalla ei tueta).

# Henkilökunnan valinnat

Henkilökunnan valinnat -toiminnon avulla kirjaston henkilökunta voi suositella nimikkeitä ja kirjoittaa arviointeja jaettavaksi Arenakäyttäjille. Julkaisut näytetään luettelossa yhteenvedon kanssa. Kun käyttäjä napsauttaa nimikettä, hän saa näkyviin enemmän tietoja. Koska Henkilökunnan valinnat on linkitetty luettelotietueen tietoihin, käyttäjät voivat tehdä helposti varauksia ja esimerkiksi etsiä vastaavia nimikkeitä.

Henkilökunnan valinnoissa näkyvät kansikuvat ovat peräisin samasta lähteestä kuin tietueissa näkyvät kansikuvat.

Henkilökunnan valinnat perustuvat Liferay-portlettiin Aineiston julkaisija.

Oletusarvoisessa Arena-toimituksessa Liferay portletti Luokkanavigointi näkyy kohdan Henkilökunnan valinnat vieressä, jotta käyttäjä voi suodattaa kohdan Henkilökunnan valinnat tiedot.

#### Huomautukset:

Tämä toiminto on käytettävissä vain Arena 4.0 -versiossa ja sitä uudemmissa versioissa.

Henkilökunnan valinnat -toimintoa ei tueta tällä hetkellä usean kirjaston asennuksiin, eli jos portaalissa on useita jäseniä, vain yksi jäsen voi käyttää henkilökunnan valintoja.

## Henkilökunnan valintojen asetusten määrittäminen

Saatat haluta muokata Henkilökunnan valintoja (Liferay-portletin Aineiston kustantaja perusteella) tai lisätä niitä toiselle sivulle. Määritä seuraavat asetukset, jotta Aineiston kustantaja toimii Henkilökunnan valintoina:

- 1. Klikkaa portletin ylätunnisteessa olevaa kontekstivalikkoa ja valitse Asetukset.
- 2. Valitse aineistolajiksi Verkkosisällön artikkeli.
- 3. Valitse Verkkosisällön artikkelirakenteet -tyypiksi Henkilökunnan valinnat.
- 4. Siirry Näyttöasetukset-välilehdelle.
- 5. Valitse näyttömalliksi Henkilökunnan valintojen koko sivun luettelo.
- 6. Aseta Aineiston kustantaja -portletti sivun oletusarvoiseksi Aineiston kustantaja.
- 7. Poista metatiedot ja sosiaalisen median kirjanmerkit käytöstä.
- 8. Tallenna asetukset.

## Julkaisun lisääminen Henkilökunnan valinnat -portlettiin

- 1. Etsi tietuetunnus nimikkeelle, jota haluat suositella, ja kirjoita tämä tunnus ylös myöhempää käyttöä varten.
- 2. Kirjaudu sisään Liferay-palveluun ja etsi valikosta Henkilökunnan valinnat.
- 3. Napsauta portletin otsakkeessa olevaa plus-merkkiä ja valitse Henkilökunnan valinnat.
- 4. Täytä tiedot:

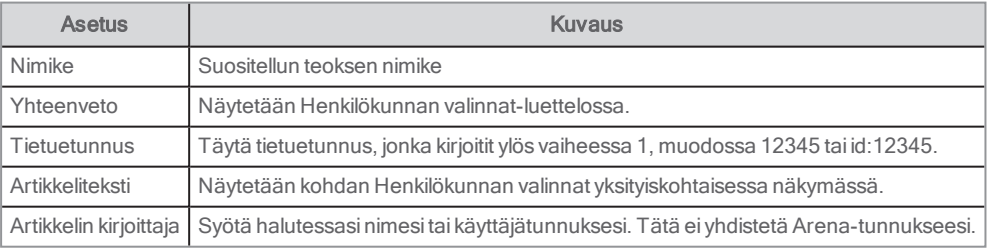

- 5. Kohdassa Metatiedot näytetään lista sanastoista. Valitse julkaisun luokka napsauttamalla Valitse. Katso myös: Luokkien luominen portletissa [Henkilökunnan](#page-155-0) valinnat
- 6. Jätä loput asetukset alkuperäiseen tilaan.

#### Huomautukset:

Jos tietueella on enemmän kuin yksi kirjailija, vain ensimmäinen kirjailija näkyy luettelossa.

Jos tietueella ei ole kansikuvaa, voit lisätä haluamasi kuvan napsauttamalla Käytä pientä kuvaa ja täyttämällä asetukset.

## <span id="page-155-0"></span>Luokkien luominen portletissa Henkilökunnan valinnat

Oletusarvoisessa Arena-toimituksessa Liferay portletti Luokkanavigointi näkyy kohdan Henkilökunnan valinnat vieressä, jotta käyttäjä voi suodattaa kohdan Henkilökunnan valinnat tiedot. Luo uusi luokka seuraavasti:

- 1. Avaa Ohjauspaneeli, valitse Sisältö/Luokat.
- 2. Valitse kohdassa Sanastot kohta Lisää sanasto ja lisää uusi sanasto, joka toimii yläotsikkona luokille (esimerkiksi Genre).
- 3. Napsauta Tallenna.
- 4. Avaa lisätty sanasto, valitse Lisää luokka ja lisää uusi luokka (esimerkiksi sci-fi, draama)
- 5. Tallenna asetukset.

Voi lisätä Sanastot-kohtaan niin monta sanastoa ja luokkaa kuin haluat.

Luokan voi nyt valita julkaisulle Henkilökunnan valinnat -portletissa, ja se näytetään myös Luokkanavigointi-portletissa.

## Luokkanavigointi-portletin asetukset

Tietyissä tapauksissa luokat ovat jo käytössä muissa Liferay-artikkeleissa. Saatat haluta muokata Luokkanavigointi-portletin näyttämään vain portlettiin Henkilökunnan valinnat liittyvät luokat. Aseta Luokkanavigointi-portletti toimimaan portletin Henkilökunnan valinnat kanssa määrittämällä seuraavat asetukset:

- 1. Klikkaa portletin ylätunnisteessa olevaa kontekstivalikkoa ja valitse Asetukset.
- 2. Valitse kohdasta Sanastot kohta Suodatin.
- 3. Siirrä portletissa Henkilökunnan valinnat käytettävät sanastot Nykyinen-sarakkeeseen.
- 4. Tallenna asetukset.
- 5. Klikkaa portletin ylätunnisteessa olevaa kontekstivalikkoa ja valitse Look & Feel.
- 6. Varmista, että Perusjärjestelmä on asetettu kohdassa Sovelluksen somisteet.
- 7. Tallenna asetukset.

# Kuva-arkisto

Lisäosamoduulia Kuva-arkisto tuetaan versiosta Arena 4.3. alkaen Sen avulla voidaan säilyttää kuvia, joita Arena-käyttäjät voivat katsella ja hakea. Kuvat voi myös yhdistää luettelotietueisiin.

# Edellytykset

- <sup>l</sup> Arena-asennuksessa on Quria-taustajärjestelmä.
- <sup>l</sup> Arena Nova-teema on käytössä.

## Kuva-arkiston erikoishaku.

Voit mukauttaa Kuva-arkiston erikoishaun artikkeleita.

- 1. Mene Kuva-arkiston aloitussivulle. Käytettävissäsi on valmiita esimerkkejä erikoishauista.
- 2. Napsauta päivitettävän artikkelin muokkauskuvaketta.
- 3. Muuta otsikko haluamaasi muotoon.
- 4. Muuta hakukyselyä, esimerkiksi subject: Houses. Mediaclass: picture on sisällytetty valmiiksi artikkelirakenteeseen, eikä sitä tarvita hakukyselyssä. Katso myös: Hakuparametrit [luettelotietueille](#page-164-0)
- 5. Valitse kuva kohdasta Asiakirja- ja mediatiedostot tai lataa uusi kuva tietokoneelta. Varmista, että kuva ei ole korkearesoluutioinen (tulostusta varten sovitettu), jotta sivun lataaminen ei hidastu. Muista lisätä Alt-teksti saavutettavuuden parantamiseksi.
- 6. Valitse Julkaise ja päivitä sivu. Tarkasta, että erikoishaku on tallennettu ja artikkeli näkyy haluamallasi tavalla.

# Saavutettava sisältö

Web Content AccessibilityGuidelines (WCAG) 2.1 on standardi, jonka avulla varmistetaan, että verkkosivustot ovat kaikkien saavutettavissa. Ohjeistus ei kohdistu niinkään erikoistarpeisiin, joita toimintarajoitteisilla ihmisillä saattaa olla, vaan se on tapa tehdä verkkosivujen käyttämisestä, ymmärtämisestä ja selaamisesta helpompaa kaikille. Saavutettavuutta koskeva lainsäädäntö on erilaista eri maissa.

# Saavutettavuus Arenassa

Tämä aihe keskittyy menetelmiin, joiden avulla voit tehdä Arena-sivustostasi näytönlukijoille paremmin sopivan. Tämä on yksi saavutettavuuden näkökulmista. Arena-koulutukseen osallistuminen on suositeltavaa, jotta sisäistät nämä menetelmät täysin. Myös perustason HTML-tietämyksestä on apua.

### HTML-koodin näyttäminen tekstinmuokkaimen sijaan

HTML-koodi paljastaa verkkosivun rakenteen ja elementit. HTML-tilassa ei tarvitse tavallisesti työskennellä, mutta siitä voi olla apua tarkastamisessa ja vianetsinnässä.

. Aktivoi HTML-tila napsauttamalla Lähde työkalupalkista, kun olet kirjoittamassa sisältöä artikkeliin.

# Otsikkorakenne

Loogisen otsikkorakenteen käyttäminen on tärkeää teemasta, verkkosivustosta tai verkkosovelluksesta riippumatta. Looginen otsikkorakenne tarkoittaa esimerkiksi, että otsikkotyylin <h1> jälkeen tulee <h2>, <h3>, <h4> ja niin edelleen tässä järjestyksessä – et voi käyttää otsikkotyyliä <h6>, ellet käytä ensin otsikkotyyliä <h5>. Rakenne on otettava huomioon sisältöä lisättäessä tai poistettaessa.

# Uudet artikkelit

Kun lisäät portletin Verkkosisällön näyttö sivulle, grafiikka-asetus Decorate tai Borderless tekee niin että sisältöesittelijän otsikko näkyy näytöllä <h2>, mikä on oikein. Kun lisäät tekstisisältöä, sinun tulee käyttää otsikkotyylejä <h3>, <h4>, <h5> ja niin montaa otsikkotasoa kuin tarvitset, jotta rakenne säilyy.

Suosittelemme käyttämään asetusta Borderless.

Jos et halua jostain syystä näyttää portletin otsikkoa, voit valita sen sijaan graafisen asetuksen Perusjärjestelmä. Tällöin portletti ei sisällä sen luonnollista <h2>-tasoa, ja se on lisättävä sisältöön manuaalisesti.

Kun työskentelet tekstinmuokkaustilassa, otsikkotyylit Heading 1 (h1), Heading 2 (<h2>), Heading 3 (<h3>) ja Heading 4 (<h4>) ovat saatavilla.

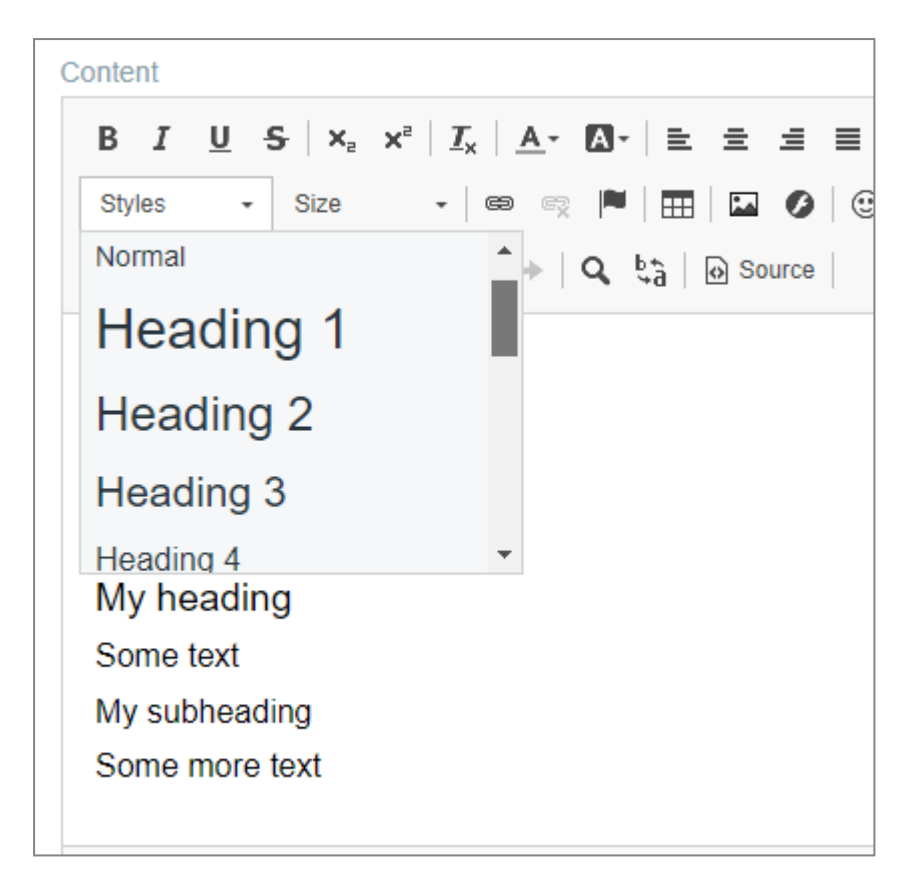

Älä ikinä käytä otsikkotyyliä Otsikko 1 sisällölle. Käytä otsikkotyyliä Otsikko 2 vain, jos valitset graafisen asetuksen Perusjärjestelmä. Käytä elementtiä Normal(<p>) sisällölle. Jos tarvitset enemmän otsikkotasoja (<h5>, <h6>jne.), ne on lisättävä HTML-tilassa.

Yllä olevan artikkelin sisältö näyttäisi seuraavalta HTML-tilassa ja graafisella asetuksella Somista:

<h3>Oma otsikko</h3> <p>Tekstiä</p> <h4>Oma alaotsikko</h4> <p>Lisää tekstiä</p>

Jos artikkelissa on graafinen asetus Perusjärjestelmä, <h2>-otsikko on lisättävä sisältöön manuaalisesti:

<h2>Oma pääotsikko</h2> <h3>Oma otsikko</h3> <p>Tekstiä</p> <h4>Oma alaotsikko</h4> <p>Lisää tekstiä</p>

## Kuvat

Kuvassa tulisi olla aina alt-määrite, joka kuvailee kuvaa.

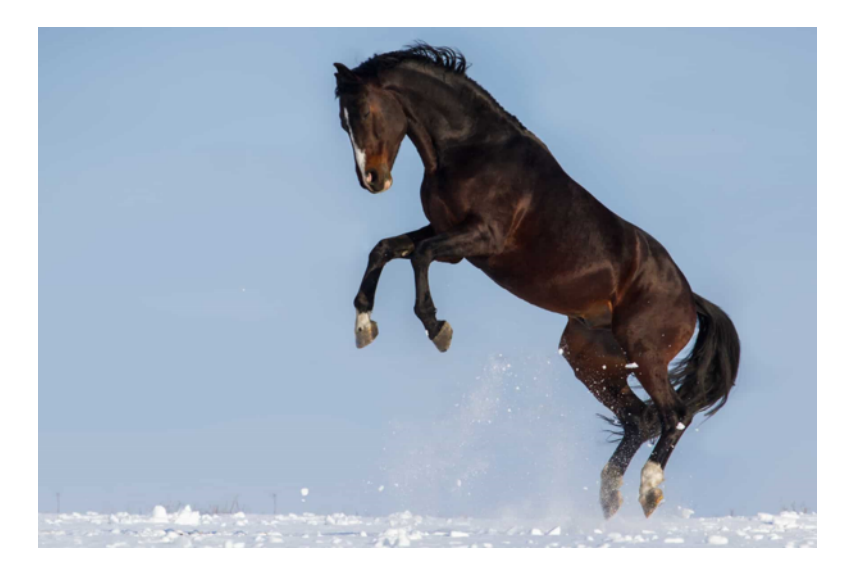

Jos esimerkiksi lisäät tämänkaltaisen kuvan Arena-palveluun, HTML-koodin tulisi sisältää jotain tämänkaltaista:

<img src="url-to-horse-image.jpg" alt="Lumessa hyppivä hevonen">

Jos haluat sen sijaan luoda linkin eri hevosroduista kertovaan Wikipedia-artikkeliin, kuvalinkki näyttäisi tämänkaltaiselta:

<a href=" https://fi.wikipedia.org/wiki/Luettelo\_hevosroduista">

```
<img src="url-to-horse-image.jpg" alt="Lumessa hyppivä hevonen">
</a>
```
Koska kuva sisältää nyt linkin, kuvaus koskee sen sijaan linkin kohdetta.

Jos lisäät kuvan vain somisteeksi, sinun tulee lisätä tyhjä alt-määrite:

<img src="ball.jpg" alt="">

## Muotoillun tekstin kopioiminen ja liittäminen

Kun kopioit tekstiä esimerkiksi Microsoft Word -tiedostosta, et kopioi pelkästään tekstiä vaan myös sen muotoilun. Muotoilu voi luoda jäsentämätöntä HTML-koodia ja aiheuttaa verkkosivun epätoivottua käyttäytymistä.

Voit välttää muotoilun kopioitumisen Arena-artikkeleihin kopioimalla tekstiä Microsoft Word -tiedostosta tai muusta tekstinmuokkaimesta ja liittämällä sen Verkkosisällön näyttö -portlettiin HTML-tilassa. Voit sitten muotoilla tekstin itse tekstinmuokkaimella tai HTML-tilassa.

## Hyödyllisiä linkkejä

Saavutettavuudesta internetissä on saatavilla paljon tietoa. Esimerkkejä:

- . Johdanto HTML-kieleen: [html.com/#Adding\\_Content](https://html.com/#Adding_Content)
- video- ja audiosisällön lisääminen verkkosivustoille: [www.w3.org/2008/06/video-notes](https://www.w3.org/2008/06/video-notes)

### Arenan saavutettavuusseloste

Olemme laatineet asiakirjan, jota kirjasto voi käyttää Arena-verkkosivustoa koskevan saavutettavuusselosteen pohjana: Arenan saavutettavuusseloste. Löydät sen tämän sivun alaosasta: [Saavutettava](http://help.arena.axiell.com/fi_FI/Content/Managing-Pages/accessible-content.htm) sisältö. Korvaa kaikki suluissa oleva teksti oikeilla kirjastokohtaisilla tiedoilla ja poista osiot, jotka eivät päde kirjastoosi(riippuen käytössä olevasta ulkoasuteemasta).

# Aineistolajikuvakkeet

Seuraavia oletussymboleita käytetään kuvaamaan medialuokkia Arenassa. Käyttääksesi muita symboleita syötä URL-osoitteet, joilla ne löytyvät portletista Admin: asennustiedot.

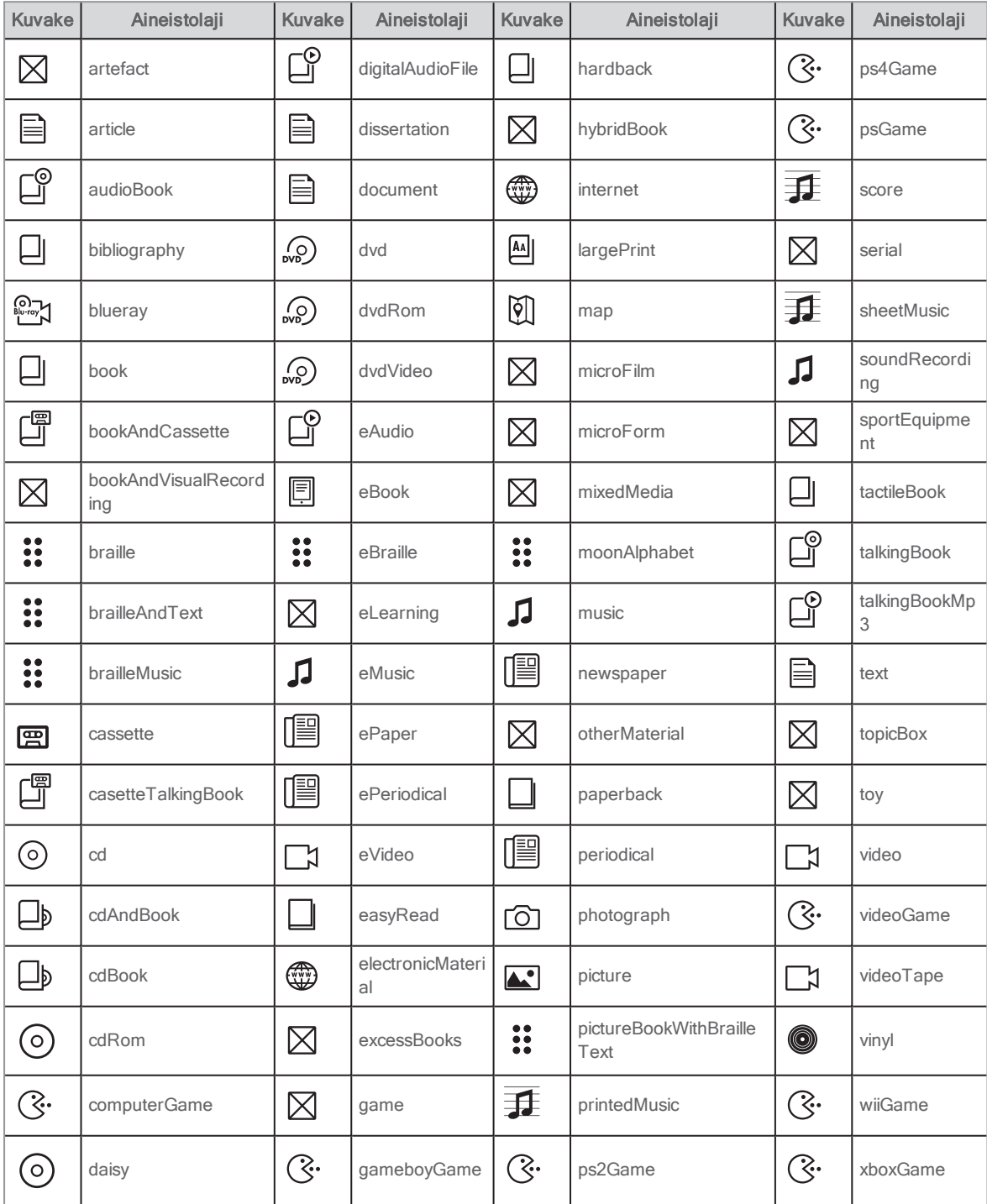

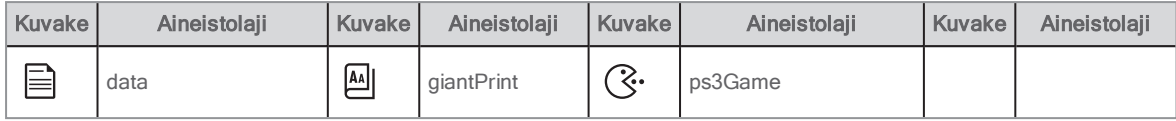

# <span id="page-162-0"></span>Suunnittelu ihanteellisen suorituskyvyn kannalta

Tämä aihe antaa suosituksia siitä, mitä Arenan suunnittelussa kannattaa ottaa huomioon, jotta se toimii ihanteellisesti.

Paikallinen Arena-palvelu ja sen verkkokäyttöliittymä on Arenan ydin. Se tarjoaa luettelon, hakutoiminnon ja paljon muuta.

Taustajärjestelmänä toimii kirjaston, arkiston tai museon hallinnointijärjestelmäluettelo, joka on yhdistetty paikalliseen Arenapalveluun.

Arena Central services tarjoaa verkkopalveluita, kuten arvioita, arvosteluja ja tunnisteita, paikallisille Arena-palveluille. Nämä ovat yleensä yhteisiä kaikille paikallisille Arena-palveluille maassa.

## Yleistä

Ei ole mahdollista antaa tarkkoja arvioita siitä, kuinka paljon suorituskykyä voidaan parantaa eri toimenpiteillä; tämä riippuu pitkälti taustaohjelmasta, palvelimesta, kunnan verkosta jne. Toimenpide, joka on tehokas jossain Arenassa, voi tuoda vain pienen muutoksen toiseen palveluun. Myös yksittäisen tietokoneen suorituskyky ja verkkoselaimen versio voivat vaikuttaa suorituskykyyn.

Tässä on muutamia yleisiä huomioita Arenan suorituskykyyn liittyen:

- <sup>l</sup> Taustajärjestelmästä taiArena Central services-palvelusta haettavan tiedon laajuus vaikuttaa voimakkaastiArenan suorituskykyyn. Myös kutsujen määrä vaikuttaa suorituskykyyn, vaikka lähetettävä tai vastaanotettava tietomäärä olisikin pieni.
- Portlettien lukumäärä sivulla ei ole ratkaiseva tekijä (vaikkakin kevyet portletit, joissa on esimerkiksi pelkkää tekstiä, vaikuttavat myös kokonaisuuteen); suorituskyvyn kannalta ratkaisevaa on portlettien sisältö.
- <sup>l</sup> Sisällön levittäminen usealle sivulle on parempiratkaisu kuin kaiken sisällön asettaminen yhdelle sivulle.
- Sivujen määrällä ei ole merkittävää vaikutusta suorituskykyyn.
- <sup>l</sup> Dynaamisten listojen ja raskaan sisällön kokonaismäärä Arenassa ei vaikuta yksittäisen sivun suorituskykyyn; vain yksittäisen sivun sisällöllä on merkitystä.

#### Kuvat

- <sup>l</sup> Älä käytä korkean resoluution kuvia (300 dpi) vaan näytölle sovitettuja kuvia (72 dpi), jotka on mieluiten optimoitu verkkokäyttöä varten.
- <sup>l</sup> Säädä kuvan kokoa (pikseleitä) sen mukaan, minkä kokoinen sen tulisi olla sivulla.

#### Huomautus:

Digikameran tai matkapuhelimen kuvat ovat useimmiten liian raskaita käytettäviksi, ja niiden kokoa on sovitettava. Liian raskaat kuvat hidastavat sivua huomattavasti.

Alla oleva taulukko näyttää suositellut tiedostomuodot erityyppisille kuville.

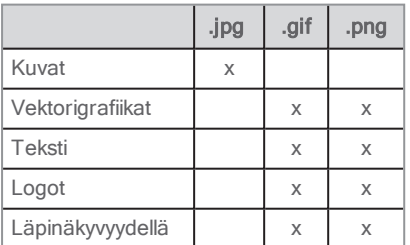

## Dynaamiset listat

Dynaamiset listat luodaan Teoslista-portletin avulla.

Rajoita listojen määrää samalla sivulla. Luo alasivuja, jos tarvitset paljon listoja, esimerkiksi ehdotussivuja eri kohdeyleisöille.

Suosittelemme enintään 100 tietuetta sivua kohti, jaoteltuna sivulla olevien listojen välille. Jokainen lista voi sisältää 21 tietuetta. Jos listalla on yli 10 näytettävää tietuetta, voit siirtyä seuraavaan tietueryhmään listan sisällä. Voit lisätä esimerkiksi neljä listaa, joista kussakin on 21 tietuetta, jolloin suorituskyky ei muutu.

Harkitse, onko keskustietojen (arvioiden, arvosteluiden ja tunnisteiden) hakeminen listoille oleellista. Älä hae tietoja, jotka eivät ole oleellisia kyseiselle listalle. Huomaa, että oletusasetukset kytkevät kaikkien keskustietojen hakemisen päälle.

Harkitse, onko taustajärjestelmätietojen (saatavuuden) hakeminen listoille oleellista. Älä hae tietoja, jotka eivät ole oleellisia kyseiselle listalle. Huomaa, että oletusasetukset kytkevät taustajärjestelmätietojen hakemisen päälle.

Jos haet keskus- ja/tai taustajärjestelmätietoja, vähennä tietueiden määrää sivua kohti listalla.

Portlettien järjestykseen sivulla kannattaa kiinnittää huomiota. Vältä mahdollisuuksien mukaan taustajärjestelmästä ja/tai Central services-palvelusta tietoja hakevan listan sijoittamista sivun yläreunaan; sivun muuta sisältöä ei ladata, ennen kuin tiedot on ladattu taustajärjestelmästä ja/tai Central services-palvelusta listalle.

## Huippulistat – lisänimikkeet

Asetuksella "Lisää haettavien määrä" (huippulistaportletti) määritellään Central services-palvelusta saatavien lisänimikkeiden määrä (niiden nimikkeiden lisäksi, jotka listaat huippulistalla). Haluat todennäköisesti ladata enemmän nimikkeitä kuin huippulistalla halutaan näyttää, jos kaikkia palvelusta Central services tulevia nimikkeitä ei löydy itse tältä sivulta (huippulista tulisi täyttää nimikkeillä, jotka ovat saatavilla). Mitä suurempi numero tässä asetuksessa on, sitä hitaammin sivu latautuu. Jos numero on kuitenkin liian pieni, et saa välttämättä tarpeeksi tietueita täyttämään listaa. Suosittelemme aloittamaan numerolla 10. Saatat joutua vaihtamaan numeron suurempaan tai pienempään listan täyttymisen ja suorituskyvyn mukaan.

# CSS ja JavaScript

Axiell tekee useimmat tyyleihin liittyvät asetukset asennusvaiheessa. Kysy neuvoa Axiell-tuesta, jos haluat sovittaa look and feelominaisuuksia itse.

# Haku Arenassa

Asiakkaat ja kirjaston henkilökunta voivat tehdä hakuja muun muassa Arenassa, luettelotietueissa ja artikkeleissa.

Erittäin tarkkoihin hakuihin (kirjaston henkilökunnan käytössä, ei saatavana asiakkaille) käytetään yleensä Dynaaminen lista toimintoa.

Katso myös: [Haku,](#page-122-0) [Laajennettu](#page-76-0) haku, [Selaushaku](#page-79-0) ja Suunnittelu ihanteellisen [suorituskyvyn](#page-162-0) kannalta

## <span id="page-164-0"></span>Hakuparametrit luettelotietueille

Seuraavat parametrit ovat saatavilla hakua varten, kun kyseessä ovat luettelotietueet. Voit käyttää totuusarvomuuttujaa AND ja OR useiden kenttien yhdistämiseen. Voit kirjoittaa alkuosan pienillä kirjaimilla paitsi lyhennettäessä.

Seuraavia oletuskuvakkeita käytetään näyttämään aineistolajit Arenassa. Jos haluat käyttää muita kuvakkeita, kirjoita niiden URL-osoite Ylläpitäjä: Asennusten hallinta -portlettiin.

Jos haluat hakea alkuosaa käyttämällä, syötä alkuosa ja sen jälkeen kaksoispiste, esimerkiksi:

subject:hevoset

tai

```
title:onnellisuus
```
tai

author:"lama, dalai" - huomaa, että haku author:lama, dalai hakee vapaasta tekstistä termiä "lama".

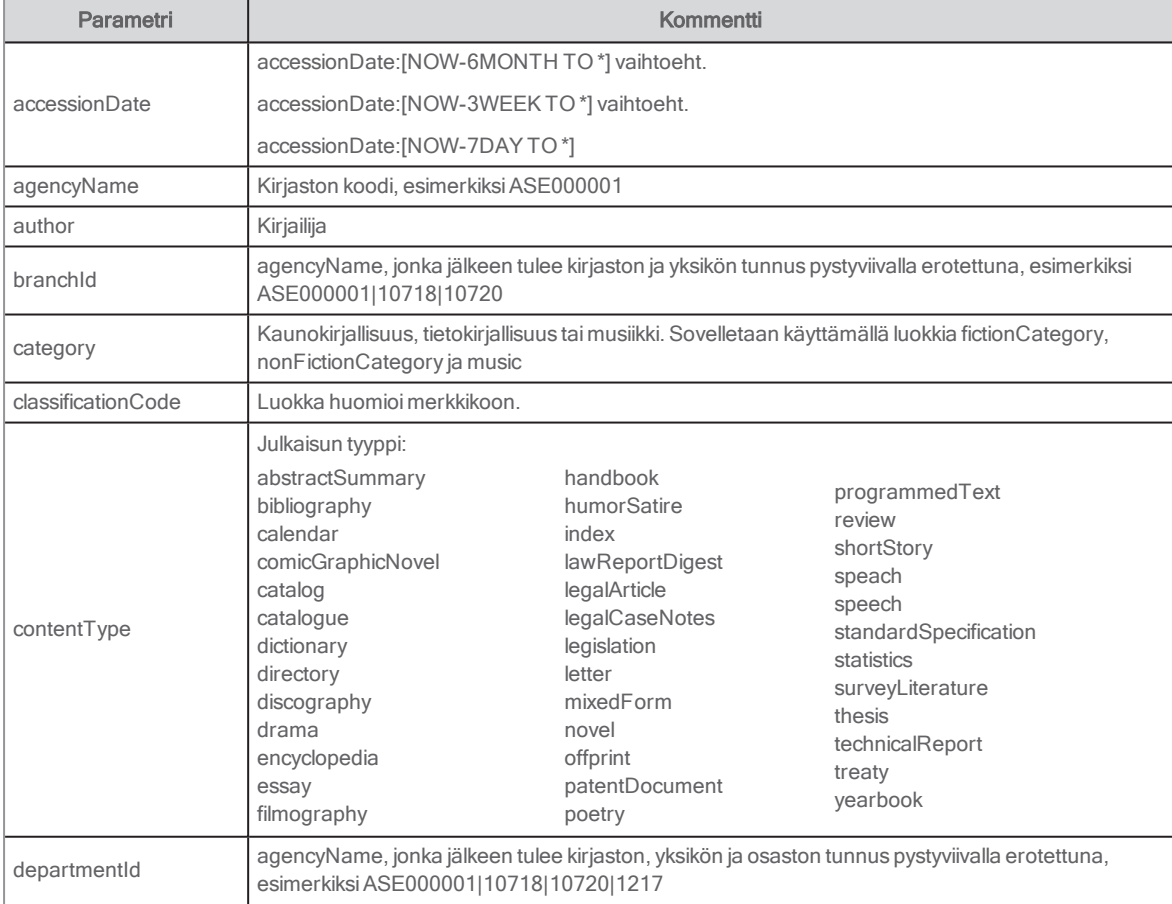

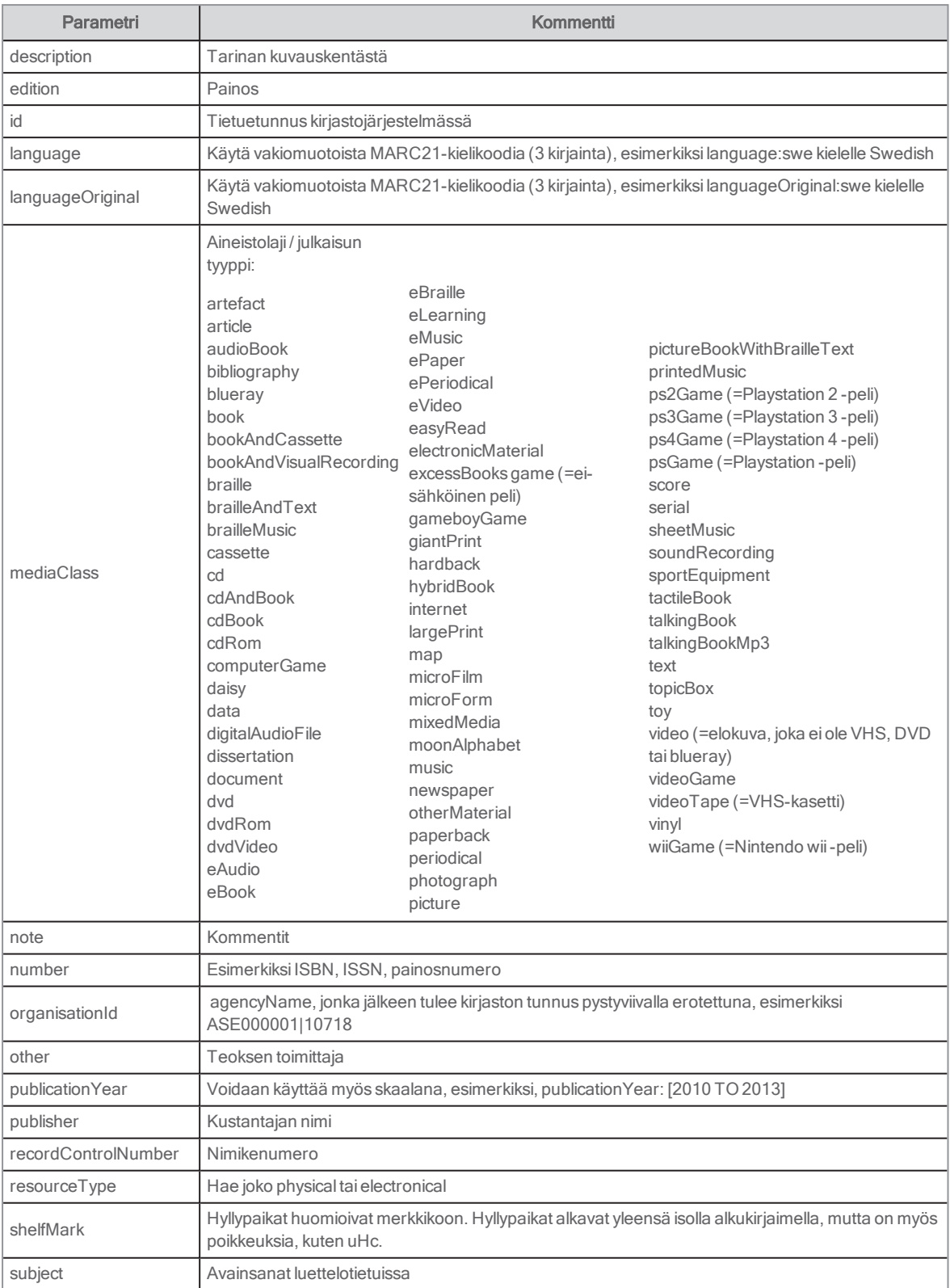

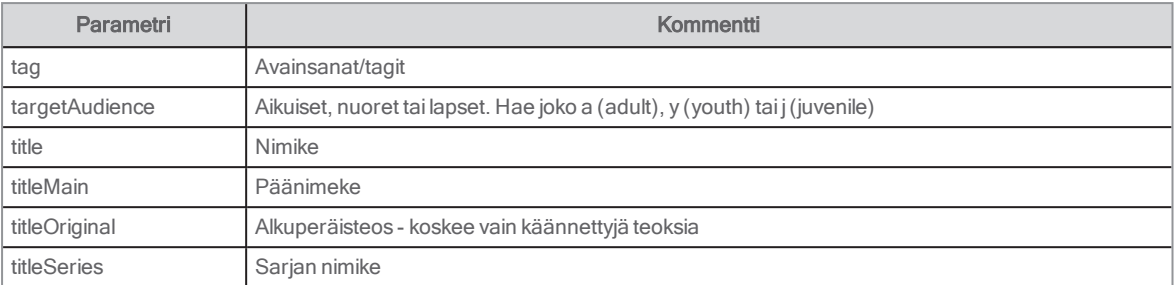

# Hakuparametrit Arena-artikkeleille

Voit tehdä haun käyttämällä parametrejä, kun kyseessä ovat Arena-artikkelit.

### **Esimerkkejä**

status:Ready näyttää kaikki hyväksytyt artikkelit

status:Draft näyttää kaikki artikkeliluonnokset

status:Pending näyttää kaikki artikkelit, joita ei ole vielä hyväksytty

subject:luonto näyttää kaikki artikkelit, joiden aiheena on "luonto" (samat aiheet kuin kirjastojärjestelmässä)

content\_type:"Uutiset aloitussivulla" näyttää kaikki tyypin "Uutiset aloitussivulla" artikkelit (haetaan artikkeliin asetetuista metatiedoista).

# <span id="page-166-0"></span>Sumea haku ja samankaltaisuustekijä

Jos hakufraasi ei anna tarkkaa osumaa, voit määrittää järjestelmän tekemään sumean haun (voit asettaa, mitä kenttiä sumeaan hakuun sisällytetään) ja määrittää lisäksi vastaavuustekijän arvojen 0–1 välille. Mitä lähempänä se on arvoa 1, sitä lähempänä tarkkaa hakufraasia tulokset ovat.

Alla on listattu portletit, joihin sumean haun voi asettaa. Sumea haku ja vastaavuustekijä on asetettava kaikkiin portletteihin sen takia, että kun Haku-portletissa on olemassa haku, jokainen portletti tunnistaa tämän ja käyttää samaa haettavaa merkkijonoa oman hakunsa tekemiseen. Siksi on tärkeää, että sumean haun ja samankaltaisuustekijän asetukset ovat samat kussakin artikkeliportletissa (viisi ensimmäistä) ja luetteloportletissa (viisi viimeistä).

- **Artikkelit: Artikkelin tiedot**
- Artikkelit: Artikkelifasetit
- Artikkelit: Kyselyhaku
- Artikkelit: Hakutulosluettelo
- <sup>l</sup> Artikkelit: Näytä artikkeli
- Luettelotietue
- Fasetit
- Teoslista
- Hakutulos
- Tagipilvi

# Hakutulosten ryhmittely

Jos saman nimikkeen ja saman tekijän tietueita löytyy eri muodoissa (aineistolajeissa), ne voidaan ryhmitellä automaattisesti. Jos esimerkiksi nimike on saatavana kirjana ja e-kirjana, tulokset voidaan ryhmitellä siten, että yhden muodon alla näytetään Laajenna-painike.

Hakutulokset voidaan ryhmitellä myös ylä- ja alatasojen avulla. Esimerkiksi CD-levy voi olla ylätason nimike ja kaikki CD-levyn sisältämät kappaleet alatason nimikkeitä.

- 1. Hakutulosten ryhmittely: Käytössä on asetus Sivun asetukset: Näytä lisäosat. Valitse avattavasta valikosta vaihtoehto Ryhmitellyt tulokset: Ryhmittele vastaavat tiedot.
- 2. Päätä, mitä haluat ryhmitellä hakutuloksissa: Käytössä on asetus Ryhmitellyt tulokset: Ryhmittelytekijä (määritysten asetus, ks. yllä).
- 3. Jos haluat ryhmitellä ylä- ja alatason tietueita, voit määrittää ryhmittelytavan asetuksella Ryhmittely: Haun yhdistely (määritysten asettaminen, ks. yllä).

#### Lajittelu ryhmän sisällä

Seuraavia asetuksia käytetään tietojen näyttämiseen ryhmien sisällä:

- Ryhmitellyt tulokset: Lajittelukenttä
- Ryhmitellyt tulokset: Lajittelujärjestys luettelon sisällä
- Ryhmitellyt tulokset: Ryhmiteltyjen nimikkeiden enimmäismäärä

# Suodatetun hakusivun luominen

Voit luoda Arena-palveluun tietyn suodatetun hakuympäristön. Tämä opas auttaa sinua luomaan erityisesti lapsille tarkoitetun hakuympäristön. Voit luoda oman hakuympäristön eri määritteitä varten.

- 1. Kirjaudu sisään Liferay-palveluun ja napsauta Ylläpitäjä/Sivut.
- 2. Siirry sivulle Children.
- 3. Luo lasten sivu hakutuloksillesi ja anna sille selkeä nimi, kuten Hakutulos Lapset.
- 4. Kopioi olemassa oleva hakutulossivu Search.
- 5. Piilota sivu valitsemalla Piilota.
- 6. Napsauta Tallenna..
- 7. Luo lasten sivu sivusta Hakutulos Lapset.
- 8. Anna sivulle selkeä nimi, kuten Luettelotietue Lapset.
- 9. Piilota sivu valitsemalla Piilota.
- 10. Napsauta Tallenna.
- 11. Siirry sivulle Children.
- 12. Määritä hakuportletti lisäämällä suodatin targetAudience:jkohtaan Luettelotietueiden hakusuodattimet.
- 13. Lisää URL-osoite sivun Hakutulos Lapset kenttään URL luettelotietueiden hakutulossivulle.
- 14. Varmista suodattimen toimivuus tekemällä testihaku.
- 15. Määritä hakuportletti Hakutulos Lapset -sivulla ja aseta targetAudience: jkenttään Haun suodatin luettelotietueille.
- 16. Lisää Hakutulos Lapset kenttään Hakupolku luettelotietueiden hakutuloksiin hakuportletissa.
- 17. Määritä hakutulokset lisäämällä URL sivun Luettelotietue Lapset kenttään URL luettelotietuejulkaisuun.
- 18. Tee uusi testihaku.
- 19. Määritä luettelotietuesivu lisäämällä suodatin targetAudience:j kenttään Luettelotietueiden hakusuodattimet.
- 20. Lisää Hakutulos Lapset kenttään Hakupolku luettelotietueiden hakutuloksiin.
- 21. Testaa tulokset.
- 22. Napsauta Tallenna

#### Huomautukset:

On tärkeää näyttää, että tämä on erillinen hakuympäristö. Varmista, että sivulla on selkeä teksti ja ulkoasu, jotka ilmaisevat, että tämä sivu etsii luettelosta vain lasten kirjoja.

Jos haluat vaihtaa hakuportletin tekstin nimenomaan tälle sivulle, kirjaudu sisään Liferay-palveluun, napsauta hakuportlettia hiiren oikealla painikkeella ja valitse Asetukset. Lisää sitten haluamasi teksti oikeanpuoleisimman sarakkeen kohtaan Portletin yläosa senhetkiselle kielelle.

# Samanaikainen haku luettelosta ja artikkeleista

Voit hakea tietoja samanaikaisesti luettelosta ja artikkeleista Arenassa. Tämä tarkoittaa, että voit luoda dynaamisen listan hakuun liittyvistä artikkeleista hakutulosten rinnalle tai voit luoda dynaamisen listan aiheeseen liittyvistä nimikkeistä artikkelihakutulosten rinnalle.

#### Huomautus:

Toiminnan takaamiseksi sinun on käytettävä artikkelin aihesanoja, jotka vastaavat luettelojulkaisun aihesanoja.

- 1. Valitse portletti Artikkelit: Kyselyhaku ja lisää se sivulle /search.
- 2. Liitä seuraava teksti Kysely-kenttään: [#if externalQuery??]\${externalQuery}[/#if]
- 3. Valitse hakukyselyehdoista Haku. Aseta muut asetukset tarpeen mukaan.
- 4. Valitse Artikkelit: Kyselyhaku ja lisää se sivulle /results.
- 5. Liitä seuraava teksti Kysely-kenttään: [#if subjects?? && (subjects?size > 0)]([#list subjects as subject]subject:"\${subject}"[#if subject\_index <sup>&</sup>lt; (subjects?size -1)] OR [/#if][/#list])[/#if]
- 6. Valitse hakukyselyehdoista Luettelojulkaisu. Aseta muut asetukset tarpeen mukaan.
- 7. Valitse portletti Teoslista ja lisää se sivulle /articles.
- 8. Liitä seuraava teksti **Hakupyyntö**-kenttään: [#if externalQuery??]\${externalQuery}[/#if]
- 9. Valitse hakukyselyehdoista Haku. Aseta muut asetukset tarpeen mukaan.
- 10. Valitse portletti Teoslista ja lisää se sivulle /detail.
- 11. Liitä seuraava teksti Hakupyyntö-kenttään: "\${subject}"[#if subject\_index < (articleSubjects?size -1)] OR [/#if][/#list]) [/#if]
- 12. Valitse kentän hakukyselyehdoista Artikkeli. Aseta muut asetukset tarpeen mukaan.

Katso myös: Artikkelit: [Kyselyhaku](#page-139-0) ja [Teoslista](#page-117-0)

## Hakutulos-portletti Luettelotietue-portletin yläpuolella

Voit lisätä Hakutulos-portletin Luettelotietue-portletin yläpuolelle, jotta luettelotietueen tietosivun hakutulosten joukossa voidaan navigoida.

Tyhjennä konfigurointiasetuksissa kaikki näyttämisasetukset paitsi Näytä toiminnot: Navigointi ylhäällä; tämä on ainoa tarvittava ominaisuus.

Käytä lajittelun yhteydessä juuri samoja asetuksia ja ryhmittelyasetuksia kuin Hakutulos-portletissa, jossa näytetään ensin haun tulokset (kohta, jota napsautit siirtyäksesi luettelotietotietoihin).

#### Huomautukset:

Älä aktivoi kohtaa Ohjaa hakutulos teostietoihin (jos haku tärppää vain yhteen).

# Kohdan Tallenna linkki napsauttaminen vai URL-osoitteen<br>kopioiminen?

Voit napsauttaa luettelotietueen tietosivulla nimikkeen yläpuolella olevaa kohtaa Tallenna linkki tai kopioida URL-osoitteen selaimen osoiteriviltä. Näiden vaihtoehtojen välinen ero tulee ilmi, kun olet valinnut jonkin tietueen tulosluettelosta ja selaat sitten luetteloa luettelotietuetietojen sivun yläosassa olevan navigointipalkin avulla.

Kopioi esimerkiksi tietue numero kaksi ja jatka sitten tietueiden selaamista navigointipalkin avulla. Kun pääset tietueen numero seitsemän kohdalle ja päätät, että haluat liittää kopioimasi tietueen (numero kaksi), eri tilanteissa tapahtuu seuraavasti:

## URL-osoite tallennettu napsauttamalla kohtaa Tallenna linkki

Tallennettu tietue (kaksi) näkyy näytössä. Navigointipalkin sijainti ei muutu, vaan se pysyy sijainnin numero seitsemän kohdalla (tässä esimerkissä) ja selaaminen jatkuu numerosta seitsemän.

#### URL-osoite kopioitu selaimen osoiteriviltä

Tallennettu tietue (kaksi) näkyy näytössä. Navigointipalkin sijainti muuttuu numeroon kaksi ja selaaminen jatkuu numerosta kaksi.

# Hakutunnusten luominen Arenassa Quria-palvelulle

Tämä tarjoaa Quria-käyttäjille tavan luoda erityisiä Arenassa käytettäviä hakutunnuksia.

- 1. Kirjaudu sisään Liferay-palveluun.
- 2. Hae nimikettä tai kirjailijaa.
- 3. Tunnus näkyy nimikkeen yläpuolella. Sen tulisi näyttää tältä: spl://metadata/e6577300-18cd-4938-95dc-8690d6b50505/Manifestation/e4f83930-c445-4d4f-96f5-a4005b1ea289
- 4. Kopioi tunnus ja käytä sitä uutena hakuteostunnuksena.

Nyt voit käyttää tätä uutta hakutunnusta Arenassa, kun tarvitset erityisen tietuetunnuksen. Tästä voi olla hyötyä dynaamisten listojen luomisessa.